**HAESSLER**

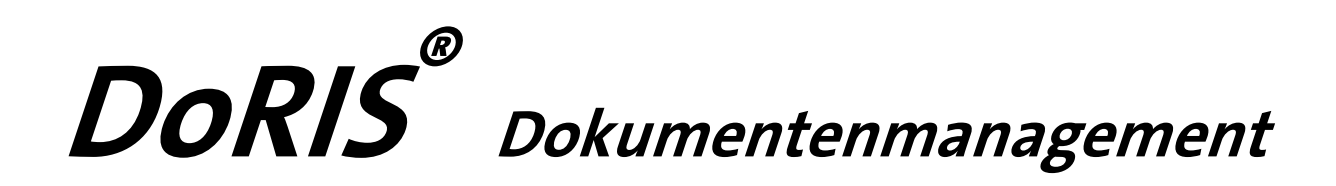

Software für Dokumentenmanagement, Vorgangsbearbeitung, Registratur, elektronische Akte und Zusammenarbeit

Handbuch für Anwender

DoRIS Dokumentenmanagement. Software für Dokumentenmanagement, Vorgangsbearbeitung, Registratur, elektronische Akte und Zusammenarbeit. Handbuch für Anwender. Herausgeber: Joachim Haessler ISBN 978-3-926345-91-2

Copyright © 2017 HAESSLER Information GmbH | Mühlstraße 58 | 75328 Schömberg | Telefon [49] (7235) 9709.0 Telefax [49] (7235) 9709.80 | E-Mail info@haessler.com | www.haessler.com

Alle Rechte, auch die des auszugsweisen Nachdrucks, vorbehalten.

Die erwähnten Soft- und Hardwarebezeichnungen sind in den meisten Fällen eingetragene Marken und unterliegen als solche den gesetzlichen Bestimmungen.

Im Laufe der Weiterentwicklung des Produkts können aus technischen oder wirtschaftlichen Gründen Leistungsmerkmale hinzugefügt bzw. geändert werden oder entfallen.

16. erweiterte Auflage Stand: November 2017

## **INHALT**

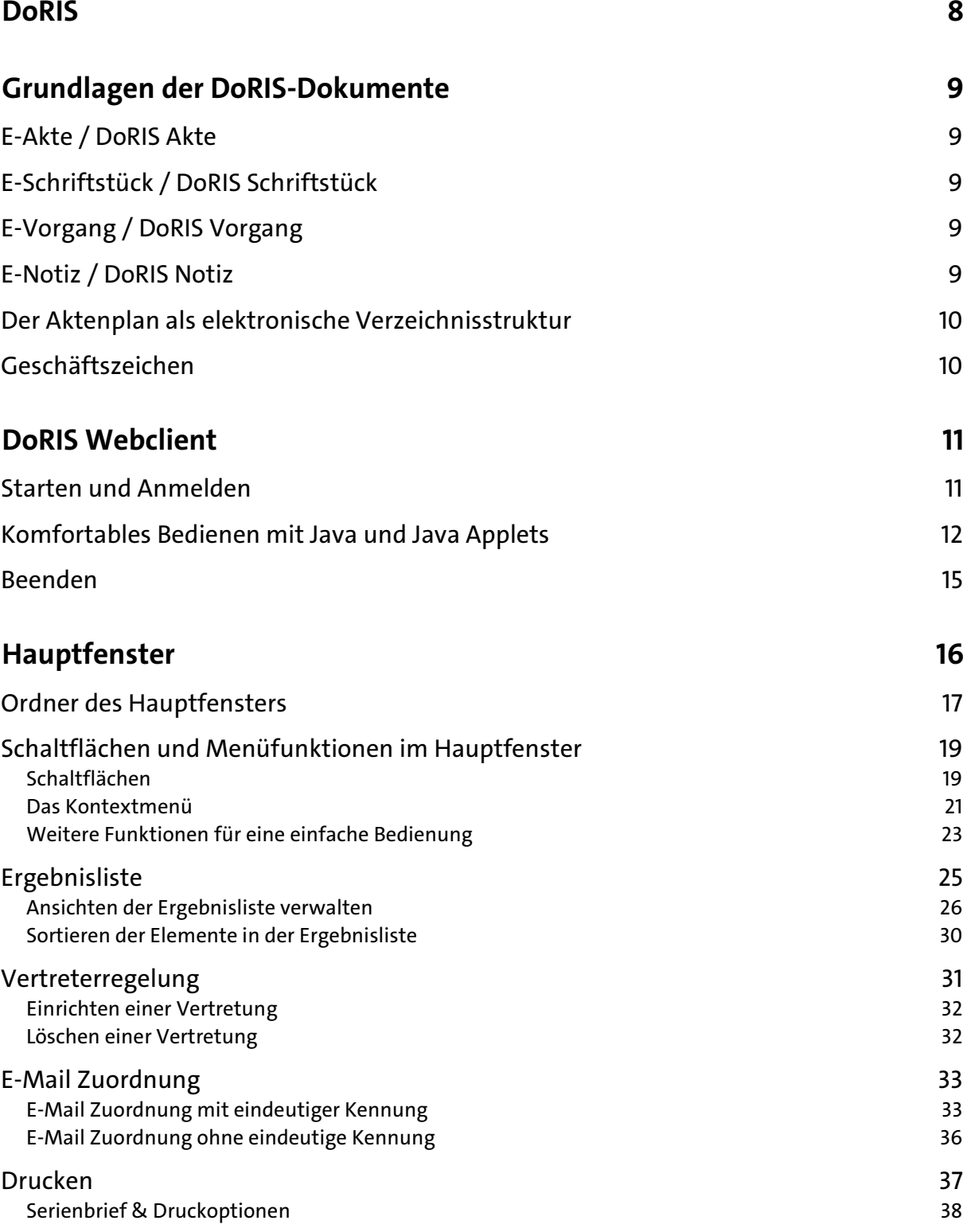

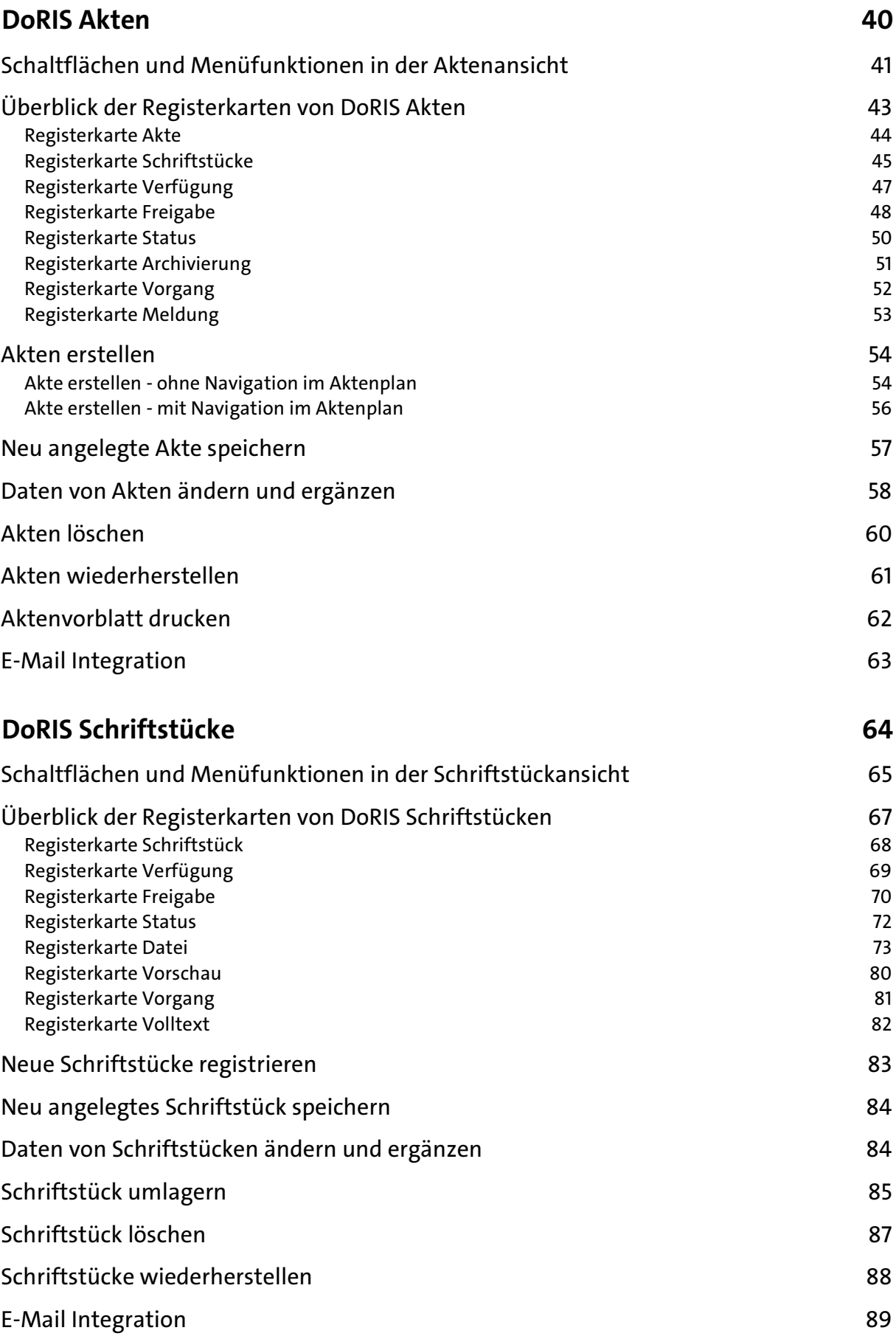

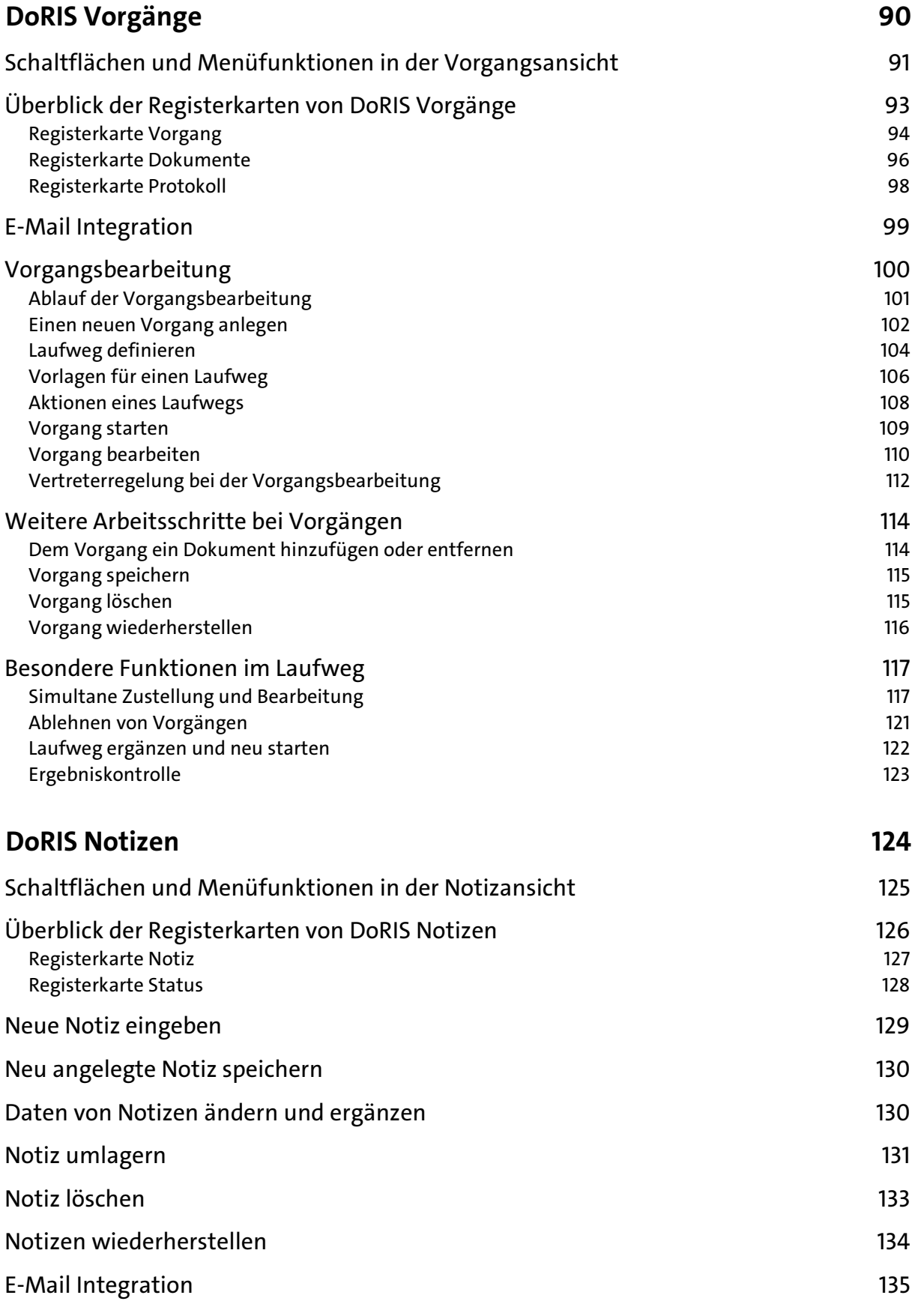

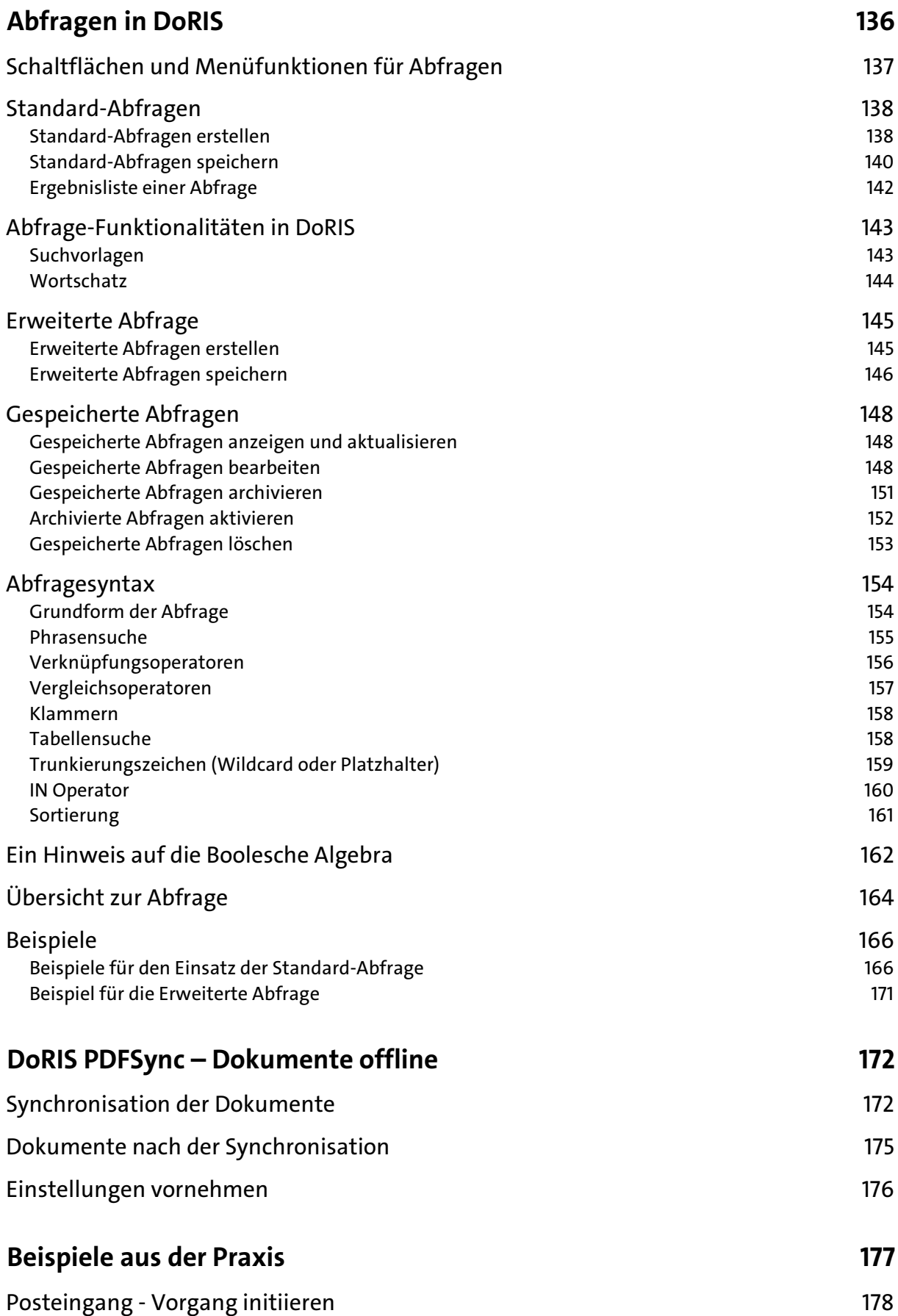

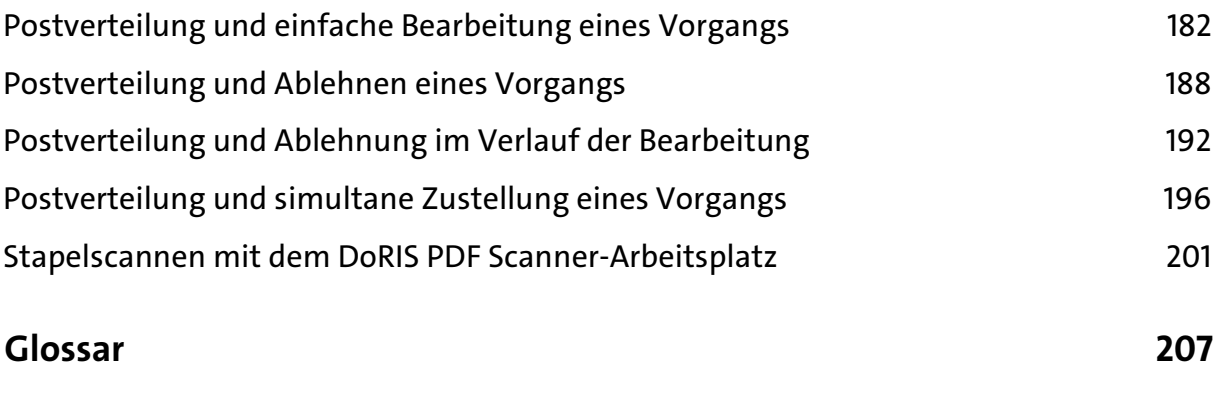

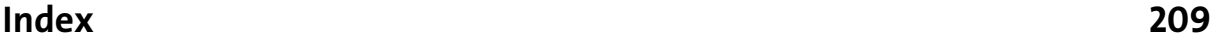

# <span id="page-7-0"></span>**DoRIS**

Das Softwareprodukt DoRIS® (Document Retrieval und Informations-System) ist eine vollständige Lösung für Dokumentenmanagement, Vorgangsbearbeitung, Registratur, E-Akten und E-Zusammenarbeit:

- elektronisch und ortsungebunden  $\mathcal{F}_{\mathcal{F}}$
- integrierte Ad-hoc-Workflow-Funktion
- minimaler Installation- und Wartungsaufwand durch Web-Technik P.
- fachliche Anforderungen der Registraturrichtlinie und der internationalen Archivstandards ISAD(G)
- ausgezeichnet mit dem Best Practice Award für die beste Lösung im Kompetenzfeld eGovernment **College**

Für die verschiedenen Anforderungen verschiedener Einsatzbereiche gibt es ebenso verschiedene DoRIS Pakete:

- DoRIS StartUp speziell für die Bedarfe von Behörden mit behördenspezifischem Aktenplan
- DoRIS Business für Unternehmen mit unternehmensspezifischem Aktenplan und Funktionalitäten n.
- DoRIS Legal mit für Anwaltskanzleien spezifischem Aktenplan und Funktionsumfang

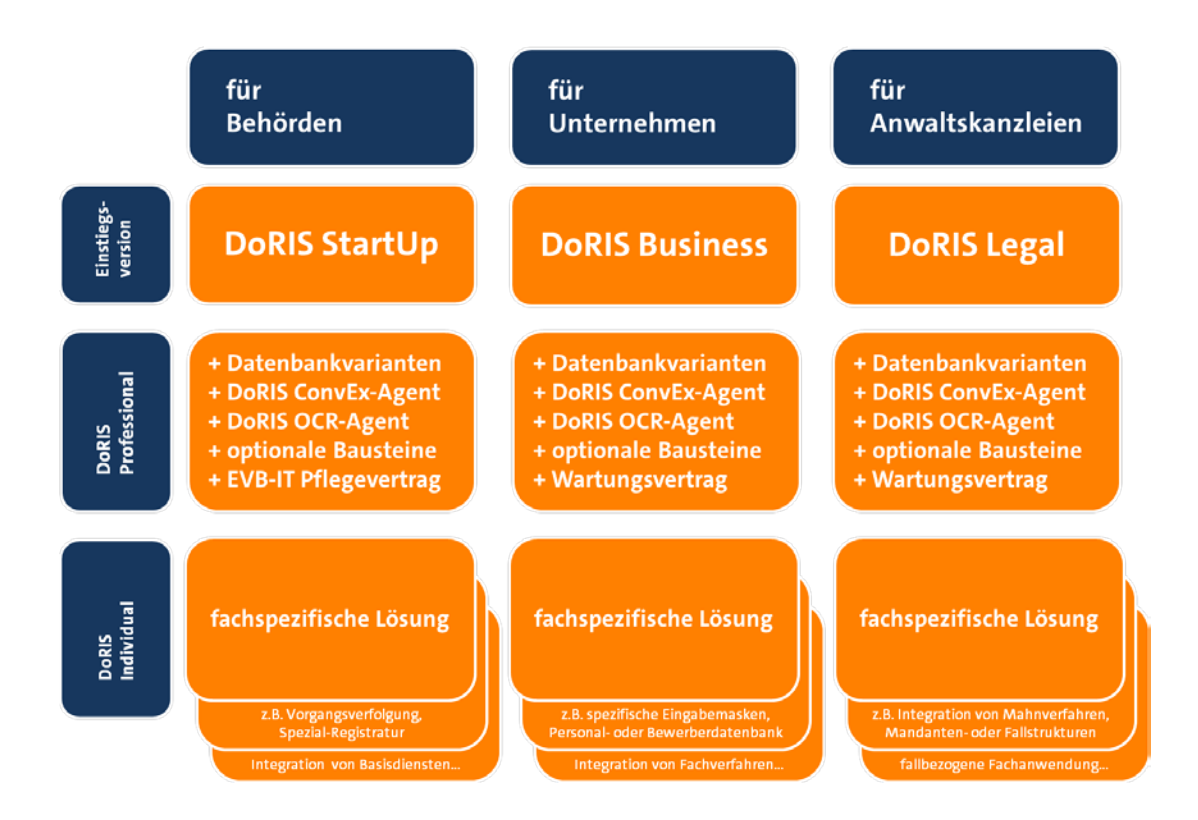

Dieses Handbuch für Anwender vermittelt Ihnen die Handhabung aller DoRIS Pakete. Exemplarisch werden die einzelnen Kapitel in der Regel anhand von DoRIS StartUp dargestellt. So sind ggf. Abweichungen in den einzelnen Bildschirmdarstellungen und Funktionen zu Ihrem DoRIS Paket möglich.

## <span id="page-8-0"></span>**Grundlagen der DoRIS-Dokumente**

DoRIS Dokumente sind elektronische Akten, elektronische Schriftstücke und elektronische Vorgänge sowie elektronische Notizen. Sie werden in diesem Handbuch als DoRIS Akten, DoRIS Schriftstücke, DoRIS Vorgänge und DoRIS Notizen oder einfach als Akten, Schriftstücke, Vorgänge und Notizen bezeichnet.

## <span id="page-8-1"></span>**E-Akte / DoRIS Akte**

Die DoRIS Akte ist die digitalisierte Form einer Papierakte mit zusätzlichen wichtigen Daten und Funktionen. Sie wird durch ihr Geschäftszeichen eindeutig identifiziert, enthält weitere Informationen z.B. zum Inhalt, Status oder Archivierung und unterliegt einem Zugriffsschutz. In ihr werden alle sachlich zusammengehörende Dokumente wie Vorgänge und Schriftstücke unter demselben Oberbegriff (z.B. Aktenzeichen, Referat, Aktentitel…) abgelegt. Anhand dieser sogenannten Metadaten werden die Akten gesucht und schnell gefunden. Somit umfasst eine E-Akte alle aktenrelevanten elektronischen Dokumente, E-Mails, gescannte Papierdokumente und vollständige Informationen zu Geschäftsprozessen. Darüber hinaus ist sie mobil verfügbar, kann von mehreren Personen gleichzeitig eingesehen werden und ist ortsungebunden auffindbar.

Altaktenbestände können über die Hybridaktenfunktionalität aufgenommen werden; d.h. ein Scannen ist nicht notwendig, denn DoRIS bildet ein Aktenverzeichnis ab.

## <span id="page-8-2"></span>**E-Schriftstück / DoRIS Schriftstück**

Die vorhandenen Dateien oder Papierdokumente werden einem DoRIS Schriftstück in elektronischer Form hinzugefügt. Über dieses DoRIS Schriftstück werden sie einer DoRIS Akte oder einem DoRIS Vorgang eindeutig zugeordnet. Im DoRIS Schriftstück haben Sie Zugriff auf das Originaldokument (ursprüngliche Datei oder eigentliches Papierdokument) und somit ist eine voll elektronische Bearbeitung des Originaldokuments sichergestellt.

## <span id="page-8-3"></span>**E-Vorgang / DoRIS Vorgang**

Ein DoRIS Vorgang beschreibt einen Geschäftsprozess. Ein Vorgang beinhaltet relevante Schriftstücke und wird mit einem Laufweg initiiert. Er kann, muss aber nicht, einem Aktenzeichen zugeordnet werden. Nachdem ein Vorgang gestartet wurde, wird dieser ähnlich wie eine E-Mail-Nachricht auf dem eingestellten Laufweg weitergeleitet. Dieser Laufweg wird protokolliert: für jeden Schritt werden Informationen wie Datum, Aktion und eine Meldung definiert und in einer Liste eingetragen. Ein Vorgang ist erledigt, wenn dieser mit einer bestimmten Aktion -z.B. ZdA oder Ablegen- beendet wurde.

## <span id="page-8-4"></span>**E-Notiz / DoRIS Notiz**

In der DoRIS Notiz können Informationen vermerkt und gespeichert werden. Eine Notiz ist immer über ein Geschäftszeichen einer Akte zugeordnet. Darüber hinaus werden Daten u.a. zur Anlage oder Änderung protokolliert. Die elektronische Notiz ist in den Paketen DoRIS Business und DoRIS Legal verfügbar.

## <span id="page-9-0"></span>**Der Aktenplan als elektronische Verzeichnisstruktur**

Der elektronische Aktenplan entspricht dem bereits vorhandenen Aktenplan. Es sollte möglichst ein für alle Organisationseinheiten geltender Aktenplan vorhanden sein, nach dem das Schriftgut mit Hilfe von DoRIS Dokumenten registriert und geordnet wird.

Die verschiedenen Pakete von DoRIS enthalten jeweils einen spezifischen Aktenplan:

- behördenspezifischer Aktenplan in DoRIS StartUp für Behörden,
- unternehmensspezifischer Aktenplan in DoRIS Business für Unternehmen und
- einen für Anwaltskanzleien spezifischen Aktenplan in DoRIS Legal.

## <span id="page-9-1"></span>**Geschäftszeichen**

Immer wenn Sie eine neue Akte erstellen, ist es notwendig, ein Geschäftszeichen festzulegen. Das Geschäftszeichen einer Akte wird aus festen und variablen Ordnungsmerkmalen Ihrer Organisation erstellt. Das genaue Format des Geschäftszeichens wird nach Vorgaben während der Installation festgelegt und sollte nicht mehr geändert werden.

Es kann aus den Feldern Az, Zusatz und Lfd.Nr. sowie bis zu vier weiteren individuell einstellbaren Feldern bestehen. Die Benennung und Anzeige der einzelnen Felder wird während des Einrichtens von DoRIS vorgenommen.

Legen Sie eine neue Akte an, wird das Geschäftszeichen beim Speichern der Akte automatisch aus den eingegebenen Werten dieser Felder generiert und auf der Registerkarte Akte dargestellt.

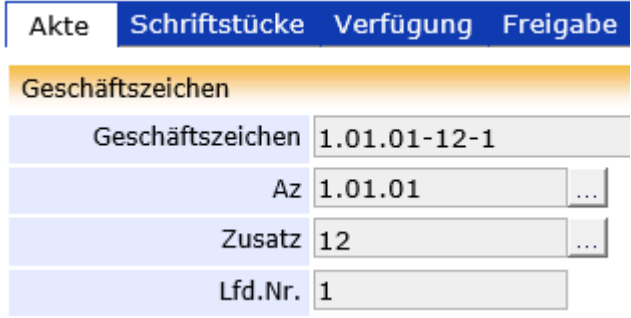

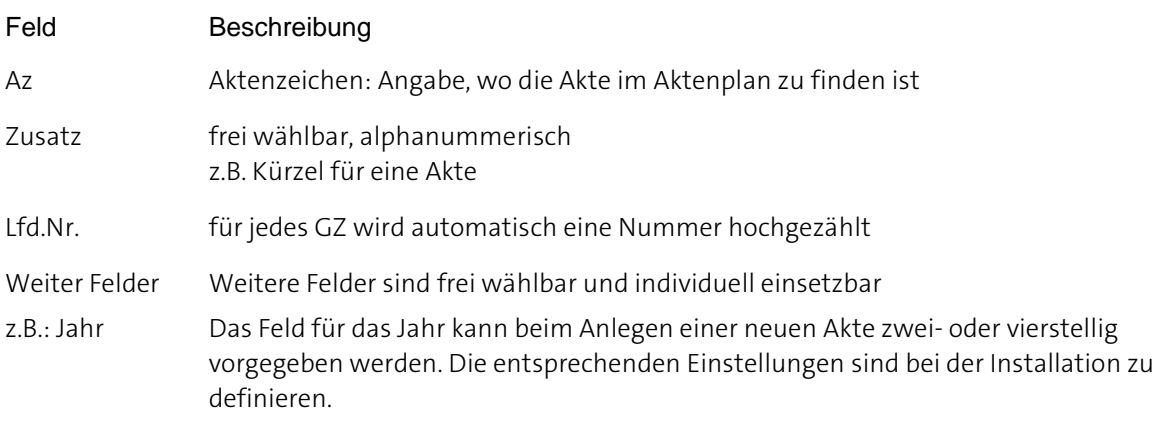

## <span id="page-10-0"></span>**DoRIS Webclient**

Abhängig vom verwendeten Browser können Darstellungen variieren bzw. unterschiedliche Dialogboxen angezeigt werden; für die Beschreibung im Handbuch wird der Internet Explorer verwendet.

## <span id="page-10-1"></span>**Starten und Anmelden**

Wenn Sie den DoRIS Webclient entsprechend den Vorgaben Ihres Administrators starten, wird das Anmeldefenster angezeigt.

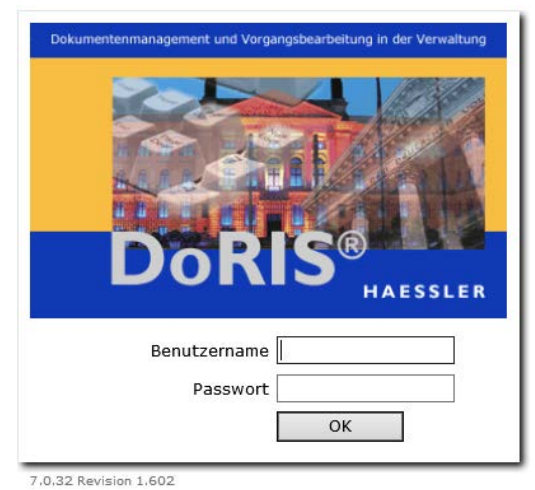

Das Anmeldefenster

Melden Sie sich mit Ihrem Benutzernamen und Ihrem Kennwort an. Die Datenbank wird geöffnet und die in der Datenbank enthaltenen Ordner werden in beiden Fensterbereichen des Hauptfensters angezeigt.

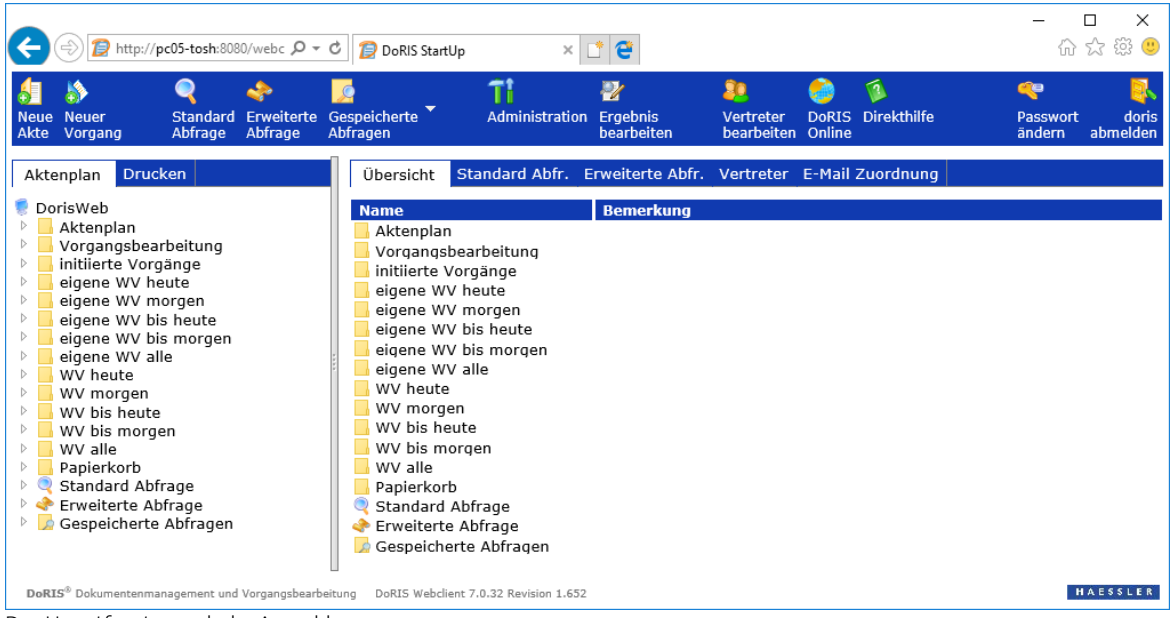

Das Hauptfenster nach der Anmeldung

## <span id="page-11-0"></span>**Komfortables Bedienen mit Java und Java Applets**

DoRIS bietet einen breiten Funktionsumfang, bei dessen Entwicklung ebenso großer Wert auf die Bedienerfreundlichkeit gelegt wurde. Die komfortable Bedienung wurde technisch z.B. durch die Verwendung von Java Applets realisiert.

Unterstützt Ihr Webbrowser kein Java oder möchten Sie ohne Java Applets arbeiten, führt dies zu Einschränkungen auf der Funktionsebene und in der Bedienerfreundlichkeit. Abhängig von den Funktionsmöglichkeiten des Browsers stellt der DoRIS Webclient alternative Funktionen zur Verfügung: ist der Browser beispielsweise HTML5-fähig, wird die Drag & Drop-Funktion von Dateien zur Verfügung gestellt.

Generell gibt es vier verschiedene technische Möglichkeiten, den DoRIS Webclient aufzurufen:

- 1. Standard Webbrowser mit integriertem Java
- 2. ohne Java Applets, mit JNLP
- 3. DoRIS Local Launcher
- 4. Arbeiten ohne Java

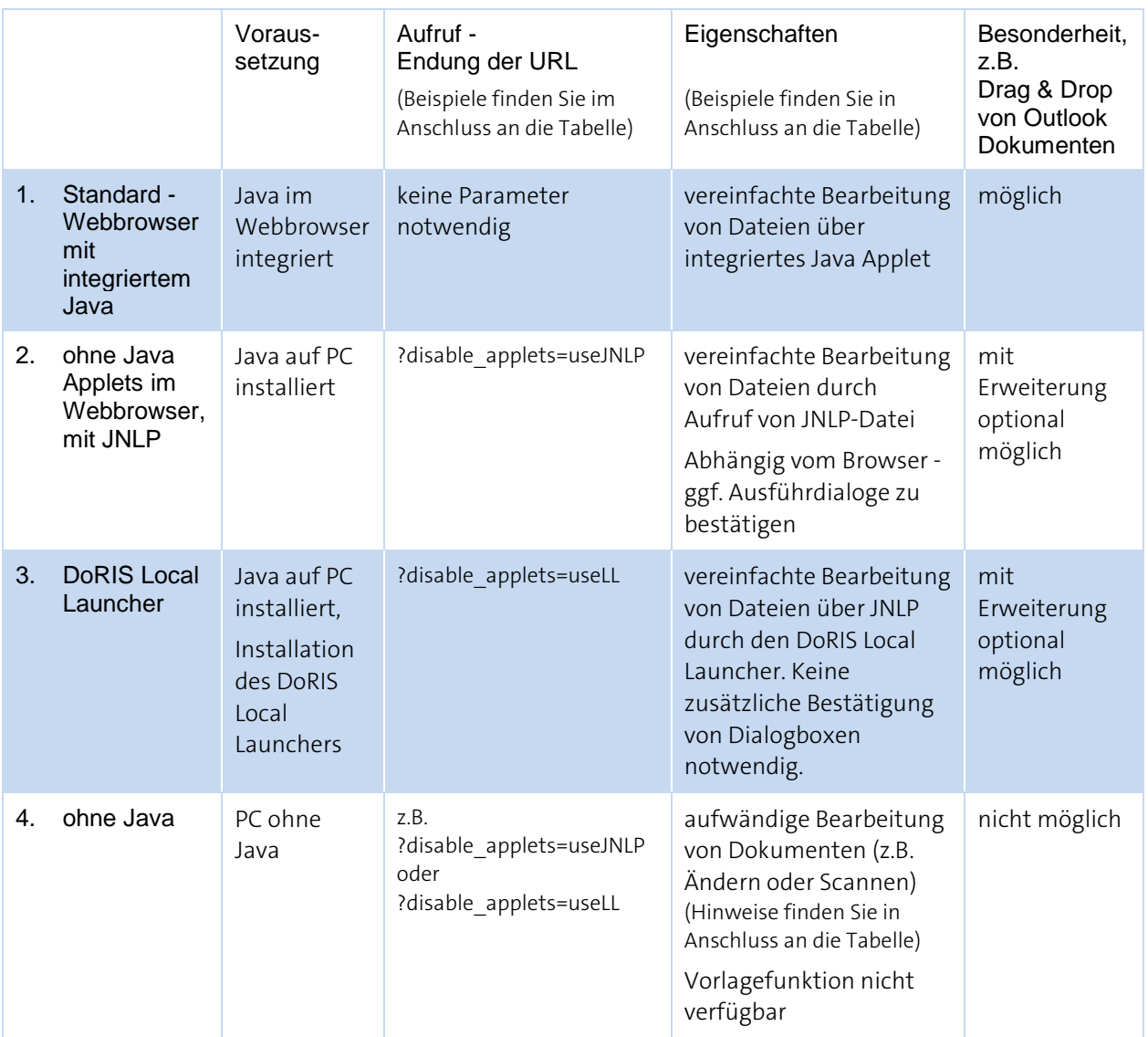

#### **Beispiele & Hinweise**

Endung der URL zum Aufruf des Webclients

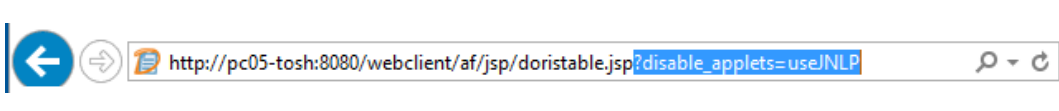

Beispiel-URL für DoRIS Webclient **ohne** Java Applet

■ Verschiedene Bildschirmansichten der Registerkarte Datei eines DoRIS Schriftstücks mit den verschiedenen Funktionen:

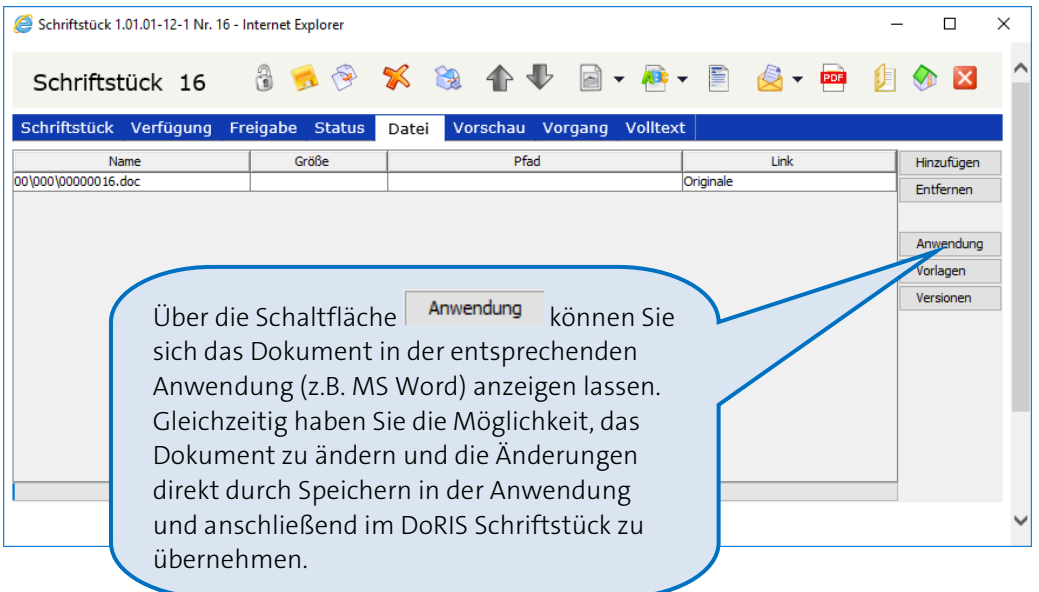

Standard - Webbrowser mit integriertem Java

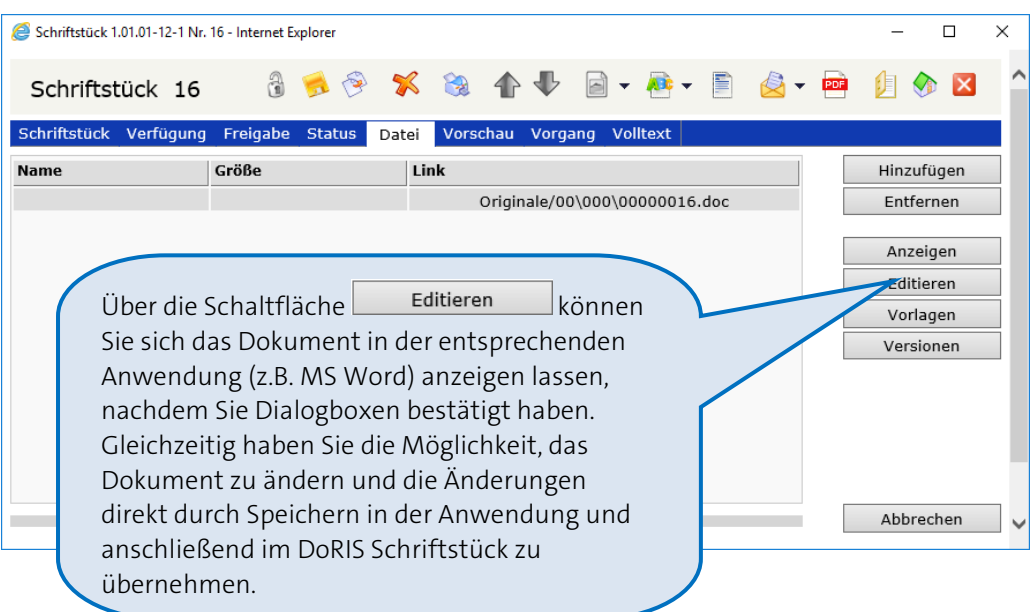

Webbrowser ohne integriertes Java; JNLP oder DoRIS Local Launcher

#### **Dialogboxen**

Wenn Sie den Webclient ohne Java Applets aufrufen, müssen Sie z.B. beim Bearbeiten von Dokumenten Dialogboxen bestätigen. In der Regel können Sie durch Aktivieren der Checkbox (hier: √ Für Anwendungen dieses Anbieters und aus diesem Speicherort nicht mehr anzeigen) das Anzeigen und Bestätigen für zukünftige Anwendungen abschalten.

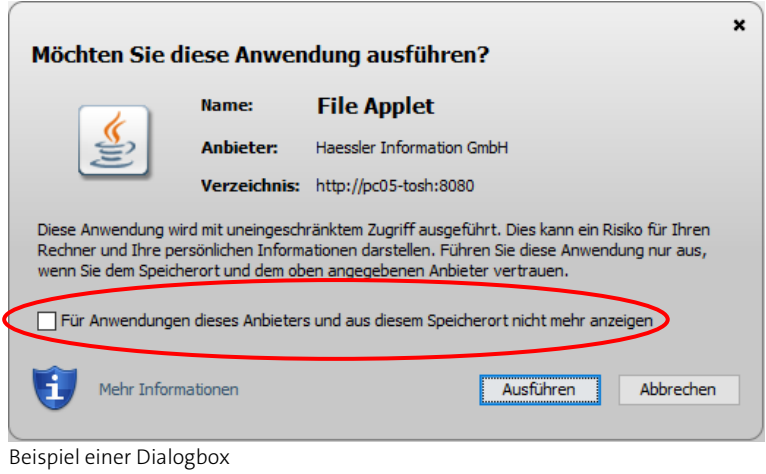

■ Hinweis zum Bearbeiten von Dokumenten ohne Java

#### Bitte beachten Sie

**Eine Änderung einer hinzugefügten Datei ist beim Aufruf des DoRIS Webclients ohne Java nicht mehr direkt möglich. In diesem Fall müssen Sie die Datei aufrufen, ändern und unter einem neuen Namen speichern. Danach müssen Sie die geänderte Datei dem Schriftstück erneut hinzufügen.**

## <span id="page-14-0"></span>**Beenden**

Wenn Sie den DoRIS Webclient beenden möchten, melden Sie sich aus dem System ab <sup>194</sup>. Das Abmeldefenster wird angezeigt. Schließen Sie den Browser, um die Arbeit zu beenden oder gehen Sie zurück zur Startseite, um sich erneut an der Datenbank anzumelden.

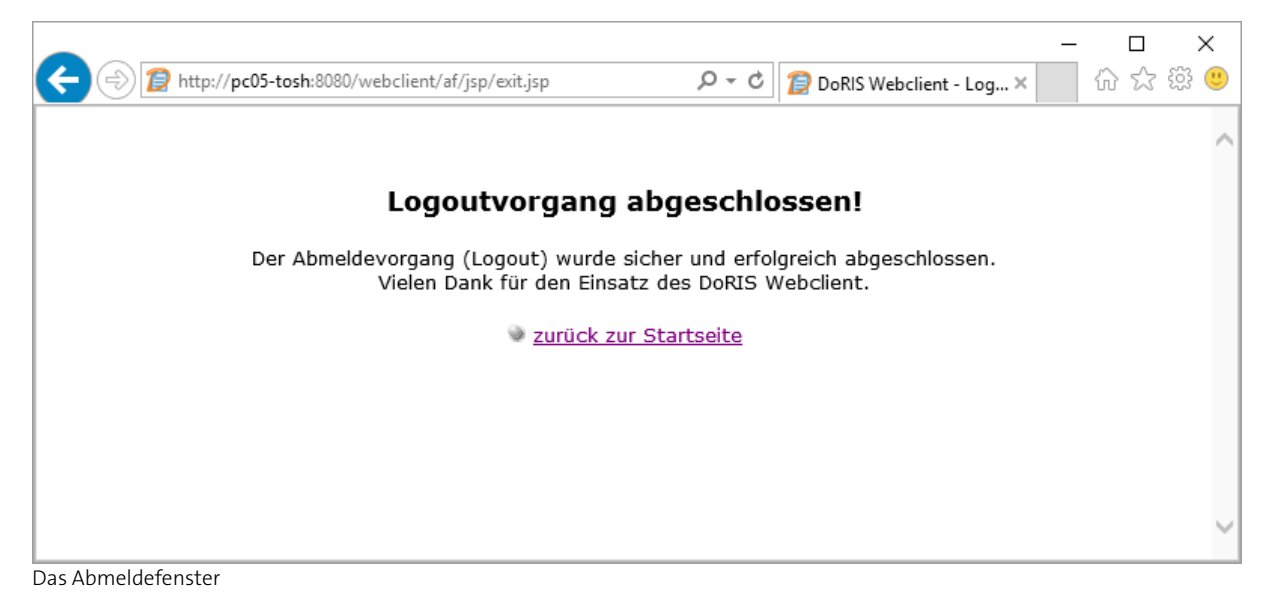

## <span id="page-15-0"></span>**Hauptfenster**

Das Hauptfenster ist in verschiedene Bereiche gegliedert:

In der Symbolleiste finden Sie Schaltflächen, mit denen Sie z. B. Objekte anlegen und bearbeiten, Abfragen und Übersichten erstellen oder das Programm beenden können.

Im linken Teil des Hauptfensters sehen Sie die verfügbare Datenbank mit allen darin enthaltenen Ordnern, inklusive Aktenplan.

Die verschiedenen Registerkarten bieten Ihnen weitere Funktionen wie Drucken von Berichten (linke Fensterhälfte) sowie Ergebnislisten, Abfragen, Vertreterregelung oder E-Mail Zuordnung (rechte Seite).

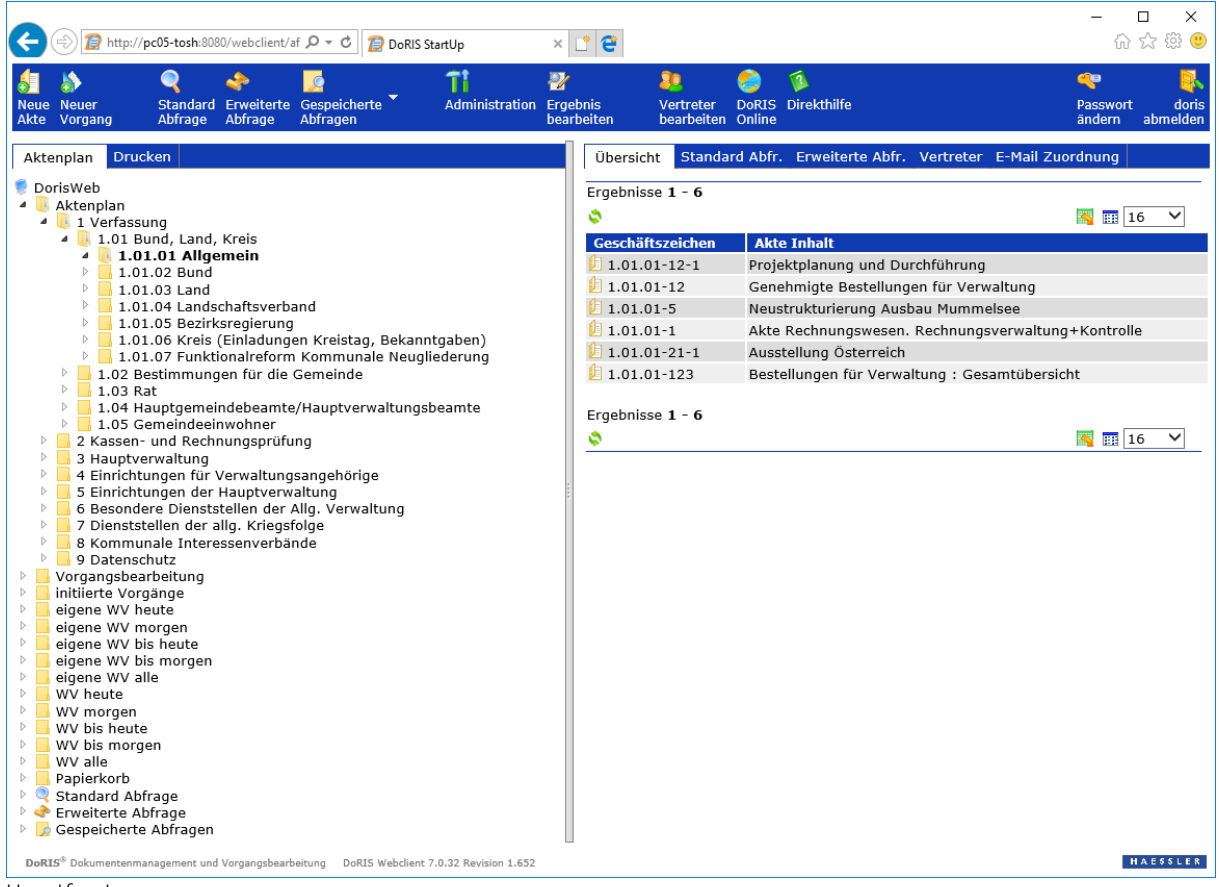

Hauptfenster

## <span id="page-16-0"></span>**Ordner des Hauptfensters**

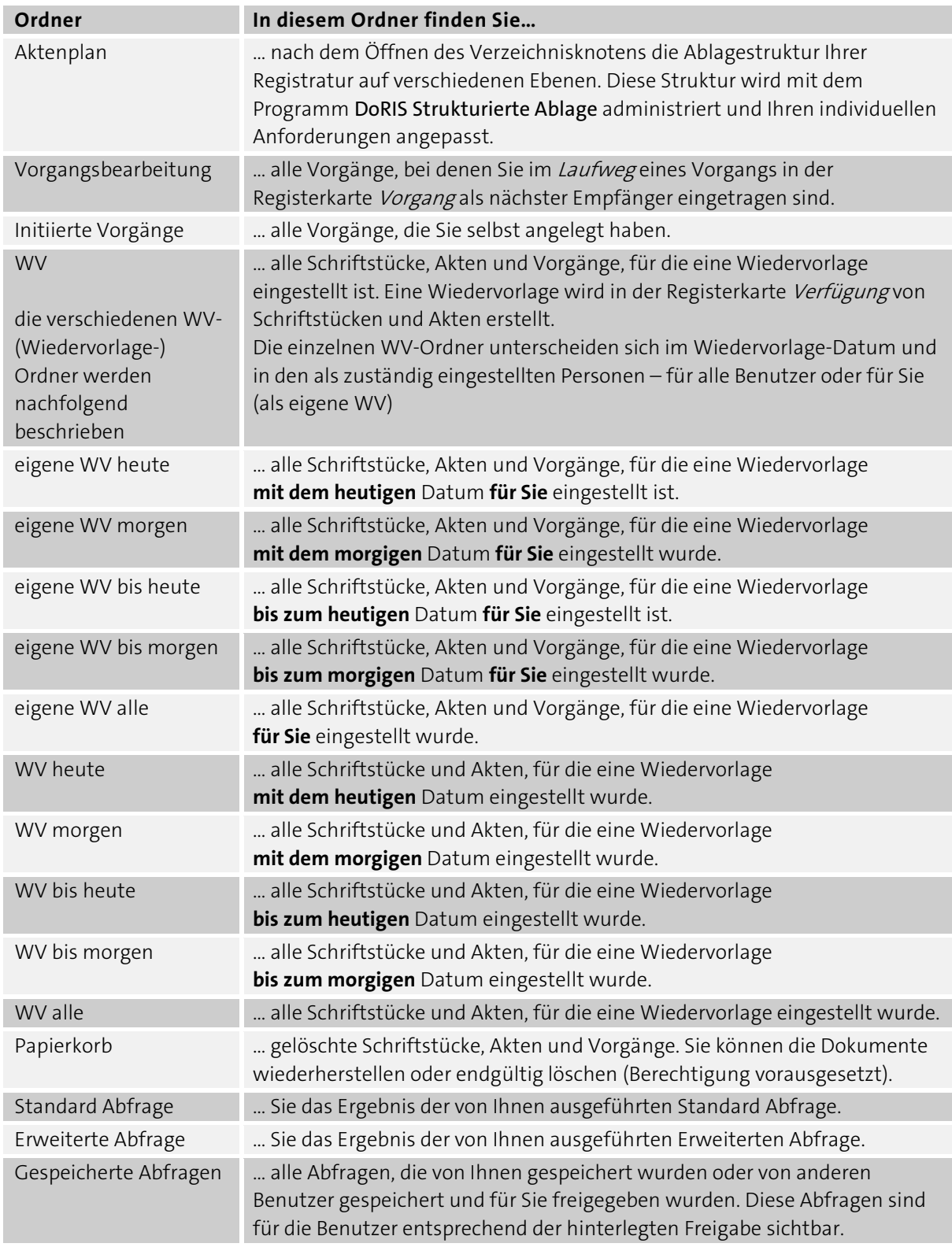

Hinweis zu eigene Wiedervorlage (s. Tabelle)

Eigene Wiedervorlagen enthalten alle Akten, Schriftstücke und Vorgänge, bei denen in der Tabelle WV Verfügung der Registerkarte Verfügung das entsprechende Datum steht und der entsprechende Benutzer (also Sie!) als Registrator eingetragen ist (siehe Seit[e 47](#page-46-0) und Seit[e 69\)](#page-68-0).

## <span id="page-18-0"></span>**Schaltflächen und Menüfunktionen im Hauptfenster**

Mit den Schaltflächen können Sie schnell auf häufig benötigte Funktionen zugreifen. Im Kontextmenü (rechte Maustaste) stehen Ihnen ebenfalls einige dieser Funktionen zur Verfügung.

## <span id="page-18-1"></span>**Schaltflächen**

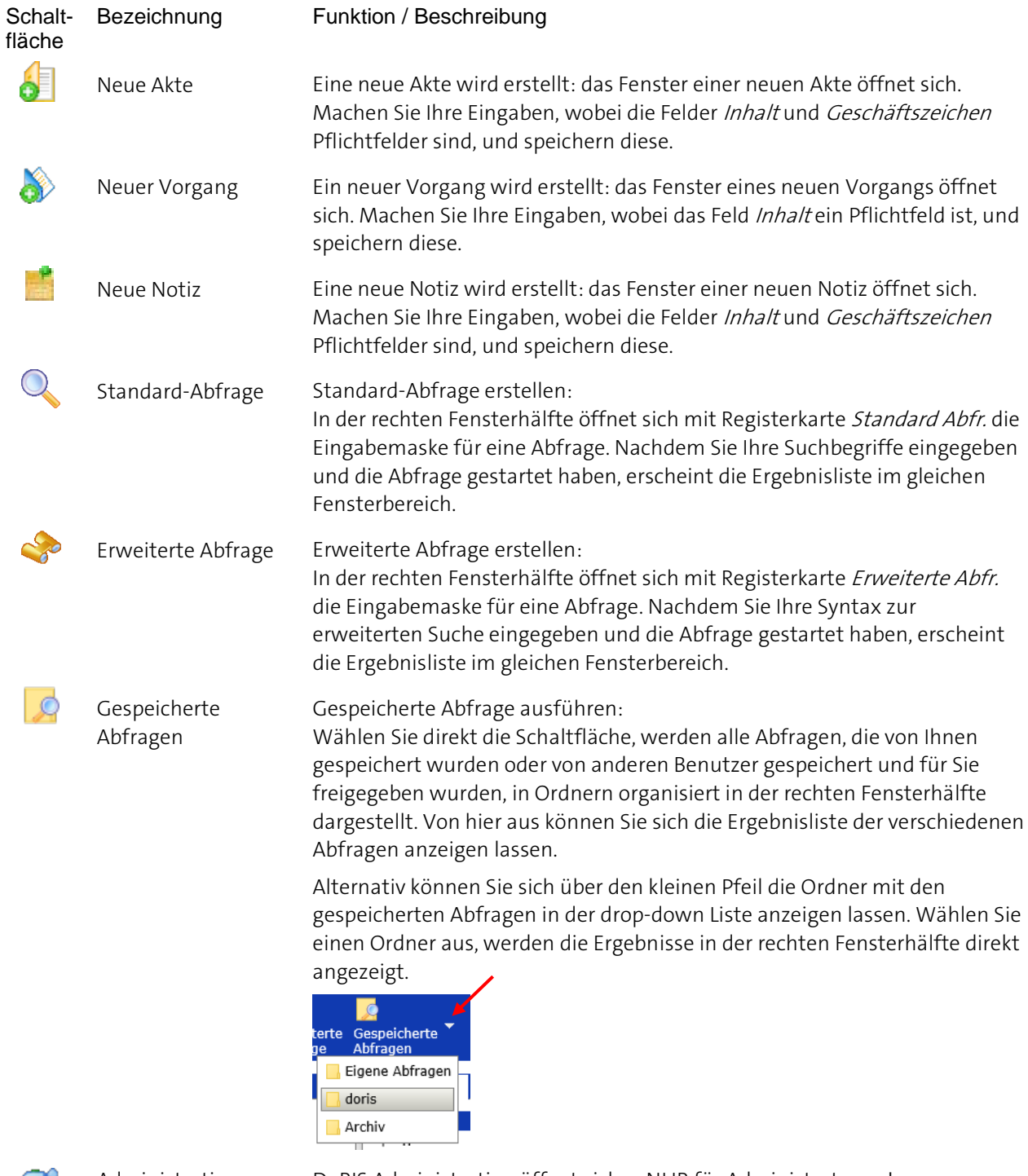

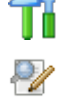

Administration DoRIS Administration öffnet sich - NUR für Administratoren !

Ergebnis bearbeiten NUR für Administratoren !

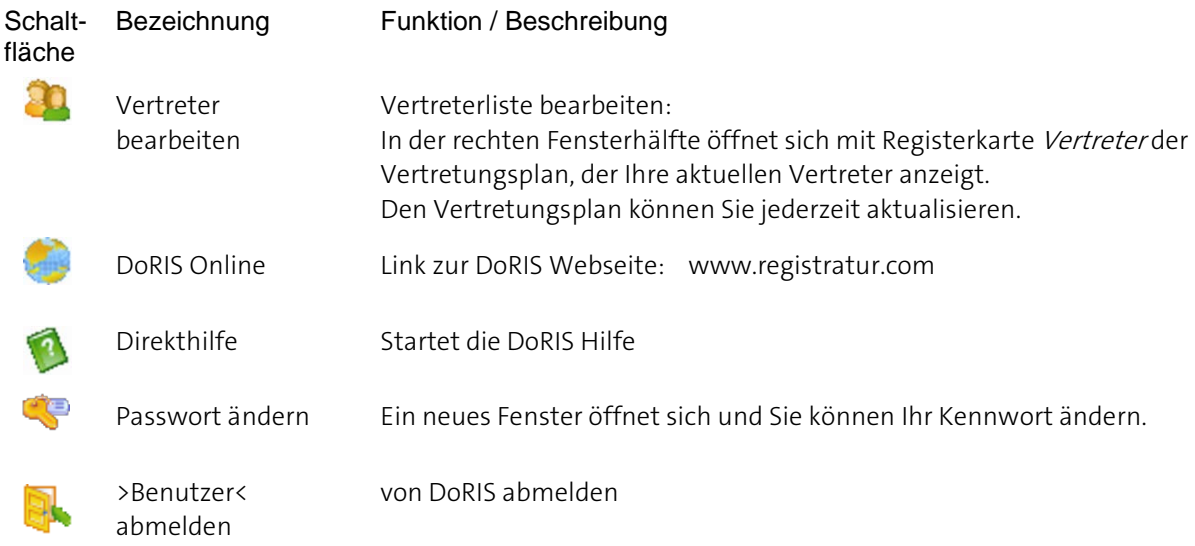

### <span id="page-20-0"></span>**Das Kontextmenü**

Wenn Sie das Kontextmenü mit der rechten Maustaste aufrufen, können Sie sofort auf die wichtigsten Funktionen des Programms zugreifen. Abhängig von der Position des Mauszeigers werden unterschiedliche Menüs geöffnet. Wenn Sie z.B. Papierkorb im Hauptfenster markieren, finden Sie im Kontextmenü die Möglichkeit, den Papierkorb direkt zu leeren.

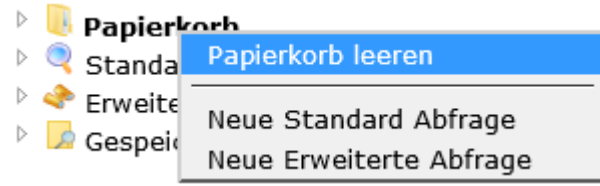

Beispiel für ein Kontextmenü

Bitte beachten Sie

**Das Entfernen von Dokumenten aus dem Papierkorb ist von den Benutzerrechten abhängig.**

#### **Papierkorb leeren**

Werden Dokumente aus dem Papierkorb entfernt, sind sie endgültig gelöscht.

So leeren Sie den Papierkorb:

- 1. Wählen Sie in der Ordnerstruktur des Hauptfensters den Ordner Papierkorb.
- 2. Öffnen Sie mit der rechten Maustaste das Kontextmenü und wählen Sie Papierkorb leeren.

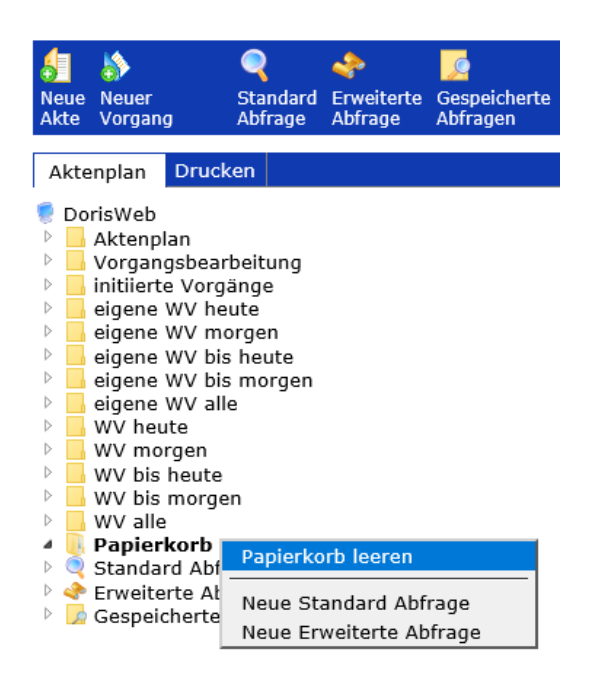

3. Nun haben Sie die Option, alle Dokumente im Papierkorb zu löschen oder eine zeitliche Limitierung des Löschdatums zu setzten.

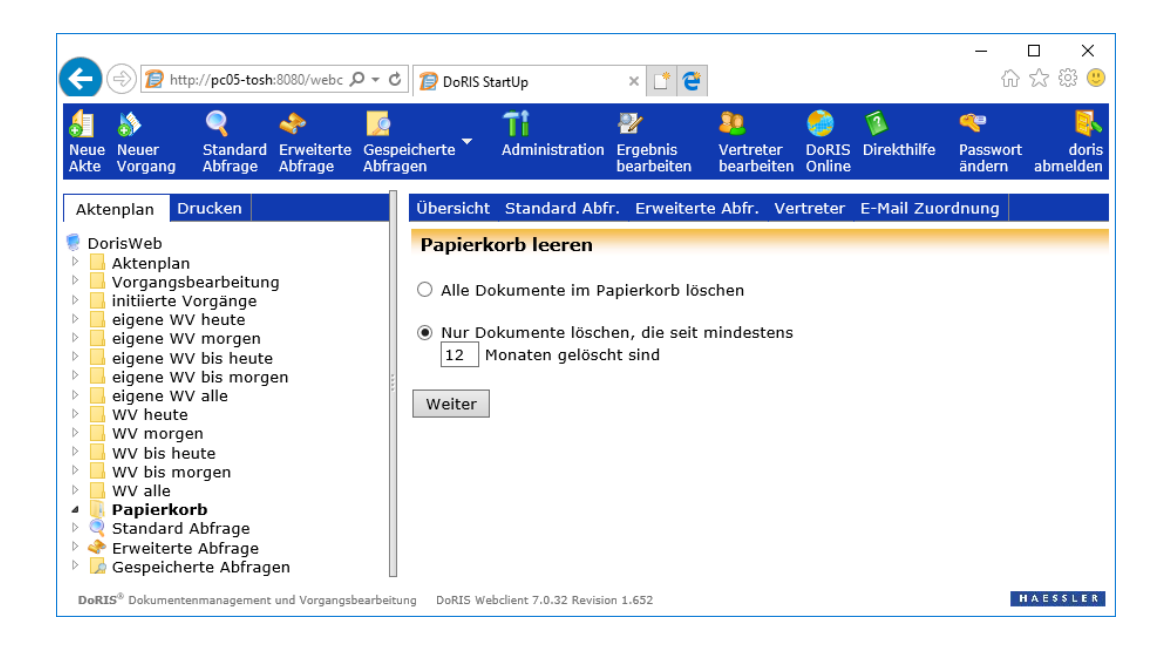

4. Sie können die Dokumente nun endgültig löschen oder den Prozess abbrechen.

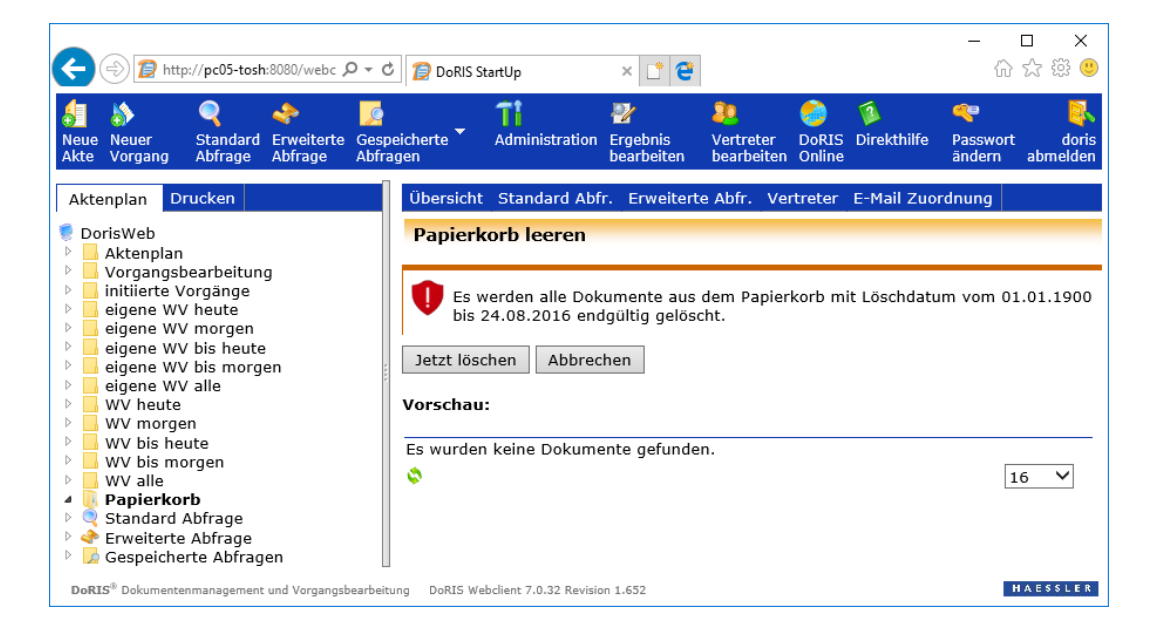

## <span id="page-22-0"></span>**Weitere Funktionen für eine einfache Bedienung**

#### **Vereinfachte Suche nach DoRIS Dokumenten**

Sie haben die Möglichkeit, ein DoRIS Dokument nur anhand des Barcodes zu finden. Der Barcode ist die beim Speichern von DoRIS Dokumenten vom System automatisch vergebene, fortlaufende, achtstellige Nummer, die in den einzelnen Dokumenten angezeigt wird.

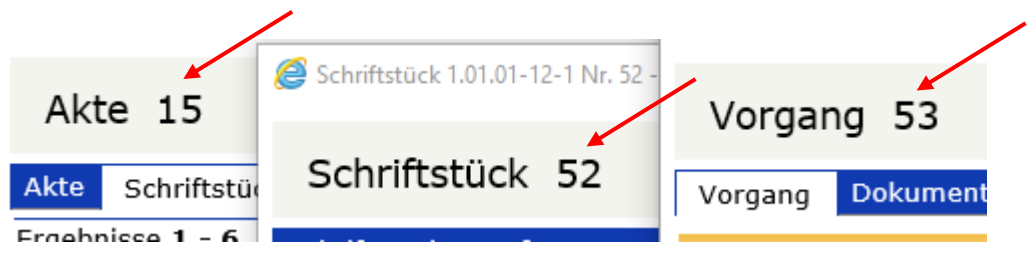

Über Tastenkombination  $Strg + Shift + B$  öffnet sich das Eingabefenster.

Hier können Sie den gesuchten "Barcode" ohne führende Nullen eingeben, z.B. 52. Nach dem Starten der Suche <sup>OK</sup> öffnet sich das entsprechende DoRIS Dokument in einem neuen Fenster.

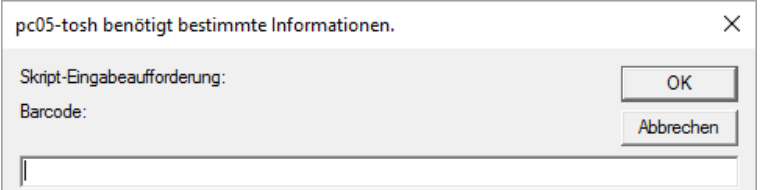

Vereinfachte Suche von DoRIS Dokumenten über den Barcode

### **Schnellzugriff über Link**

Möchten Sie beim Starten von DoRIS z.B. direkt eine bestimmte Aktenplanebene oder einzelne DoRIS Dokumente aufrufen oder jemanden Informationen zu einem bestimmten DoRIS Dokument schicken, ist dies alles über einen entsprechenden Link möglich.

Wählen Sie im Aktenplan die gewünschte Aktenplanebene aus und ziehen diese (oder die URL) per Drag & Drop z.B. auf Ihren Desktop. Dort erscheint ein Icon, hinterlegt mit dem entsprechenden Link. Von nun an haben Sie über diesen Link direkt Zugang zu der ausgewählten Aktenplanebene.

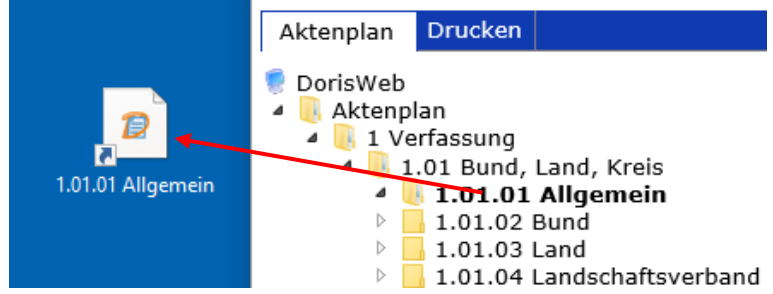

■ Aus der Ergebnisliste im Hauptfenster oder aus einer Liste z.B. einer Akte, die alle zugehörigen DoRIS Dokumente anzeigt, können Sie ebenfalls per Drag & Drop einen Link auf den Desktop setzen. Durch Auswahl des Icons haben Sie direkten Zugriff auf die entsprechenden DoRIS Dokumente.

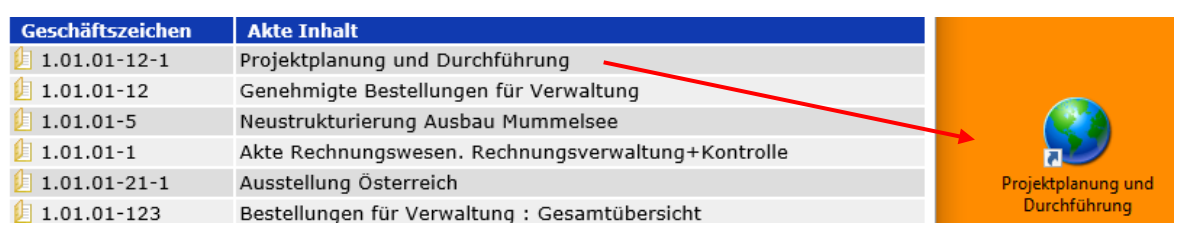

■ Fügen Sie einer E-Mail per Drag & Drop einen Link hinzu, so dass der Empfänger direkt auf das entsprechende DoRIS Dokument zugreifen kann.

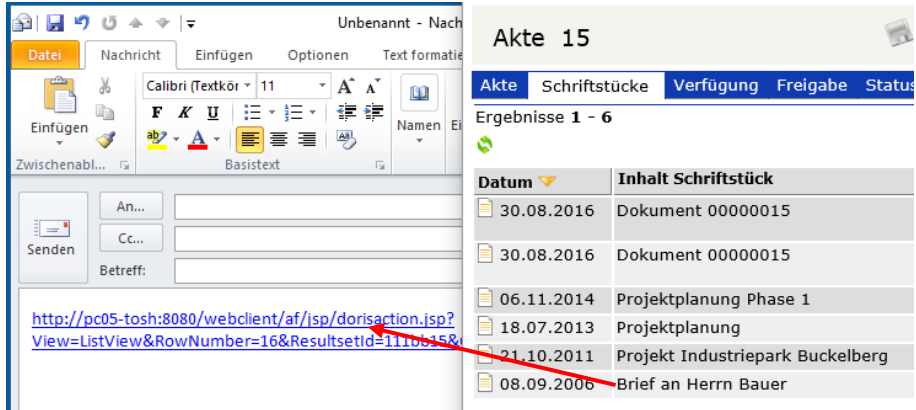

## <span id="page-24-0"></span>**Ergebnisliste**

In der Registerkarte Übersicht (rechte Seite des Hauptfensters) wird in der Ergebnisliste das Ergebnis einer Abfrage oder die Auflistung des Inhalts der im linken Fensterbereich ausgewählten Struktureinheit angezeigt (analog dem Windows Explorer).

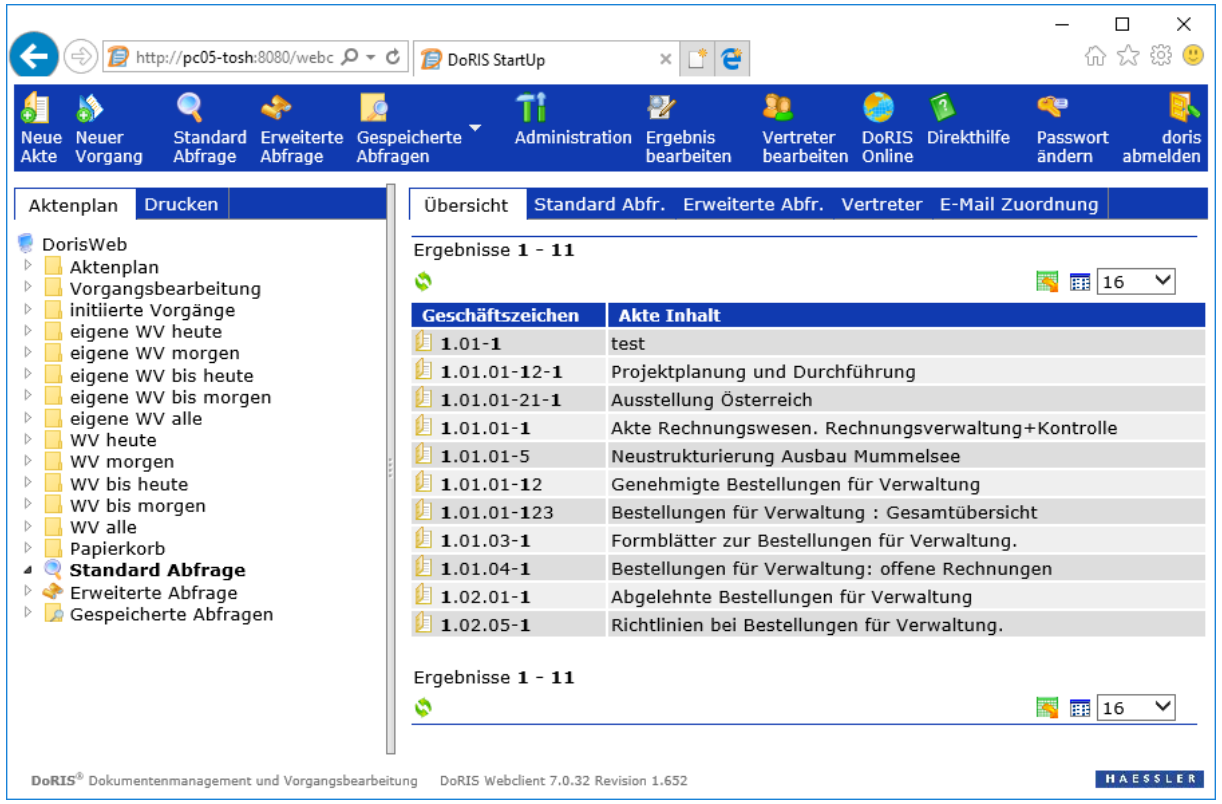

Beispiel einer Ergebnisliste einer Standard-Abfrage

Durch eine potentiell große Anzahl gefundener Dokumente können diese auf mehreren Seiten verteilt angezeigt werden. Um auf die entsprechenden Seiten zu gelangen, können Sie vorwärts  $\mathbb{D}$  M oder rückwärts  $\mathbb{N}$  blättern oder direkt auf eine Seite durch Anklicken der Seitenzahl 12 gehen. Die Anzahl der auf einer Seite angezeigten Dokumente lässt sich mit der Dropdown-Box ober- oder unterhalb der Liste festlegen; voreingestellt ist die Anzeige von 16 Dokumente je Seite 16  $\rightarrow$ Die Ergebnisliste können Sie in die Formate csv, html oder xml exportieren **. Ferner können Sie die** Ansicht Ihren individuellen Bedürfnissen anpassen

### <span id="page-25-0"></span>**Ansichten der Ergebnisliste verwalten**

Sie haben die Möglichkeit, sich Ihre individuelle Ansicht der Ergebnisliste zu definieren oder aus verschiedenen vordefinierten Ansichten eine Auswahl zu treffen. Die individuell definierte Ansicht ermöglicht die Anpassung Ihres Arbeitsplatzes an Ihre speziellen Anforderungen und liefert Ihnen die gewünschten Informationen.

#### **Ansichten hinzufügen und entfernen**

Sie können individuelle (benutzerspezifische) Ansichten definieren:

- 1. Öffnen Sie auf der Registerkarte Übersicht der rechten Seite des Hauptfensters den Bildschirm Ansichten verwalten  $\mathbb{H}$ .
- 2. Im oberen Fensterbereich haben Sie die Möglichkeit, Ansichten hinzuzufügen oder zu entfernen. **Hinzufügen von Ansichten**

Tragen Sie den gewünschten Namen der Ansicht in das rechte Eingabefeld ein und fügen Sie die Ansicht der Lister vorhandener Ansichten hinzu | Hinzufügen . Die Ansicht wird als leeres Formular angelegt.

#### **Entfernen von Ansichten**

Markieren Sie die zu entfernende Ansicht in der Liste der vorhandenen Ansichten und entfernen diese Entfernen

3. Speichern Sie Ihre Änderungen

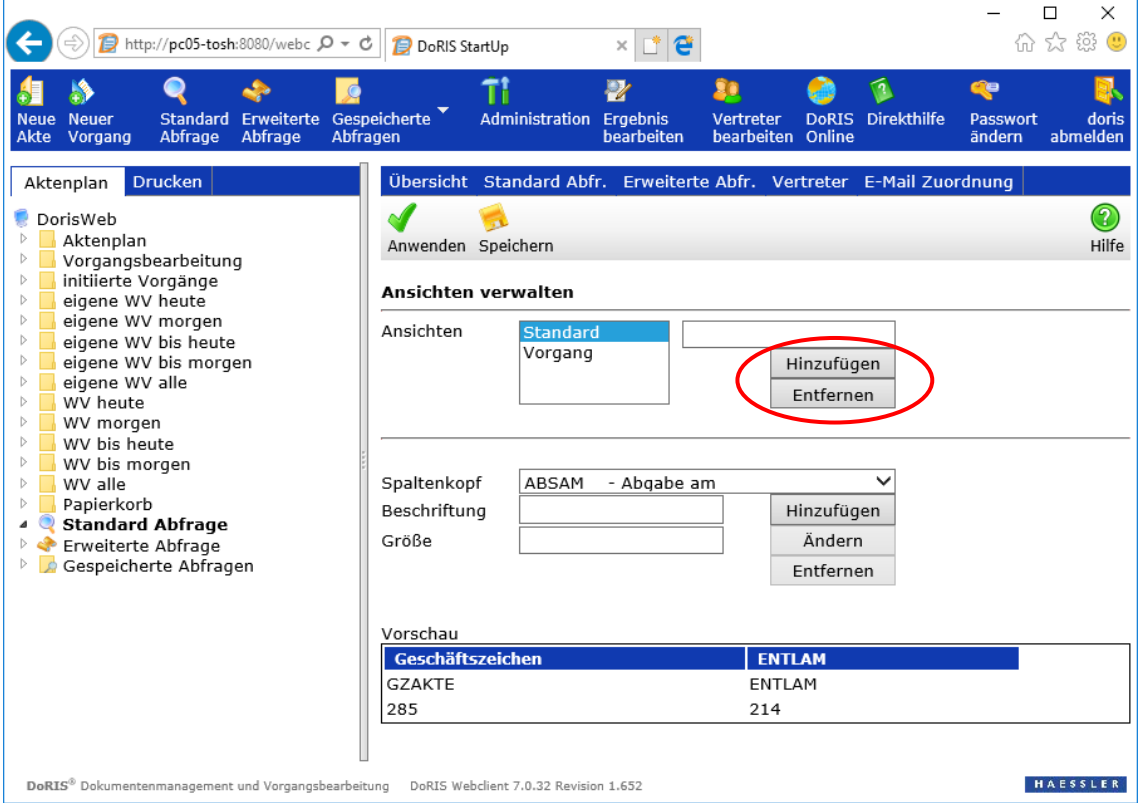

Ansichten verwalten

#### **Ansichten konfigurieren**

Sie haben die Möglichkeit, Klassen zu Ihrer Ansicht hinzuzufügen und zu entfernen. Dadurch erhalten Sie Ihren individuellen Spaltenkopf mit den von Ihnen gewünschten Informationen zu einem Objekt in einem Ordner der Datenbank.

- 1. Öffnen Sie auf der Registerkarte Übersicht der rechten Seite des Hauptfensters den Bildschirm Ansichten verwalten **...**
- 2. Markieren Sie im oberen linken Auswahlfeld die Ansicht, die Sie bearbeiten möchten oder die Sie neu angelegt haben.
- 3. In der unteren Fensterhälfte können Sie den Spaltenkopf definieren: Den Inhalt einer Spalte wählen Sie aus der Dropdown-Liste des Spaltenkopfs. Die Bezeichnung der Spalte können Sie im Feld Beschriftung anpassen und die Breite im Feld Größe. Nach Definition einer Spalte fügen Sie diese Ihrer Ansicht hinzu | Hinzufügen | In der Vorschau werden Ihre Anpassungen dargestellt.

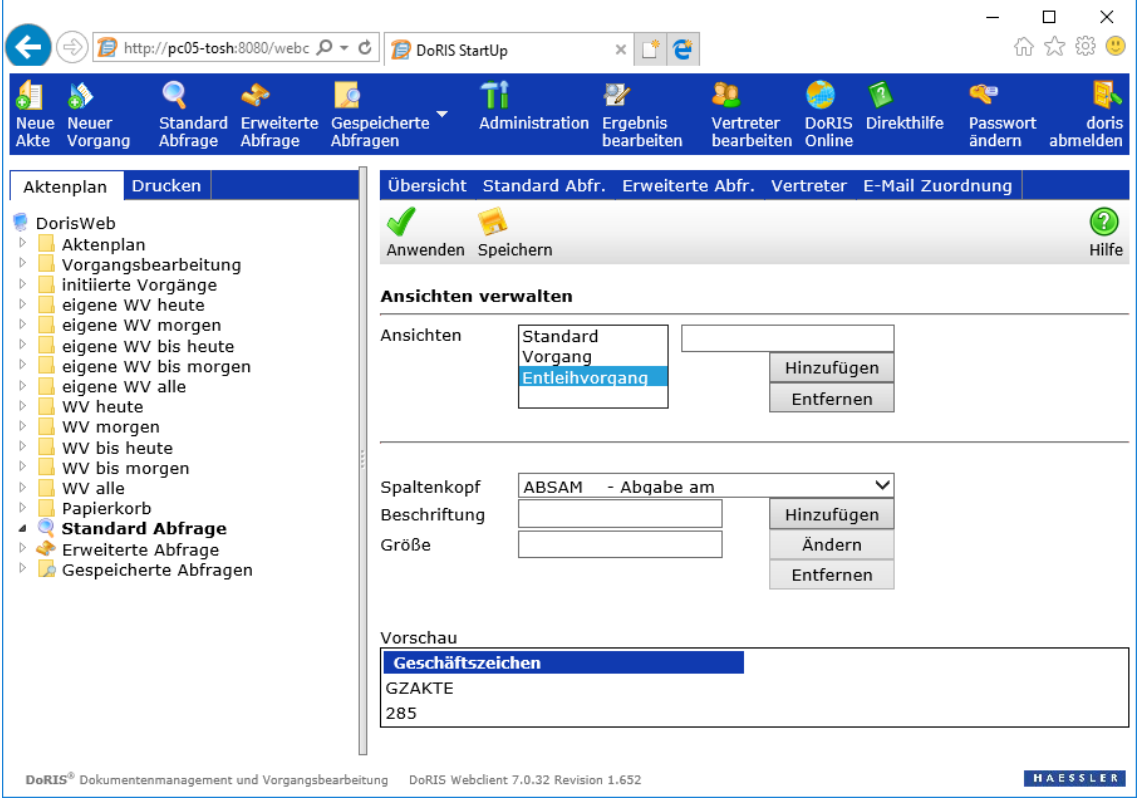

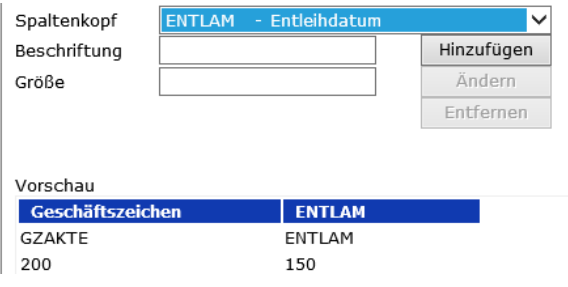

4. Möchten Sie Änderungen an einer bereits bestehenden Spalte vornehmen, so markieren Sie diese in der Vorschau. Die Spalte wird rot dargestellt und die Werte werden entsprechend in den Feldern angezeigt. Führen Sie die Änderungen durch und übernehmen Sie diese .

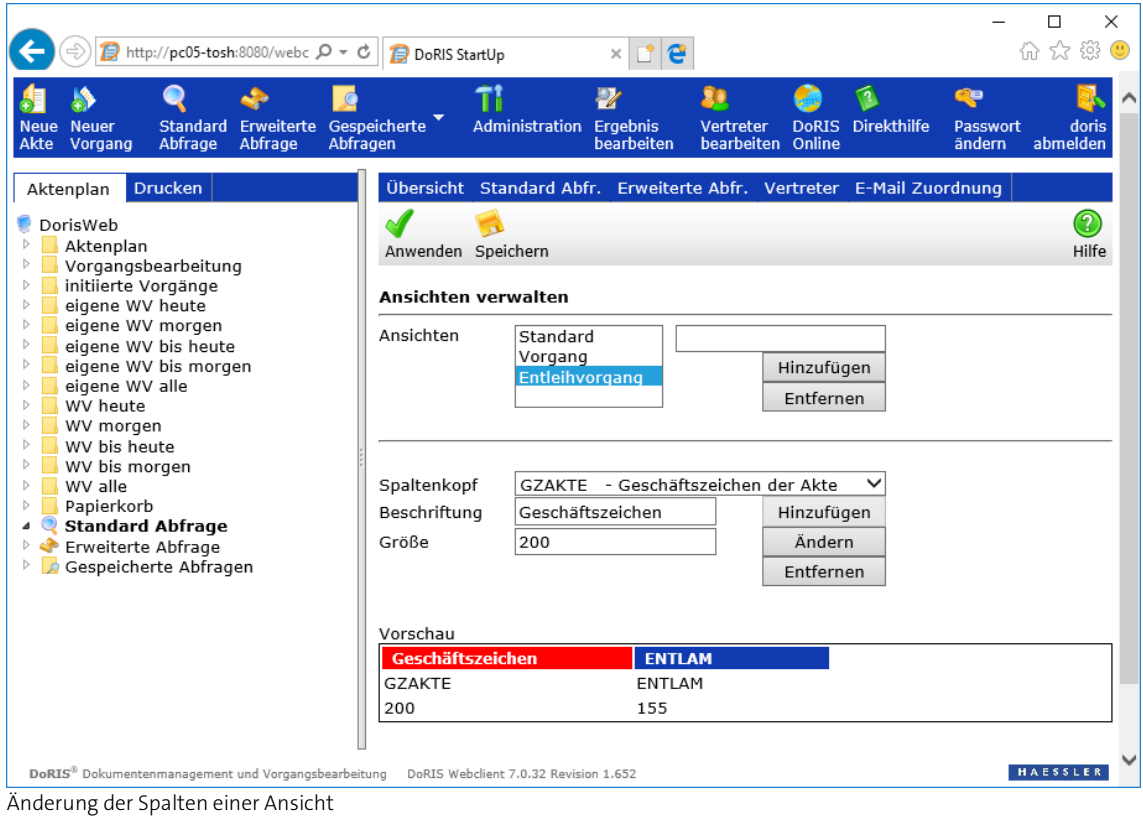

- 
- 5. Speichern Sie die Änderungen .
- 6. Bei Bedarf können Sie die gerade geänderte bzw. neu angelegte Ansicht direkt aktivieren  $\blacklozenge$ .

#### Hinweis

Einen Sonderfall in der Darstellung bilden die Klassen ORGDIR (Original) und RASTDIR (Image/Bilddatei): Mit einem Symbol wird für diese Klassen in der Übersichtstabelle angegeben, ob ein Original  $\Omega$  oder Image  $\Box$  hinterlegt wurde.

Eine geänderte oder neu definierte Ansicht wird erst wirksam, wenn Sie diese aktivieren.

#### **Ansicht aktivieren**

1. Öffnen Sie im rechten Teil des Hauptfensters unterhalb der Ergebnisliste oder im Tabellenkopf der Ergebnisliste das Kontextmenü mit der rechten Maustaste.

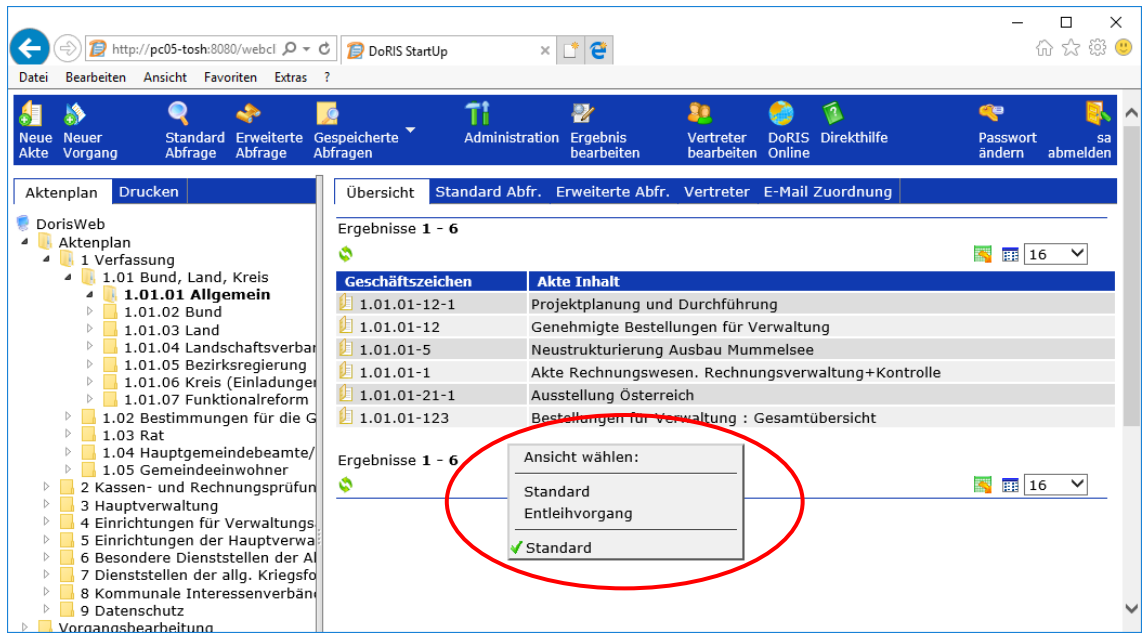

2. Alternativ öffnen Sie innerhalb der Ergebnisliste das Kontextmenü mit der rechten Maustaste und wählen den Menüpunkt Ansicht.

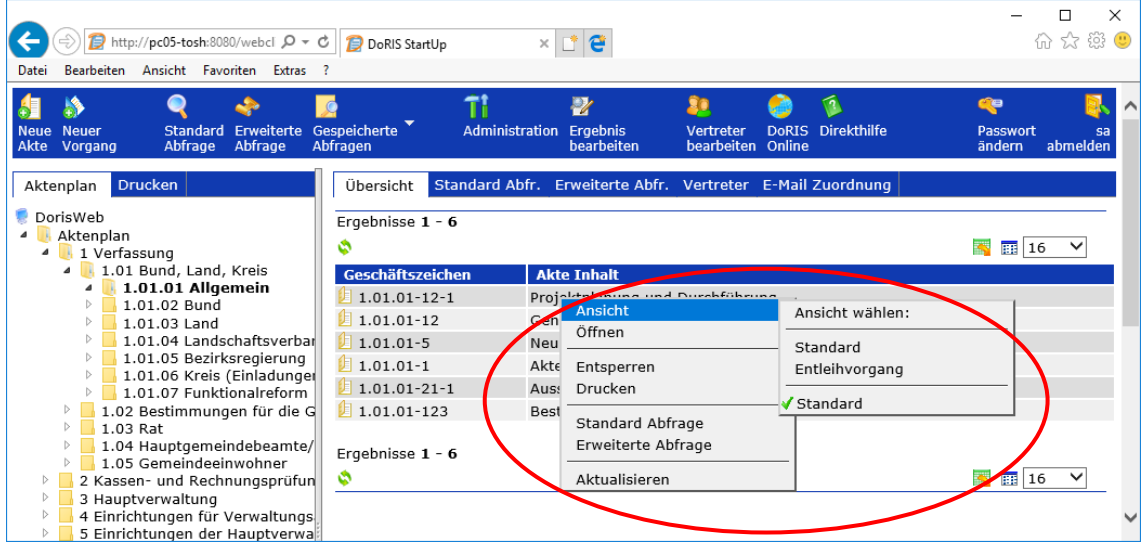

- 3. Wählen Sie aus der Liste des Menüpunkts Ansicht auswählen eine Ansicht aus.
- 4. Die aktivierte Ansicht ist gekennzeichnet vund die Ergebnisliste wird entsprechend der Einstellungen für diese Ansicht angezeigt.

#### Hinweis

Im Menüpunkt Ansicht wählen sind im unteren Teil die benutzerspezifischen Ansichten angezeigt, also alle Ansichten, die Sie selbst definiert haben. Im oberen Teil befinden sich die Ansichten der Benutzergruppe, der Sie zugeordnet sind. Diese Ansichten werden vom Administrator verwaltet.

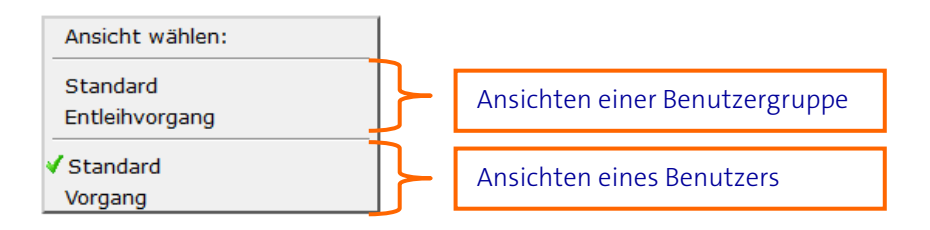

### <span id="page-29-0"></span>**Sortieren der Elemente in der Ergebnisliste**

Klicken Sie im Tabellenkopf auf die Spaltenüberschrift, die Sortierkriterium sein soll. Die Elemente der Ergebnisliste werden in der ausgewählten Spalte aufsteigend sortiert. Als optische Kontrolle wird im Spaltenkopf ein roter Aufwärtspfeil angezeigt. Bei nochmaligem Anklicken des Spaltenkopfes wird die Sortierreihenfolge umgekehrt (absteigend). Weitere Möglichkeiten zur Sortierung der Ergebnisliste finden Sie auf Seite [161.](#page-160-0)

## <span id="page-30-0"></span>**Vertreterregelung**

Sie möchten ein paar Tage frei nehmen, Sie gehen in den Urlaub oder sind - hoffentlich nicht – krank… Vergessen Sie in diesem Fall nicht, eine Vertretung einzurichten!

Der Zugriff auf die Dokumente ist rechtegesteuert. Das heißt, jeder kann nur die Dokumente sehen und bearbeiten, die seinem Aufgabengebiet entsprechen. Deshalb ist es im Fall der Abwesenheit (z. B. Urlaub oder Krankheit) notwendig, einen Vertreter einzusetzen. Für die angegebene Zeit hat die Vertretung Ihre Zugriffsrechte.

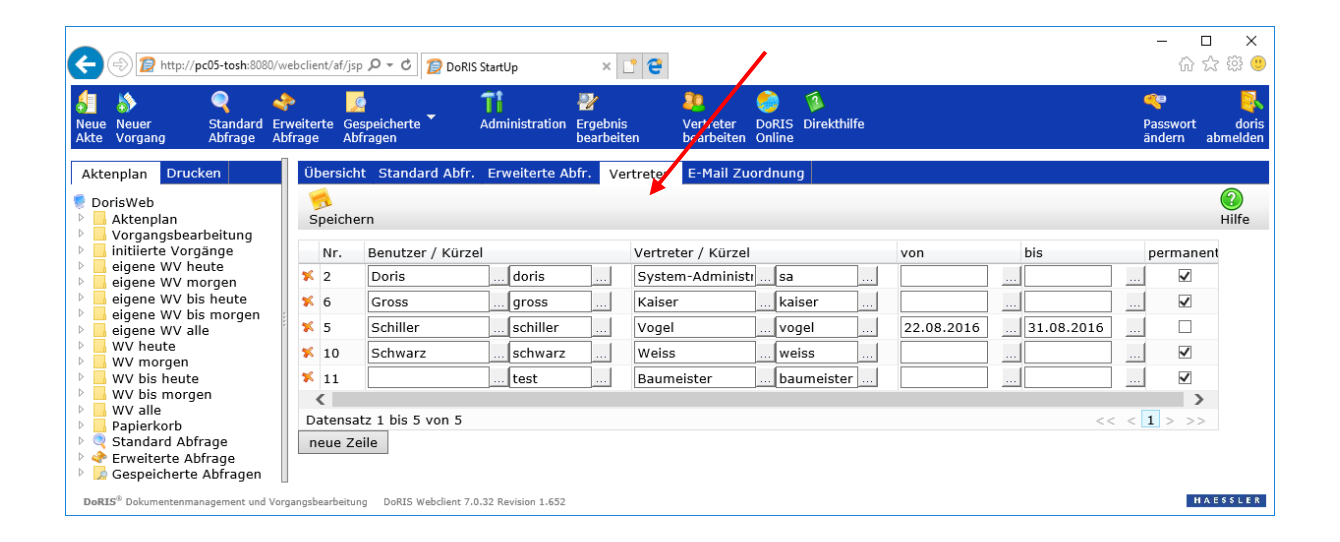

#### Bitte beachten Sie

**Die Verwaltung und Anzeige des Vertretungsplans ist von den Zugriffsrechten abhängig. Falls bestimmte Rechte für Sie nicht freigeschaltet sind, wenden Sie sich bitte an Ihren Administrator.**

#### Hinweis

Es können Situationen auftreten, in denen Sie Ihre Vertreterliste nicht aktualisieren können, z.B. plötzliche Krankheit. Daher sollte die Pflege der Vertreterliste z.B. in der Verantwortung der Administratoren liegen. Abhängig von den jeweiligen Gegebenheiten sollte der Administrator selbst mindestens einen permanenten Vertreter eingetragen haben.

## <span id="page-31-0"></span>**Einrichten einer Vertretung**

So richten Sie eine neue Vertretung ein:

- 1. Wählen Sie im rechten Teil des Hauptfensters die Registerkarte Vertreter oder die Schaltfläche Vertreter bearbeiten **...**
- 2. Tragen Sie zuerst den Namen oder die ID des Benutzers ein, der vertreten werden soll; danach die Daten des Vertreters.
- 3. Alternativ können Sie die Daten über die Benutzerauswahl bleintragen.

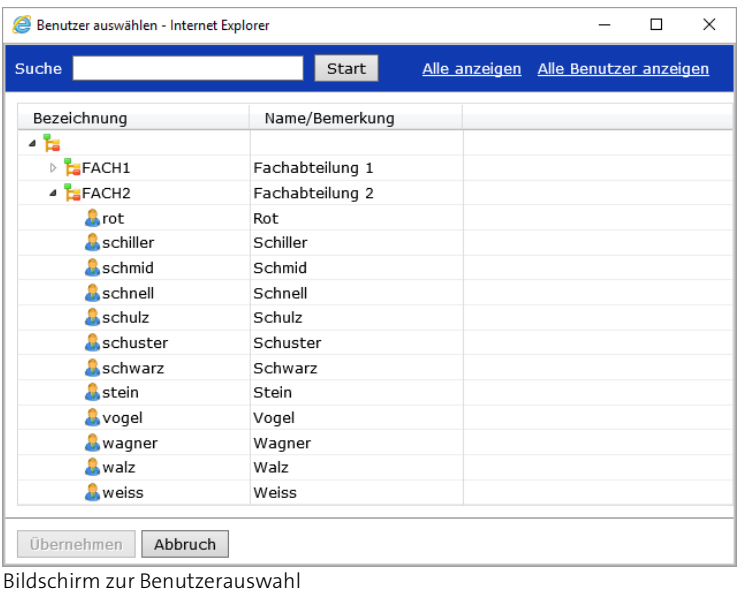

Wählen Sie hierzu den Benutzer, der in den Vertretungsplan eingetragen werden soll, aus der Organisationsstruktur aus und übernehmen ihn mit einem Doppelklick oder mit <sup>Dibernehmen</sup> Wenn Sie den Benutzer zuerst noch ausfindig machen müssen, können Sie ihn über das Suchfeld Suche<sup>1</sup> **Finden. Alternativ können Sie sich alle Organisationseinheiten** 

Alle anzeigen oder alle Benutzer in alphabethischer Reihenfolge Alle Benutzer anzeigen anzeigen lassen.

- 4. Geben Sie den Zeitraum der Vertretung in die Felder von und bis ein oder aktivieren Sie das Kästchen permanent für eine ständige Vertretung.
- 5. Sie können weitere Vertretungen hinzufügen neue zeile
- 6. Speichern Sie die Änderungen .

### <span id="page-31-1"></span>**Löschen einer Vertretung**

So nehmen Sie eine bestehende Vertretung zurück:

- 1. Wählen Sie in dem rechten Teil des Hauptfensters die Registerkarte Vertreter oder die Schaltfläche Vertreter bearbeiten
- 2. Suchen Sie nach der entsprechenden Vertretung und löschen Sie die Daten aus den Feldern von und bis, deaktivieren Sie das Kästchen *permanent* für eine ständige Vertretung oder löschen Sie die ganze  $Zeile$   $\mathbf{\mathbf{\times}}$ .
- 3. Speichern Sie die Änderungen

## <span id="page-32-0"></span>**E-Mail Zuordnung**

Mit der E-Mail-Zuordnung können Sie E-Mails direkt einer entsprechenden Akte oder einem vorhandenen Vorgang zuordnen.

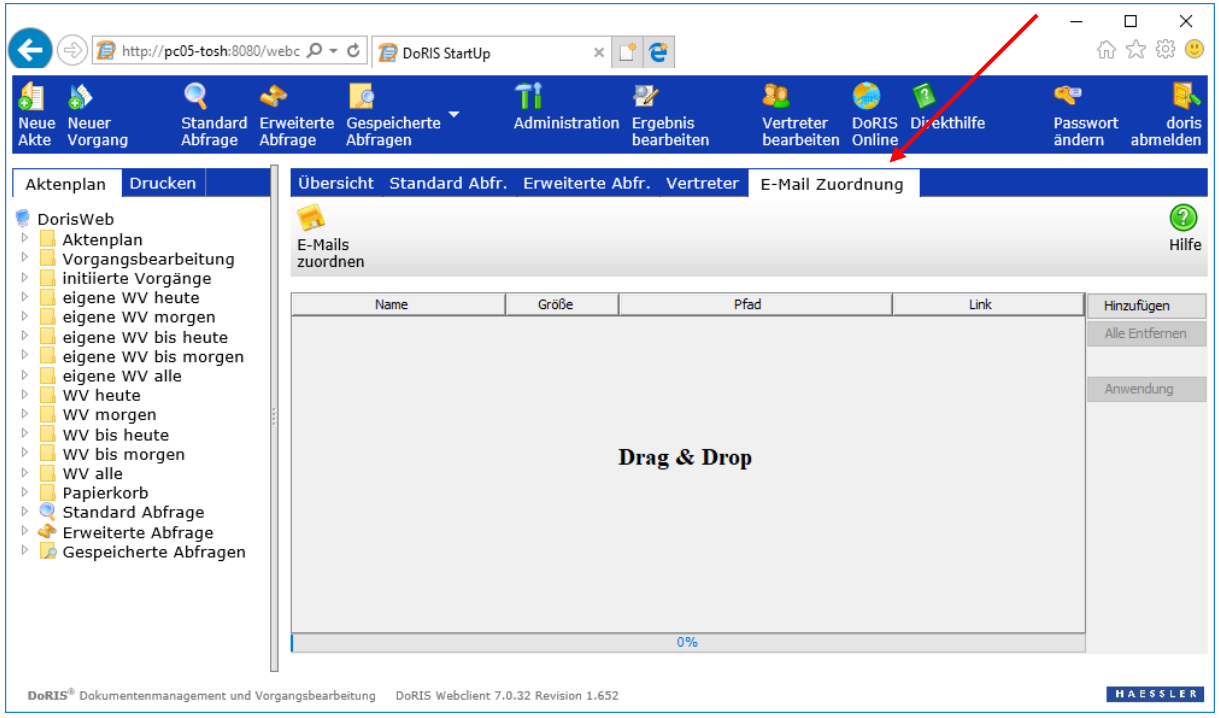

E-Mail Zuordnung

## <span id="page-32-1"></span>**E-Mail Zuordnung mit eindeutiger Kennung**

Voraussetzung für die erfolgreiche E-Mail Zuordnung zu einer entsprechenden Akte oder einem vorhandenen Vorgang ist eine eindeutige Kennung im Betreff der E-Mail, z.B. Barcode, Rownumber oder ein anderes eindeutiges Merkmal. Dies trifft im Allgemeinen für E-Mails zu, die ursprünglich aus DoRIS heraus über die E-Mail Integration erzeugt wurden. Die Zuordnung können Sie für eine oder gleichzeitig für mehrere E-Mails durchführen.

In nur zwei Schritten ordnen Sie Ihre E-Mails den Akten zu:

1. In der Registerkarte E-Mail Zuordnung des Hauptfensters fügen Sie entweder per Drag & Drop oder über die Schaltfläche Hinzufügen die E-Mails hinzu.

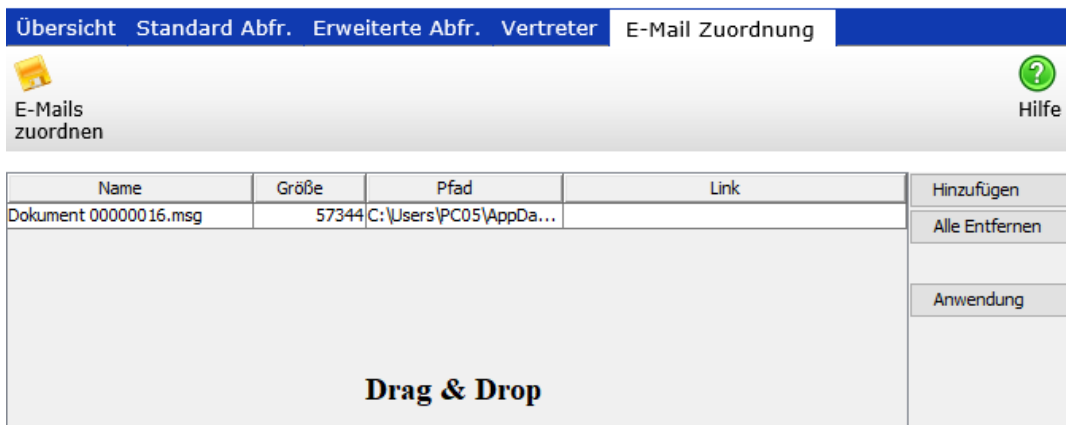

2. Sobald Sie Ihre Eingabe speichern , erfolgt die E-Mail Zuordnung in DoRIS. Dabei wird für jede E-Mail ein neues DoRIS Schriftstück erstellt.

Nach dem erfolgreichen Zuordnen werden die entsprechenden Schriftstücke automatisch geöffnet:

- die jeweilige E-Mail ist als Original in der Registerkarte Datei enthalten
- der Betreff der E-Mail wird in das Feld *Inhalt* des Schriftstücks übernommen
- das Feld Einsender/Verfasser wird mit den Daten des E-Mail Absenders gefüllt
- die Felder zum Geschäftszeichen werden automatisch gefüllt
- diese Einträge können Sie jederzeit anpassen

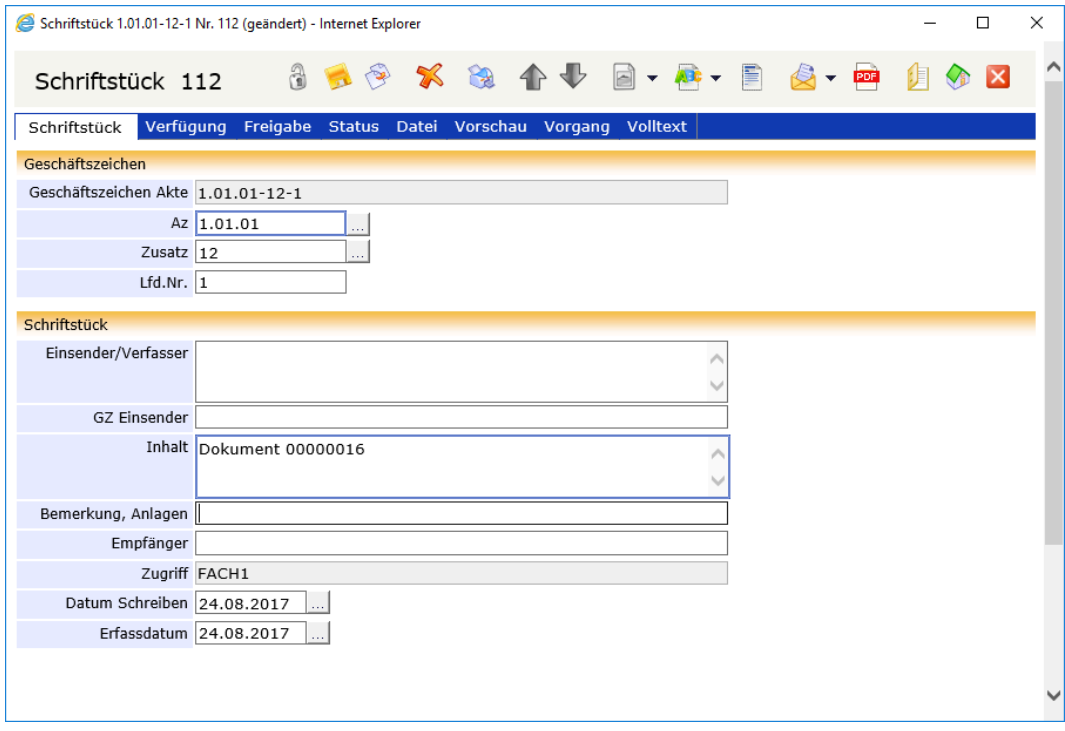

Dieses Schriftstück -und damit auch die E-Mail- ist nun über die eindeutige Kennung der entsprechenden Akte zugeordnet:

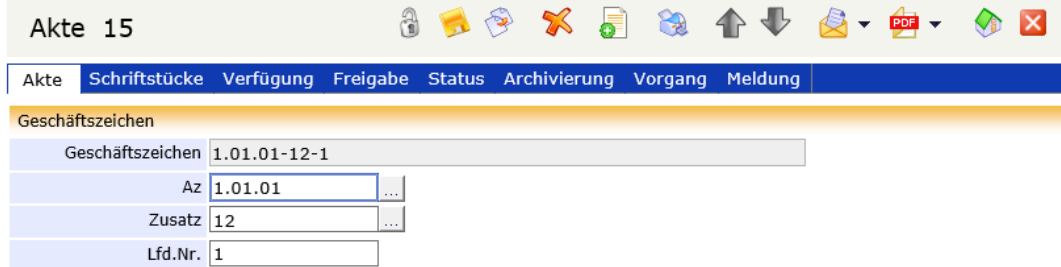

E-Mail Zuordnung zur Akte mit dem entsprechenden Geschäftszeichen über die eindeutige Kennung

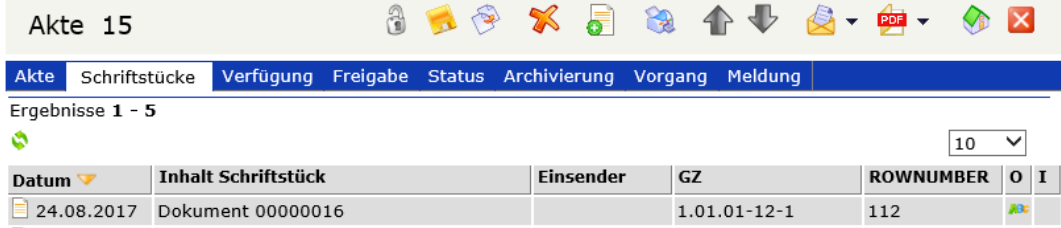

In der Registerkarte Schriftstücke der Akte liegt das Schriftstück vor, das die ursprüngliche E-Mail enthält

### <span id="page-35-0"></span>**E-Mail Zuordnung ohne eindeutige Kennung**

Wurden die E-Mails mit einer beliebigen E-Mail-Software erstellt, fehlt in der Regel das eindeutige Zuordnungsmerkmal im Betreff der E-Mail. Bei der E-Mail Zuordnung werden diese E-Mails einem neuen Vorgang zugeordnet.

Der neue Vorgang wird geöffnet: hier sind ebenfalls die Felder Inhalt und Einreicher automatisch gefüllt und können jederzeit geändert werden. Werden mehrere E-Mails ohne eindeutige Kennung gleichzeitig hinzugefügt, werden sie zusammen einem einzigen Vorgang zugeordnet und das Feld Inhalt wird mit dem Betreff der ersten E-Mail angegeben.

Dabei wird für jede nicht zugeordnete E-Mail jeweils ein Schriftstück mit der entsprechenden E-Mail als Original erstellt. Alle Schriftstücke werden zusammen diesem neuen Vorgang zugeordnet.

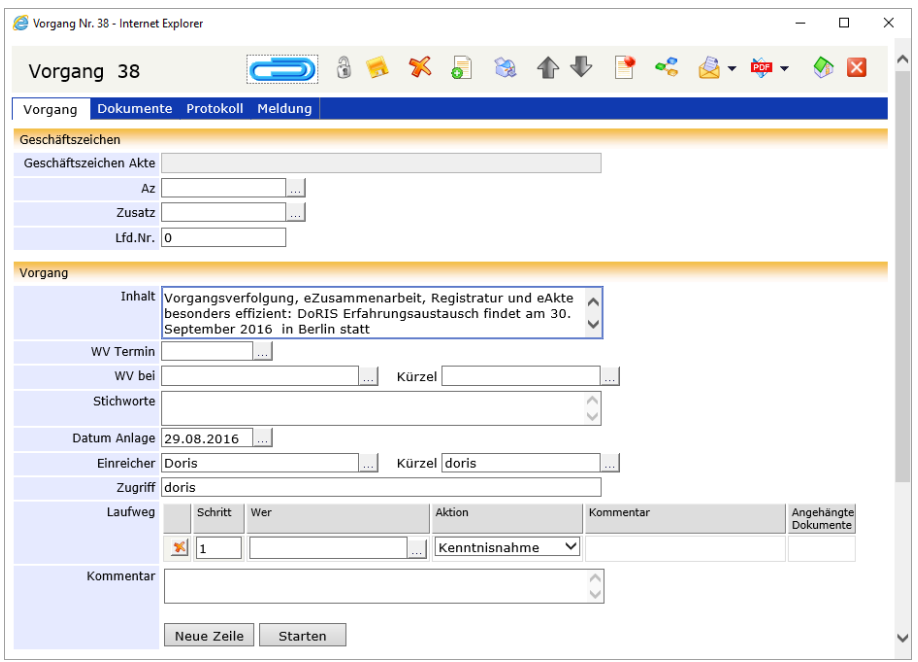

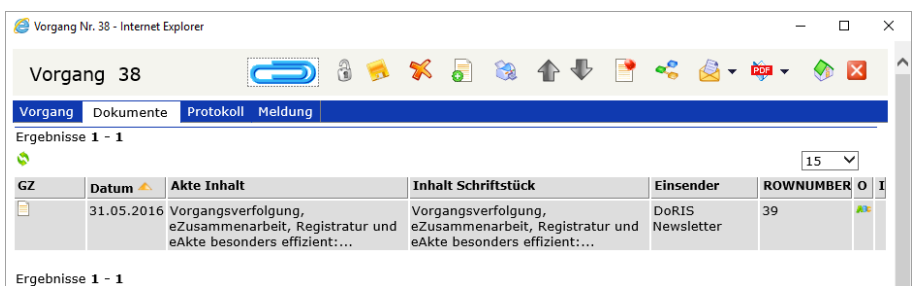

Zusätzlich erhalten Sie folgende Meldung:

Eine oder mehrere E-Mails konnten nicht eindeutig zugeordnet werden. Diese wurden einem neu angelegten Vorgang zugeordnet.
### **Drucken**

DoRIS bietet Ihnen die Möglichkeit, Ihre Ergebnisse mit verschiedenen, vordefinierten Reports auszudrucken.

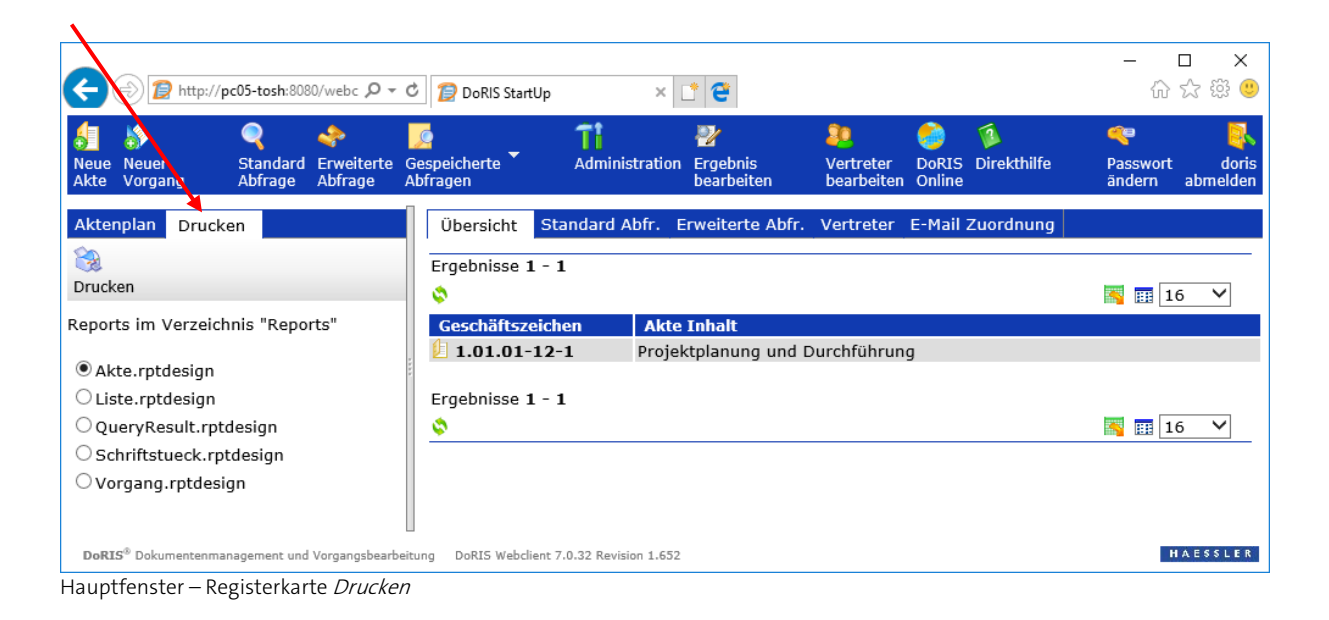

Sobald eine Ergebnisliste angezeigt wird, können Sie unter der Registerkarte Drucken einen Report auswählen und die Daten drucken

Im neuen Fenster BIRT Report Viewer erscheint die Druckvorschau. Über die verschiedenen Schaltflächen können Sie die Liste z.B. drucken  $\Box$  oder exportieren  $\Box$ 

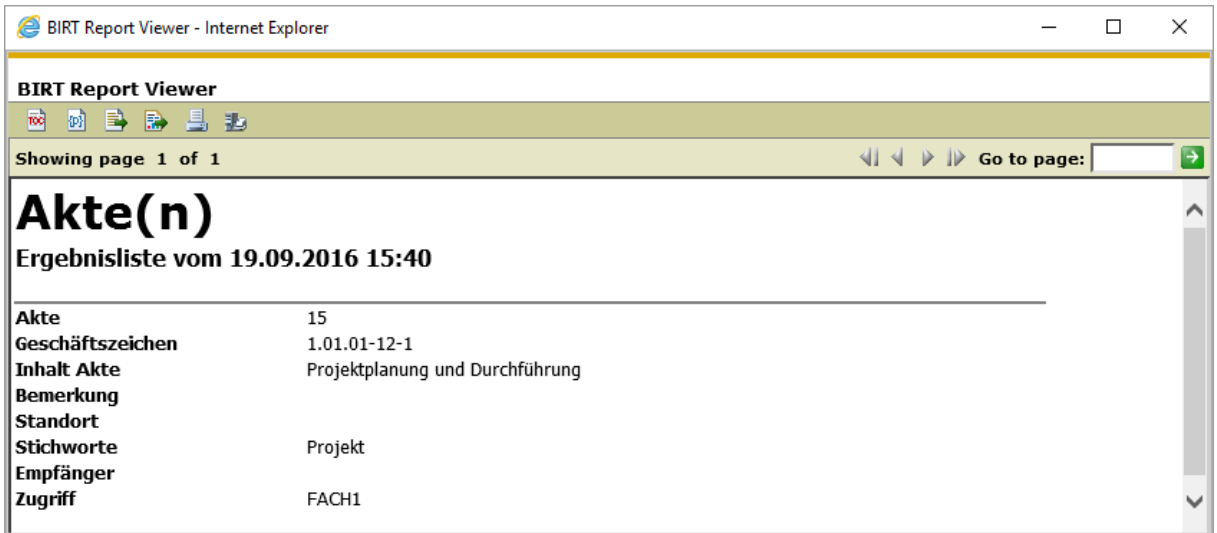

**Druckvorschau** 

### **Serienbrief & Druckoptionen**

Möchten Sie einen Ausdruck flexibel nach Ihren Bedarfen gestalten und reichen dazu die vorhandenen Listen nicht aus, können Sie Ihren Ausdruck ganz individuell in Word gestalten; beispielsweise Serienbriefe oder Etiketten erstellen, Aktenvorblätter oder Aktenrücken drucken.

- 1. Erstellen Sie eine entsprechende Abfrage in DoRIS.
- 2. Exportieren Sie die Liste **M** mit *Kopfzeile* und allen Spalten als .cvs Datei.

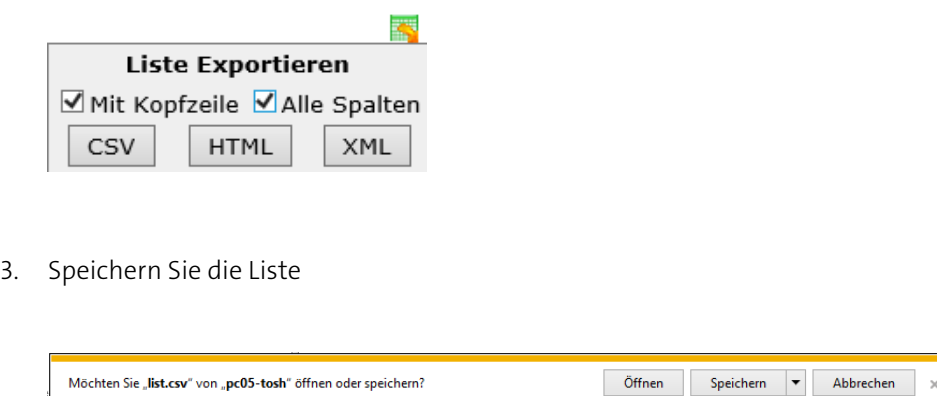

4. Öffnen Sie MS Word und wählen die Registerkarte Sendungen. Um die entsprechende Datenquelle auszuwählen, gehen Sie auf Empfänger auswählen > vorhandene Liste verwenden...

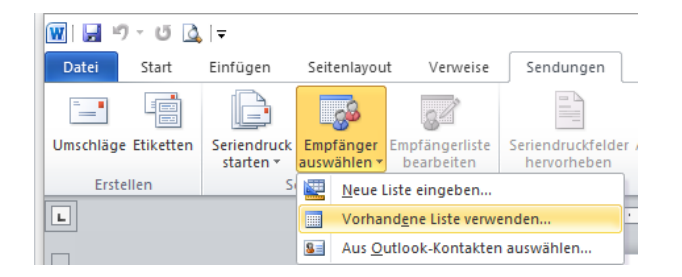

5. Im neuen Fenster öffnen Sie die entsprechende Datei im Verzeichnis Downloads.

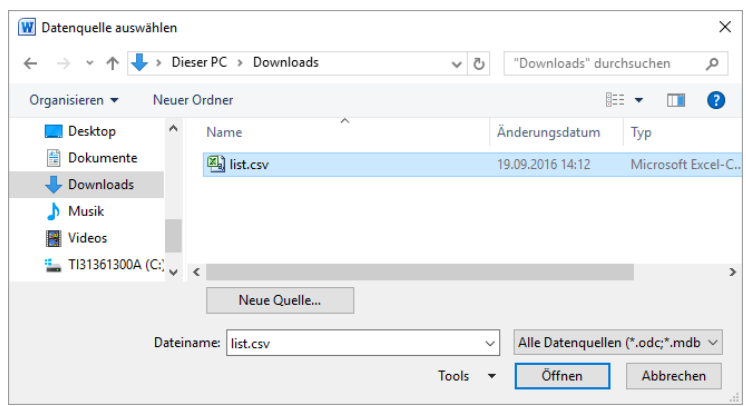

6. Bestätigen Sie die Konvertierung.

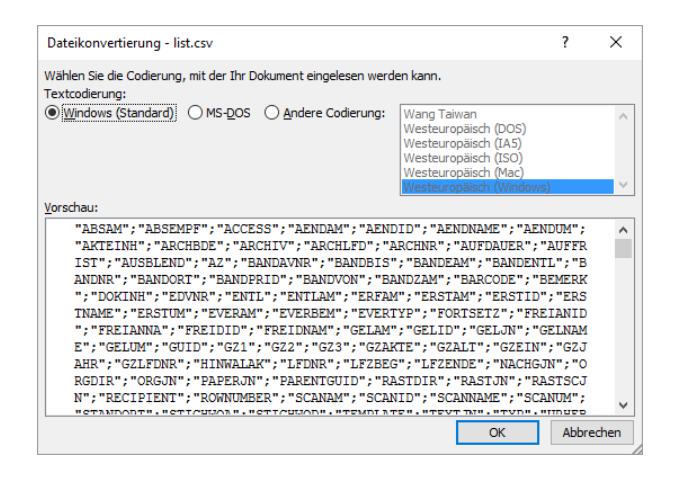

7. Über die Funktion Seriendruckfeld einfügen können Sie die Felder aus DoRIS auswählen, dessen Inhalt Sie drucken möchten.

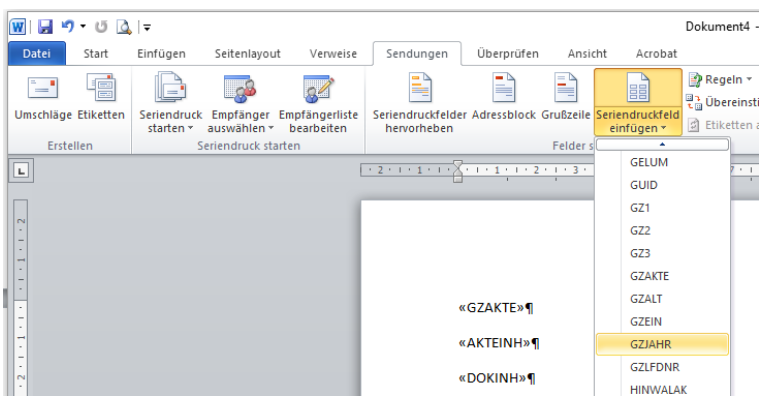

8. Mit Vorschau Ergebnisse werden die entsprechenden Inhalte der DoRIS Felder angezeigt.

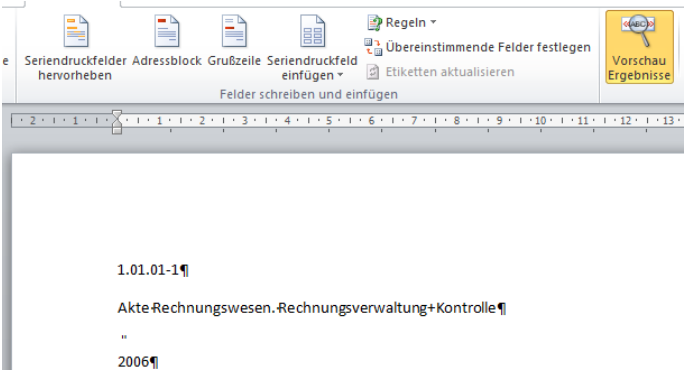

9. Für die Gestaltung stehen Ihnen die MS Word Funktionen zur Verfügung.

# **DoRIS Akten**

Die DoRIS Akte ist die digitalisierte Form einer Papierakte mit zusätzlichen wichtigen Daten und Funktionen. Sie wird durch ihr Geschäftszeichen eindeutig identifiziert, enthält weitere Informationen z.B. zum Inhalt, Status oder Archivierung und unterliegt einem Zugriffsschutz. In ihr werden alle sachlich zusammengehörende Dokumente wie Vorgänge und Schriftstücke unter demselben Oberbegriff (z.B. Aktenzeichen, Referat, Aktentitel…) abgelegt. Anhand dieser sogenannten Metadaten werden die Akten gesucht und schnell gefunden. Somit umfasst eine E-Akte alle aktenrelevanten elektronischen Dokumente, E-Mails, gescannte Papierdokumente und vollständige Informationen zu Geschäftsprozessen. Darüber hinaus ist sie mobil verfügbar, kann von mehreren Personen gleichzeitig eingesehen werden und ist ortsungebunden auffindbar

Von der ausgewählten untersten Ebene des Aktenplans (linke Seite im Hauptfenster) werden die zugeordneten Akten in der Ergebnisliste (rechte Seite des Hauptfensters) angezeigt. Um eine Akte zu öffnen, klicken Sie diese in der Ergebnisliste an. Ein Fenster öffnet sich und die Akte - organisiert in verschiedene Registerkarten - wird angezeigt.

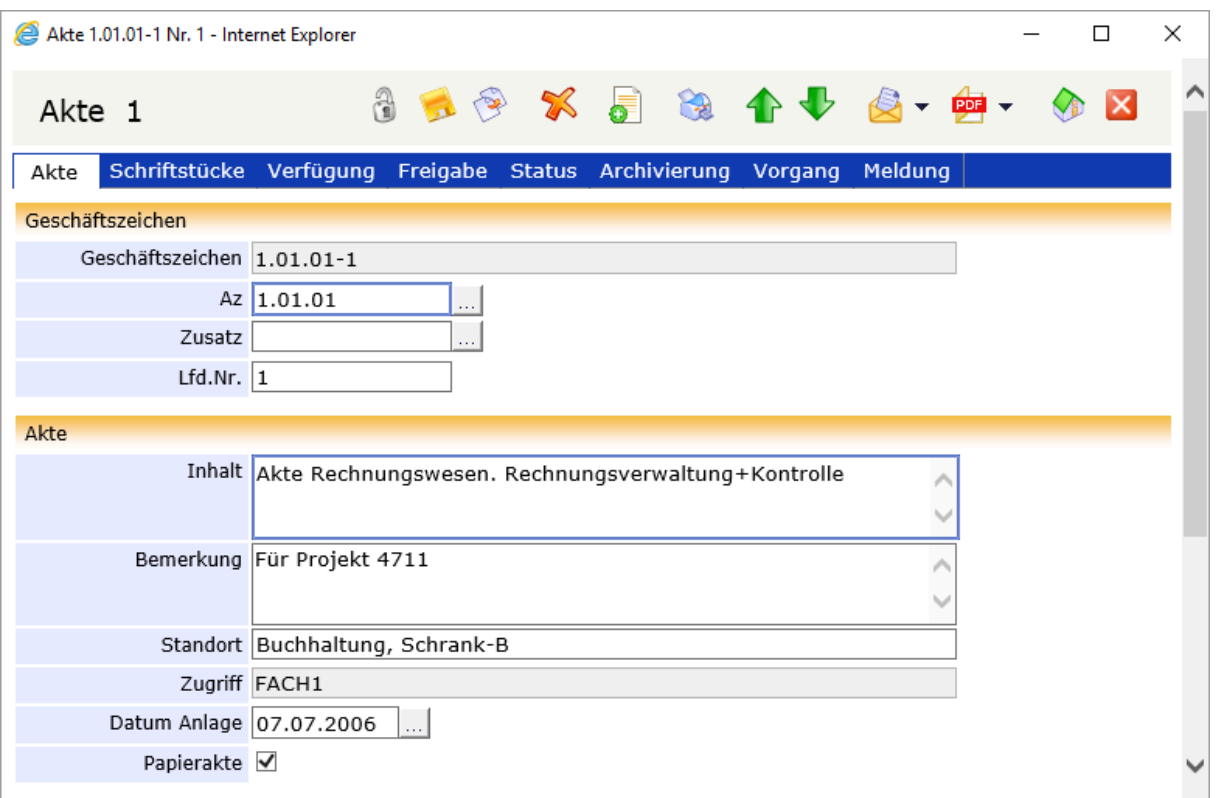

## **Schaltflächen und Menüfunktionen in der Aktenansicht**

Mit Hilfe der Schaltflächen können Sie schnell auf häufig benötigte Funktionen zugreifen.

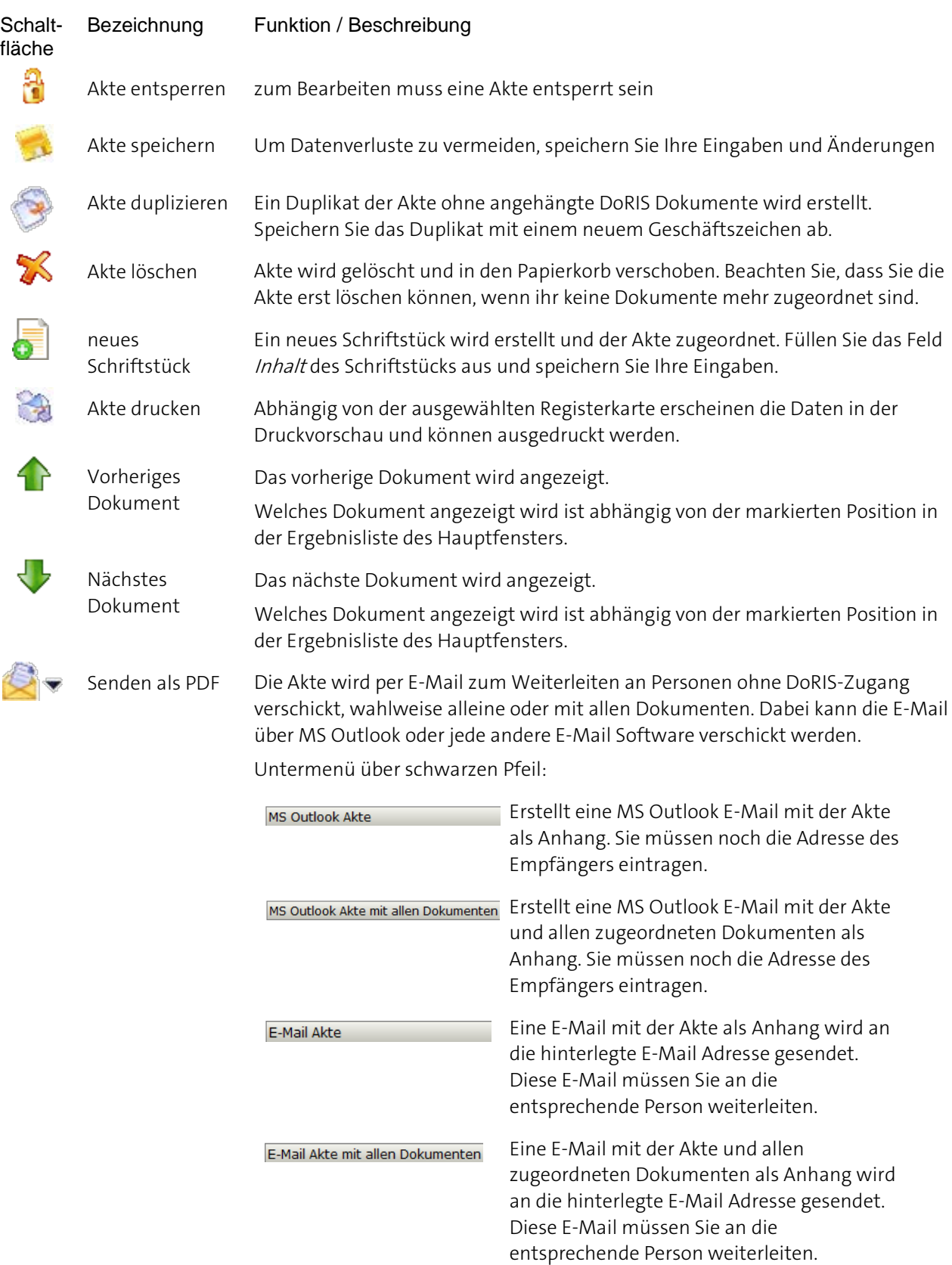

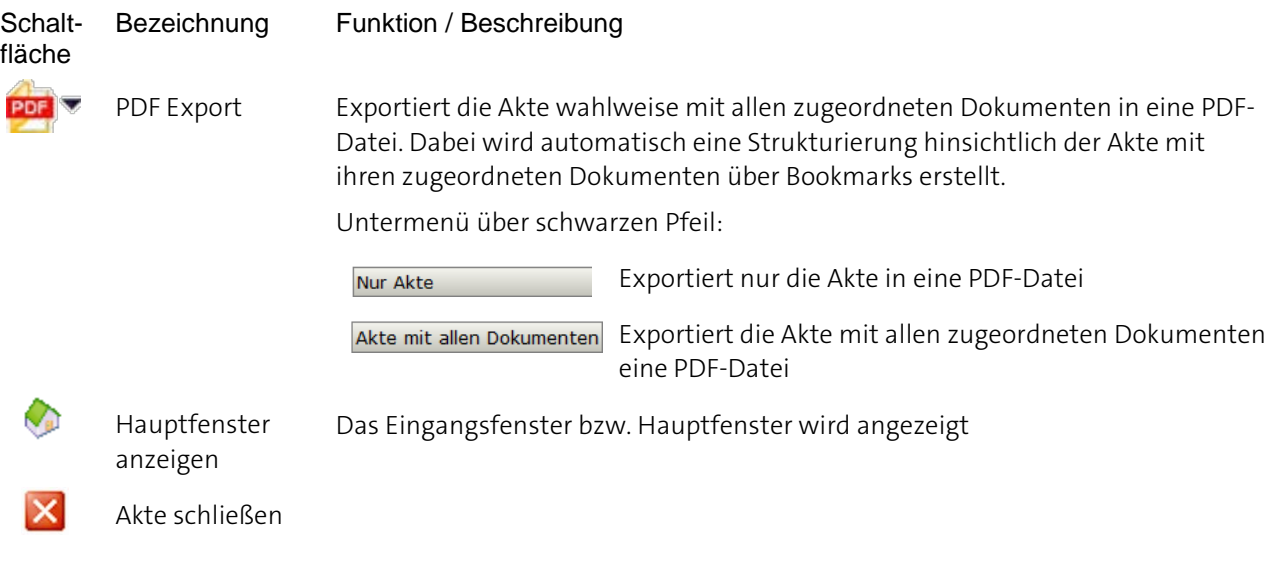

## **Überblick der Registerkarten von DoRIS Akten**

Nachdem Sie eine Akte ausgewählt haben, erhalten Sie detaillierte Informationen in einem neuen Fenster. Diese Informationen sind in folgende Registerkarten gegliedert:

- **Akte**
- **Schriftstücke**
- **Verfügung**
- **Freigabe**
- **B** Status
- **Archivierung**
- **Vorgang**
- **Meldung**

Gespeicherte DoRIS Dokumente sind für die Bearbeitung gesperrt, um ungewollte Änderungen zu vermeiden. Sie müssen die Akte erst entsperren  $\mathbb{C}$ , um Änderungen vornehmen zu können.

Die folgenden Screenshots zeigen Akten im entsperrten Zustand.

### **Registerkarte Akte**

In der Registerkarte Akte ist das Geschäftszeichen mit seinen Bestandteilen, wie z.B. Aktenzeichen oder Zusatz, angezeigt. Sie erhalten auch weitere Informationen der Akte z.B. bezüglich des Inhalts, des Standorts oder des Zugriffs. Das Feld Datum Anlage wird beim Neuanlegen mit dem aktuellen Datum vorbelegt.

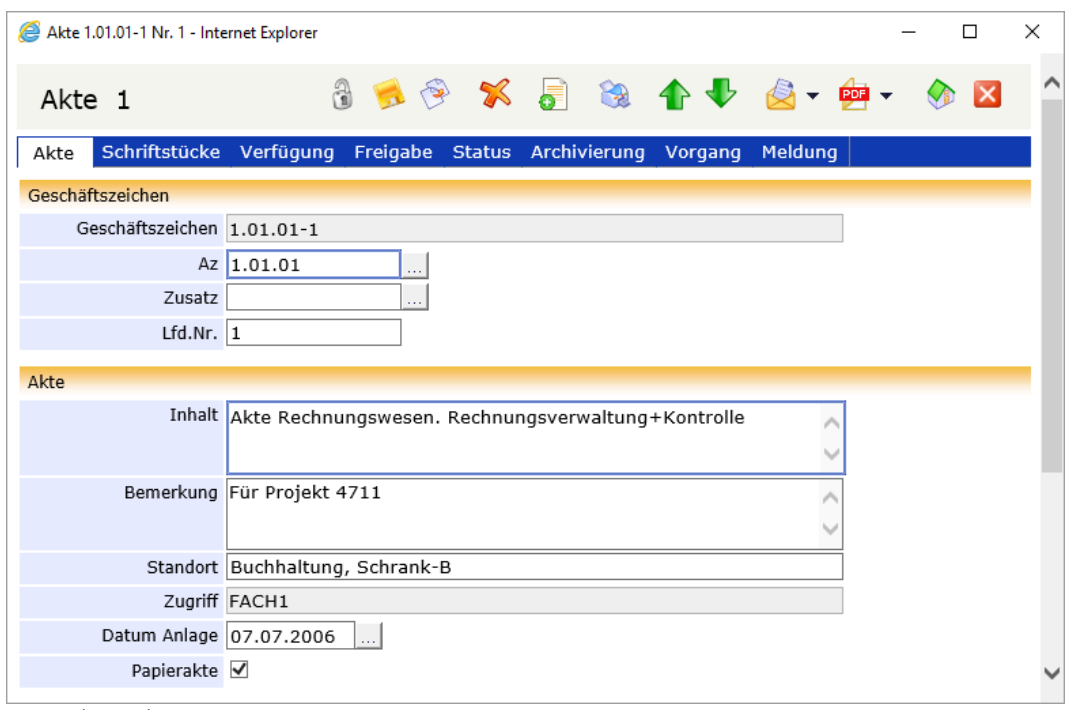

Registerkarte Akte

### **Registerkarte Schriftstücke**

Die Registerkarte Schriftstücke zeigt Ihnen alle Schriftstücke und ggf. Notizen, die in der jeweiligen Akte enthalten sind. Sie können in der Liste blättern und neue Schriftstücke anlegen. Wenn Sie die angehängten Dokumente der Schriftstücke anzeigen möchten, verwenden Sie das Symbol in der Spalte "O" bzw. "I".

| Akte 1.01.01-1 Nr. 1 - Internet Explorer |                                       |           |          |  |                             |  |                                               |                               |                | П                |          |  |
|------------------------------------------|---------------------------------------|-----------|----------|--|-----------------------------|--|-----------------------------------------------|-------------------------------|----------------|------------------|----------|--|
| Akte 1                                   |                                       |           |          |  |                             |  | <b>JEG X 5 &amp; 4 U</b>                      | $\bigotimes$ - $\bigotimes$ - |                |                  |          |  |
| Akte<br>Schriftstücke                    |                                       | Verfügung | Freigabe |  | Status Archivierung Vorgang |  |                                               | <b>Meldung</b>                |                |                  |          |  |
| Ergebnisse 1 - 5                         |                                       |           |          |  |                             |  |                                               |                               |                |                  |          |  |
| ٥<br>10                                  |                                       |           |          |  |                             |  |                                               |                               |                |                  |          |  |
| Datum V                                  | <b>Inhalt Schriftstück</b>            |           |          |  | <b>Einsender</b>            |  | GZ.                                           |                               |                | <b>ROWNUMBER</b> | $\Omega$ |  |
| 04.09.2006 Rechnung Elser Druck          |                                       |           |          |  |                             |  | $1.01.01 - 1$                                 |                               | 1.3            |                  |          |  |
|                                          | 07.07.2006 Rechnung DIP-Digital-Print |           |          |  | Frau Löffler                |  | $1.01.01 - 1$                                 |                               | 3              |                  |          |  |
|                                          | 07.07.2006 Rechnung SFBA              |           |          |  | <b>SFBA</b>                 |  | $1.01.01 - 1$                                 |                               | $\overline{4}$ |                  |          |  |
|                                          | 07.07.2006 Rechnung Verlag C.H.Beck   |           |          |  | Herr Beck                   |  | $1.01.01 - 1$                                 |                               | 2              |                  |          |  |
|                                          | 07.07.2006 Rechnung Printus           |           |          |  | Printus                     |  | $1.01.01 - 1$                                 |                               | 5              |                  |          |  |
|                                          |                                       |           |          |  |                             |  |                                               |                               |                |                  |          |  |
| Ergebnisse 1 - 5                         |                                       |           |          |  |                             |  |                                               |                               |                |                  |          |  |
| ٥                                        |                                       |           |          |  |                             |  |                                               |                               |                | 10               |          |  |
| neues Schriftstück                       |                                       |           |          |  |                             |  |                                               |                               |                |                  |          |  |
| Name                                     |                                       | Größe     |          |  | Pfad                        |  | Neue Schriftstücke über Drag & Drop erstellen | Link                          |                | Hinzufügen       |          |  |
|                                          |                                       |           |          |  |                             |  |                                               |                               |                | Alle Entfernen   |          |  |
| Drag & Drop                              |                                       |           |          |  |                             |  |                                               |                               |                |                  |          |  |
|                                          |                                       |           |          |  |                             |  |                                               |                               |                | Anwendung        |          |  |
| 0%                                       |                                       |           |          |  |                             |  |                                               |                               |                | Abbrechen        |          |  |

Registerkarte Schriftstücke

### **Schriftstücke hinzufügen**

Aus der Registerkarte Schriftstücke heraus haben Sie verschiedene Möglichkeiten, ein Schriftstück anzulegen:

es öffnet sich das Eingabeformular für neue Schriftstücke, in dem Sie Ihre Angaben neues Schriftstück eintragen können Sie können nach einer Datei für das neue Schriftstück suchen, dabei wird das Hinzufügen Schriftstück automatisch angelegt und die ausgewählte Datei diesem zugeordnet Drag & Drop Sie fügen eine Datei für das neue Schriftstück hinzu, dabei wird das Schriftstück automatisch angelegt und die ausgewählte Datei diesem zugeordnet. Die Schriftstücke für die Dokumente im Drag&Drop werden erst erstellt, wenn die Akte gespeichert wird . Danach können die neuen Schriftstücke geöffnet und deren Daten bei Bedarf geändert werden.

Die Option, ein neues Schriftstück aus der Toolbar zu erstellen , ist jederzeit möglich - unabhängig von der ausgewählten Registerkarte.

Egal ob Sie den DoRIS Webclient mit oder ohne Java Applets aufrufen, die Vorgehensweise beim Erstellen neuer Schriftstücke und Dokumente ist für den Anwender vergleichbar, nur die zu verwendende URL und die Eingabebildschirme unterscheiden sich.

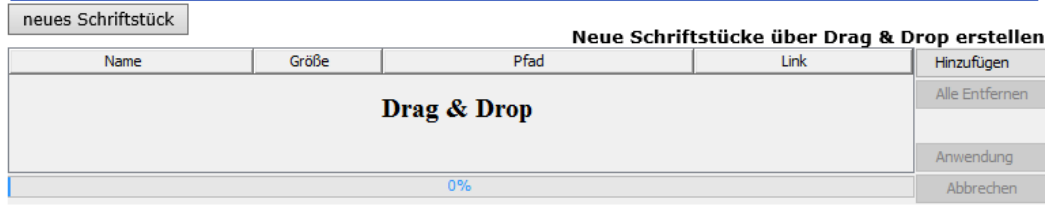

DoRIS Webclient **mit** Java Applets - Ausschnitt der Registerkarte Schriftstücke

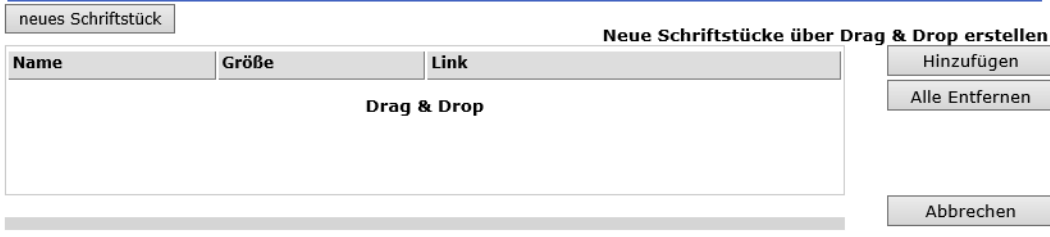

DoRIS Webclient **ohne** Java Applets - Ausschnitt der Registerkarte Schriftstücke

### **Registerkarte Verfügung**

Die Registerkarte Verfügung verwaltet die zur Akte gehörenden Wiedervorlage-Angaben, Verfügungen und Stellvermerke. Eine Tabellenfunktion erlaubt die Verwendung von mehreren Wiedervorlageterminen für eine Akte. Je nach Eingabe wird die Akte automatisch in den dafür vorgesehenen Wiedervorlageordnern gelistet. So können Sie einfach darauf zugreifen. Erledigte Einträge können

gelöscht werden.

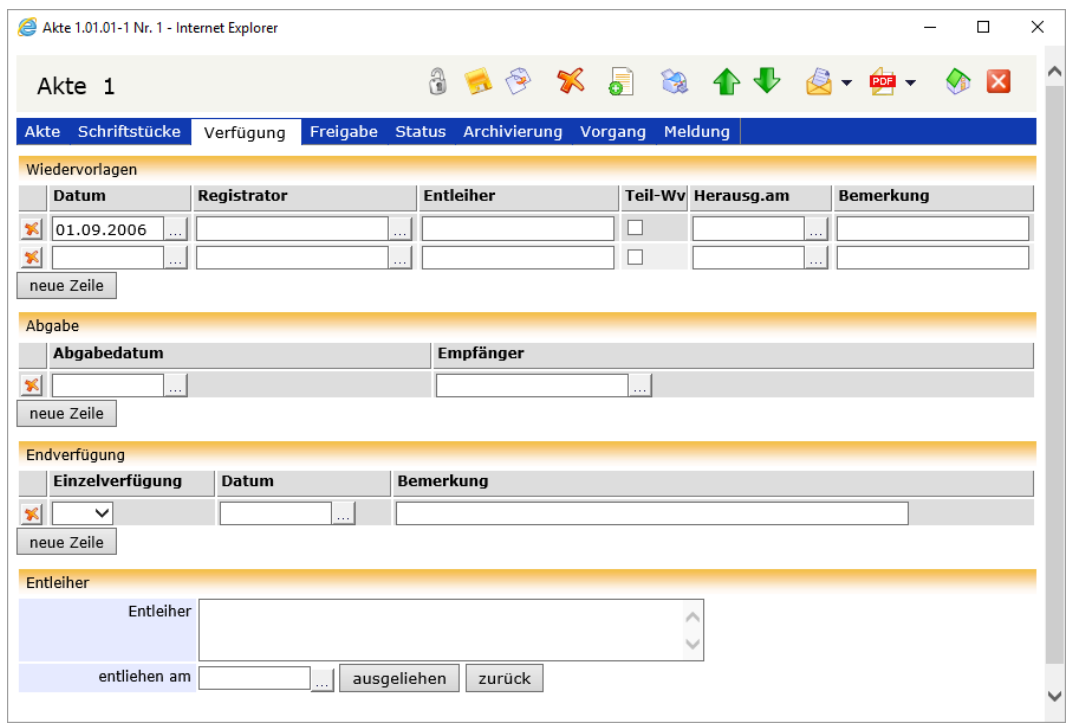

Registerkarte Verfügung

### **Registerkarte Freigabe**

Auf der Registerkarte Freigabe finden Sie eine Liste der erstellten Freigaben zu der Akte. Nicht jeder Benutzer hat Einsicht in jede Akte. Benötigt ein Benutzer ohne Berechtigung dennoch Einsicht in eine Akte für die Bearbeitung, muss ihm diese freigegeben werden.

Wenn Sie eine Freigabe für die Akte geben möchten, tragen Sie im Feld Freigabe an (Name) die entsprechende Person ein. Das dazugehörige Kürzel sowie Ihr Benutzername und Kürzel werden automatisch ergänzt.

Freigaben können auch automatisch vom System vergeben werden, z.B. durch einen Vorgang.

| П<br>Akte 1.01.01-1 Nr. 1 (geändert) - Internet Explorer |                           |                                 |              |  |  |  |  |  |  |  |  |  |  |  |
|----------------------------------------------------------|---------------------------|---------------------------------|--------------|--|--|--|--|--|--|--|--|--|--|--|
| Akte 1                                                   |                           | 159 × 184 15-6-                 |              |  |  |  |  |  |  |  |  |  |  |  |
| Akte Schriftstücke Verfügung                             | Freigabe<br><b>Status</b> | Archivierung Vorgang<br>Meldung |              |  |  |  |  |  |  |  |  |  |  |  |
| Freigabe                                                 |                           |                                 |              |  |  |  |  |  |  |  |  |  |  |  |
| Freigabe durch (Name)                                    | Kürzel                    | Freigabe an (Name)              | Kürzel       |  |  |  |  |  |  |  |  |  |  |  |
| Vorgang                                                  | A2631C40732411E694        | Falk<br>Ш,                      | falk<br>.    |  |  |  |  |  |  |  |  |  |  |  |
| Vorgang                                                  | 27A6AB70732411E694        | Doris<br>$\cdots$               | doris        |  |  |  |  |  |  |  |  |  |  |  |
| Vorgang                                                  | 27A6AB70732411E694        | Schiller<br>.                   | schiller     |  |  |  |  |  |  |  |  |  |  |  |
| Vorgang                                                  | A2631C40732411E694        | Dinkel<br>$\sim$                | dinkel<br>.  |  |  |  |  |  |  |  |  |  |  |  |
| Vorgang                                                  | 27A6AB70732411E694        | Bittner<br>$\ldots$             | bittner<br>. |  |  |  |  |  |  |  |  |  |  |  |
| Vorgang                                                  | A2631C40732411E694        | Doris<br>$\sim$ .               | doris        |  |  |  |  |  |  |  |  |  |  |  |
| Vorgang                                                  | A2631C40732411E694        | Haufe<br>44                     | haufe<br>.   |  |  |  |  |  |  |  |  |  |  |  |
| 冢                                                        |                           | $\ldots$                        | .            |  |  |  |  |  |  |  |  |  |  |  |
| neue Zeile                                               |                           |                                 |              |  |  |  |  |  |  |  |  |  |  |  |

Registerkarte Freigabe

Sie können den Benutzernamen entweder in die Felder eintragen oder aus der Benutzerauswahl auswählen ...

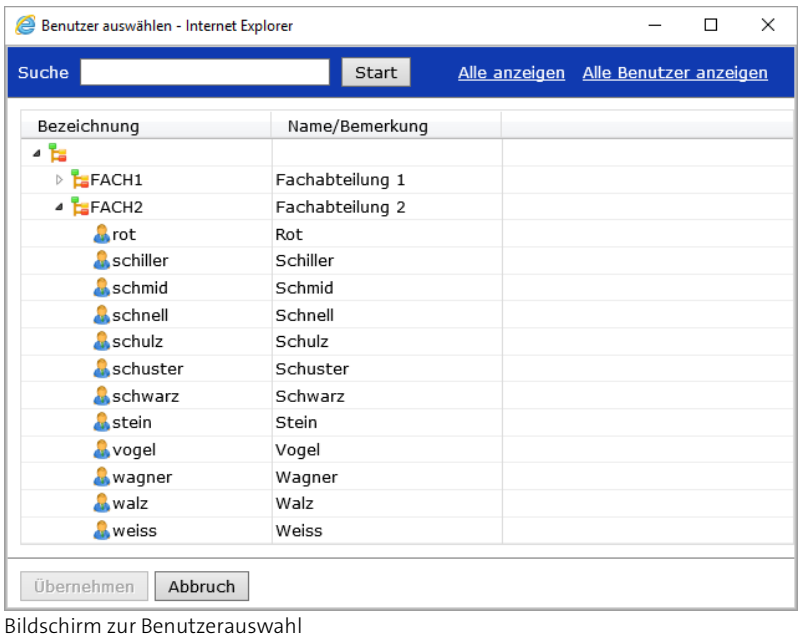

Wählen Sie den Benutzer, dem Sie Zugriff auf die Akte geben wollen, aus der Organisationsstruktur aus und übernehmen ihn mit einem Doppelklick oder mit **Diernehmen** Wenn Sie den Benutzer zuerst noch ausfindig machen müssen, können Sie ihn über das Suchfeld Suchen **Finden.** Fürter start finden. Alternativ können Sie sich alle Organisationseinheiten **Alle anzeigen** oder alle Benutzer in alphabethischer Reihenfolge Alle Benutzer anzeigen anzeigen lassen.

Die Daten der Freigabe können auch automatisch in der Tabelle eingetragen sein. In diesem Fall ist ein Laufweg erstellt. Im Feld Freigabe durch erscheint Vorgang und in Kürzel eine alphanumerische Zeichenfolge.

Wird ein für eine Akte nicht berechtigter Benutzer in einen Vorgang aufgenommen, der genau diese Akte enthält, erhält der Benutzer automatisch eine durch den Vorgang initiierte Freigabe. Diese Freigabe erlischt wiederum automatisch nach Beendigung des Vorgangs.

### **Registerkarte Status**

Die Registerkarte Status enthält Status-Informationen der selektierten Akte:

- Erstellt wann wurde die Akte von wem erstellt? Da diese Felder nachträglich ergänzt wurden, beginnt die Datenerfassung erst mit Einführung dieser Felder.
- Letzte Änderung wann wurde die Akte von wem geändert?
- Gelöscht wann wurde die Akte von wem in den Papierkorb verschoben? Wurde eine Akte gelöscht, kann dies Rückgängig gemacht werden.
- Umlagerung das vorherige Geschäftszeichen dient zur Rückverfolgung nach einer Umlagerung.

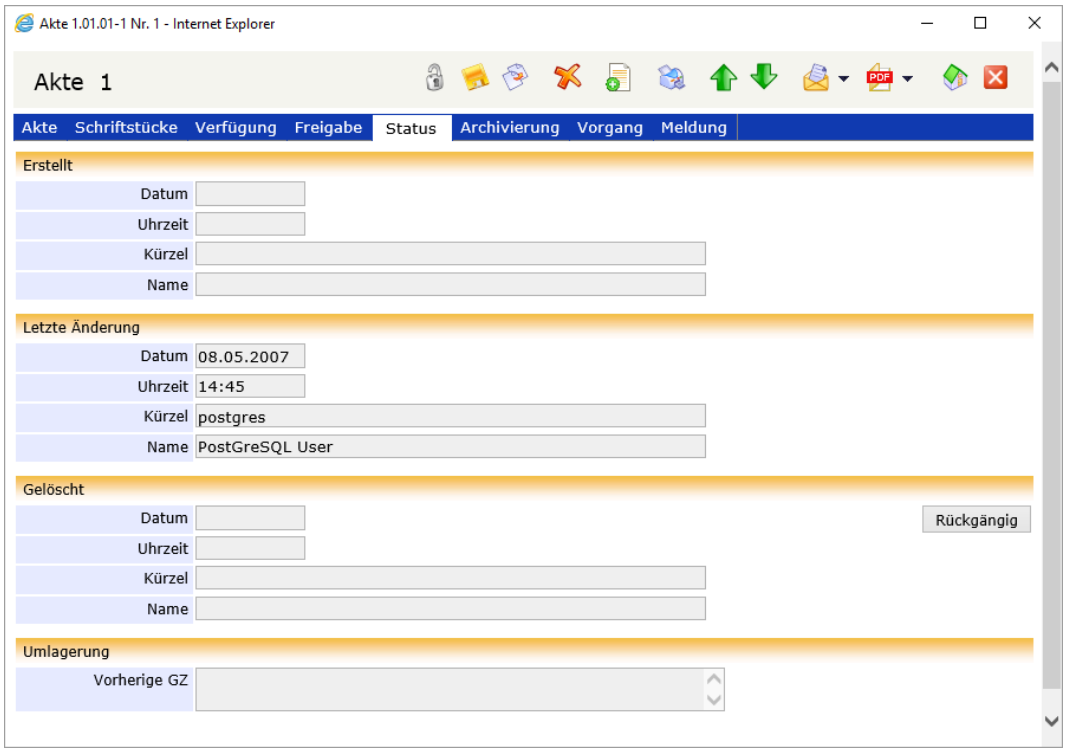

Registerkarte Status

### **Registerkarte Archivierung**

In der Registerkarte Archivierung legen Sie die Informationen zur Handhabung der Aussonderung und Archivierung einer Akte fest. Manche Felder werden automatisch mit Werten gemäß den Voreinstellungen zur Archivierung in Ihrer Organisation vorbelegt. Diese Voreinstellungen erfolgen in DoRIS Strukturierte Ablage.

Anhand der hier festgelegten Statusangaben wird nach den Richtlinien zum Bundesarchivgesetz die Verfahrensweise zur Archivierung festgelegt.

Der im Hintergrund arbeitende Zusatz-Baustein DoRIS 7.0 Aussonderung sorgt anhand dieser Informationen für einen aktuellen und schlanken Datenbestand.

Die grau hinterlegten Felder werden vom Programm automatisch gefüllt und können vom Anwender lediglich eingesehen werden. Im Feld Altdaten finden Sie Informationen zu einem Datenimport aus anderen Systemen.

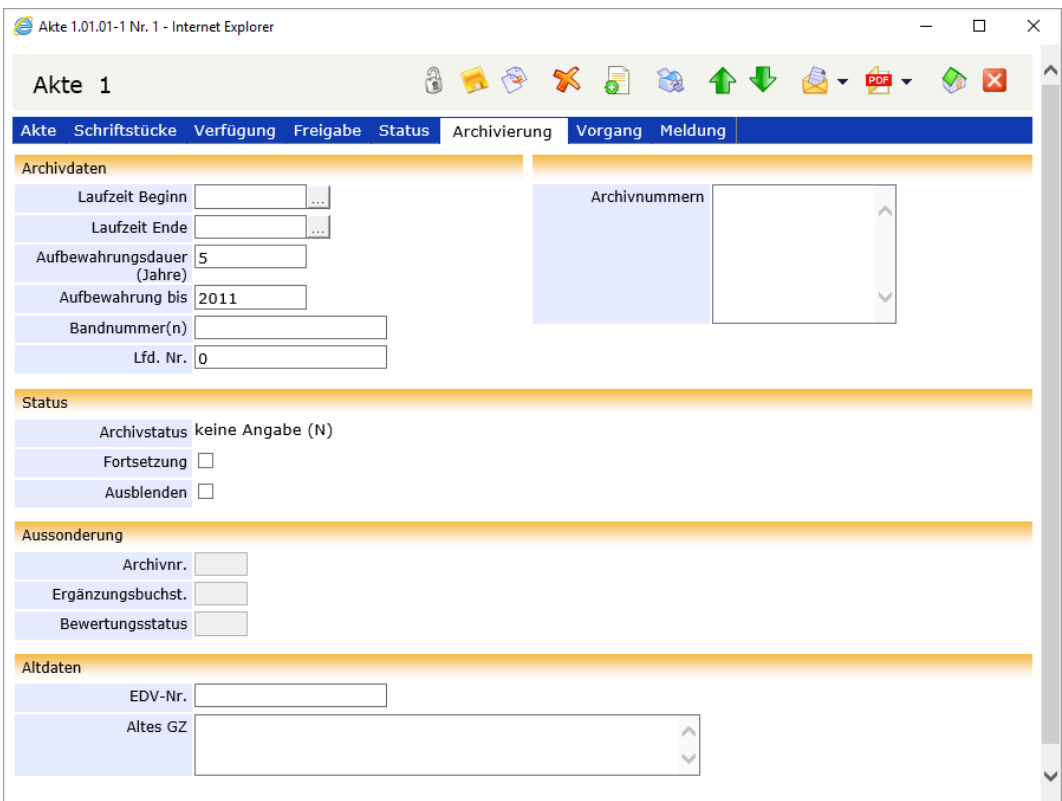

Registerkarte Archivierung

### **Registerkarte Vorgang**

Auf der Registerkarte Vorgang finden Sie eine Liste aller zur Akte gehörenden Vorgänge. Sie können in der Liste navigieren oder neue Vorgänge erstellen neuer Vorgang

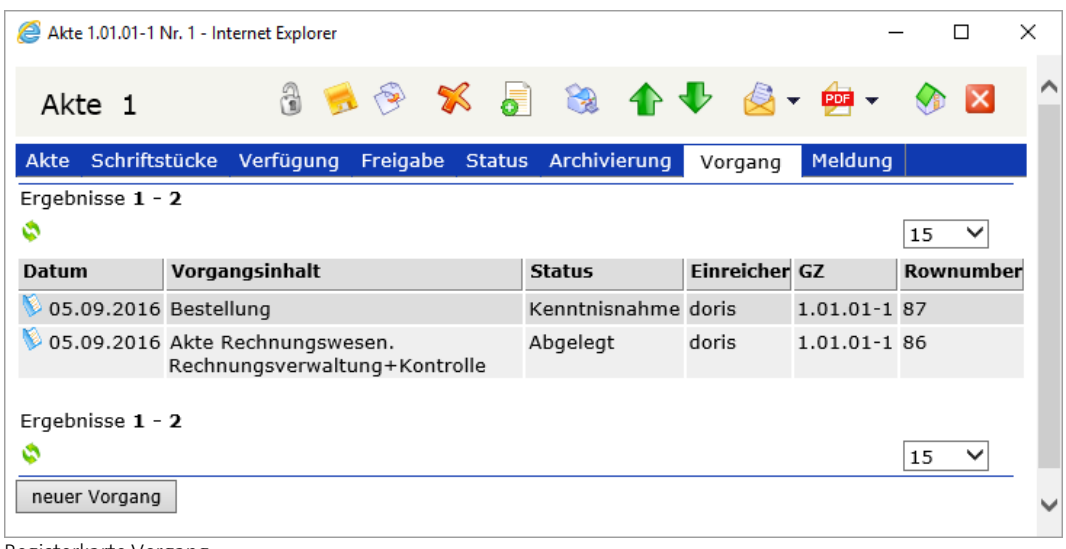

Registerkarte Vorgang

### **Registerkarte Meldung**

Mitunter muss die Zuordnung einer Akte im Aktenplan geändert werden oder Daten einer existierenden Akte müssen angepasst werden. Auf der Registerkarte Meldung werden die ausgeführten Schritte so lange angezeigt, bis Sie die Akte schließen.

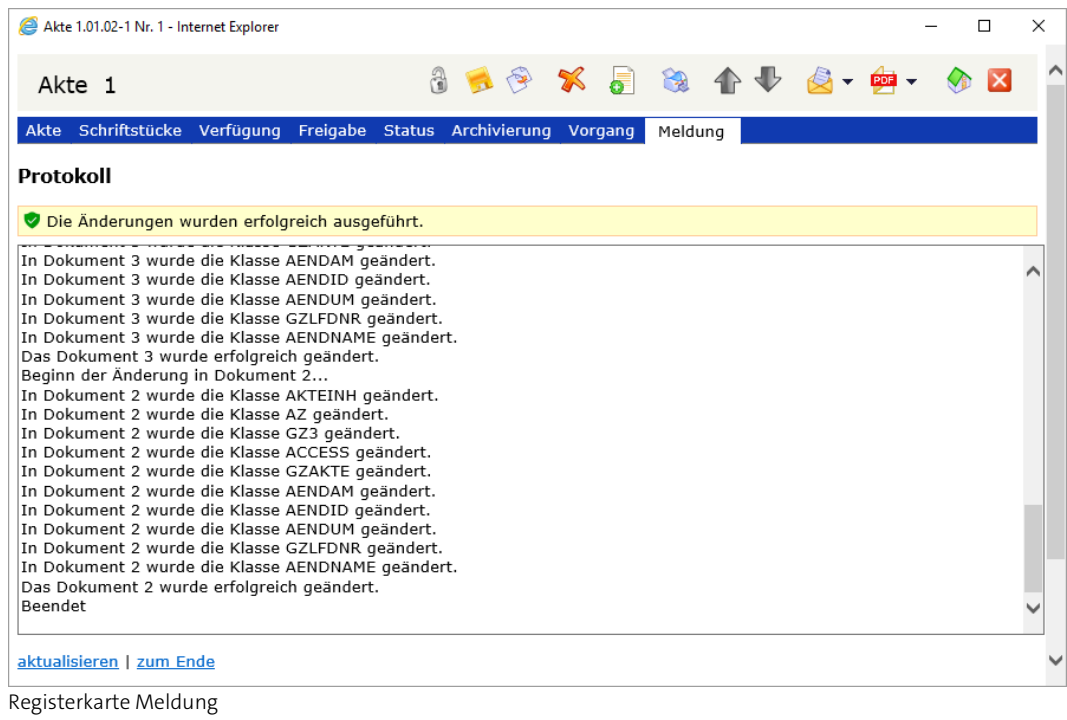

### **Akten erstellen**

Sie haben zwei Möglichkeiten, eine neue Akte zu erstellen: Ohne oder mit Navigation im Aktenplan.

Hinweis

- Blau umrandete Felder sind Pflichtfelder!
- Mit den Tasten *Tab* bzw. Shift+Tab oder durch Auswahl können Sie zwischen den Datenfeldern navigieren.

### **Akte erstellen - ohne Navigation im Aktenplan**

- 1. Im Hauptfenster öffnen Sie eine neue Akte $\overline{\mathbf{S}}$ .
- 2. Ein Fenster wird geöffnet und die neue Akte wird angezeigt. Diese Akte ist noch keinem Aktenzeichen im Aktenplan zugeordnet.

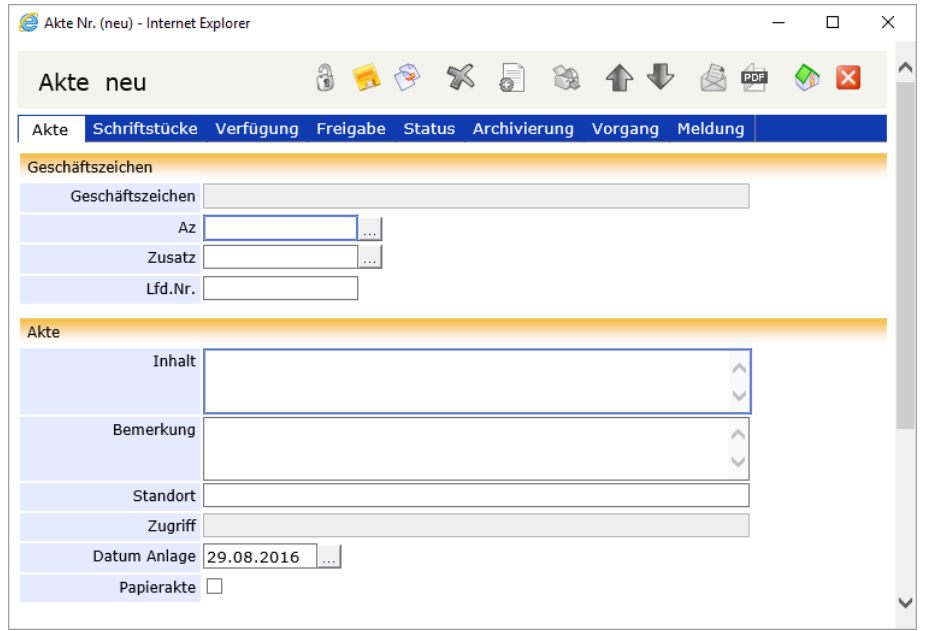

3. Geben Sie das Aktenzeichen in das Feld Az ein. Alternativ können Sie im Aktenplan browsen ..... Navigieren Sie in der Struktur oder suchen Sie gezielt nach einer Beschreibung innerhalb des Aktenplans. Das gewünschte Aktenzeichen übernehmen Sie dann entweder mit Doppelklick oder über die Schaltfläche <sup>Übernehmen</sup>

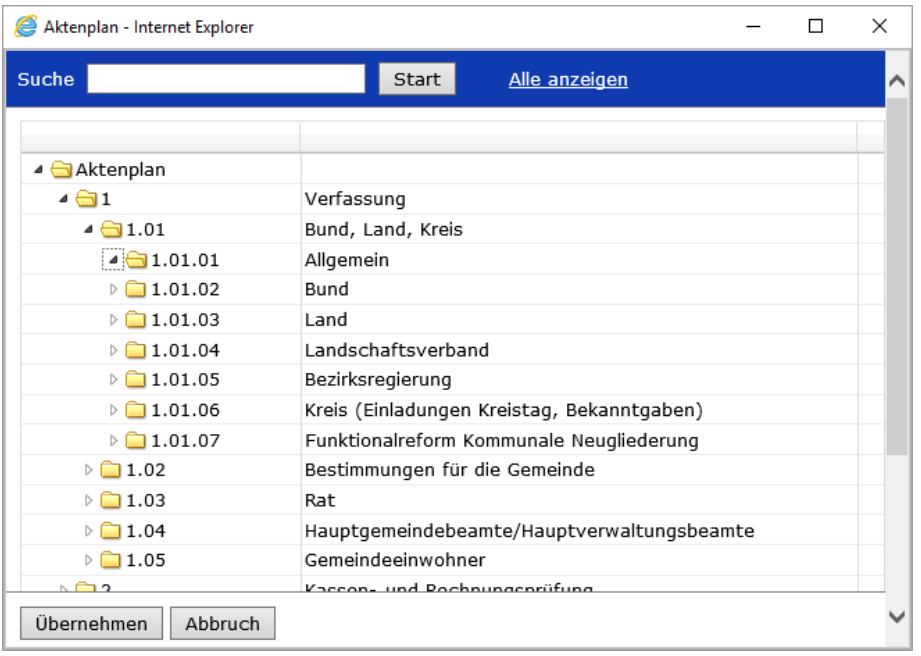

- 4. Beschreiben Sie den Inhalt der Akte.
- 5. Sie können weitere Daten in den vorhandenen Feldern und Registerkarten erfassen.
- 6. Das Feld Datum Anlage ist mit dem Datum der Erstellung der Akte vorbelegt, es kann jedoch jederzeit geändert werden.

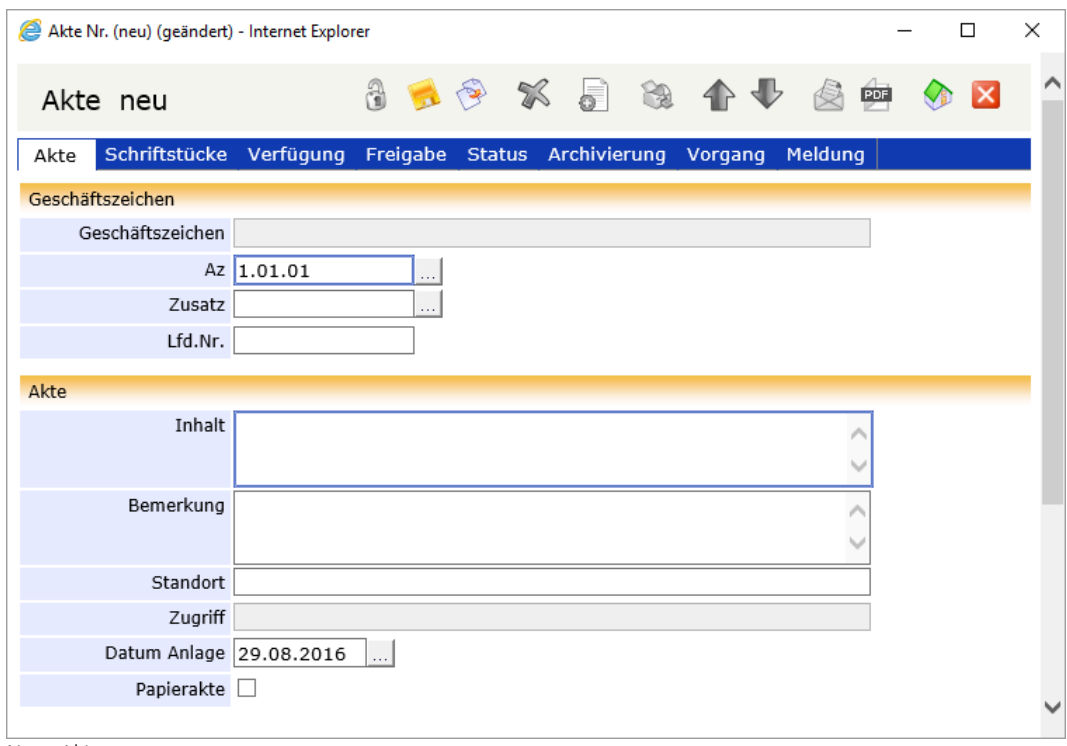

Neue Akte

### **Akte erstellen - mit Navigation im Aktenplan**

- 1. Navigieren Sie im linken Teil des Hauptfensters im Ordner Aktenplan zur gewünschten Ordnungseinheit und damit zum Aktenzeichen.
- 2. Markieren Sie die gewünschte Ebene und öffnen Sie eine neue Akte

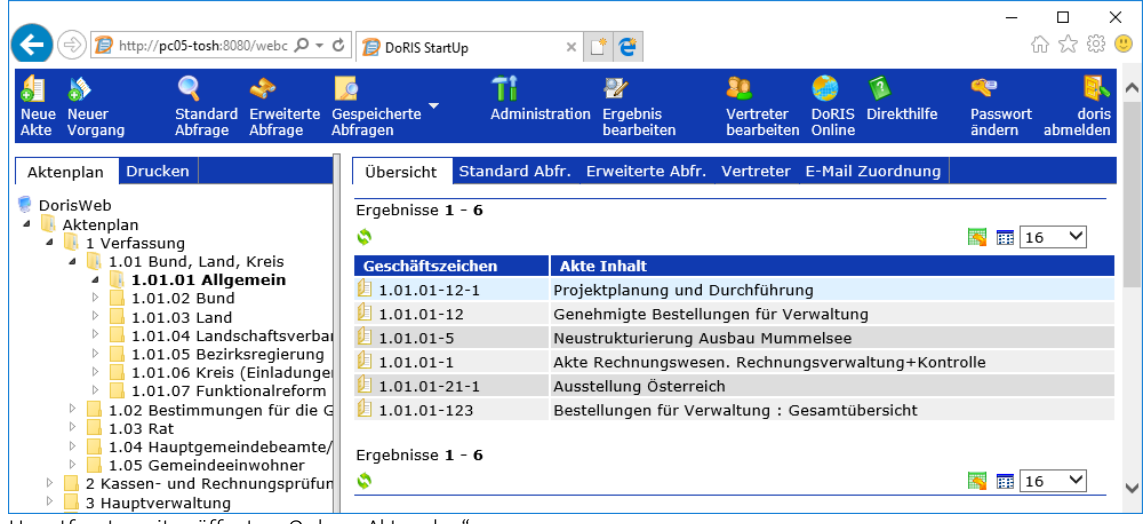

Hauptfenster mit geöffnetem Ordner "Aktenplan"

Beim Öffnen einer Ebene werden alle dieser Ebene zugeordneten Akten in der Ergebnisliste (rechte Seite des Hauptfensters) angezeigt. In der Anzeige erscheinen dabei nur die Akten, für die der Systemadministrator Ihnen Zugriffsrechte erteilt hat.

Bevor Sie eine neue Akte anlegen **deutster Sienen aus die gewünschte** Ebene im Aktenplan ausgewählt sein.

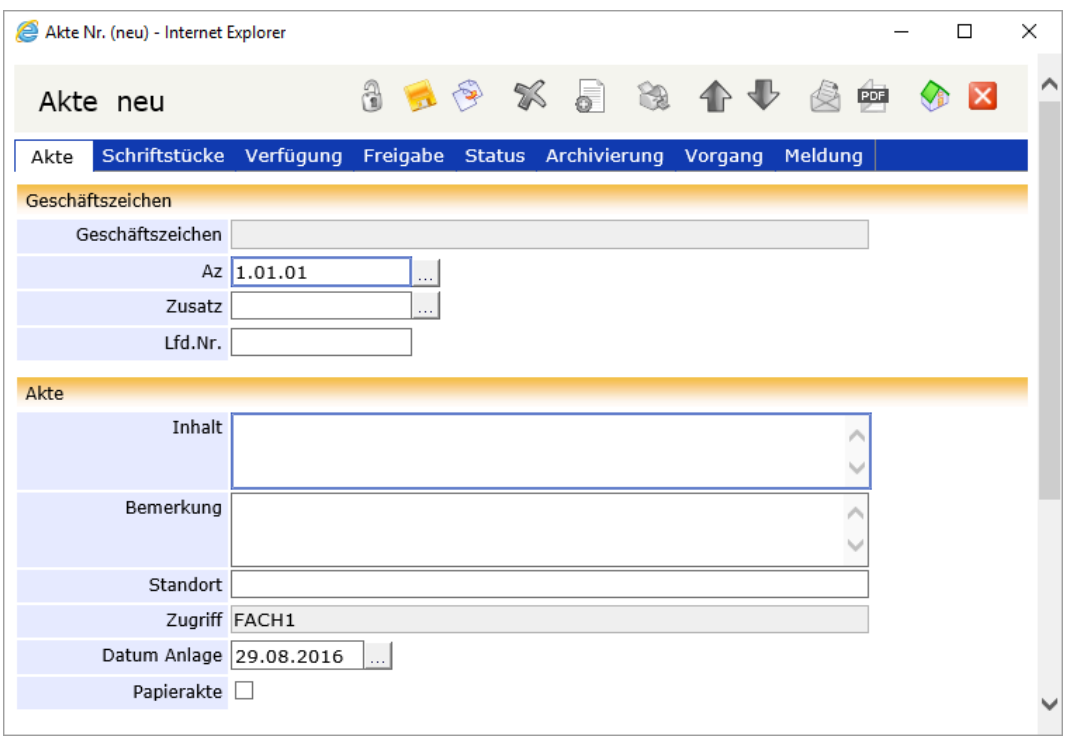

- 3. Eine neue Akte wird angelegt. Der neuen Akte ist automatisch das Aktenzeichen der ausgewählten Ebene zugeordnet.
- 4. Füllen Sie die Felder auf den verschiedenen Registerkarten nach Ihren Bedürfnissen aus. Bitte beachten Sie, dass blau umrandete Felder (wie Inhalt) Pflichtfelder sind.

### **Neu angelegte Akte speichern**

Um den Verlust von Daten zu vermeiden, müssen Sie die Dateneingabe bei neu angelegten Akten oder auch bei Änderungen von bereits existierenden Akten speichern . Die Akte wird mit den gewählten Einstellungen (u.a. Zuordnung im Aktenplan) und Eingaben gespeichert.

Falls Sie übersehen haben, ein Pflichtfeld auszufüllen, werden Sie gebeten, dies nachzuholen. Danach müssen Sie erneut speichern.

Ein Pflichtfeld ist noch leer. Bitte ergänzen Sie die fehlenden Angaben.

### **Daten von Akten ändern und ergänzen**

Manchmal müssen die Daten vorhandener Akten geändert oder ergänzt werden, zum Beispiel bei Entleihvorgängen.

Je nach Berechtigung können manche Felder nicht geändert werden. Bitte fragen Sie im Zweifelsfall Ihren Systemadministrator.

Möchten Sie die Beschreibung des Akteninhalts ändern?

- 1. Öffnen Sie die Akte.
- 2. Entsperren Sie die Akte
- 3. Wählen Sie in das Eingabefeld, dessen Inhalt Sie ändern wollen. Nehmen Sie Ihre Änderungen vor und speichern Sie die Akte .

Möchten Sie die Zuweisung im Aktenplan ändern?

- 1. Öffnen Sie die Akte.
- 2. Entsperren Sie die Akte  $\frac{2}{3}$ .
- 3. Öffnen Sie auf der Registerkarte Akte die Aktenplanstruktur (hinter dem Feld Az).

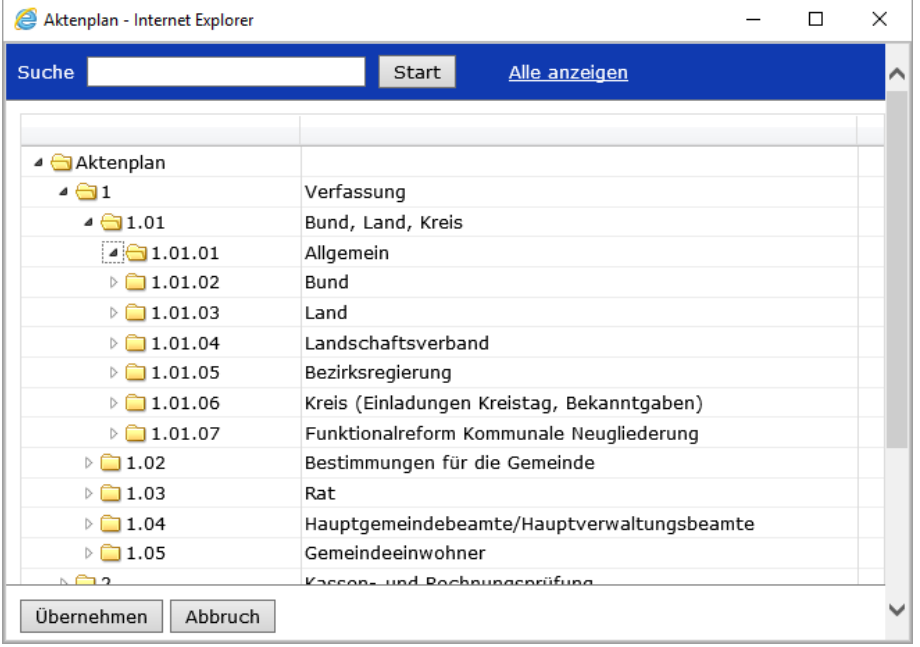

- 4. Das Fenster Aktenplan wird angezeigt. Suchen Sie die neue Aktenplanebene, um das neue Aktenzeichen mit Doppelklick oder *Übernehmen* estzulegen. Oder tragen Sie das neue Aktenzeichen direkt in das Feld Az ein.
- 5. Speichern Sie Ihre Änderungen

Wenn die Akte Schriftstücke enthält, wird jeder Schritt der Umlagerung protokolliert und auf der Registerkarte Meldung so lange angezeigt, bis Sie die Akte schließen.

### **Akten löschen**

Möchten Sie Akten in den Papierkorb verschieben?

Enthält die Akte noch Schriftstücke oder ggf. Notizen, müssen diese zuerst gelöscht werden. Akten, die sich im Papierkorb befinden, können von berechtigten Personen (Standard: Systemadministratoren) wiederhergestellt oder endgültig gelöscht werden. Mit dem Programm DoRIS Benutzerverwaltung können die dafür nötigen Rechte individuell angepasst werden.

So verschieben Sie eine bestehende Akte in den Papierkorb:

- 1. Öffnen Sie die Akte.
- 2. Entsperren Sie die Akte
- 3. Verschieben Sie die Akte in Papierkorb  $\mathbb{X}$ .
- 4. Um die Akte in den Papierkorb zu verschieben, bestätigt Sie die Rückfrage  $\Box$  Ja

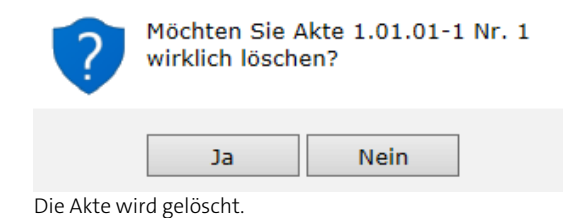

5. Falls der Akte noch Schriftstücke zugeordnet sind, können Sie diese im Löschvorgang entfernen, indem Sie die nachfolgende Meldung bestätigen

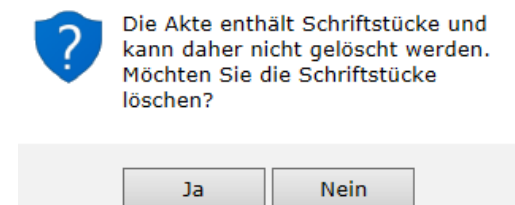

6. Löschen Sie danach die Akte selbst

### **Akten wiederherstellen**

Sie müssen eine Akte aus dem Papierkorb wiederherstellen?

- 1. Um Akten wiederherstellen zu können, müssen Sie die erforderliche Berechtigung besitzen.
- 2. Suchen Sie die gewünschte Akte im Papierkorb.
- 3. Öffnen Sie die Akte mit einem Klick auf diese.
- 4. Entsperren Sie die Akte
- 5. Wechseln Sie auf die Registerkarte Status.
- 6. Im Bereich Gelöscht können Sie die Akte wiederherstellen Rückgängig Die Angaben zum Löschvorgang werden aus den Feldern entfernt.
- 7. Speichern Sie die Änderungen
- 8. Schließen Sie die Akte

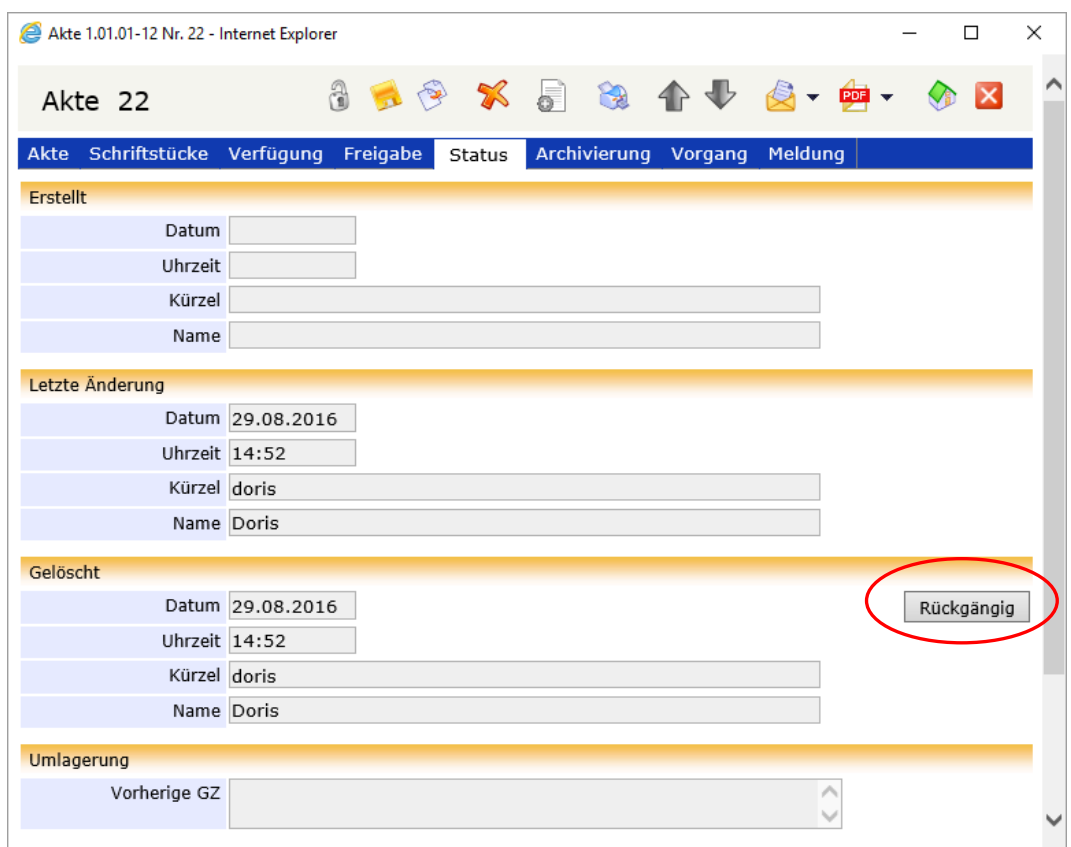

Registerkarte Status

### **Aktenvorblatt drucken**

Um ein Aktenvorblatt zu drucken, wählen Sie in der Aktenansicht die Schaltfläche Drucken . Abhängig von der ausgewählten Registerkarte erscheinen unterschiedliche Daten in der Druckansicht, z.B. Akte, Schriftstück oder Vorgang. Alternativ wählen Sie im Hauptfenster eine Akte aus, rufen mit der rechten Maustaste das Kontextmenü auf und wählen den Befehl Drucken.

Das Fenster der Druckansicht mit den Angaben z.B. zur Akte wird geöffnet.

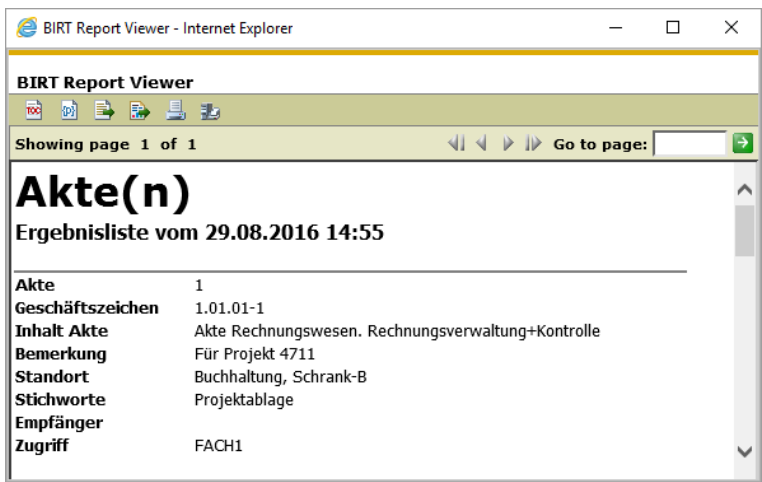

Druckvorschau eines Aktenvorblattes

Über den Menüpunkt Datei haben Sie die Möglichkeit, das Aktenvorblatt am Bildschirm als Druckvorschau anzeigen zu lassen oder dieses direkt über Drucken auszudrucken. Dabei stehen Ihnen verschiedene Druckoptionen zur Verfügung.

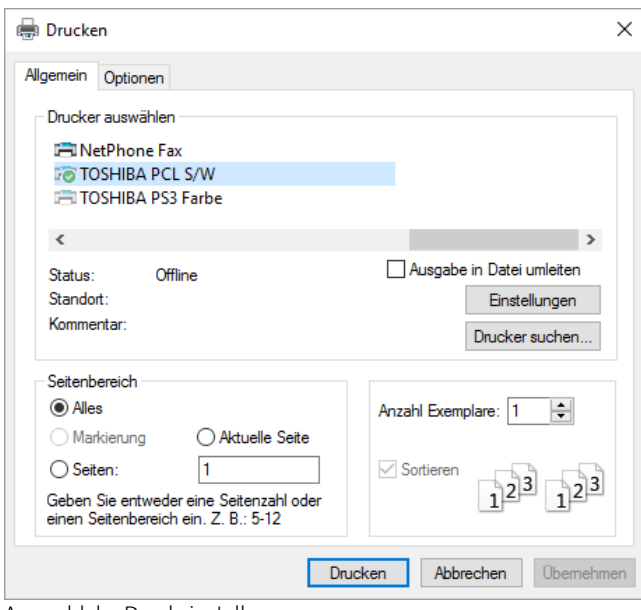

Auswahl der Druckeinstellungen

Drucken Dnucken Sie das Aktenvorblatt zum gewählten Ziel aus und schließen  $\times$  Sie das Auswahlfenster.

## **E-Mail Integration**

Sollte es für einen Geschäftsprozess notwendig sein, DoRIS-Dokumente (Akte, Vorgang, Schriftstück oder Notiz) weiterzuleiten, ist dies über die E-Mail Integration möglich. Die E-Mails besitzen im Anhang eine PDF-Datei wahlweise mit dem DoRIS-Dokument, aus dem sie erstellt wurden, oder zusätzlich mit allen zugeordneten DoRIS-Dokumenten.

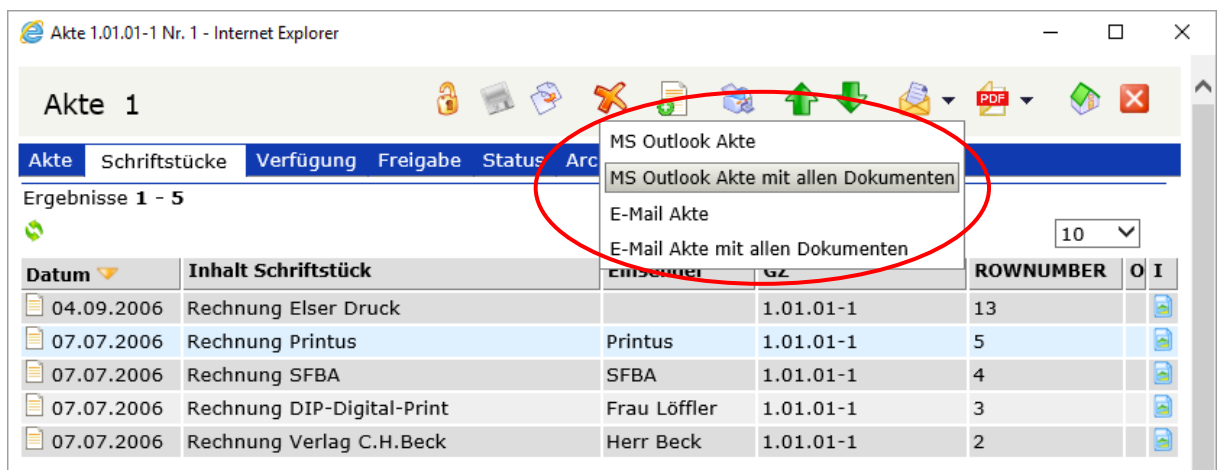

Für die Erzeugung der E-Mail selbst haben Sie zwei Möglichkeiten:

In der Benutzerverwaltung kann für jeden DoRIS Benutzer eine E-Mail-Adresse hinterlegt werden. An diese Adresse können Sie über die E-Mail Integration E-Mails versenden. Diese E-Mails müssen Sie nun an die entsprechenden Mitarbeiter weiterleiten.

Alternativ können Sie die E-Mails über MS Outlook versenden: es wird ein Outlook-Fenster mit den entsprechenden Anhängen geöffnet, in dem Sie die Adresse des Empfängers eintragen müssen.

# <span id="page-63-0"></span>**DoRIS Schriftstücke**

Die vorhandenen Dateien oder Papierdokumente werden einem DoRIS Schriftstück in elektronischer Form hinzugefügt. Über dieses DoRIS Schriftstück werden sie einer DoRIS Akte oder einem DoRIS Vorgang eindeutig zugeordnet. Im DoRIS Schriftstück haben Sie Zugriff auf das Originaldokument (ursprüngliche Datei oder eigentliches Papierdokument) und somit ist eine voll elektronische Bearbeitung des Originaldokuments sichergestellt.

Schriftstücke öffnen Sie aus der entsprechenden Akte in der Registerkarte Schriftstücke, aus dem entsprechenden Vorgang in der Registerkarte Dokumente oder aus der Ergebnisliste einer Standard Abfrage. Nachdem Sie ein Schriftstück ausgewählt haben, erhalten Sie die detaillierten Informationen in einem neuen Fenster.

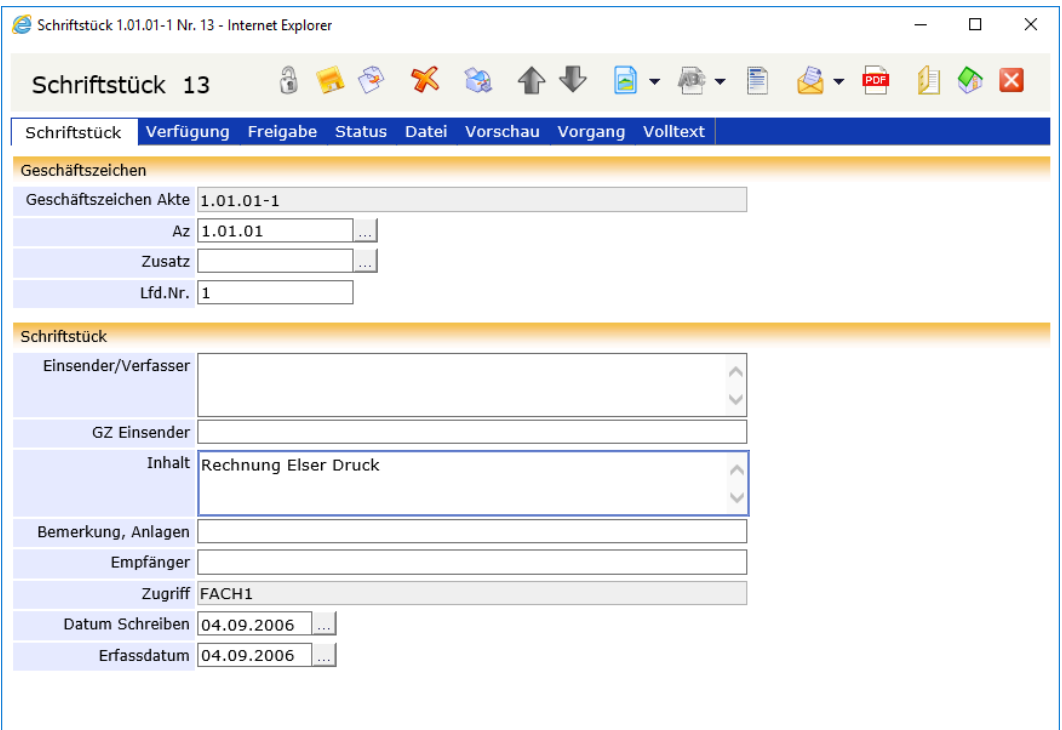

# **Schaltflächen und Menüfunktionen in der Schriftstückansicht**

Mit Hilfe der Schaltflächen können Sie schnell auf häufig benötigte Funktionen zugreifen.

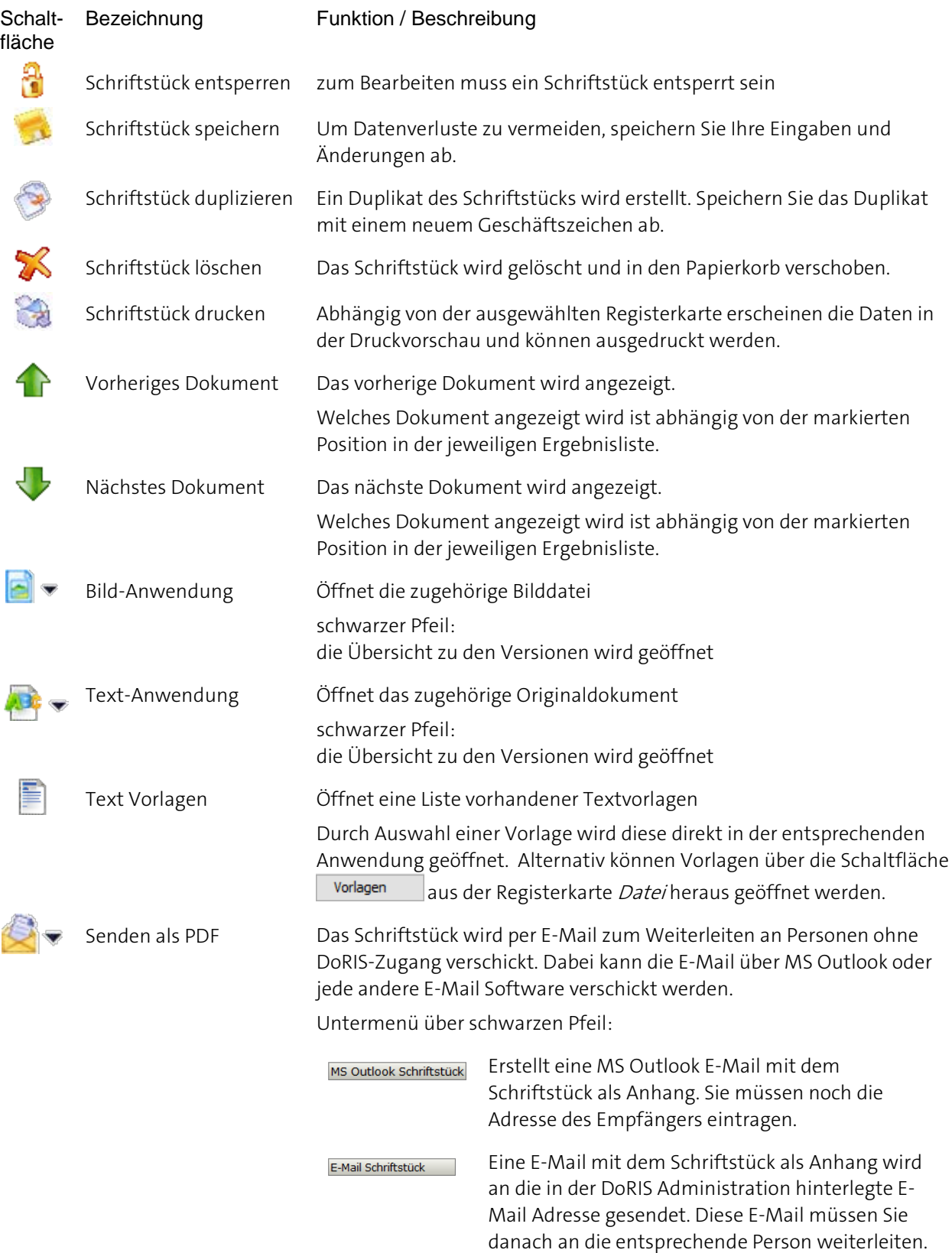

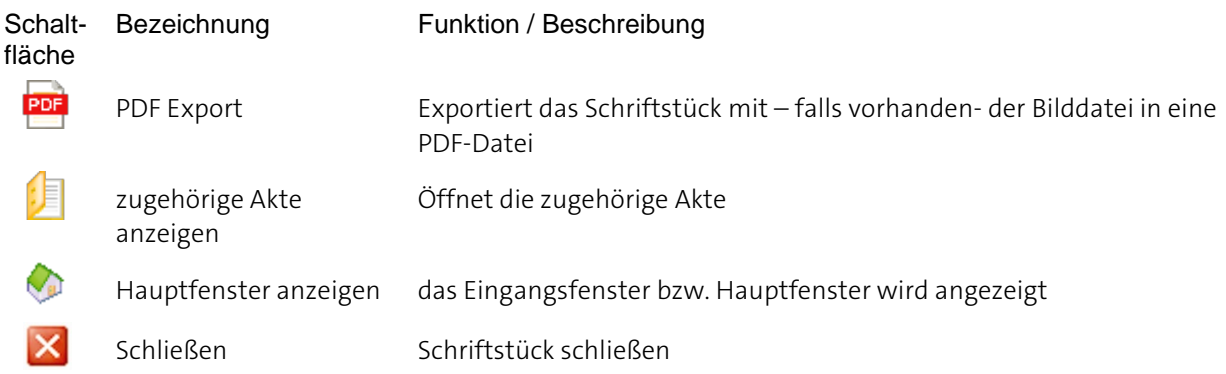

## **Überblick der Registerkarten von DoRIS Schriftstücken**

Nachdem Sie ein Schriftstück ausgewählt haben, erhalten Sie die detaillierten Informationen in einem neuen Fenster. Diese Informationen sind in folgende Registerkarten gegliedert:

- **Schriftstück**
- **Verfügung**
- **Freigabe**
- **Status**
- **Datei**
- **Vorschau**
- **Vorgang**
- **N** Volltext

### Hinweis

Gespeicherte DoRIS Dokumente sind für die Bearbeitung gesperrt, um ungewollte Änderungen zu vermeiden. Sie müssen das Schriftstück erst entsperren  $\mathbb{\tilde{C}}$ , um Änderungen vornehmen zu können.

Die folgenden Screenshots zeigen Schriftstücke im entsperrten Zustand.

### Hinweis

Im Schriftstück sind 3 Registerkarten enthalten, die sich auf die Ablage von Dokumenten – Datei– und dessen Anzeige - Preview & Volltext-beziehen.

Die Dokumente werden in der Registerkarte Datei hinterlegt:

Als Original werden alle textbasierten Dateien (z.B. Word, Excel, Write etc.) oder E-Mails bezeichnet. Zu den Bilddateien hingegen gehören z.B. eingescannte Dokumente.

Werden Original-Dokumente auf der Registerkarte Datei hinterlegt, wandelt der sog. ConvEx-Agent diese Dokumente automatisch in das Langzeitarchivierungsformat (pdf oder tif) um. Somit wird das Dokument unveränderbarer Teil der elektronischen Akte und kann ohne Originalanwendung gelesen werden. DoRIS StartUp, DoRIS Business und DoRIS Legal verfügen nicht über den ConvEx-Agent, daher werden die Originale nicht automatisch in das Langzeitarchivierungsformat umgewandelt und angezeigt. Der ConvEx-Agent kann jedoch nachträglich ergänzt werden.

Die Anzeige als Vorschau geht von dem auf der Registerkarte Datei hinterlegten Bild-Dokument aus. Im StartUp-, Business- oder Legal-Paket erscheinen hier folglich nur eingescannte Dokumente oder hinzugefügte Bilddokumente.

Der Volltext des langzeitarchivierten Dokuments wird je nach Bild oder Textdatei mit dem OCR- oder ConvEx-Agent erstellt und bietet eine weitere Möglichkeit bei der Suchabfrage. In DoRIS StartUp, DoRIS Business und DoRIS Legal sind weder OCR-Agent noch ConvEx-Agent integriert, sie können jedoch nachträglich ergänzt werden.

### **Registerkarte Schriftstück**

Die Registerkarte Schriftstück enthält alle Basis-Informationen zum Dokument.

Falls Sie Informationen aus der zugehörigen Akte benötigen, können Sie die Akte aus dem Schriftstück heraus öffnen  $\Box$ .

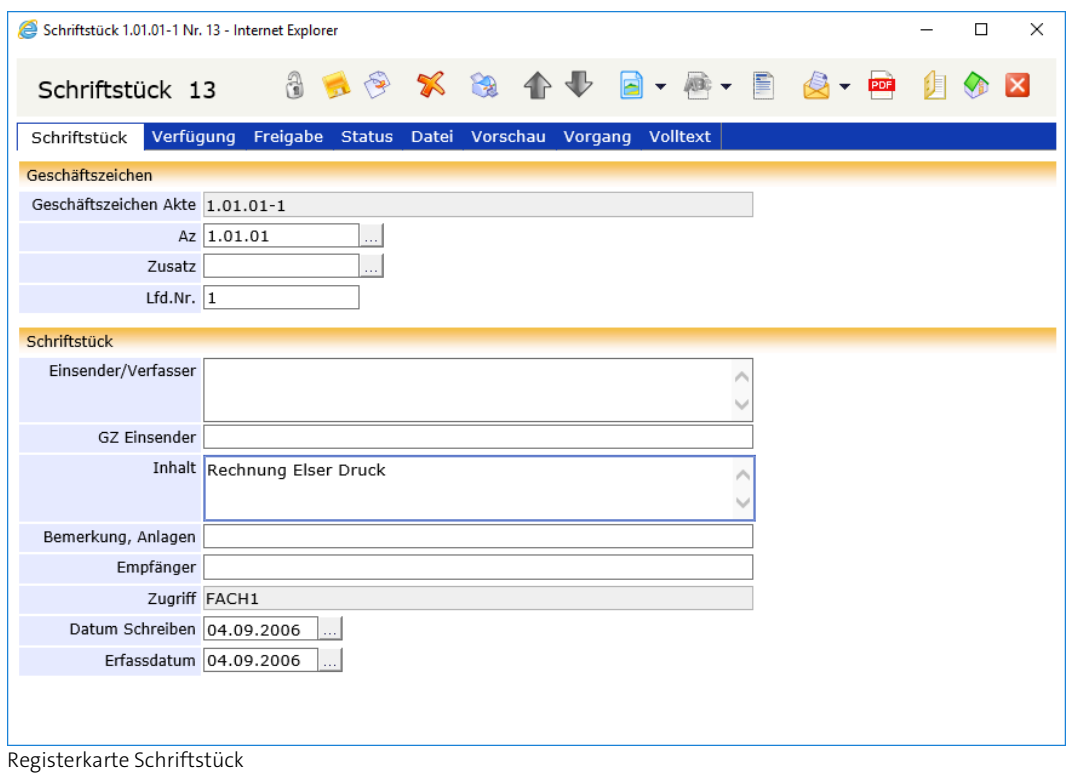

### **Registerkarte Verfügung**

Die Registerkarte Verfügung enthält u.a. Angaben zu Verfügungen für das Schriftstück und über den Status:

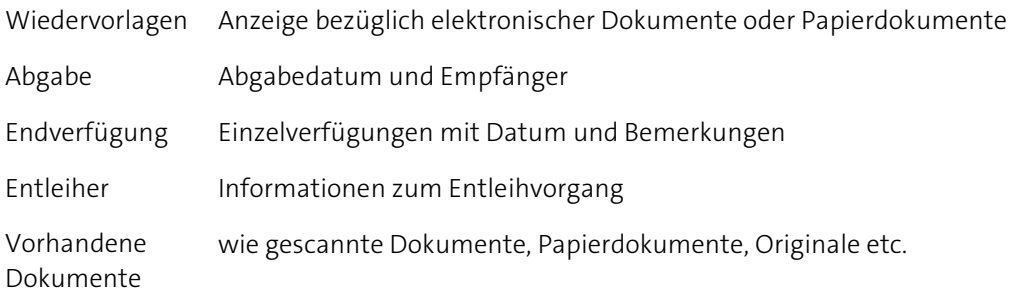

Abhängig von den Einstellungen Ihres Administrators bezüglich dieser Registerkarte finden Sie das Schriftstück in dem entsprechenden Ordner des Hauptfensters (z.B.: WV bis heute).

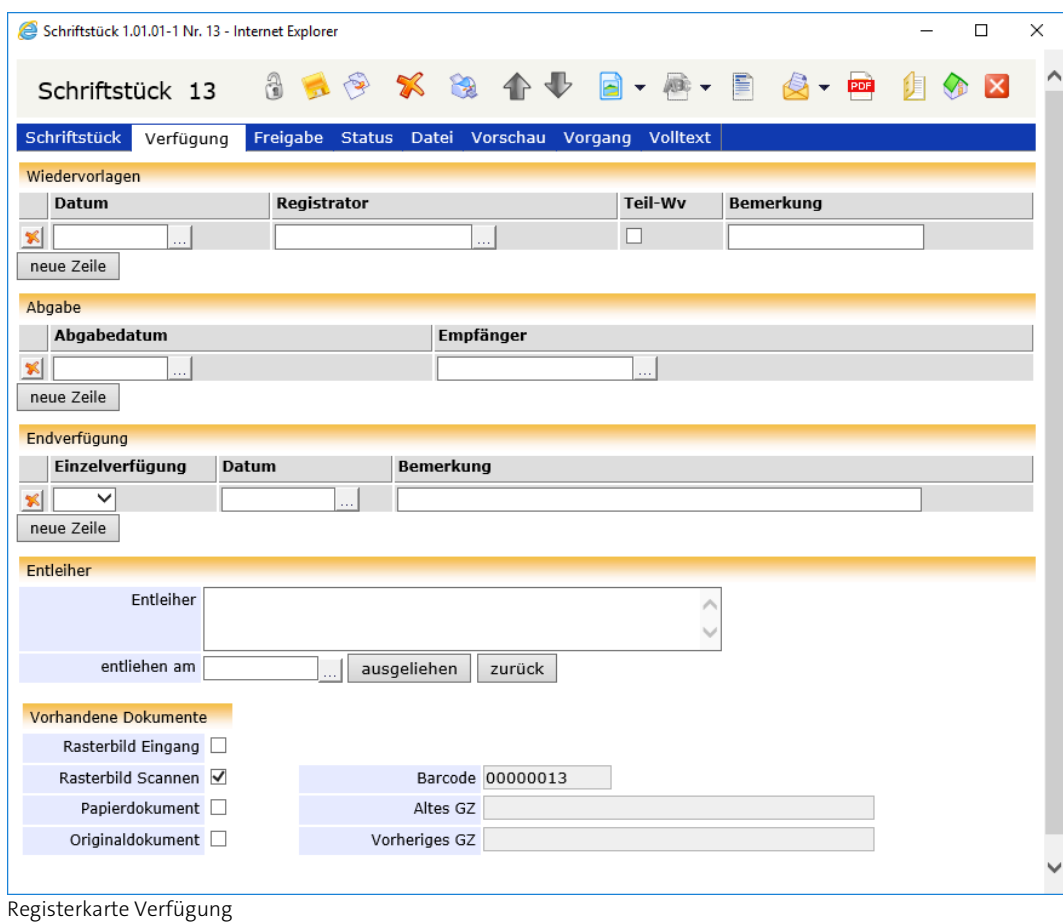

### **Registerkarte Freigabe**

Auf der Registerkarte Freigabe finden Sie eine Liste der erstellten Freigaben zum Schriftstück. Wenn Sie eine Freigabe für das Schriftstück geben möchten, tragen Sie im Feld Freigabe an (Name) die entsprechende Person ein. Freigaben können auch automatisch vom System vergeben werden, z.B. durch einen Vorgang.

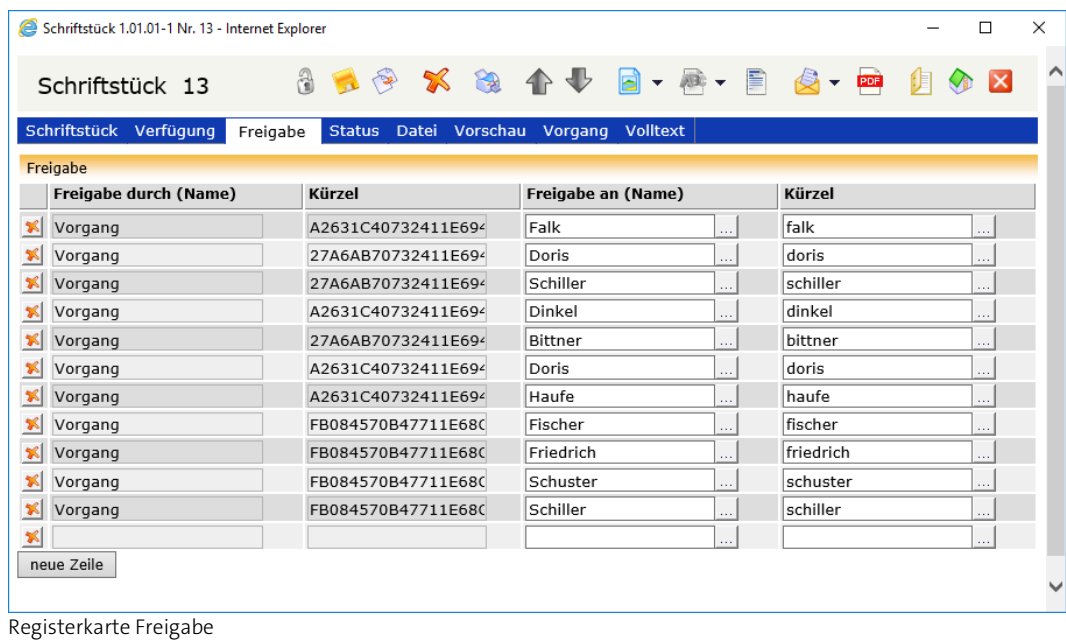

Sie können den Benutzernamen entweder in die Felder eintragen oder aus der Benutzerauswahl auswählen ...

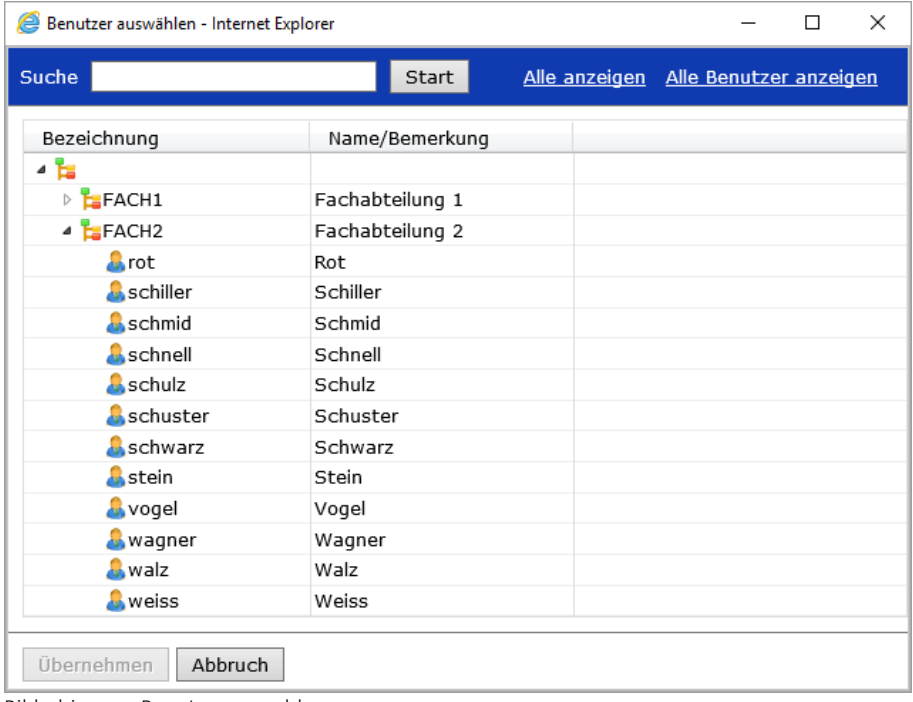

Bildschirm zur Benutzerauswahl

Wählen Sie den Benutzer, dem Sie Zugriff auf das Schriftstück geben wollen, aus der

Organisationsstruktur aus und übernehmen ihn mit einem Doppelklick oder mit Wenn Sie den Benutzer zuerst noch ausfindig machen müssen, können Sie ihn über das Suchfeld **Finden. Alternativ können Sie sich alle Organisationseinheiten** Suche

Alle anzeigen oder alle Benutzer in alphabethischer Reihenfolge Alle Benutzer anzeigen anzeigen lassen.

Das dazugehörige Kürzel sowie Ihr Benutzername und Kürzel werden automatisch ergänzt.

Die Daten der Freigabe können auch automatisch in der Tabelle eingetragen sein. In diesem Fall ist ein Laufweg erstellt. Im Feld Freigabe durch erscheint Vorgang und in Kürzel eine alphanumerische Zeichenfolge.

### **Registerkarte Status**

Auf der Registerkarte Status finden Sie Status-Informationen zum Schriftstück. Hier ist vermerkt, wann das Schriftstück von wem gescannt (Papierdokumente), erstellt, zuletzt geändert, versiegelt oder gelöscht wurde. Wurde das Schriftstück gelöscht, kann dies wieder Rückgängig gemacht werden.

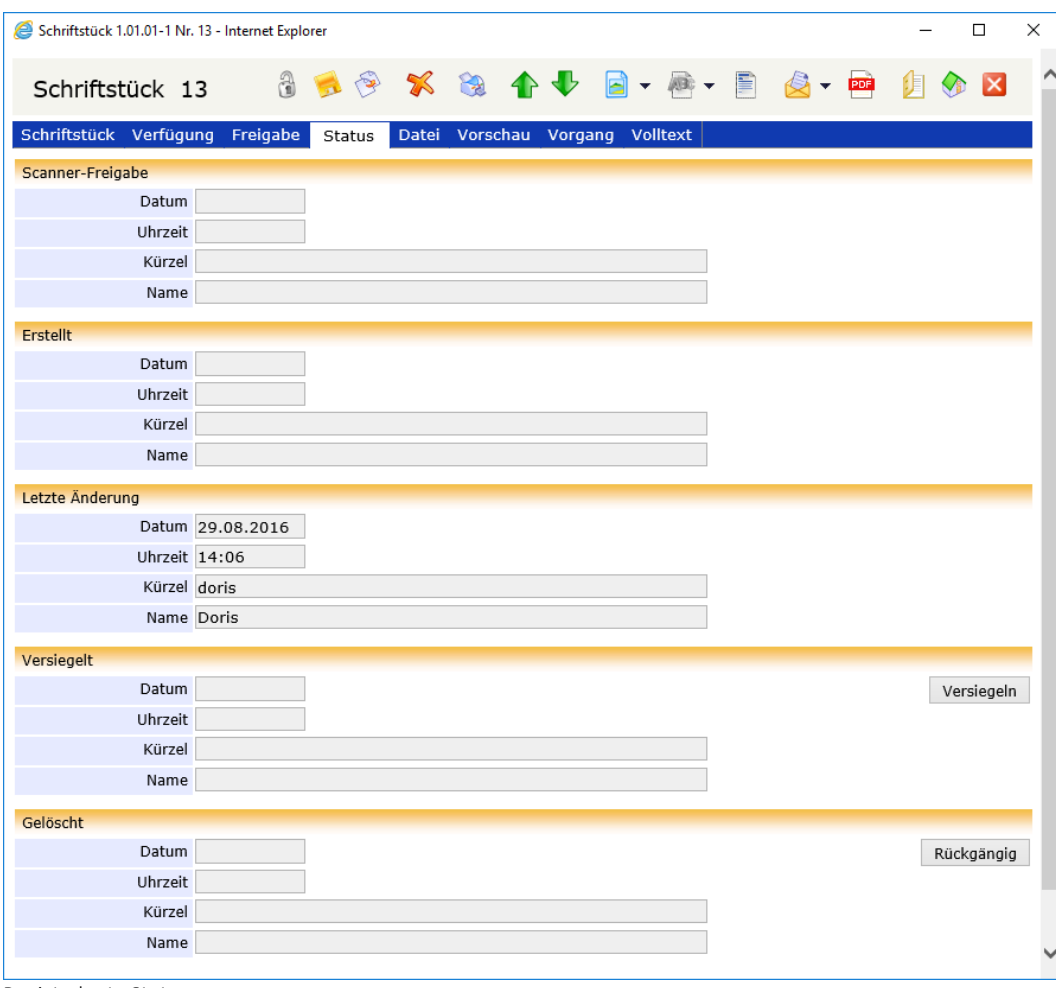

Registerkarte Status
### **Registerkarte Datei**

In der Registerkarte Datei ist das Bild-Dokument eines eingescannten Papierdokuments, eines Faxes oder eines in Langzeitarchivierungs-Format (z.B. PDF-Format) umgewandelten Originaldokuments oder das Original des Schriftstücks in Dateiform (z.B. Word) hinterlegt. Durch Doppelklick auf den Eintrag oder durch Auswahl der Schaltfläche **Anwendung** wird die zugehörige Anwendung gestartet, die Ihnen das Dokument anzeigt. Alternativ können Sie sich das hinterlegte Bild-Dokument unter der Registerkarte Vorschau anzeigen lassen.

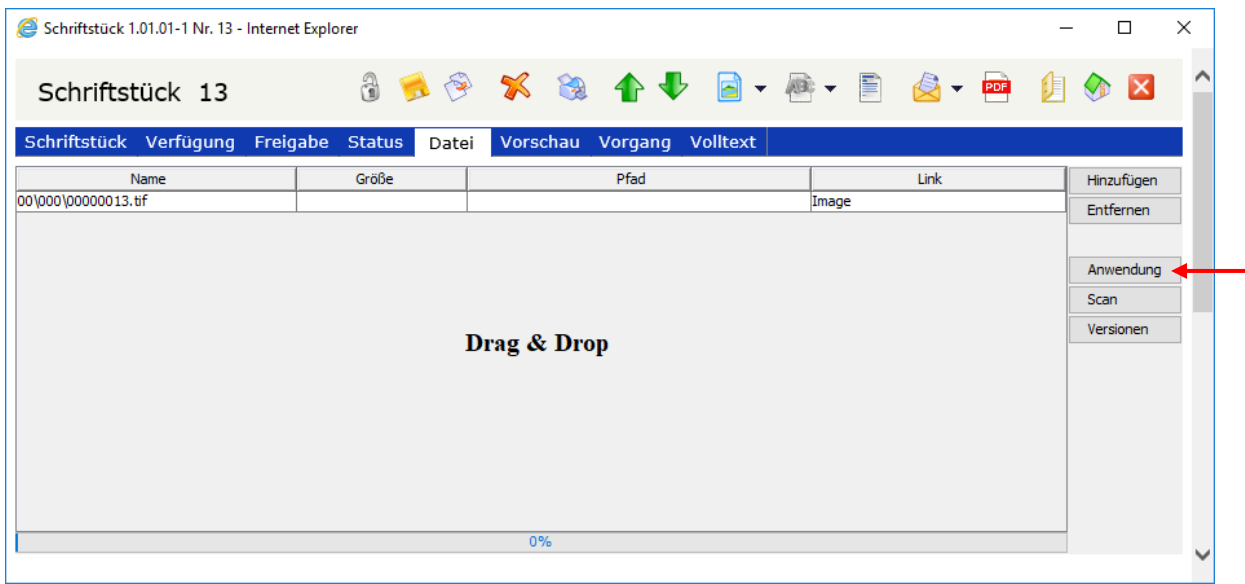

Registerkarte Datei

Bitte beachten Sie

**Ihre Aktivitäten werden erst beim Speichern des Schriftstücks wirksam.**

Abhängig davon, ob Sie den DoRIS Webclient mit oder ohne Java Applets aufrufen, ist die Vorgehensweise beim Bearbeiten von Bild- oder Originaldokumenten für den Anwender unterschiedlich. Siehe auch Komfortables [Bedienen mit Java und](#page-11-0) Java Applets auf Seit[e 12.](#page-11-0)

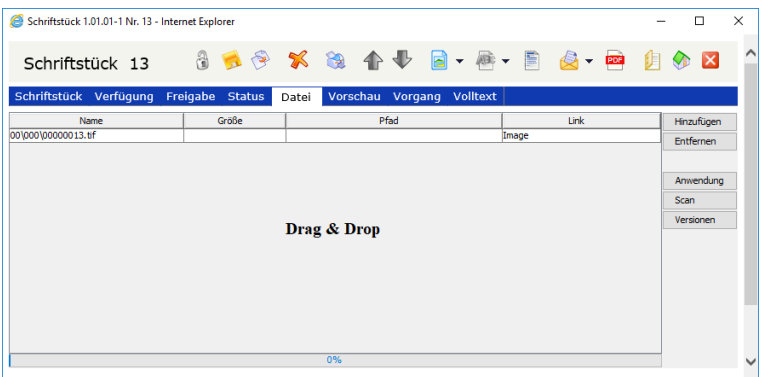

DoRIS Webclient **mit** Java Applets - Registerkarte Datei eines Schriftstücks

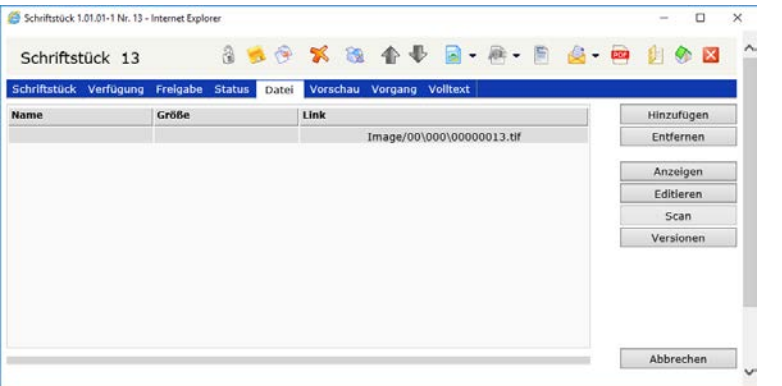

DoRIS Webclient **ohne** Java Applets - Registerkarte Datei eines Schriftstücks

### **Dokumente hinzufügen**

Nachdem Sie das Schriftstück entsperrt  $\bigcirc$  haben, können Sie diesem auf verschiedene Weise Dokumente hinzufügen:

- Öffnen Sie in der Registerkarte Datei mit der Schaltfläche Hinzufügen ein Fenster und wählen Sie die Datei aus, die hinzugefügt werden soll.
- Fügen Sie in der Registerkarte Datei per Drag & Drop dem Schriftstück eine Datei hinzu.
- Nutzen Sie in der Registerkarte *Datei* die Scanfunktion  $\left| \begin{array}{cc} \text{Scan} & \text{um} \end{array} \right|$  um papierbasierte Dokumente einzuscannen und diese als Bilddatei dem Schriftstück direkt zuzuordnen.
- Erstellen Sie mithilfe von Vorlagen ein neues Originaldokument und fügen dieses dem Schriftstück hinzu. Die Vorlagen können Sie über die Schaltfläche in der Toolbar **Doder über die Schaltfläche** Vorlagen in der rechten Fensterhälfte der Registerkarte *Datei* auswählen. (siehe hierzu auch Vorlagen [zum Erstellen von Originaldokumenten](#page-75-0) verwenden auf Seit[e 76\)](#page-75-0)

Mit Speichern des Schriftstücks wird Ihr zugeordnetes Dokument in DoRIS übernommen.

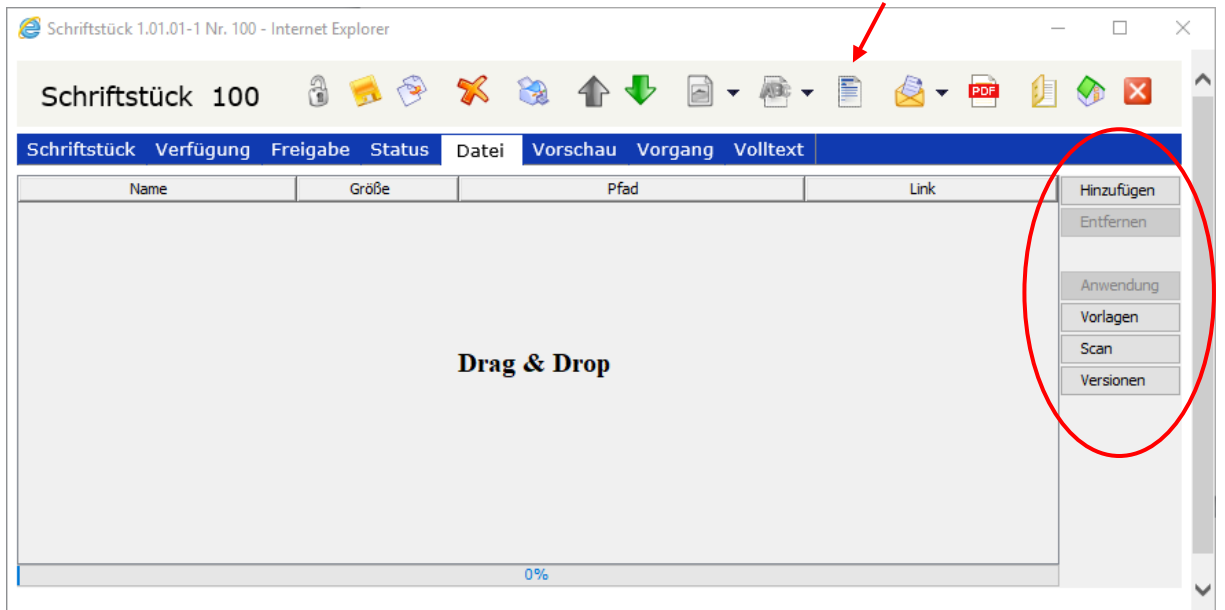

#### Bitte beachten Sie

**Eine Änderung des hinzugefügten Dokumentes ist beim Aufruf des DoRIS Webclients ohne Java nicht mehr direkt möglich. In diesem Fall müssen Sie das Dokument aufrufen, ändern und unter einem neuen Namen speichern. Danach müssen Sie das geänderte Dokument dem Schriftstück erneut hinzufügen, nachdem Sie das alte Dokument aus dem Schriftstück entfernt haben.**

### <span id="page-75-0"></span>**Vorlagen zum Erstellen von Originaldokumenten verwenden**

Möchten Sie neue Originaldokumente aus Vorlagen erstellen, können Sie sich die Liste der zur Verfügung stehenden Vorlagen auf zweierlei Weise anzeigen lassen:

Unabhängig davon, in welcher Registerkarte Sie gerade arbeiten, können Sie über die Schaltfläche in der Toolbar eine Vorlage auswählen

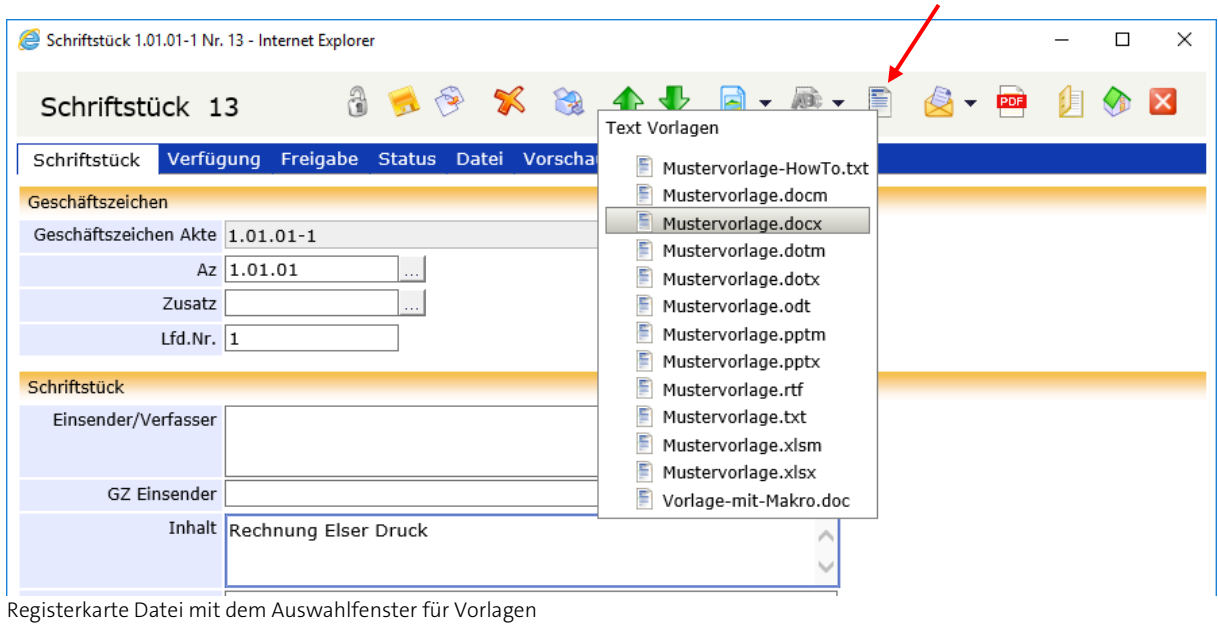

Alternativ können Vorlagen über die Schaltfläche vorlagen in der Registerkarte Datei geöffnet werden.

| Schriftstück 1.01.01-1 Nr. 100 - Internet Explorer<br>e |       |                                                               |      | $\times$<br>$\Box$ |
|---------------------------------------------------------|-------|---------------------------------------------------------------|------|--------------------|
|                                                         |       | Schriftstück 100 3 13 13 13 13 14 13 日 12 千香 - 目 43 - 画 身 4 区 |      | $\wedge$           |
| Schriftstück Verfügung Freigabe Status                  |       | Datei Vorschau Vorgang Volltext                               |      |                    |
| Name                                                    | Größe | Pfad                                                          | Link | Hinzufügen         |
|                                                         |       |                                                               |      | <b>Entfernen</b>   |
|                                                         |       |                                                               |      | Anwendung          |
|                                                         |       |                                                               |      | Vorlagen           |
| Drag & Drop                                             |       |                                                               |      | Scan               |
|                                                         |       |                                                               |      | Versionen          |

Registerkarte Datei mit der Schaltfläche für Vorlagen

Nach Auswahl einer Vorlage wird diese im Drag & Drop Bereich der Registerkarte Datei eines Schriftstücks als neues Originaldokument angezeigt und automatisch mit der entsprechenden Software (z.B. MS Word) aufgerufen.

Nachdem Sie dieses neue Originaldokument bearbeitet haben, müssen Sie es zuerst in der entsprechenden Software speichern, z.B. in MS Word. Speichern Sie danach das Schriftstück in DoRIS damit das Dokument in DoRIS übernommen wird und Ihnen dort zur weiteren Bearbeitung zur Verfügung steht.

So kann z.B. bei Ihnen ein hausinterner Arbeitsprozess wie "Ausarbeitung und Abstimmung eines Schriftsatzes" elektronisch erfolgen, wobei verschiedene Mitarbeiter unabhängig voneinander dieses Dokument bearbeiten und ihre Änderungen in DoRIS speichern. Über DoRIS ist ein zentraler Zugriff ohne weitere Abstimmung des Speicherortes möglich.

Die Historie der zugeordneten Dokumente ist in DoRIS protokolliert und gespeichert und steht Ihnen jederzeit unter Versionen | Versionen | zur Verfügung (siehe auch [Dokumente austauschen](#page-78-0) & Versionen [anzeigen](#page-78-0) auf Seit[e 79\)](#page-78-0).

#### Hinweis

Die Vorlagen für Originaldokumente können bedarfsentsprechend vom Administrator zu jedem beliebigen Zeitpunkt aktualisiert werden. Hierfür muss er lediglich neue Versionen in dem dafür vorgesehenen Verzeichnis auf dem Server zur Verfügung stellen.

### **Dokumente bearbeiten**

Nach dem Entsperren  $\frac{a}{d}$  des Schriftstücks können Sie das Dokument zum Bearbeiten über die Schaltfläche **Anwendung** in der entsprechenden Anwendung aufrufen. Nachdem Sie das Originaldokument bearbeitet haben, müssen Sie dies zuerst in der entsprechenden Software speichern, z.B. in MS Word. Speichern Sie danach das Schriftstück in DoRIS , damit das Dokument in DoRIS übernommen wird und Ihnen dort zur weiteren Bearbeitung zur Verfügung steht.

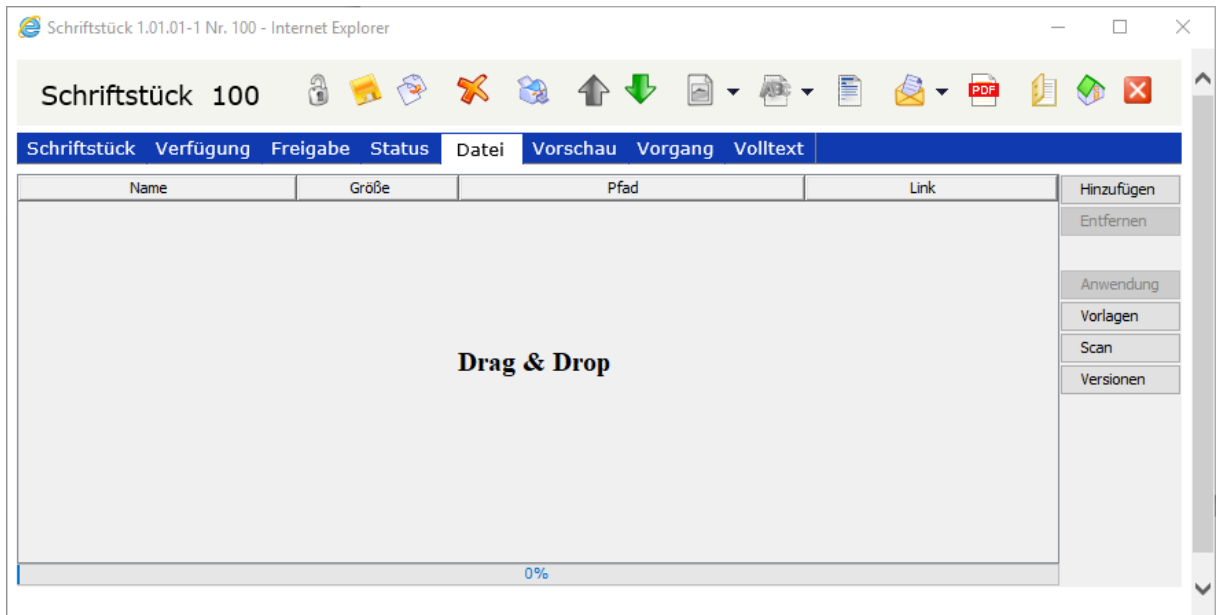

#### Bitte beachten Sie

**Eine Änderung des hinzugefügten Dokumentes ist beim Aufruf des DoRIS Webclients ohne Java nicht mehr direkt möglich. In diesem Fall müssen Sie das Dokument aufrufen, ändern und unter einem neuen Namen speichern. Danach müssen Sie das geänderte Dokument dem Schriftstück erneut hinzufügen, nachdem Sie das alte Dokument aus dem Schriftstück entfernt haben.**

#### <span id="page-78-0"></span>**Dokumente austauschen & Versionen anzeigen**

Möchten Sie das Dokument auf der Registerkarte Datei austauschen, können Sie z.B. mit Drag & Drop ein neues Dokument hinzufügen, alternativ können Sie über Vorlagen ein neues Originaldokument ergänzen. Sobald Sie Ihre Änderungen gespeichert ist haben, ist das Dokument ausgetauscht. Die Historie der verschiedenen Dokumente können Sie sich unter versionen anzeigen lassen. Dabei wird Ihnen die Historie des Dateityps angezeigt, der gerade dem Schriftstück angehängt ist, d.h. entweder Original- oder Bilddateien.

Jeder Zeit können Sie sich die Versionen eines beliebigen Dateityps über die dazugehörige Schaltfläche anzeigen lassen, ggf. über den schwarzen Pfeil neben der Schalfläche: Bilddatei <sup>3</sup> voder Original <sup>42</sup> v.

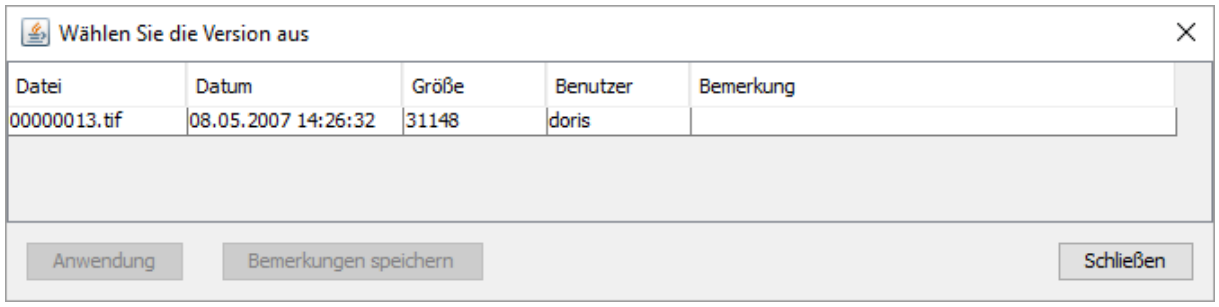

Versionen der Bild-Dokumente der Registerkarte Datei

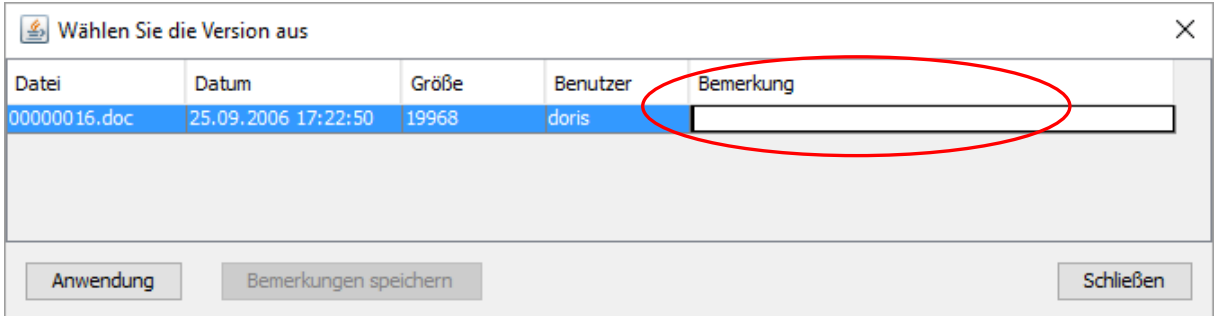

Versionen der Original-Dokumente der Registerkarte Datei

Ferner haben Sie die Möglichkeit, Bemerkungen zu den einzelnen Versionen hinzuzufügen: Nachdem Sie das Schriftstück entsperrt und das Fenster Versionen aufgerufen haben, können Sie in der Spalte Bemerkungen des entsprechenden Dokuments Ihre Informationen eintragen und diese übernehmen Bemerkungen speichern Speichern Sie danach das Schriftstück ab

Durch die Verwaltung der Versionen bekommen Sie eine lückenlose, nicht manipulierbare Auflistung aller in der Historie diesem Schriftstück zugeordneten Dokumente.

#### Bitte beachten Sie

**Ihre Aktivitäten werden erst beim Speichern des Schriftstücks wirksam.**

# **Registerkarte Vorschau**

In der Registerkarte Vorschau können Sie sich das Bild-Dokument aus der Registerkarte Datei anzeigen lassen.

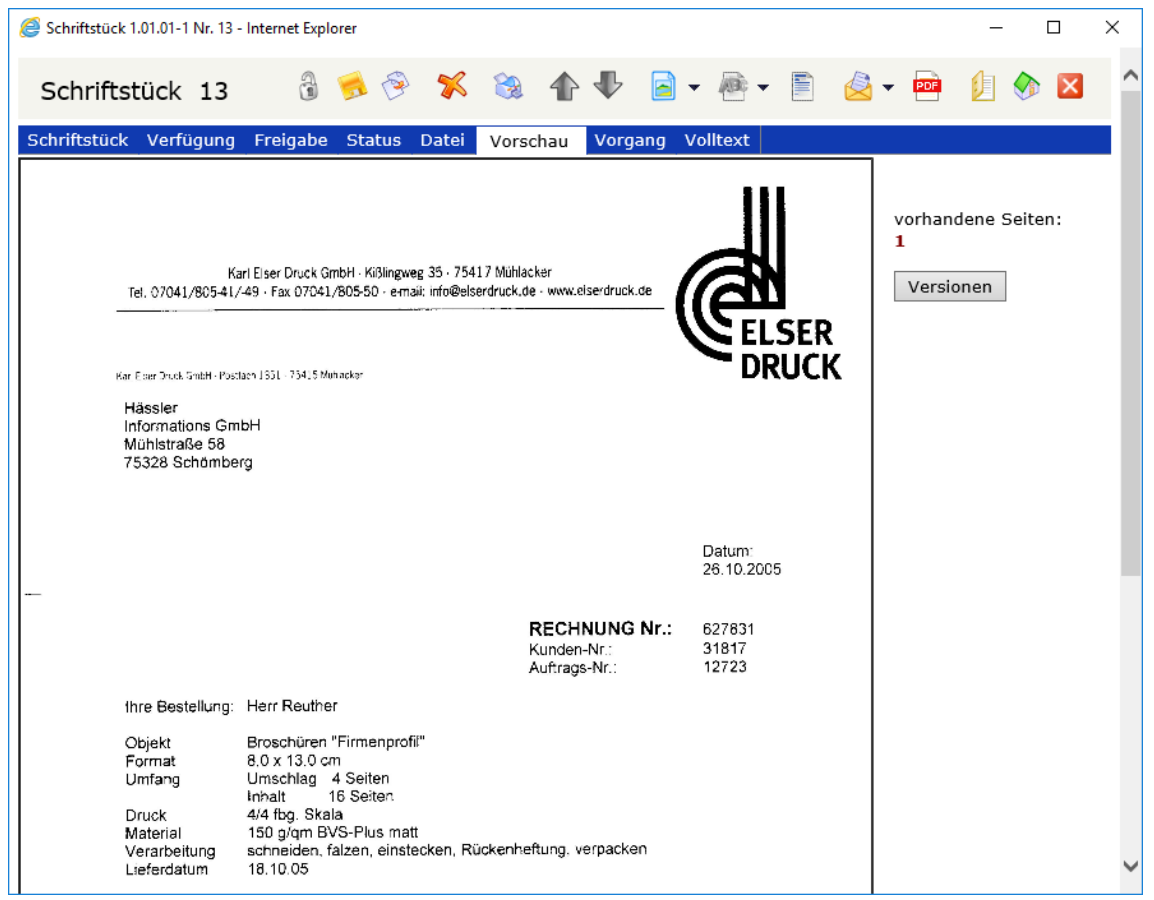

Registerkarte Vorschau

# **Registerkarte Vorgang**

Die Registerkarte Vorgang enthält die zum Schriftstück hinterlegten Vorgänge. Sie haben die Möglichkeit, in der Liste der Vorgänge zu navigieren oder einen neuen Vorgang zu erstellen **neuer Vorgang** 

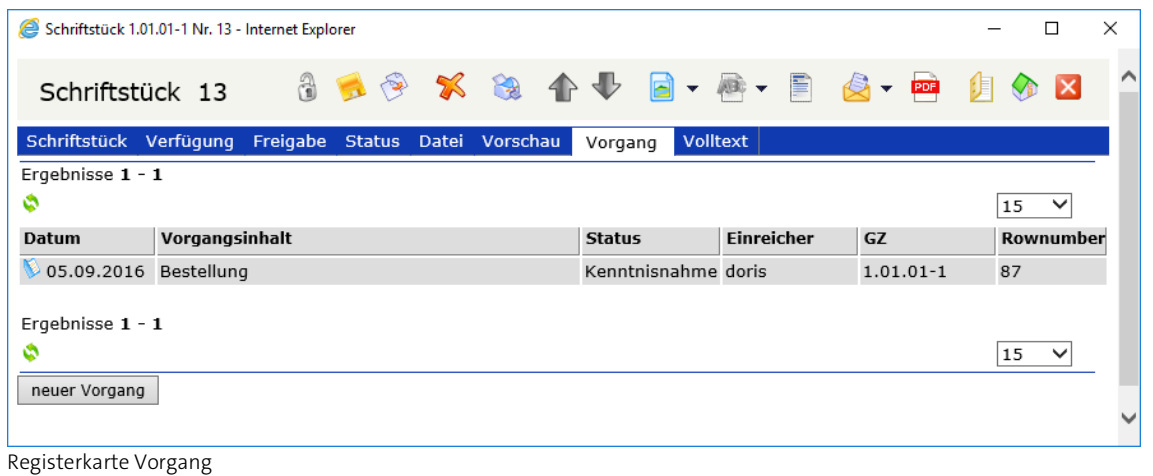

# **Registerkarte Volltext**

In der Registerkarte Volltext können Sie sich den Text-Inhalt des angehängten Dokuments anzeigen lassen. Diese Funktionalität ist in den Versionen DoRIS Professional und DoRIS Individual verfügbar.

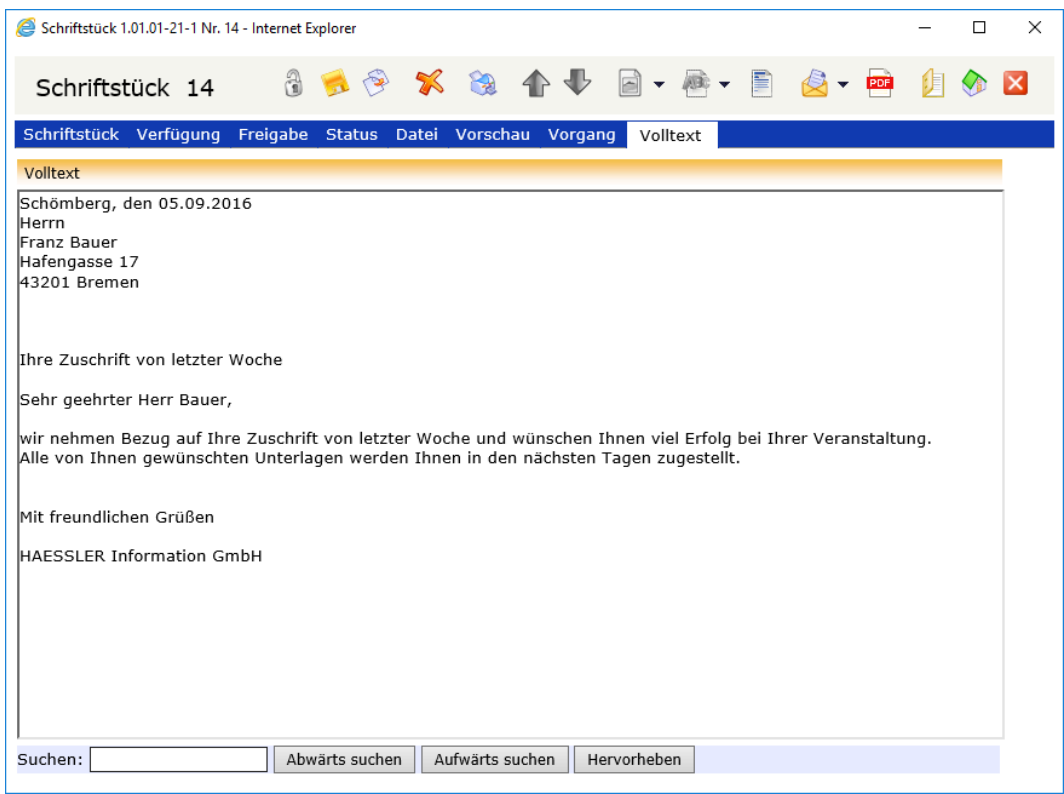

Registerkarte Volltext

### <span id="page-82-0"></span>**Neue Schriftstücke registrieren**

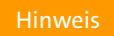

- Blau umrandete Felder sind Pflichtfelder!
- Mit den Tasten *Tab* bzw. Shift+Tab oder durch Auswahl können Sie zwischen den Datenfeldern navigieren.

So registrieren Sie ein neues Schriftstück:

- 1. Öffnen Sie die Akte (bzw. Vorgang), in der Sie ein neues Schriftstück erstellen möchten.
- 2. Wählen Sie die Registerkarte Schriftstücke (bei Vorgang: Dokumente) und klicken Sie auf die Schaltfläche neues Schriftstück oder auf das Symbol . Eine neue Schriftstückansicht wird angezeigt. Manche Felder sind bereits mit Werten gemäß der zugehörigen Akte vorbelegt.
- 3. Tragen Sie in die Datenfelder der verschiedenen Registerkarten weitere gewünschte Informationen ein.

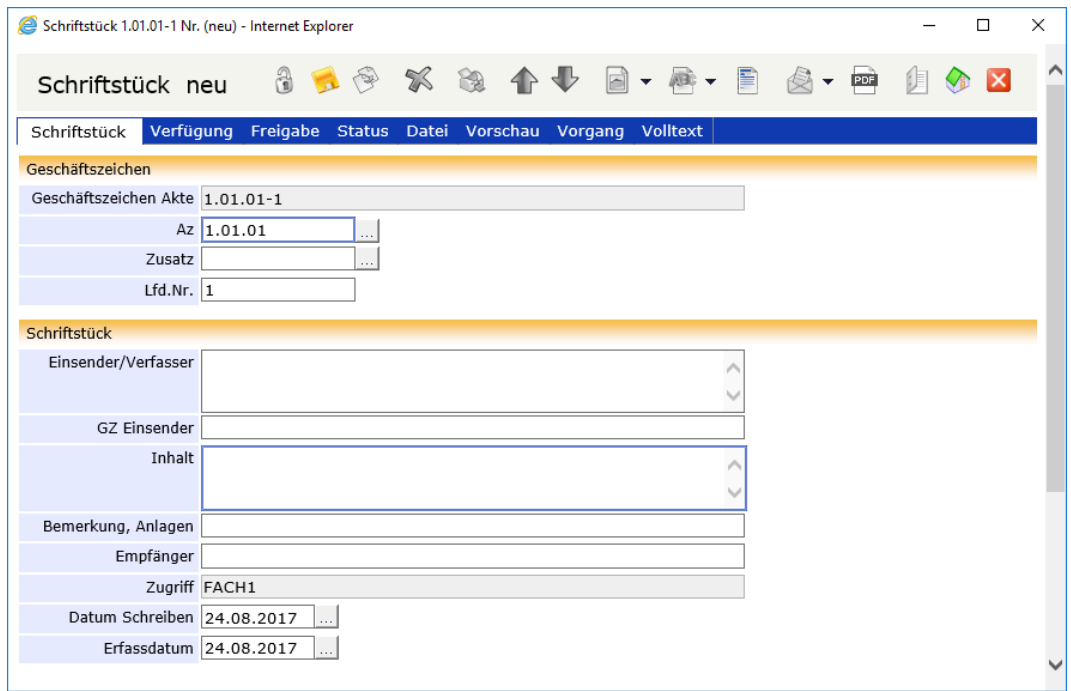

Ansicht eines neuen Schriftstücks

# **Neu angelegtes Schriftstück speichern**

Um Verlust von Daten zu vermeiden, müssen Sie die Dateneingabe bei neu angelegten Schriftstücken oder auch bei Änderungen von bereits existierenden Schriftstücken speichern

Falls Sie übersehen haben, ein Pflichtfeld auszufüllen, werden Sie gebeten, dies nachzuholen. Danach müssen Sie erneut speichern.

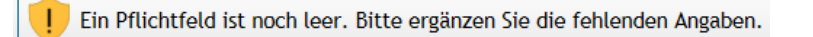

### **Daten von Schriftstücken ändern und ergänzen**

Manchmal müssen die Beschreibungen vorhandener Schriftstücke geändert oder ergänzt werden, zum Beispiel bei Entleihvorgängen. Je nach Berechtigung nutzen Sie dafür die folgenden Funktionen:

- Entweder suchen Sie mit einer entsprechenden Abfrage nach dem Schriftstück. Wählen Sie danach das gewünschte Schriftstück aus der Ergebnisliste (rechte Seite des Hauptfensters) aus.
- Oder ausgehend von der entsprechenden Akte öffnen Sie auf der Registerkarte Schriftstücke das entsprechende Schriftstück.

Weiteres Vorgehen:

- 1. Entsperren Sie das Schriftstück **3**. Dieses ist nun zur Bearbeitung freigegeben.
- 2. Nehmen Sie Ihre Änderungen auf den Registerkarten des Schriftstücks vor.
- 3. Speichern Sie Ihre Eingaben .
- 4. Schließen Sie das Dokument X. Falls Sie die Änderungen noch nicht gespeichert haben, werden Sie über das weitere Vorgehen befragt.

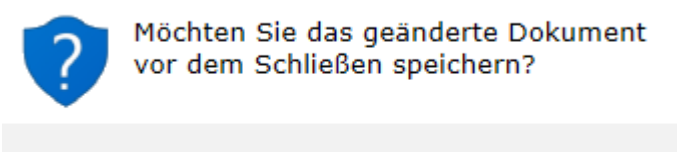

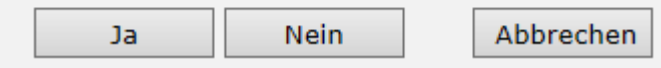

Änderungen im Schriftstück speichern oder verwerfen

# **Schriftstück umlagern**

Es kann sein, dass Sie ein Schriftstück einer anderen Akte zuordnen müssen, z.B. hat sich die Zuordnung geändert oder das Schriftstück wurde fehlerhaft abgelegt.

Da ein Schriftstück einer Akte über das Geschäftszeichen zugeordnet wird, ändern Sie alle zum Geschäftszeichen gehörenden Felder, damit das Geschäftszeichen dem der Akte entspricht, der das Schriftstück neu zugeordnet werden soll:

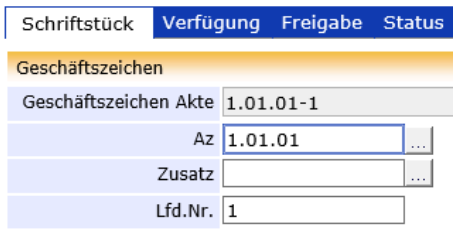

- 1. Öffnen Sie das entsprechende Schriftstück
- 2. Entsperren Sie das Schriftstück  $\frac{3}{2}$ .
- 3. Um das Aktenzeichen im Feld Az zu ändern, tragen Sie das neue Aktenzeichen direkt in dieses Feld ein. Alternativ können Sie im Aktenplan browsen : Navigieren Sie in der Struktur oder suchen Sie Suche **Start gezielt nach einer Beschreibung innerhalb des Aktenplans. Das neue** Aktenzeichen legen Sie entweder mit Doppelklick oder über die Schaltfläche <sup>Dbernehmen</sup> fest.

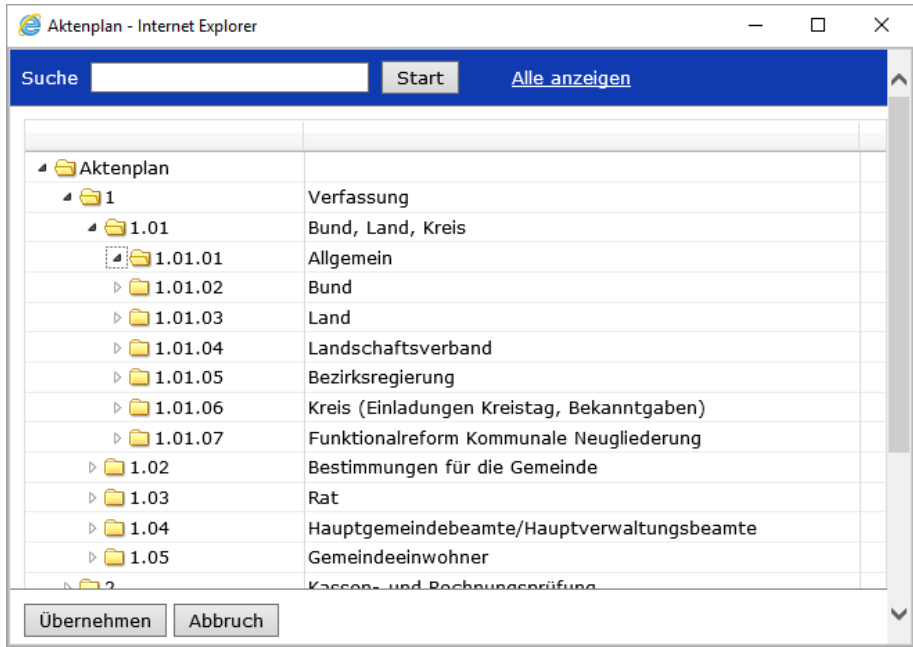

4. Im Feld Zusatz können Sie Ihre Änderung direkt eintragen oder alternativ gezielt nach einer Akte suchen  $\ldots$ : Den neuen Inhalt legen Sie entweder mit Doppelklick oder über die Schaltfläche Übernehmen fest.

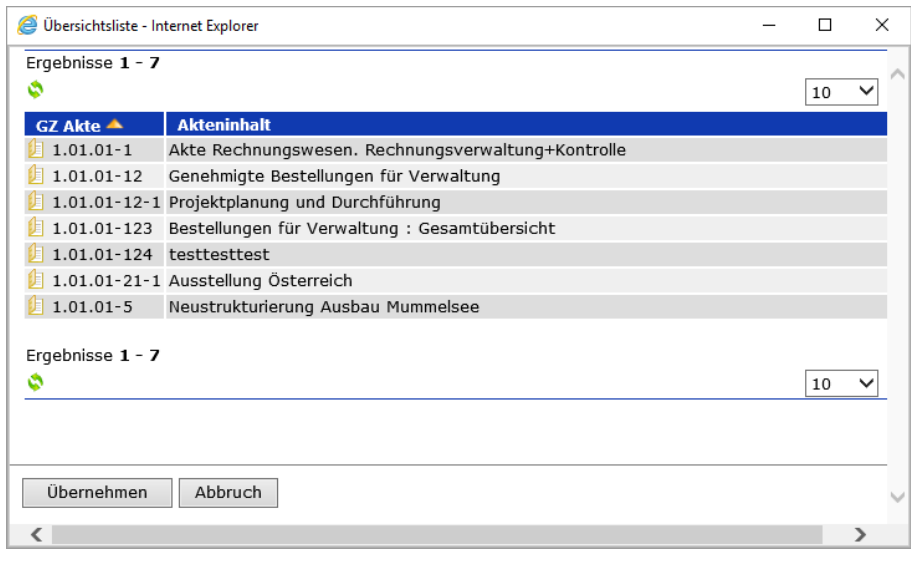

- 5. Speichern Sie Ihre Änderungen .
- 6. Schließen Sie das Dokument X.

Das Schriftstück ist von der ursprünglichen in die neue Akte umgelagert.

# **Schriftstück löschen**

Möchten Sie Schriftstücke in den Papierkorb verschieben?

Schriftstücke, die sich im Papierkorb befinden, können von berechtigten Personen (Standard: Systemadministratoren) wiederhergestellt oder endgültig gelöscht werden. Mit dem Programm DoRIS Benutzerverwaltung können die dafür nötigen Rechte individuell angepasst werden.

So verschieben Sie ein bestehendes Schriftstück in den Papierkorb:

- 1. Öffnen Sie das Schriftstück.
- 2. Entsperren Sie das Schriftstück  $\frac{3}{2}$ .
- 3. Verschieben Sie das Schriftstück in Papierkorb
- 4. Sobald Sie die Rückfrage bestätigt haben  $\Box$ <sup>a</sup>, befindet sich das Schriftstück im Papierkorb.

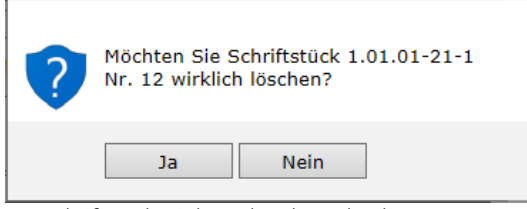

Das Schriftstück wird aus der Akte gelöscht

# **Schriftstücke wiederherstellen**

Sie müssen ein Schriftstück aus dem Papierkorb wiederherstellen?

- 1. Um Schriftstücke wiederherstellen zu können, müssen Sie die erforderliche Berechtigung besitzen.
- 2. Suchen Sie das gewünschte Schriftstück im Papierkorb.
- 3. Öffnen Sie dieses mit einem Klick auf das Schriftstück.
- 4. Entsperren Sie das Schriftstück  $\frac{3}{2}$ .
- 5. Wechseln Sie auf die Registerkarte Status.
- 6. Im Bereich *Gelöscht* können Sie das Schriftstück wiederherstellen Rückgängig Die Angaben zum Löschvorgang werden aus den Feldern entfernt.
- 7. Speichern Sie die Änderungen .
- 8. Schließen Sie das Schriftstück

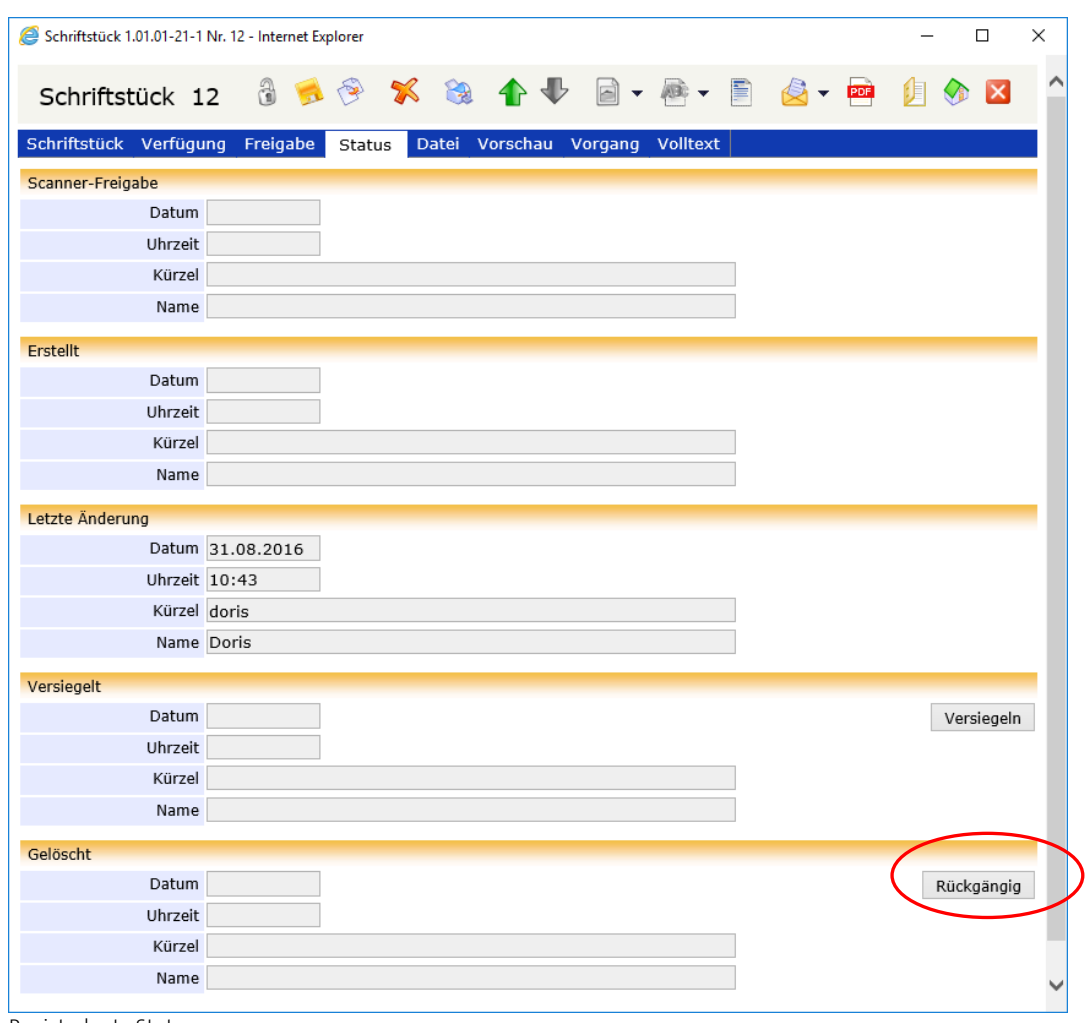

Registerkarte Status

# **E-Mail Integration**

Sollte es für einen Geschäftsprozess notwendig sein, DoRIS-Dokumente (Akte, Vorgang, Schriftstück oder Notiz) weiterzuleiten, ist dies über die E-Mail Integration möglich. Die E-Mails besitzen im Anhang eine PDF-Datei wahlweise mit dem DoRIS-Dokument, aus dem sie erstellt wurden, oder zusätzlich mit allen zugeordneten DoRIS-Dokumenten.

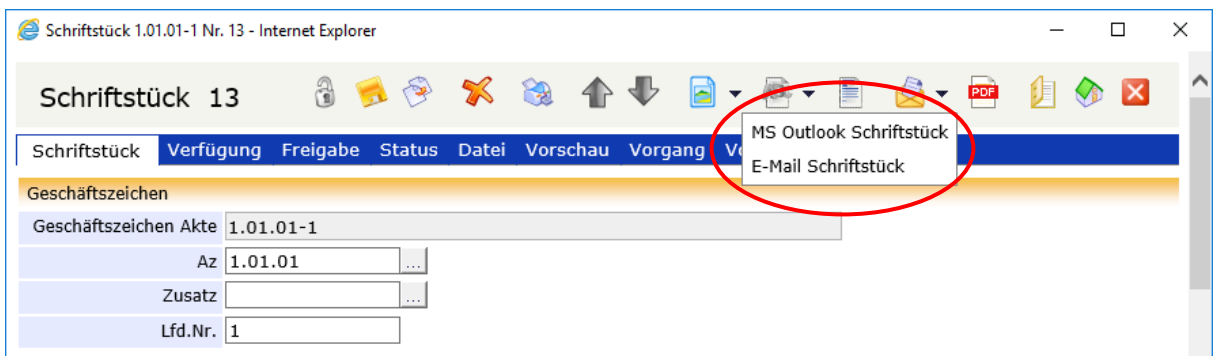

Für die Erzeugung der E-Mail selbst haben Sie zwei Möglichkeiten:

In der Benutzerverwaltung kann für jeden DoRIS Benutzer eine E-Mail-Adresse hinterlegt werden. An diese Adresse können Sie über die E-Mail Integration E-Mails versenden. Diese E-Mails müssen Sie nun an die entsprechenden Mitarbeiter weiterleiten.

Alternativ können Sie die E-Mails über MS Outlook versenden: es wird ein Outlook-Fenster mit den entsprechenden Anhängen geöffnet, in dem Sie die Adresse des Empfängers eintragen müssen.

# <span id="page-89-0"></span>**DoRIS Vorgänge**

Ein DoRIS Vorgang beschreibt einen Geschäftsprozess. Ein Vorgang beinhaltet relevante Schriftstücke und wird mit einem Laufweg initiiert. Er kann, muss aber nicht, einem Aktenzeichen zugeordnet werden. Nachdem ein Vorgang gestartet wurde, wird dieser ähnlich wie eine E-Mail-Nachricht auf dem eingestellten Laufweg weitergeleitet. Dieser Laufweg wird protokolliert: für jeden Schritt werden Informationen wie Datum, Aktion und eine Meldung definiert und in einer Liste eingetragen. Ein Vorgang ist erledigt, wenn dieser mit einer bestimmten Aktion -z.B. ZdA oder Ablegen- beendet wurde.

Vorgänge öffnen Sie entweder aus der entsprechenden Akte bzw. dem entsprechenden Schriftstück in die Registerkarte Vorgang oder aus dem Ordner Vorgangsbearbeitung. Nachdem Sie einen Vorgang ausgewählt haben, erhalten Sie die detaillierten Informationen in einem neuen Fenster.

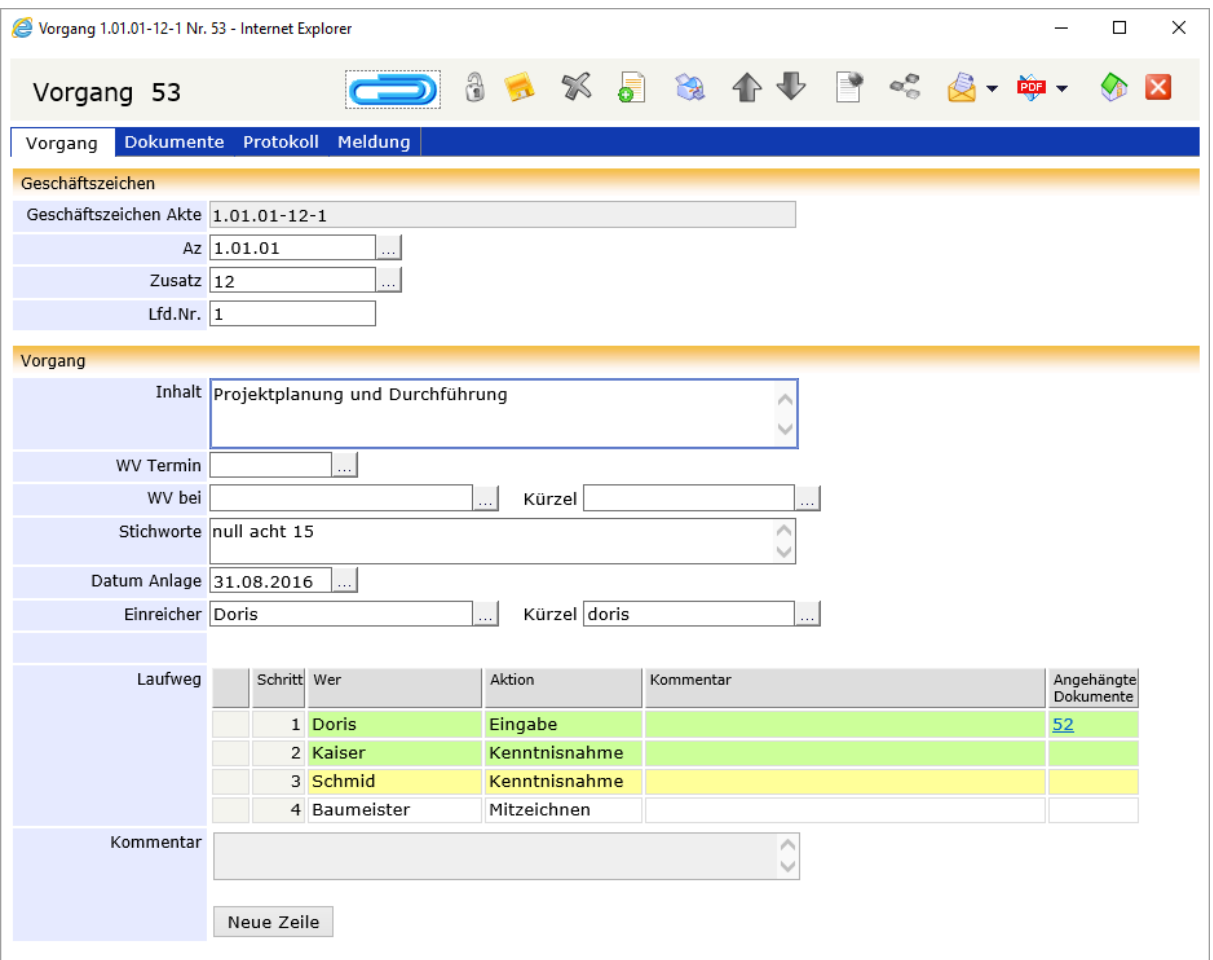

# **Schaltflächen und Menüfunktionen in der Vorgangsansicht**

Mit Hilfe der Schaltflächen können Sie schnell auf häufig benötigte Funktionen zugreifen.

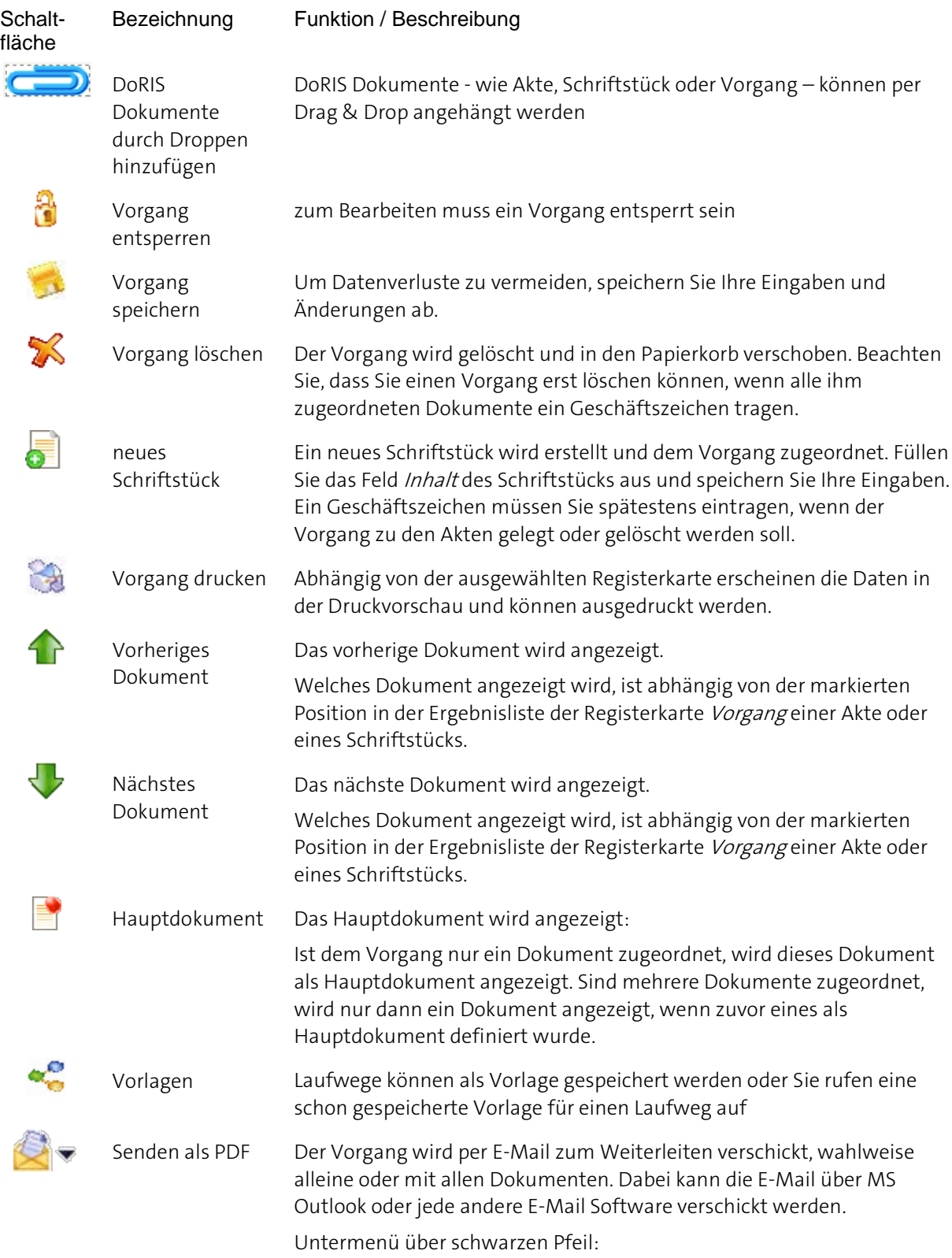

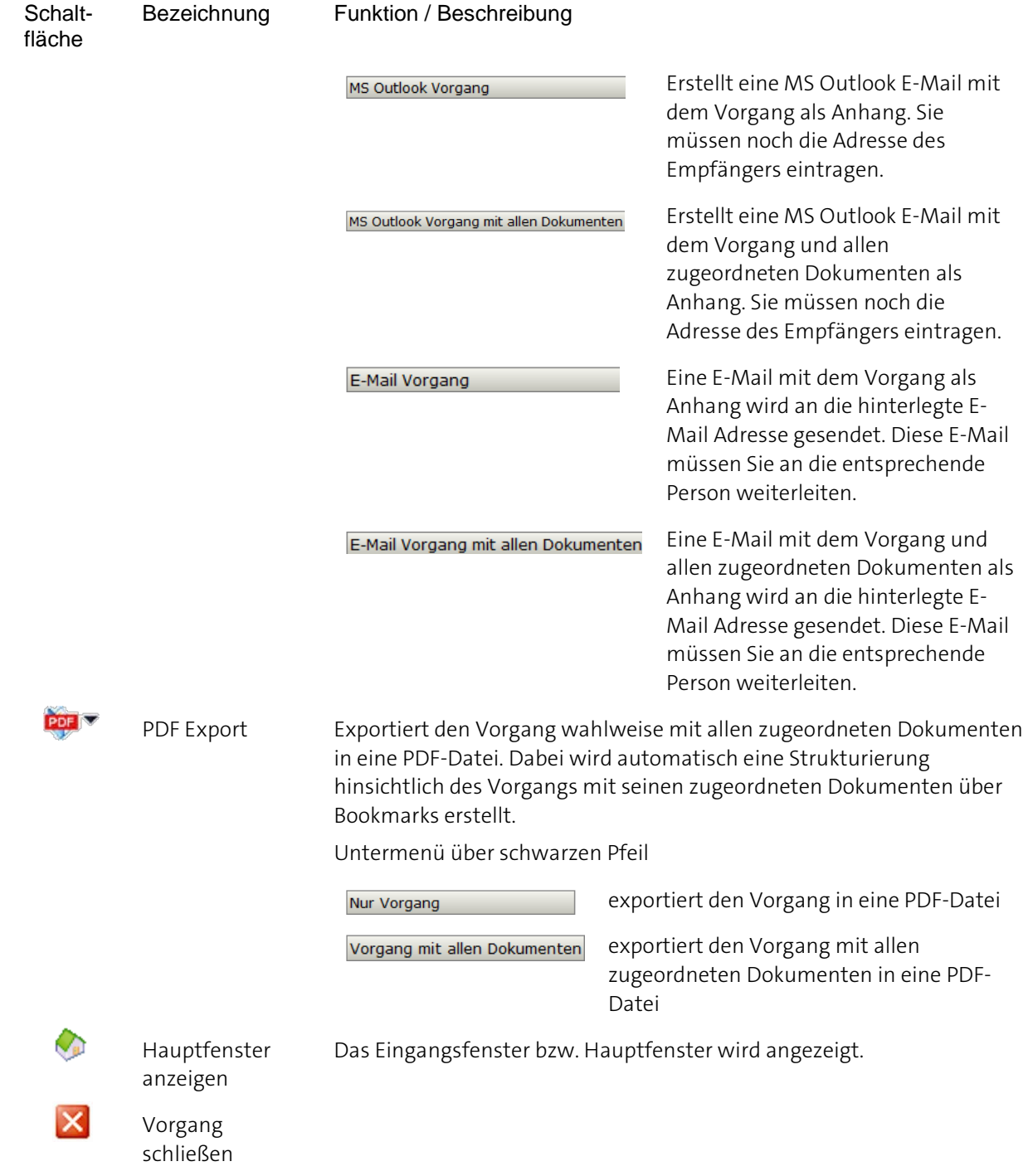

# **Überblick der Registerkarten von DoRIS Vorgänge**

Nachdem Sie einen Vorgang ausgewählt haben, erhalten Sie die detaillierten Informationen in einem neuen Fenster. Diese Informationen sind in folgende Registerkarten gegliedert:

- **N** Vorgang
- **Dokumente**
- **Protokoll**
- Meldung

Gespeicherte DoRIS Dokumente sind für die Bearbeitung gesperrt, um ungewollte Änderungen zu vermeiden. Sie müssen den Vorgang erst entsperren  $\frac{a}{2}$ , um Änderungen vornehmen zu können.

Die folgenden Screenshots zeigen Vorgänge im entsperrten Zustand.

# **Registerkarte Vorgang**

Die Registerkarte Vorgang enthält u.a. Informationen zum Inhalt des Vorgangs, Datum der Anlage, Einreicher sowie Geschäftszeichen der zugehörigen Akte. Darüber hinaus erhalten Sie eine Übersicht des eingestellten Laufwegs.

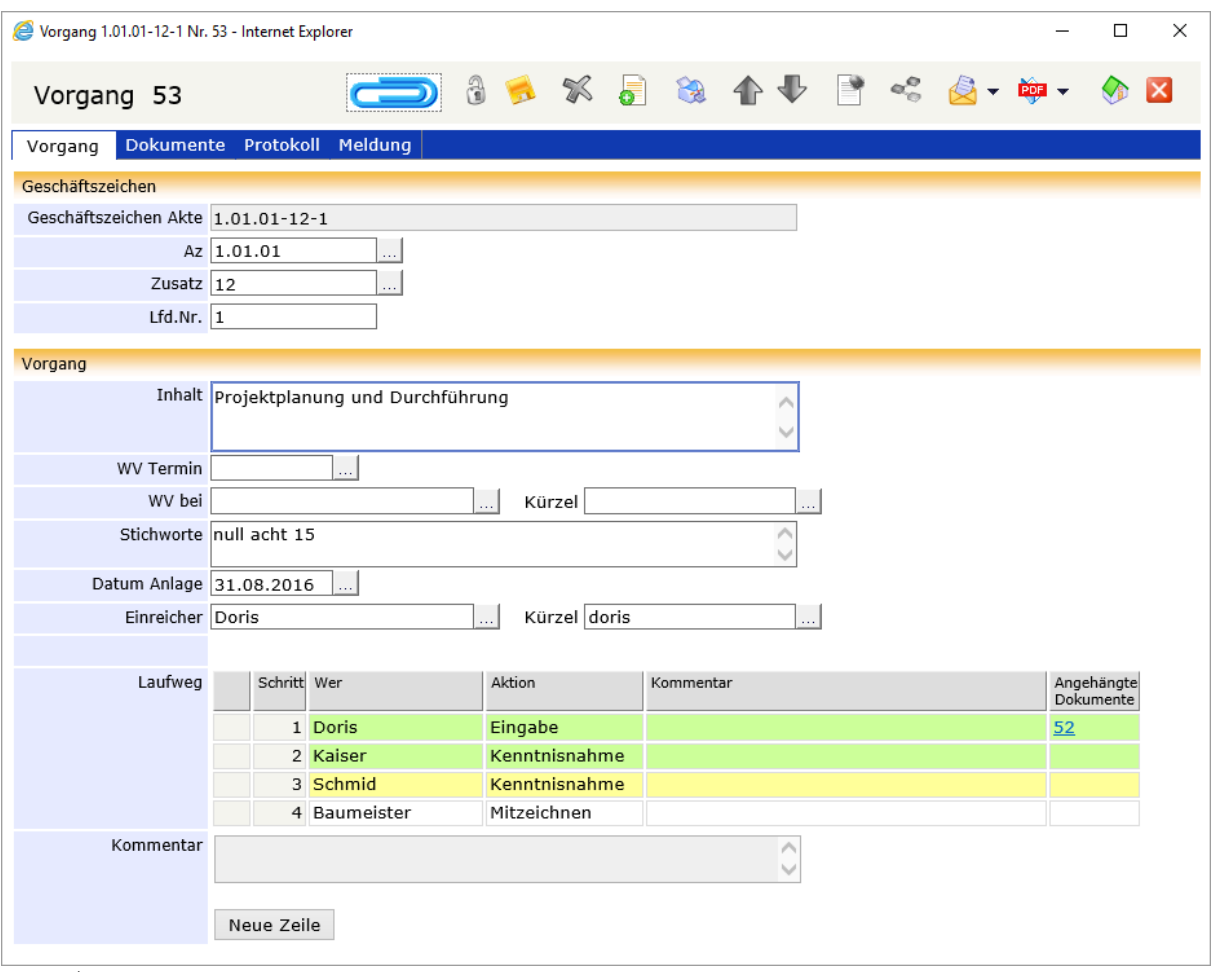

Registerkarte Vorgang

### **Laufweg**

Auf dieser Registerkarte wird der Laufweg bearbeitet, der Vorgang gestartet, entsprechend des eingestellten Laufwegs weitergeleitet, abgelehnt oder abgelegt. Sie können Kommentare eingeben oder die Kommentare Ihrer Kollegen lesen.

Darüber hinaus ist der Status der Vorgangsbearbeitung anhand der farblichen Markierung in der Tabelle Laufweg ersichtlich:

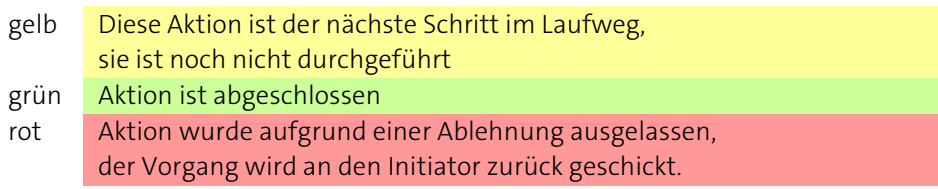

Sind dem Vorgang DoRIS Dokumente angehängt, werden diese in der Spalte Angehängte Dokumente der Tabelle des Laufweges mit ihrer Rownumber angezeigt. Durch Anklicken können Sie die entsprechenden Dokumente öffnen; weitere Informationen erhalten Sie im Tooltip.

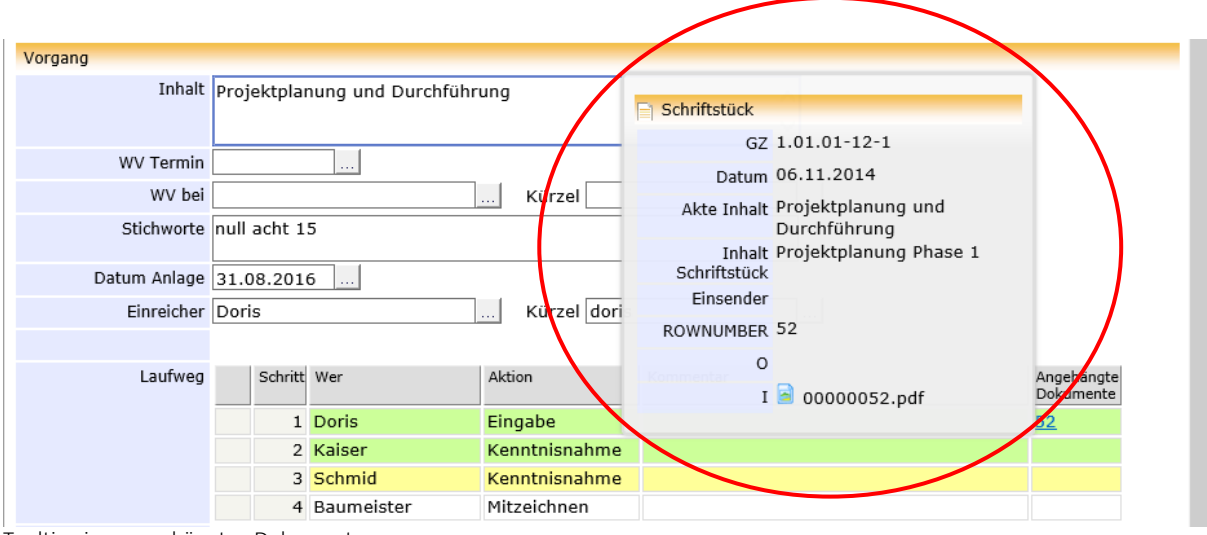

Tooltip eines angehängten Dokuments

### **Registerkarte Dokumente**

Die Registerkarte Dokumente zeigt eine Übersicht der dem Vorgang zugeordneten Dokumente. Öffnen Sie das Kontextmenü der rechten Maustaste in der Dokumentenliste, können Sie Dokumente öffnen, als Hauptdokumente markieren oder Dokumente entfernen.

Sobald Sie ein Dokument über das Kontextmenü als Hauptdokument definieren, wird dieses in der Tabelle als Hauptdokument **M** markiert. Falls das Hauptdokument Anhänge in der Registerkarte Datei enthält, haben Sie mit der nun aktiven Schaltfläche direkten Zugang zu diesen. Beinhaltet der Vorgang nur ein Schriftstück, so kann das Dokument auch aufgerufen werden , ohne dass das Schriftstück als Hauptdokument markiert ist.

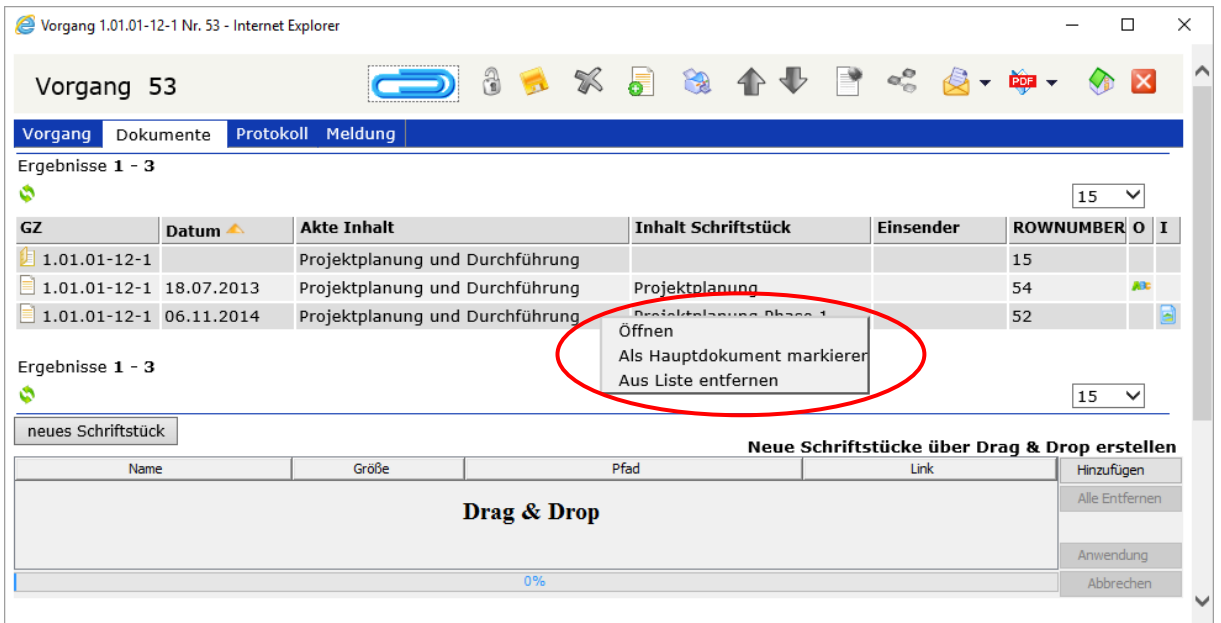

Registerkarte Dokumente

#### **Schriftstücke hinzufügen**

Aus der Registerkarte Dokumente heraus haben Sie verschiedene Möglichkeiten, ein Schriftstück anzulegen:

Es öffnet sich das Eingabeformular für neue Schriftstücke, in dem Sie Ihre Angaben -wie neues Schriftstück auf Seite [83](#page-82-0) Neue Schriftstücke [registrieren](#page-82-0) beschrieben- machen. Das neu angelegte Schriftstück kann im Vorgang zunächst ohne Geschäftszeichen angelegt werden. Die Zuordnung zu einer Akte kann zu einem späteren Zeitpunkt erfolgen. Sie können nach einer Datei für das neue Schriftstück suchen, dabei wird das Hinzufügen Schriftstück automatisch angelegt und die ausgewählte Datei diesem zugeordnet Drag & Drop Sie fügen eine Datei für das neue Schriftstück hinzu, dabei wird das Schriftstück automatisch angelegt und die ausgewählte Datei diesem zugeordnet

Die Option, ein neues Schriftstück aus der Toolbar zu erstellen  $\overline{S}$ , ist jederzeit unabhängig von der ausgewählten Registerkarte möglich.

#### Hinweis

Egal, ob Sie den DoRIS Webclient mit oder ohne Java Applets aufrufen, die Vorgehensweise beim Erstellen neuer Schriftstücke und Dokumente im Vorgang ist für den Anwender vergleichbar, nur die zu verwendende URL und die Eingabebildschirme unterscheiden sich.

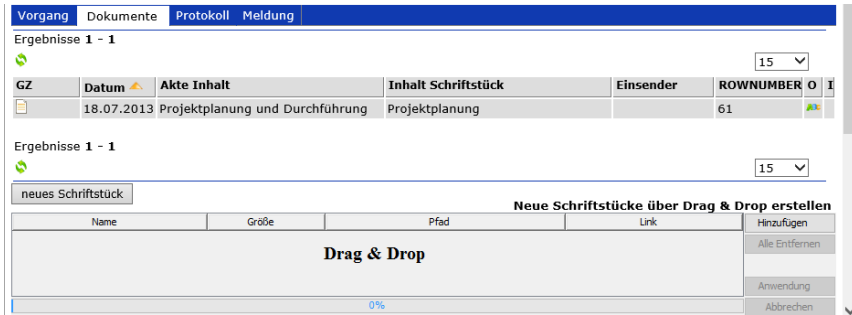

DoRIS Webclient **mit** JavaApplets - Ausschnitt der Registerkarte Dokumente

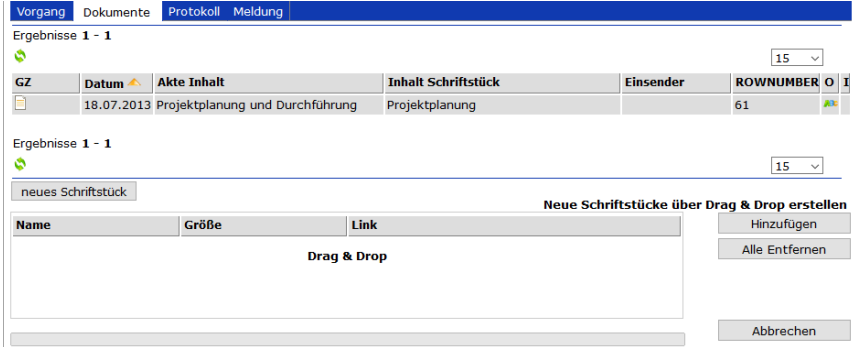

DoRIS Webclient **ohne** Java Applets - Ausschnitt der Registerkarte Dokumente

# **Registerkarte Protokoll**

In der Registerkarte Protokol/werden der gesamte Laufweg des Vorgangs sowie die zugehörigen Aktionen protokolliert und in einer Tabelle aufgelistet.

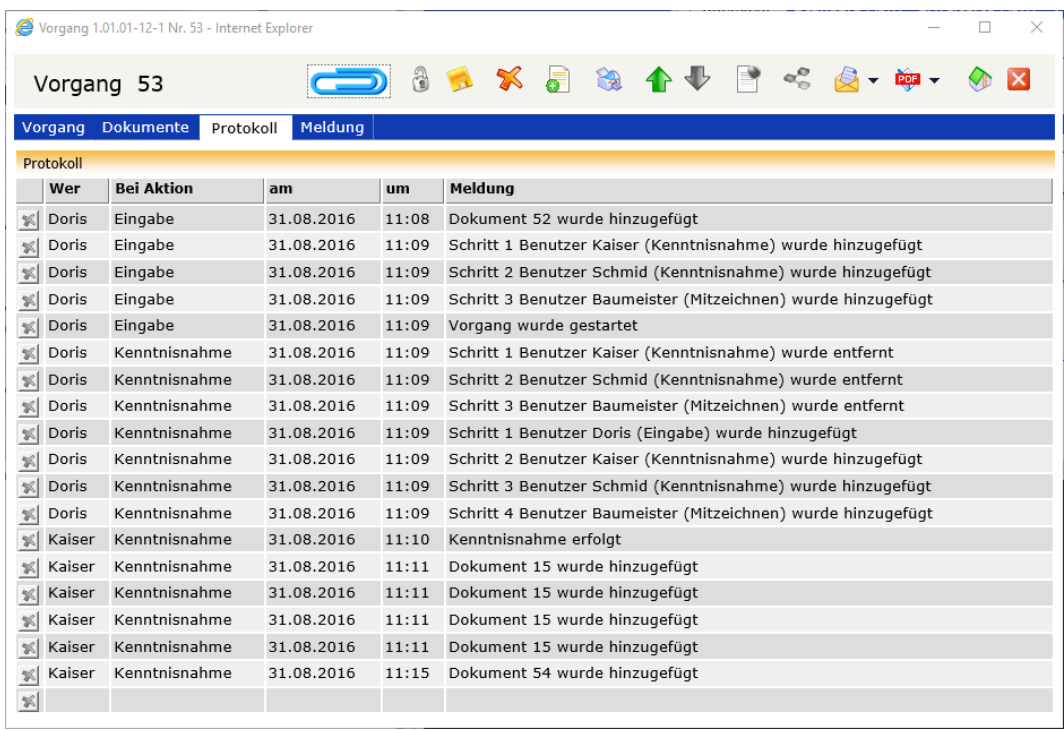

Registerkarte Protokoll

# **E-Mail Integration**

Sollte es für einen Geschäftsprozess notwendig sein, DoRIS-Dokumente (Akte, Vorgang, Schriftstück oder Notiz) weiterzuleiten, ist dies über die E-Mail Integration möglich. Die E-Mails besitzen im Anhang eine PDF-Datei wahlweise mit dem DoRIS-Dokument, aus dem sie erstellt wurden, oder zusätzlich mit allen zugeordneten DoRIS-Dokumenten.

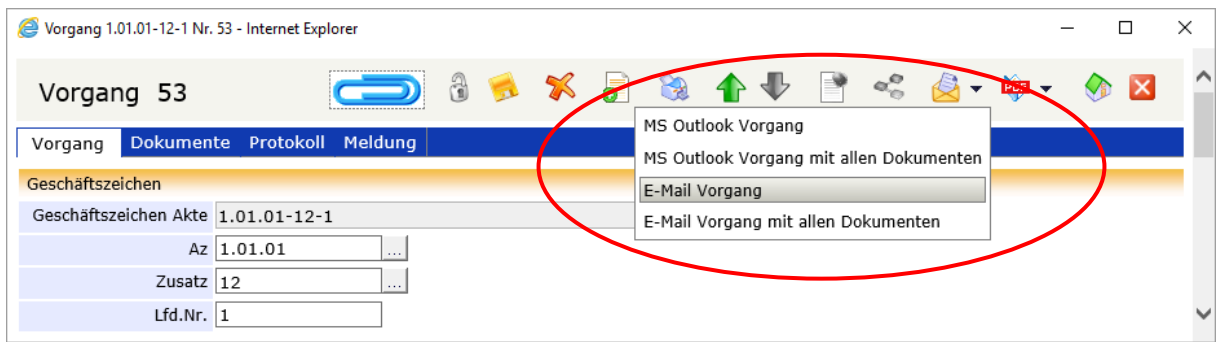

Für die Erzeugung der E-Mail selbst haben Sie zwei Möglichkeiten:

In der Benutzerverwaltung kann für jeden DoRIS Benutzer eine E-Mail-Adresse hinterlegt werden. An diese Adresse können Sie über die E-Mail Integration E-Mails versenden. Diese E-Mails müssen Sie nun an die entsprechenden Mitarbeiter weiterleiten.

Alternativ können Sie die E-Mails über MS Outlook versenden: es wird ein Outlook-Fenster mit den entsprechenden Anhängen geöffnet, in dem Sie die Adresse des Empfängers eintragen müssen.

# **Vorgangsbearbeitung**

In einer Papier-Umlaufmappe werden Schriftstücke zu einem Vorgang zusammengefasst. Es kann sich auch nur um ein Dokument handeln. Auf dem Deckel der Umlaufmappe notiert der Absender den Laufweg, also die Empfänger, die den Vorgang nacheinander erhalten sollen. Anweisungen für die Empfänger werden in der Regel handschriftlich auf dem ersten Dokument notiert. Diese Anweisungen oder Aktionen werden manchmal auch Verfügungen genannt. Die Empfänger notieren Erledigungsvermerke etc. ebenfalls handschriftlich mit Datum und Handzeichen auf dem Dokument.

Der elektronische Vorgang funktioniert ähnlich wie der Vorgang mit einer Papier-Umlaufmappe: Der Laufweg wird dabei in einer eigenen Tabelle eingegeben, in der auch die jeweils gewünschte Aktion angegeben wird. Der Empfänger bekommt die möglichen Antworten als Schaltflächen vorgegeben und kann zusätzlich einen Kommentar eingeben. Alle Schritte werden automatisch mit Datum, Uhrzeit und Urheber protokolliert.

Neben diesen gleichen Eigenschaften weisen elektronische Vorgänge in DoRIS besondere Vorteile auf:

- Der Vorgang kann neben Schriftstücken auch ganze Akten enthalten, diese sind in der Tabelle des Laufwegs in der Spalte Angehängte Dokumente eingetragen und können über den Link geöffnet werden.
- Die Angaben über den Laufweg und die Erledigungsvermerke werden nicht direkt mit dem Dokument gespeichert, sondern in einem eigenen Vorgangsdokument. Dieses Vorgangsdokument kann zur Dokumentation mit in der Akte abgelegt werden.
- **Julie Bookument enthält in der Registerkarte Vorgang Verweise auf alle Vorgänge, in denen es** enthalten ist.

Technisch enthält das Vorgangsdokument nicht die Dokumente selbst oder Kopien davon, sondern lediglich Verweise auf die enthaltenen Schriftstücke und Akten. So wird vermieden, dass verschiedene Versionen eines Schriftstücks entstehen.

Beispiel: Ändert man eine Word-Datei aus einem Schriftstück des Vorgangs, so ist diese Änderung anschließend auch dann sichtbar, wenn das Schriftstück aus der Akte oder aus einer Abfrage heraus geöffnet wird.

### **Ablauf der Vorgangsbearbeitung**

Vorgänge in DoRIS können vielfältig eingesetzt werden, z.B.:

- Statische Geschäftsabläufe
- Dynamische, offene Geschäftsabläufe
- "Spontane" Vorgänge mit nur einem Empfänger für kurzfristiges Zuarbeiten
- Verteilung der gescannten Eingangspost an den zuständigen Sachbearbeiter ggf. über den Vorgesetzten
- Genehmigung eines Antwortentwurfs oder eines internen Dokuments

<u>…</u>

Um einen Vorgang komplett zu durchlaufen, sind mindestens folgende Schritte notwendig:

- neuen Vorgang anlegen
- **Laufweg definieren**
- Vorgang starten / initiieren
- **Vorgang bearbeiten**
- **Vorgang abschließen**

### **Einen neuen Vorgang anlegen**

Um einen Vorgang initiieren zu können, müssen Sie diesen zuerst anlegen:

- 1. Wählen Sie über die Registerkarten Vorgang einer Akte oder eines Schriftstücks die Schaltfläche neuer Vorgang oder legen Sie einen neuen Vorgang ohne Zuordnung zu einer Akte bzw. Schriftstück an  $\bullet$ .
- 2. Ein neuer Vorgang wird geöffnet: Das Feld Datum Anlage ist mit dem aktuellen Datum und das Feld Einreicher mit Ihrem Benutzernamen vorbelegt.
- 3. Das Feld Zugriff enthält ebenfalls einen automatischen Eintrag aus einem Feld der DoRIS Strukturierte Ablage.

Die Felder bezüglich des Geschäftszeichens und des Inhalts sind dann gefüllt, wenn der Vorgang aus einer Akte oder einem Schriftstück angelegt wurde.

- 4. Füllen Sie die weiteren Felder aus, wobei die blau umrandeten Felder Pflichtfelder sind.
- 5. Erstellen Sie einen Laufweg (siehe [Laufweg definieren](#page-103-0) Seite [104\)](#page-103-0)

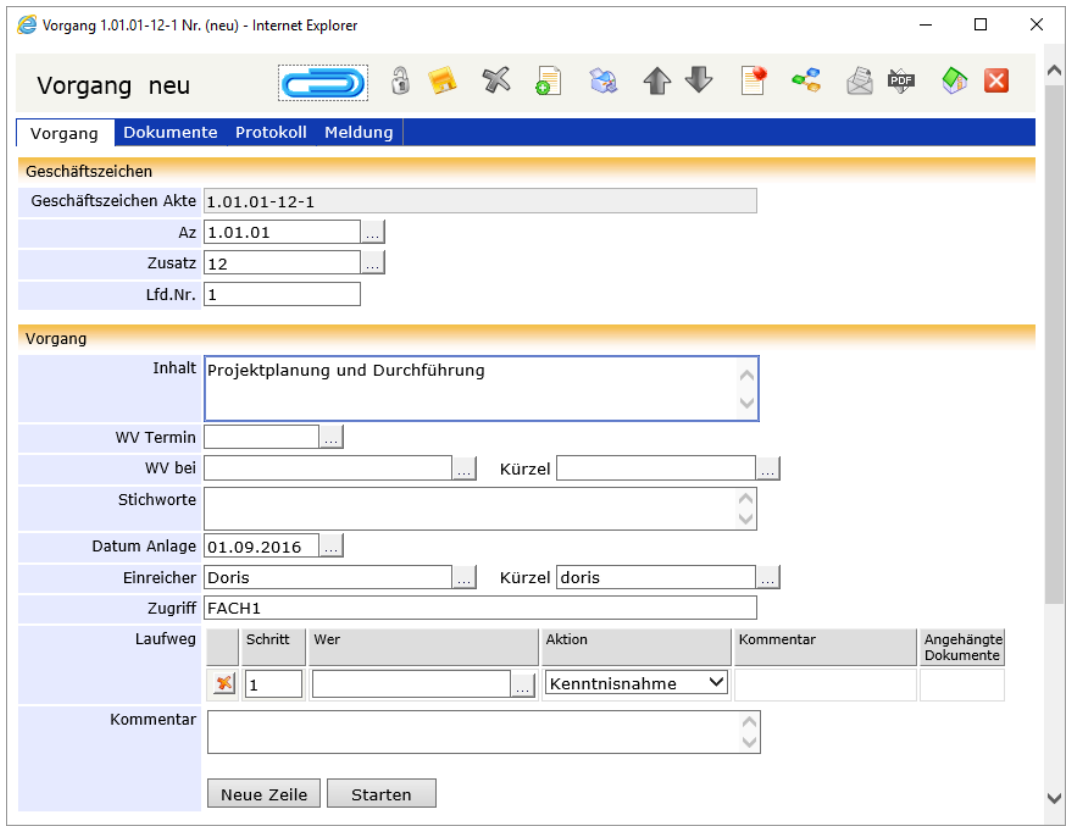

Vorgang neu erstellen

- Blau umrandete Felder sind Pflichtfelder!
- Mit den Tasten *Tab* bzw. Shift+Tab oder durch Auswahl können Sie zwischen den Datenfeldern navigieren.
- Das Feld Az (Aktenzeichen) ist **kein** Pflichtfeld, so dass ein Vorgang auch ohne Aktenzeichen gestartet werden kann. Dies kann insbesondere für die Registratoren beim Erstellen des Posteingangs von Vorteil sein. Ein Aktenzeichen muss dem Vorgang aber spätestens dann zugeordnet werden, wenn er zu den Akten - ZdA gelegt werden soll.

### <span id="page-103-0"></span>**Laufweg definieren**

Im Laufweg definieren Sie, in welcher Reihenfolge wer welche Aktion durchzuführen hat. In der Registerkarte Vorgang ist dies im Laufweg mit verschiedenen Spalten dargestellt: Schritt, Wer, Aktion, Kommentar.

Bitte beachten Sie

**Durch das Erstellen und Definieren eines Laufwegs wird der Vorgang nicht automatisch gestartet!**

So erstellen Sie einen Laufweg:

1. Tragen Sie in der Spalte Wer den Name der Person, die am Laufweg teilnehmen soll, ein: entweder tragen Sie den Namen direkt in das leere Feld ein und wählen ihn nach Eingabe der Anfangsbuchstaben aus der Liste vorgeschlagener Personen aus oder wählen den Benutzer in der Benutzerauswahl aus .

| Benutzer auswählen - Internet Explorer | □               | ×                                    |  |  |
|----------------------------------------|-----------------|--------------------------------------|--|--|
| Suche                                  | Start           | Alle anzeigen Alle Benutzer anzeigen |  |  |
| Bezeichnung                            | Name/Bemerkung  |                                      |  |  |
| ◢▙                                     |                 |                                      |  |  |
| <b>FEFACH1</b>                         | Fachabteilung 1 |                                      |  |  |
| $\triangle$ FACH2                      | Fachabteilung 2 |                                      |  |  |
| A <sub>rot</sub>                       | Rot             |                                      |  |  |
| <b>A</b> schiller                      | Schiller        |                                      |  |  |
| <b>A</b> schmid                        | Schmid          |                                      |  |  |
| <b>A</b> schnell                       | Schnell         |                                      |  |  |
| schulz                                 | Schulz          |                                      |  |  |
| schuster                               | Schuster        |                                      |  |  |
| schwarz                                | Schwarz         |                                      |  |  |
| <b>A</b> stein                         | Stein           |                                      |  |  |
| <b>A</b> vogel                         | Vogel           |                                      |  |  |
| wagner                                 | Wagner          |                                      |  |  |
| <b>A</b> walz                          | Walz            |                                      |  |  |
| <b>A</b> weiss                         | Weiss           |                                      |  |  |
| Übernehmen<br>Abbruch                  |                 |                                      |  |  |

Bildschirm zur Benutzerauswahl

- 2. Wählen Sie den Benutzer, der im Laufweg teilnehmen soll, aus der Organisationsstruktur aus und übernehmen ihn mit einem Doppelklick oder mit <sup>Übernehmen</sup> Wenn Sie den Benutzer zuerst noch ausfindig machen müssen, können Sie ihn über das Suchfeld finden. Alternativ können Sie sich alle Organisationseinheiten Suche Alle anzeigen oder alle Benutzer in alphabethischer Reihenfolge Alle Benutzer anzeigen anzeigen lassen.
- 3. Der ausgewählte Benutzer ist der erste Schritt im Laufweg Ihres Vorgangs.

4. Ordnen Sie dem Benutzer aus der Dropdown-Liste eine Aktion zu.

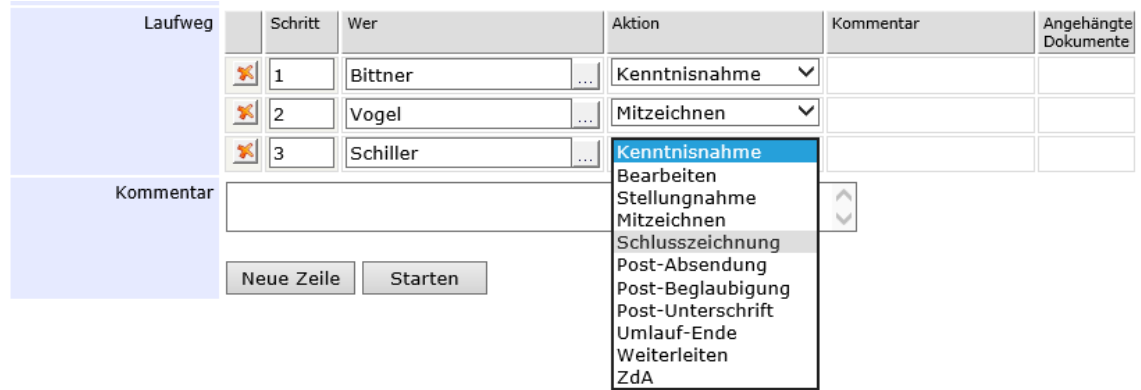

- 5. Sie können Kommentare im Textfeld Kommentar unterhalb der Laufweg-Tabelle eintragen. Der Kommentar ist dann in der Spalte Kommentar und der entsprechenden Zeile des Bearbeiters für alle anderen im Laufweg eingestellten Bearbeiter sichtbar.
- 6. Wenn weitere Personen am Laufweg beteiligt sein sollen, können Sie den Laufweg um neue Zeilen neue Zeile erweitern. Diese werden am Ende der Liste eingefügt. Wiederholen Sie die Zuordnung der Aktionen.

### **Vorlagen für einen Laufweg**

Vorlagen für einen Laufweg erleichtern es Ihnen, häufig wiederkehrende oder lange Laufwege schnell in die Wege leiten zu können. Wählen Sie eine Vorlage aus, werden die einzelnen Schritte des Laufwegs automatisch gefüllt, Sie müssen den Laufweg nur noch initiieren.

Alle Funktionen bezüglich der Vorlagen für einen Laufweg öffnen Sie mit der Schaltfläche  $\overset{\bullet\bullet}{\bullet}$  in der Toolbar.

### **Auswahl einer Laufweg-Vorlage**

Um eine Laufweg-Vorlage zu verwenden  $\leq$ , wählen Sie eine Vorlage aus der Liste aus. Die verschiedenen Schritte des Laufwegs werden nun automatisch eingetragen. In der Liste sind Vorlagen der Benutzergruppe, zu der Sie gehören, im oberen Bereich und eines Benutzers, also Ihre eigenen Vorlagen, im unteren Bereich angezeigt. Vorlagen einer Benutzergruppe werden vom Administrator verwaltet.

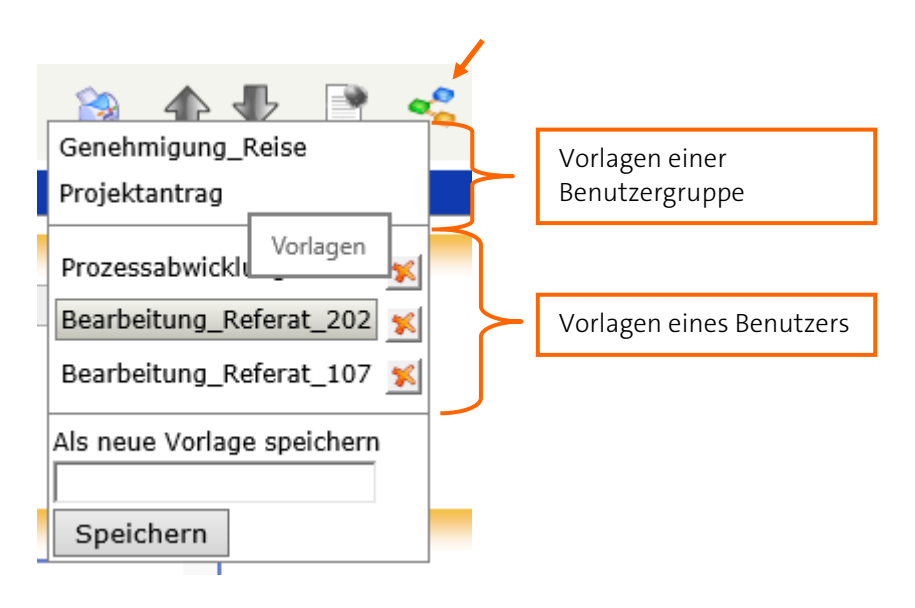

#### **Speichern einer Laufweg-Vorlage**

Wenn Sie einen Laufweg definiert haben, den Sie in dieser Form häufiger verwenden werden oder der sehr lang ist, können Sie diesen als neue Vorlage speichern

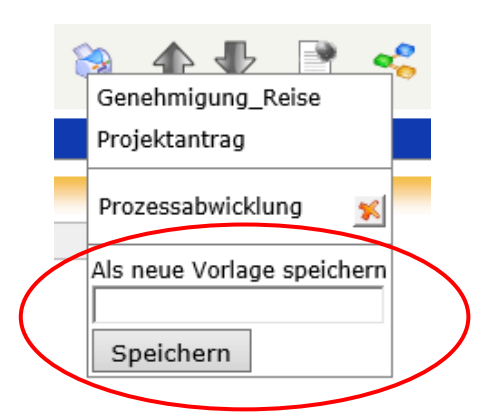

Tragen Sie dazu den Namen ein und speichern Sie ihre Eingaben.

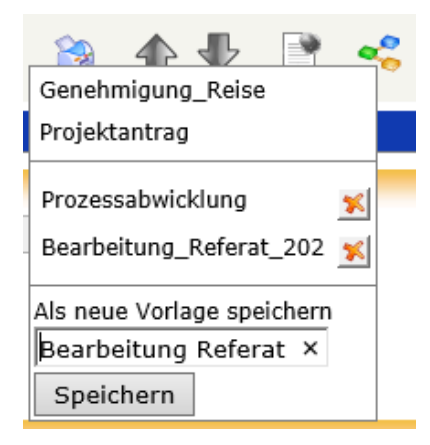

#### **Löschen einer Laufweg-Vorlage**

Sie können nur Ihre eigenen Vorlagen löschen, Vorlagen einer Benutzergruppe werden vom Administrator verwaltet.

Um eine Laufweg-Vorlage zu löschen «Sumählen Sie das rote Kreuz Kinnter der entsprechenden Vorlage.

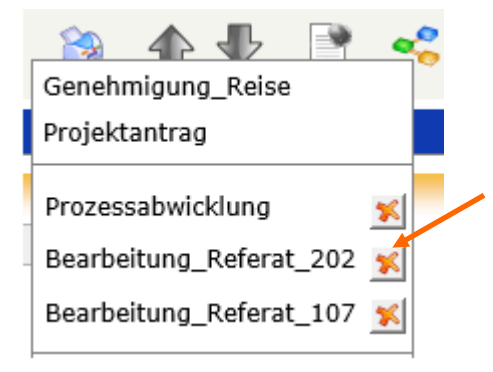

Bestätigen Sie den Löschvorgang, wird die ausgewählte Vorlage aus der Liste gelöscht.

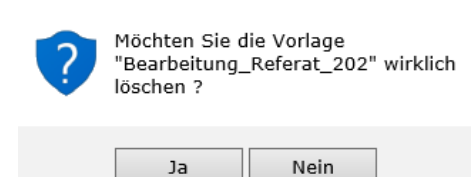

### **Aktionen eines Laufwegs**

Bei der Eingabe des Laufwegs werden auch die Aktionen für die Empfänger (Verfügungen genannt) eingegeben. Die gebräuchlichsten Aktionen sind in der Anwendung definiert. Kundenspezifische Anpassungen sind ebenfalls möglich.

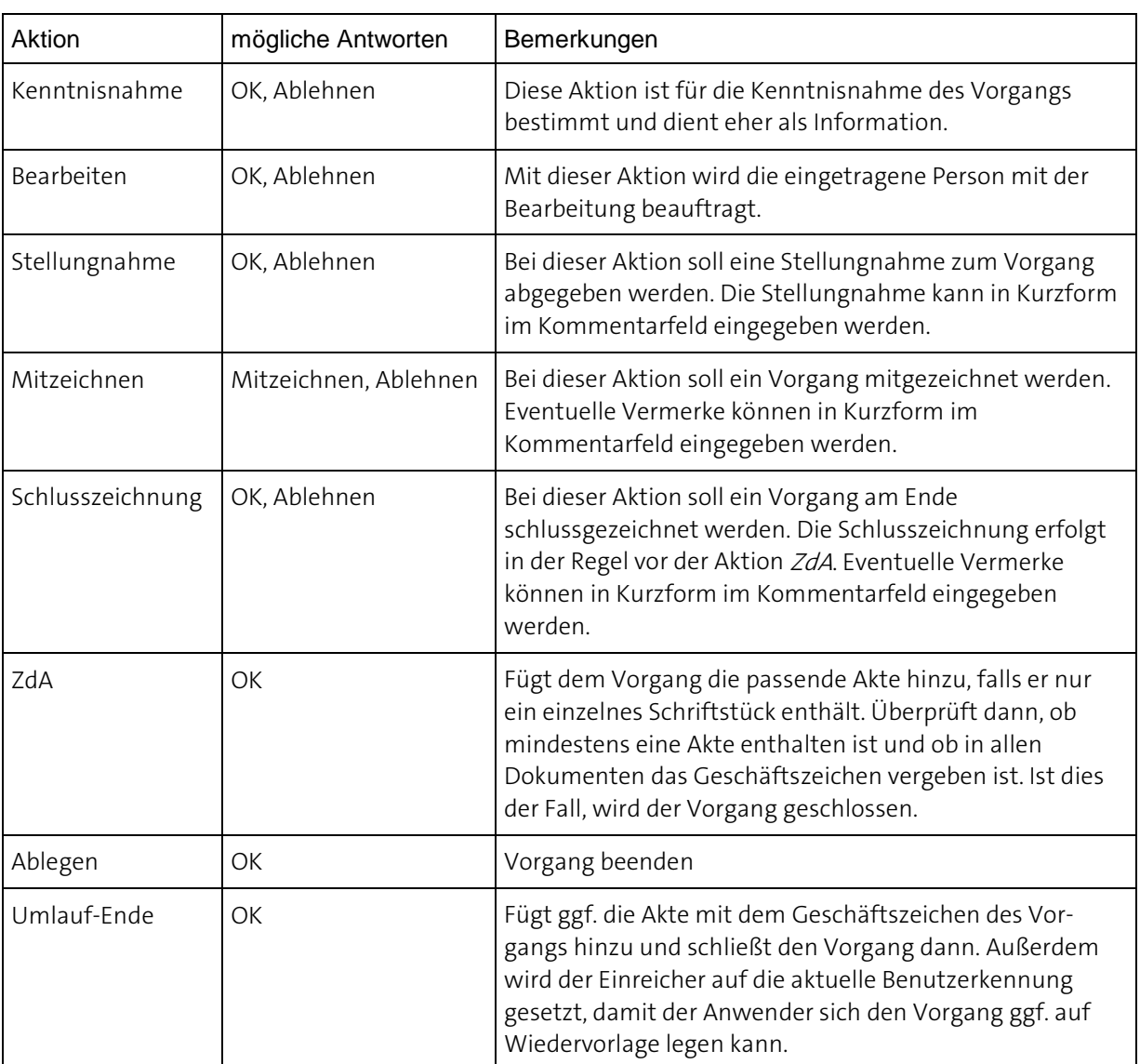

Nachdem die letzte Aktion im Laufweg durchgeführt und bestätigt wurde, wird der Vorgang, wenn er noch nicht abgelegt wurde, dem Initiator automatisch wieder zugestellt. Am Ende des Laufwegs kann der Initiator den Vorgang abgelegen oder neu starten.
#### **Vorgang starten**

In der Registerkarte Vorgang starten Starten Sie den Vorgang. Sobald Sie den Vorgang gestartet haben, werden die Tabelle Laufweg und die Schaltfläche starten deaktiviert.

Falls Sie beim Starten noch keinen Laufweg angegeben haben, werden Sie gebeten, diesen nachzuholen.

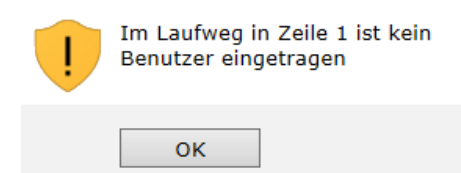

Der Vorgang befindet sich jetzt in Ihrem Ordner initiierte Vorgänge und kann jeder Zeit von Ihnen eingesehen und verfolgt werden. Zur gleichen Zeit befindet sich der Vorgang im Ordner Vorgangsbearbeitung des Benutzers, der als nächstes im Laufweg eingetragen ist. Außerdem erhält er über den eingegangenen Vorgang eine Benachrichtigung per E-Mail. Sobald dieser seine Aktion beendet hat, wird der Vorgang automatisch anhand des eingestellten Laufwegs weitergeleitet.

#### **Vorgang bearbeiten**

Im Ordner *initiierte Vorgänge* des Hauptfensters finden Sie alle eigenen Vorgänge und können diese dort verfolgen. Wenn ein Vorgang gestartet wurde, befindet er sich im Ordner Vorgangsbearbeitung (im Hauptfenster) von dem Benutzer, dessen Benutzername im Laufweg des Vorgangs als nächstes eingetragen ist. Außerdem erhält er über den eingegangenen Vorgang eine Benachrichtigung per E-Mail. Wenn Sie als nächster Benutzer im Laufweg eingetragen sind, befindet sich der Vorgang in Ihrem Ordner Vorgangsbearbeitung. Nachdem Sie den Vorgang bearbeitet haben, also Ihre Aktion erfüllt haben, setzen Sie den Vorgang fort. Dabei können Sie auch Kommentare hinzufügen oder ggf. Änderungen am Laufweg vornehmen.

Klicken Sie auf die linke untere Schaltfläche, um den Vorgang fortzusetzen. Diese Schaltfläche ist passend zur aktiven Aktion beschriftet, z.B. mit | Mitzeichnen | oder einfach mit  $\Box$  OK | Der Vorgang wird entsprechend dem eingestellten Laufweg weitergeleitet.

Möchten Sie aus bestimmten Gründen den Vorgang unterbrechen, schicken Sie ihn mit | Ablehnen zurück an den Initiator. In diesem Fall ist es für das weitere Vorgehen hilfreich, wenn sie einen Kommentar hinzufügen, damit der Initiator ohne Rückfrage reagieren kann. Ein Vorgang, der abgelehnt wurde, kann mit der Funktion Neustart erneut gestartet werden, nachdem der Laufweg erweitert wurde. Wenn die letzte Aktion des Laufwegs durchgeführt wurde, wird der Vorgang an den Initiator zurückgeschickt. Dieser kann den Vorgang ablegen oder ggf. mit einem Aktenzeichen versehen und zu den Akten legen.

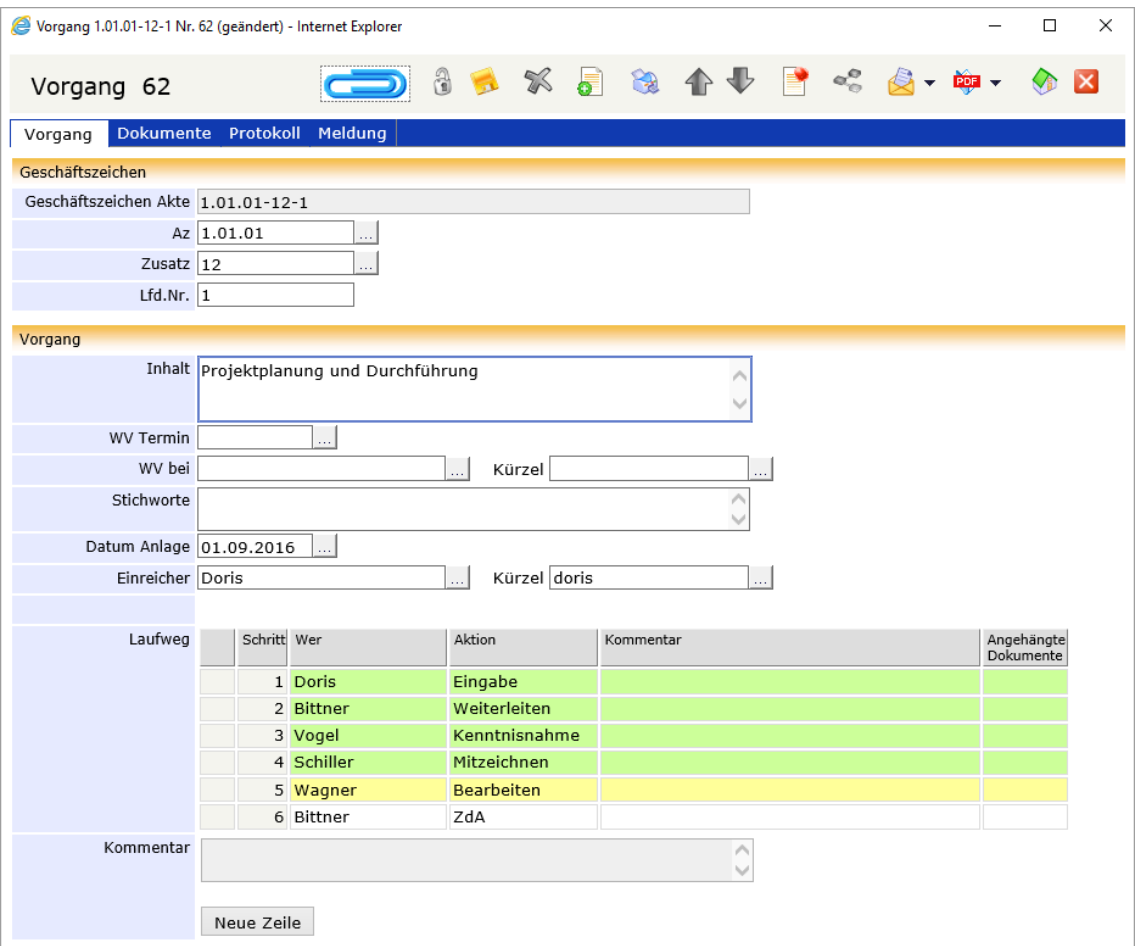

Beispiel einer Vorgangsbearbeitung

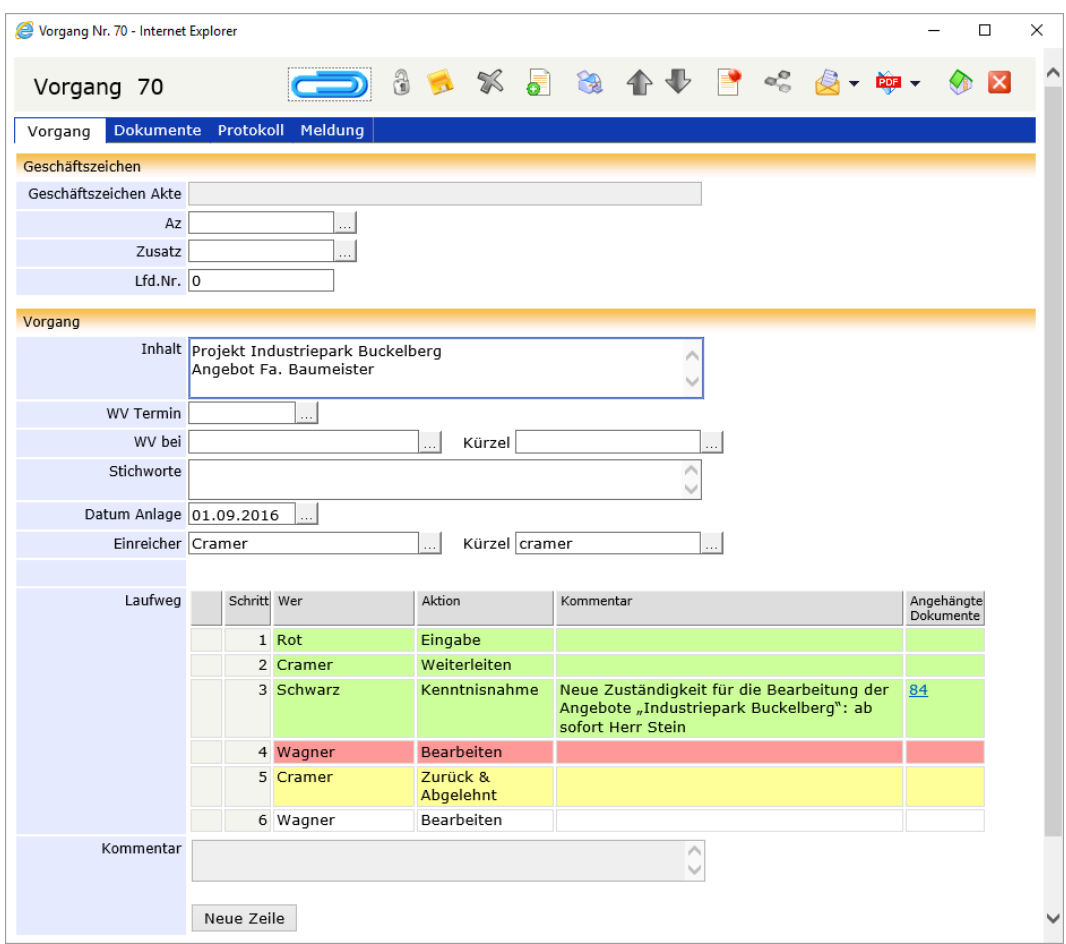

Beispiel einer Vorgangsbearbeitung: Ablehnen, mit Einfügen eines Kommentars

Zur besseren und schnelleren Status-Übersicht haben die Schritte des Laufwegs eine Farbkennzeichnung:

gelb dies ist der nächste Schritt im Laufweg, er ist noch nicht durchgeführt

grün Aktion ist abgeschlossen

rot Aktion wurde aufgrund einer Ablehnung ausgelassen, der Vorgang wird an den Initiator zurück geschickt.

#### Bitte beachten Sie

**Betätigen Sie die Schaltflächen erst, nachdem Sie ihre Aktion im Laufweg abschließend bearbeitet haben. Sie können die Aktion nicht rückgängig machen.**

#### **Vertreterregelung bei der Vorgangsbearbeitung**

Im Falle einer Vertreterregelung sind im Ordner Vorgangsbearbeitung automatisch Unterordner für den angemeldeten und jeweils zu vertretenden Benutzer eingerichtet. Bei einer allgemeinen Vertretung erhalten die zu vertretenden und die vertretenden Personen den Vorgang zur Bearbeitung im jeweiligen Unterordner der Vorgangsbearbeitung. Im gezeigten Beispiel ist Weiss die Vertretung von Schwarz.

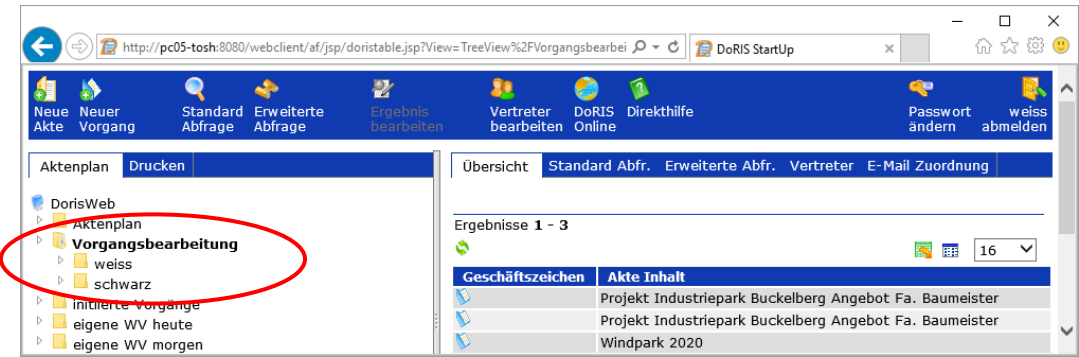

Ordner Vorgangsbearbeitung mit Vertreterregelung

Öffnen Sie einen Vorgang, um diesen in Vertretung zu bearbeiten, erscheint im Fenster dieses Vorgangs unterhalb des Laufwegs das Kommentarfeld mit dem entsprechenden Benutzernamen, an den dieser Vorgang ursprünglich geschickt wurde.

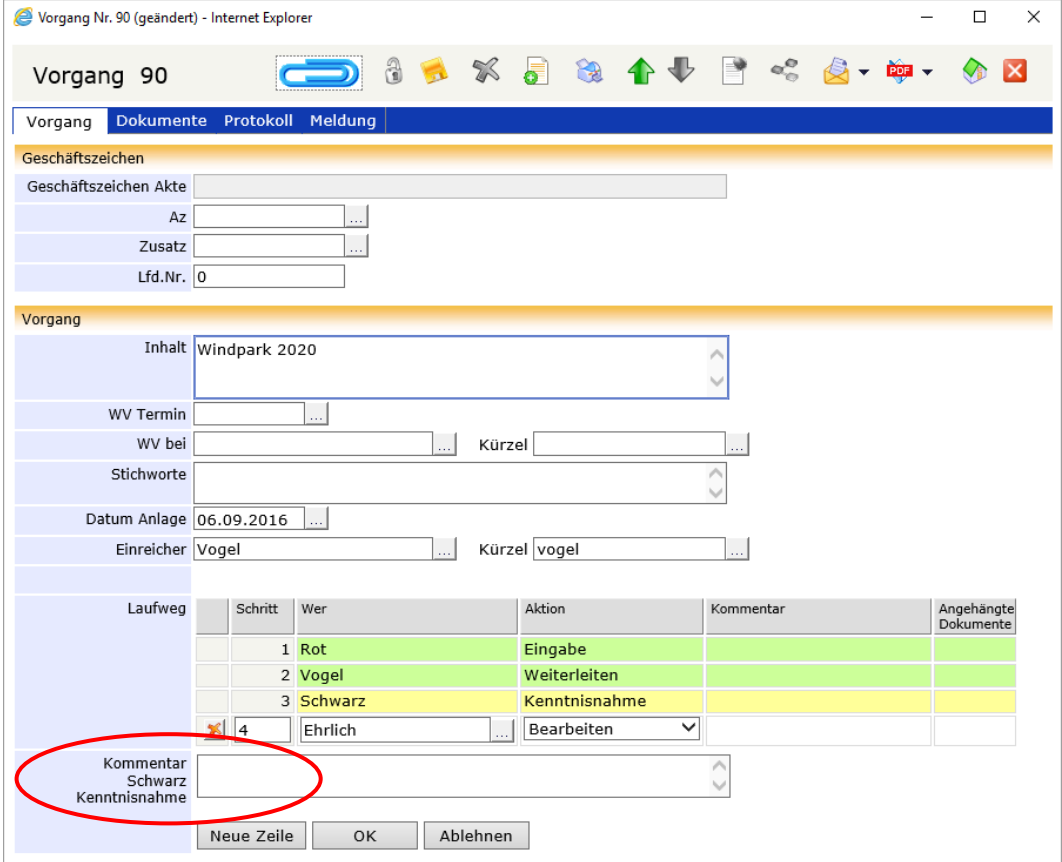

Dieser Vorgang wurde an Schwarz zur Kenntnisnahme geschickt. Weiss bearbeitet diesen Vorgang in Vertretung von Schwarz.

Bearbeitet die Vertretung (in dem gezeigten Beispiel ist Weiss die Vertretung von Schwarz) den Vorgang, wird der Benutzername des Bearbeiters (und ggf. der eingegebene Kommentar) im Laufweg protokolliert, so dass eine lückenlose Nachvollziehbarkeit gewährleistet ist.

Die Vorgangsbearbeitung an sich ist identisch mit der Bearbeitung ohne Vertretung.

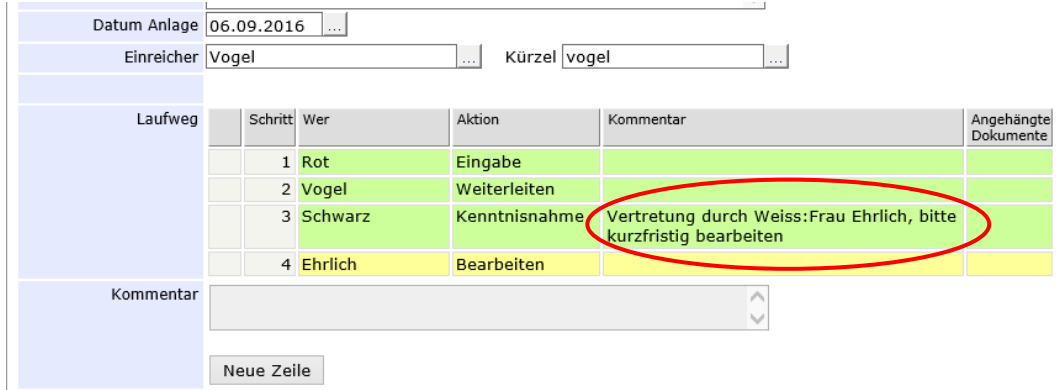

Protokollierung der Vertretung im Kommentarfeld

### **Weitere Arbeitsschritte bei Vorgängen**

#### **Dem Vorgang ein Dokument hinzufügen oder entfernen**

Sie können einem Vorgang Schriftstücke oder eine Akte hinzufügen oder entfernen.

Sie möchten einem Vorgang ein DoRIS Dokument (Schriftstück oder Akte) hinzufügen:

- Suchen Sie das Schriftstück oder die Akte, die Sie dem Vorgang hinzufügen möchten: Sie können diese ganz einfach mit einer Standardabfrage oder einer Erweiterten Abfrage finden (siehe Seit[e 136](#page-135-0) - [Abfragen in DoRIS\)](#page-135-0). Alternativ öffnen Sie die Akte, die das gewünschte Schriftstück enthält, und wechseln Sie auf die Registerkarte Schriftstücke.
- 2. Öffnen Sie den Vorgang, dem Sie das Dokument hinzufügen möchten.
- 3. Entsperren Sie den Vorgang
- 4. Ziehen Sie das Schriftstück oder die Akte per Drag & Drop durch Festhalten der gedrückten linken Maustaste auf die Schaltfläche **des Einestersprechenden Vorganges. Das Schriftstück oder die** Akte wird jetzt auf der Registerkarte Dokumente des Vorgangs angezeigt.
- 5. Speichern Sie Ihre Eingaben
- 6. Schließen Sie den Vorgang  $\mathbf X$ .

Um einem Vorgang neue Schriftstücke hinzuzufügen, können Sie auch die Drag & Drop-Funktion in der Registerkarte Dokumente verwenden. Wenn Sie die betreffenden Schriftstücke per Drag & Drop hinzugefügt haben, sind die Schaltflächen der rechten Seite im Drag & Drop Feld solange aktiv, bis Sie die Schriftstücke mit Speichern dem Vorgang zuordnen. Dann werden sie aus der Drag & Drop-Liste gelöscht und erscheinen in der oberen Liste der angehängten Dokumente.

Falls Sie ein Schriftstück oder eine Akte aus einem Vorgang entfernen möchten:

- 1. Entsperren Sie den Vorgang  $\frac{1}{2}$ .
- 2. Stellen Sie in der Registerkarte Dokumente des Vorgangs den Mauszeiger auf das Dokument (Schriftstück oder Akte), das Sie entfernen möchten.
- 3. Rufen Sie mit der rechten Maustaste das Kontextmenü auf. Wählen Sie den Menüpunkt Entfernen. Das Dokument wird aus der Liste entfernt.
- 4. Speichern Sie die Änderungen .
- 5. Schließen Sie den Vorgang

Falls Sie die Änderungen noch nicht gespeichert haben, werden Sie über das weitere Vorgehen befragt.

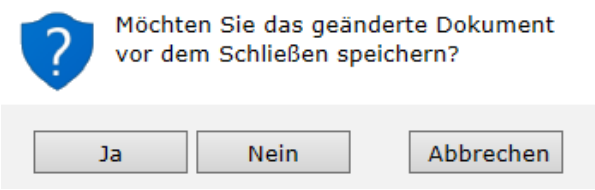

Änderungen im Vorgang verwerfen

#### **Vorgang speichern**

Nachdem Sie den neuen Vorgang mit Laufweg definiert haben oder einen existierenden Vorgang geändert haben, müssen Sie die Daten speichern **194**. Falls Sie übersehen haben, ein Pflichtfeld auszufüllen, werden Sie gebeten, dies nachzuholen. Danach müssen Sie erneut speichern.

Ein Pflichtfeld ist noch leer. Bitte ergänzen Sie die fehlenden Angaben.

Der Vorgang ist **nicht** gestartet – nur definiert und gespeichert.

#### **Vorgang löschen**

So verschieben Sie einen bestehenden Vorgang in den Papierkorb:

- 1. Um Vorgänge löschen zu können, müssen Sie die erforderliche Berechtigung besitzen.
- 2. Öffnen Sie den Vorgang.
- 3. Entsperren Sie den Vorgang
- 4. Verschieben Sie den Vorgang in Papierkorb  $\mathbb{X}$ .
- 5. Sobald Sie die Rückfrage bestätigt haben  $\Box$ <sup>a</sup>, befindet sich der Vorgang im Papierkorb.

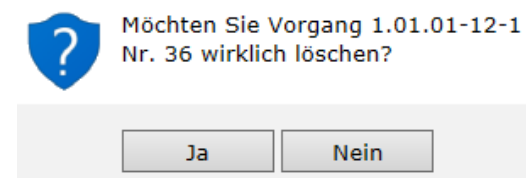

Der Vorgang wird aus der Akte gelöscht

Vorgänge, die sich im Papierkorb befinden, können von berechtigten Personen (Standard: Systemadministratoren) wiederhergestellt oder endgültig gelöscht werden.

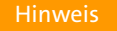

Das Löschen, Wiederherstellen oder endgültige Löschen aus dem Papierkorb ist von den Benutzerrechten abhängig. Mit dem Programm DoRIS Benutzerverwaltung können die dafür nötigen Rechte von ihrem Systemadministrator individuell angepasst werden.

#### **Vorgang wiederherstellen**

Sie müssen einen Vorgang aus dem Papierkorb wiederherstellen?

- 1. Um Vorgänge wiederherstellen zu können, müssen Sie die erforderliche Berechtigung besitzen.
- 2. Suchen Sie den gewünschten Vorgang im Papierkorb.
- 3. Öffnen Sie diesen mit einem Klick auf den Vorgang.
- 4. Entsperren Sie den Vorgang
- 5. Stellen Sie den Vorgang wieder her | Wiederherstellen [Die Angaben zum Löschen werden aus den Feldern entfernt.
- 6. Speichern Sie die Änderungen .
- 7. Schließen Sie den Vorgang

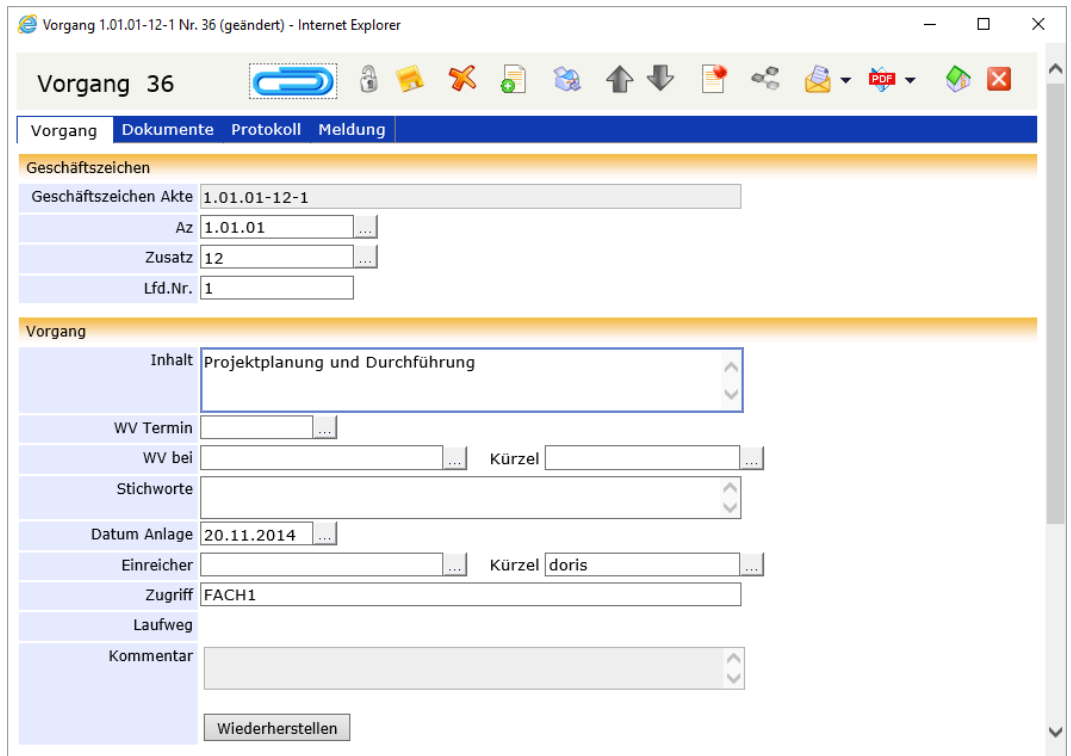

Wiederherstellen eines Vorgangs

#### Hinweis

Das Löschen, Wiederherstellen oder endgültige Löschen aus dem Papierkorb ist von den Benutzerrechten abhängig. Mit dem Programm DoRIS Benutzerverwaltung können die dafür nötigen Rechte von ihrem Systemadministrator individuell angepasst werden.

## **Besondere Funktionen im Laufweg**

#### **Simultane Zustellung und Bearbeitung**

Sie sollen den Abteilungsleiter und seinen Stellvertreter immer gleichzeitig über einen Vorgang in Kenntnis setzen? Sie möchten keine Zeit verlieren: der Sachbearbeiter könnte schon mit der Bearbeitung des Vorgangs anfangen, während der Manager den Vorgang zur Kenntnis vorliegen hat? Sollen also mehrere Personen gleichzeitig über den Vorgang in Kenntnis gesetzt werden oder ihn gleichzeitig bearbeiten, müssen sie den Vorgang zur gleichen Zeit zur Bearbeitung vorliegen haben. Für diese simultane Zustellung wird im Laufweg in der Spalte Schritt den jeweiligen Benutzern die gleiche Zahl zugeordnet, z.B. 3. Die weiteren Felder werden entsprechend ausgefüllt.

Nachdem die Schritte im Laufweg definiert sind, kann dieser gestartet werden **Ebilgeten Em Die Personen** mit simultaner Zustellung erhalten den Vorgang gleichzeitig in ihrem Ordner Vorgangsbearbeitung. Erst wenn **beide** den Vorgang nach Vorgabe bearbeitet und bestätigt haben, wird dieser im Laufweg weitergeleitet.

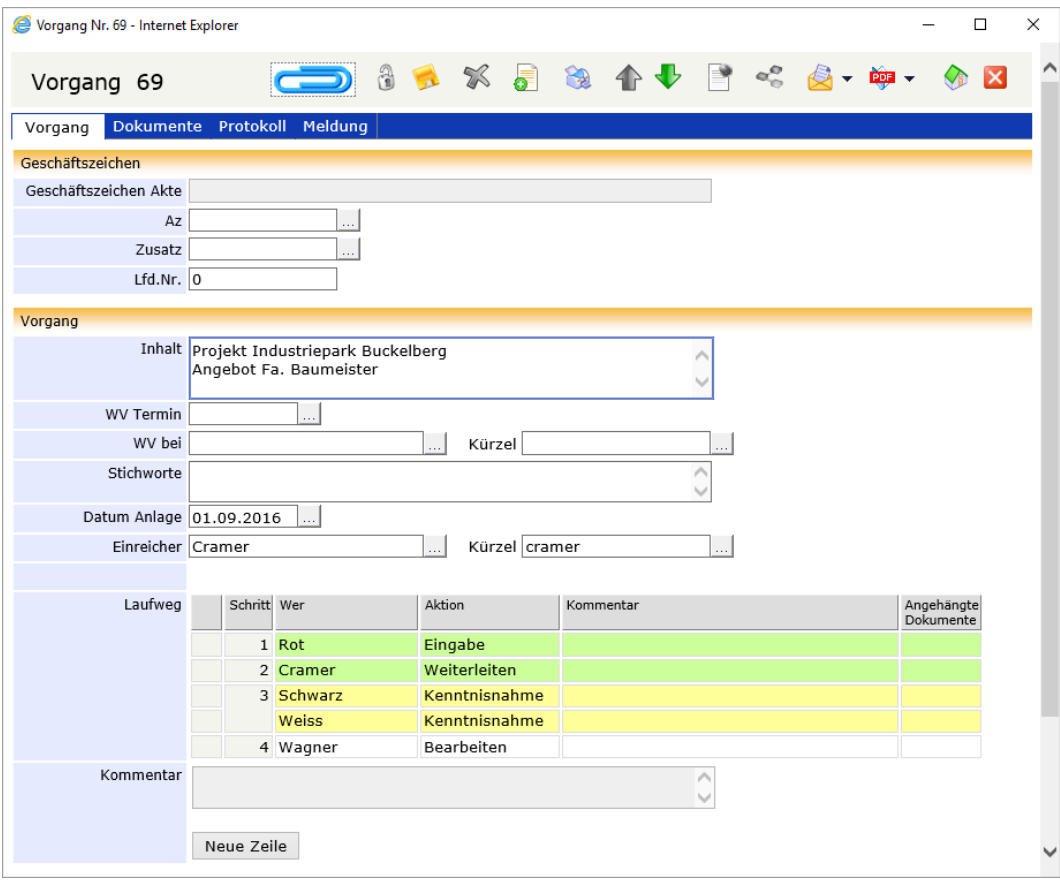

Vorgang mit simultaner Zustellung

#### **Vertreterregelung bei der Vorgangsbearbeitung**

Bei einer allgemeinen Vertretung erhalten die zu vertretenden und die vertretenden Personen den Vorgang zur Bearbeitung im Ordner Vorgangsbearbeitung. Öffnen Sie ihn, erscheint im Fenster des Vorgangs unterhalb des Laufwegs das Kommentarfeld mit dem entsprechenden Benutzernamen.

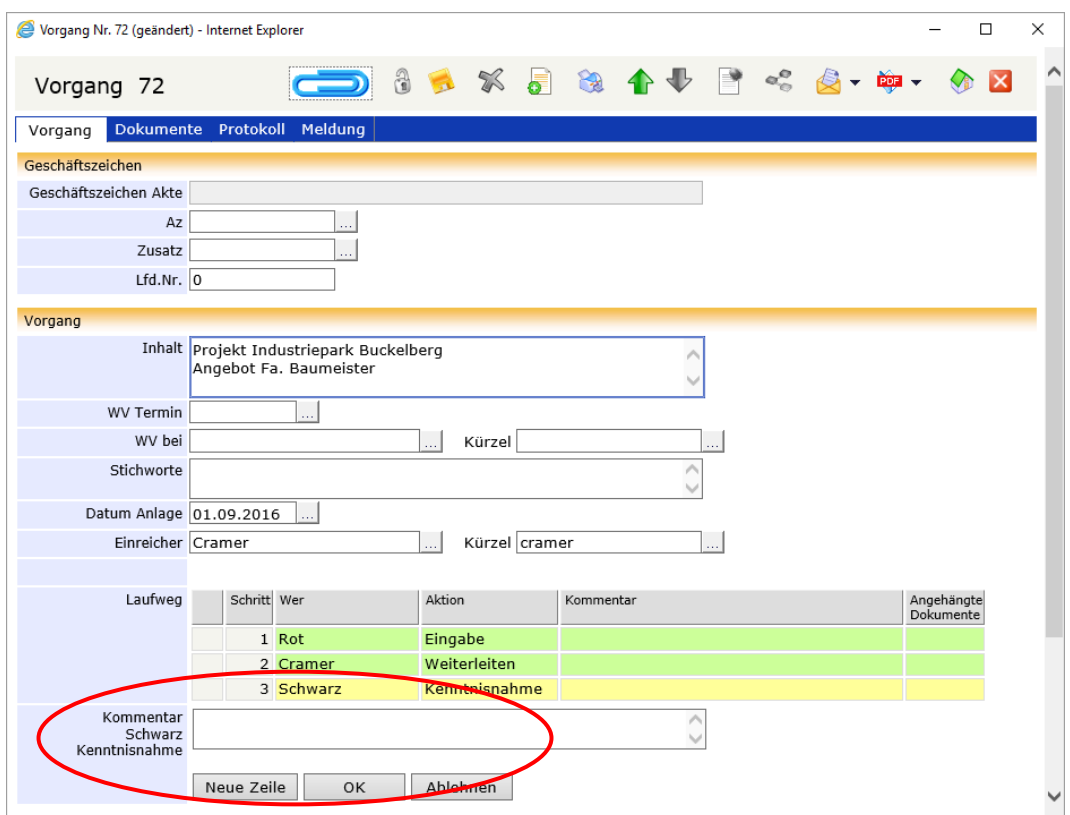

Bearbeitet die Vertretung (in dem gezeigten Beispiel ist Weiss die Vertretung von Schwarz) den Vorgang, wird der Benutzername des Bearbeiters (und ggf. der eingegebene Kommentar) im Laufweg protokolliert, so dass eine lückenlose Nachvollziehbarkeit gewährleistet ist.

Die Vorgangsbearbeitung an sich ist identisch mit der Bearbeitung ohne Vertretung.

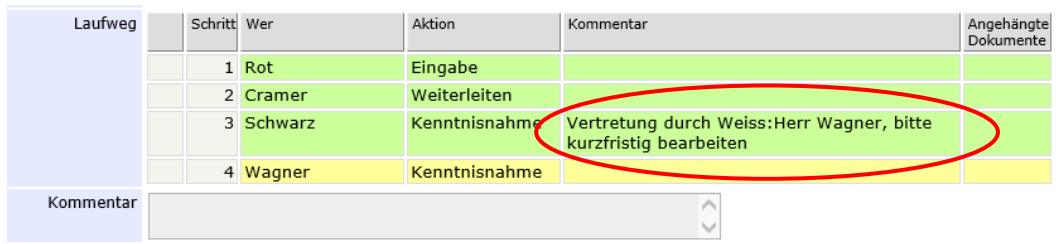

#### **Wie funktioniert nun die simultane Zustellung im Falle einer Vertretung?**

In diesem speziellen Fall, bei dem die vertretende (hier: Weiss) und zu vertretende (hier: Schwarz) Person simultan in einen Workflow eingetragen sind, erscheint im Fenster des Vorgangs ein weiteres Kommentarfeld:

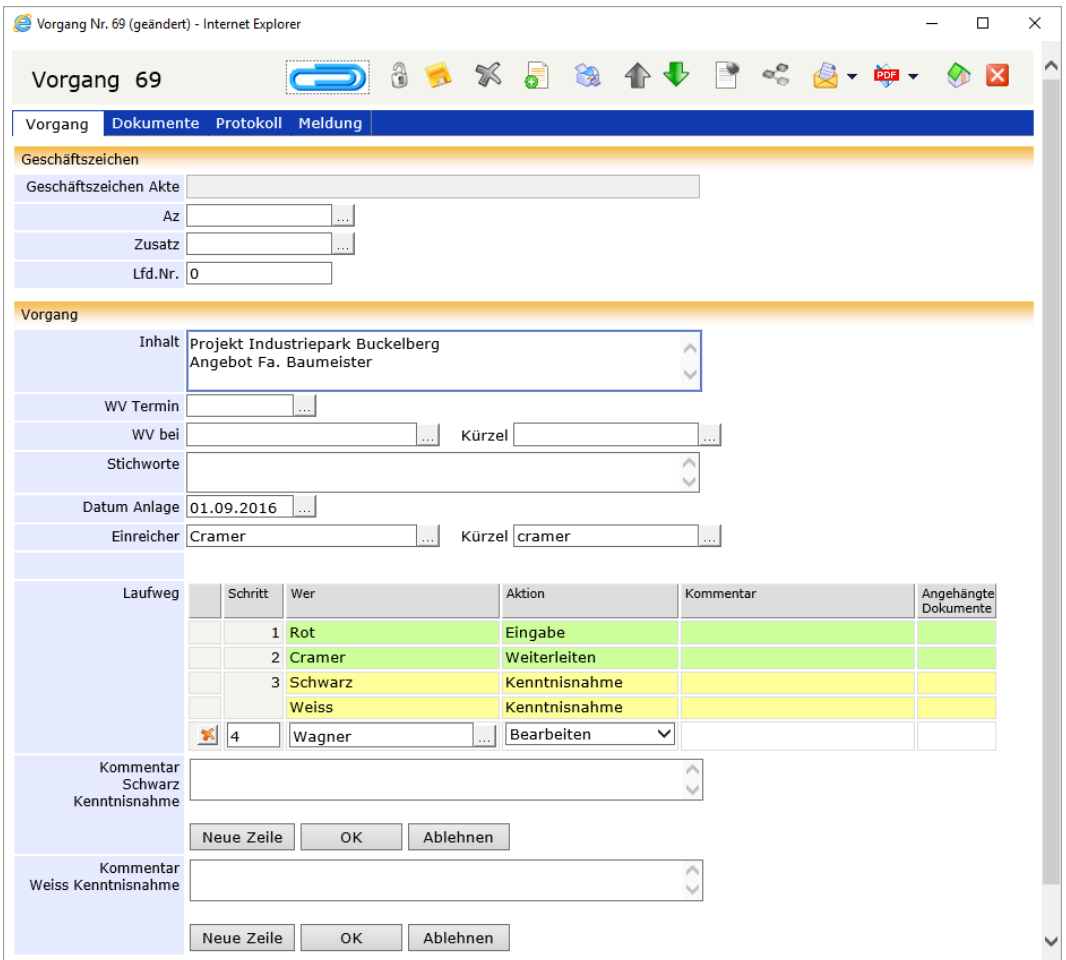

Beide Kommentarfelder sind mit dem jeweiligen Benutzernamen versehen, so dass eine unkomplizierte Bearbeitung durchgeführt und eindeutige Protokollierung erstellt werden kann.

Hinweis

Beachten Sie bitte, dass Sie erst den einen Kommentar ausfüllen und den Laufweg mit **DK** bestätigen, bevor Sie den nächsten Kommentar Bestätigen, bevor Sie den nächsten Kommentar eintragen bzw. den Laufweg – auch ohne Kommentar- fortsetzen.

Setzen Sie im Falle einer Vertretung den Laufweg fort, ohne einen Kommentar eingetragen zu haben, erscheint im Kommentarfeld zumindest der Vermerk Vertretung durch "Benutzername der jeweiligen Vertretung", hier: Vertretung durch Weiss.

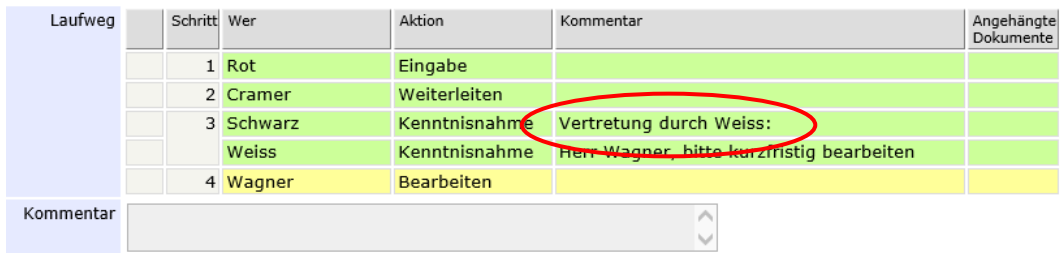

#### **Ablehnen von Vorgängen**

Es können Situationen auftreten, in denen der Empfänger die Aktion ablehnen muss. Hier sind nur zwei Beispiele erwähnt (siehe auch Beispiele aus der Praxis):

■ Der Manager stellt fest, dass sein Bereich nicht zuständig ist. Er vermerkt dies im Kommentar und  $s$ chickt den Vorgang zurück  $\vert$  Ablehnen  $\vert$  Damit gelangt der Vorgang zurück an den Initiator, z.B. den Mitarbeiter der Poststelle. Gleichzeitig werden alle bis dahin noch nicht durchgeführten Schritte rot markiert und unterhalb vom Initiator als neue Schritte angehängt. Nun kann der Initiator den

Laufweg modifizieren und den Vorgang erneut starten **Neustart** 

Die Sekretärin hat den Vorgang irrtümlich an den falschen Sachbearbeiter geleitet: Der Sachbearbeiter stellt fest, dass er nicht für den Fall zuständig ist, sondern sein Kollege. Er kann dieses im Kommentar vermerken und den Vorgang mit **Ablehnen** an den Initiator zurückschicken. Um den Ablauf zu beschleunigen, kann er aber auch mit dem gleichen Kommentar den Laufweg ergänzen: Zuerst bekommt die Sekretärin den Vorgang zur Kenntnis und anschließend der zuständige Kollege zur Bearbeitung. Damit der Vorgang weiter läuft, muss er in diesem Fall mit ОK bestätigen.

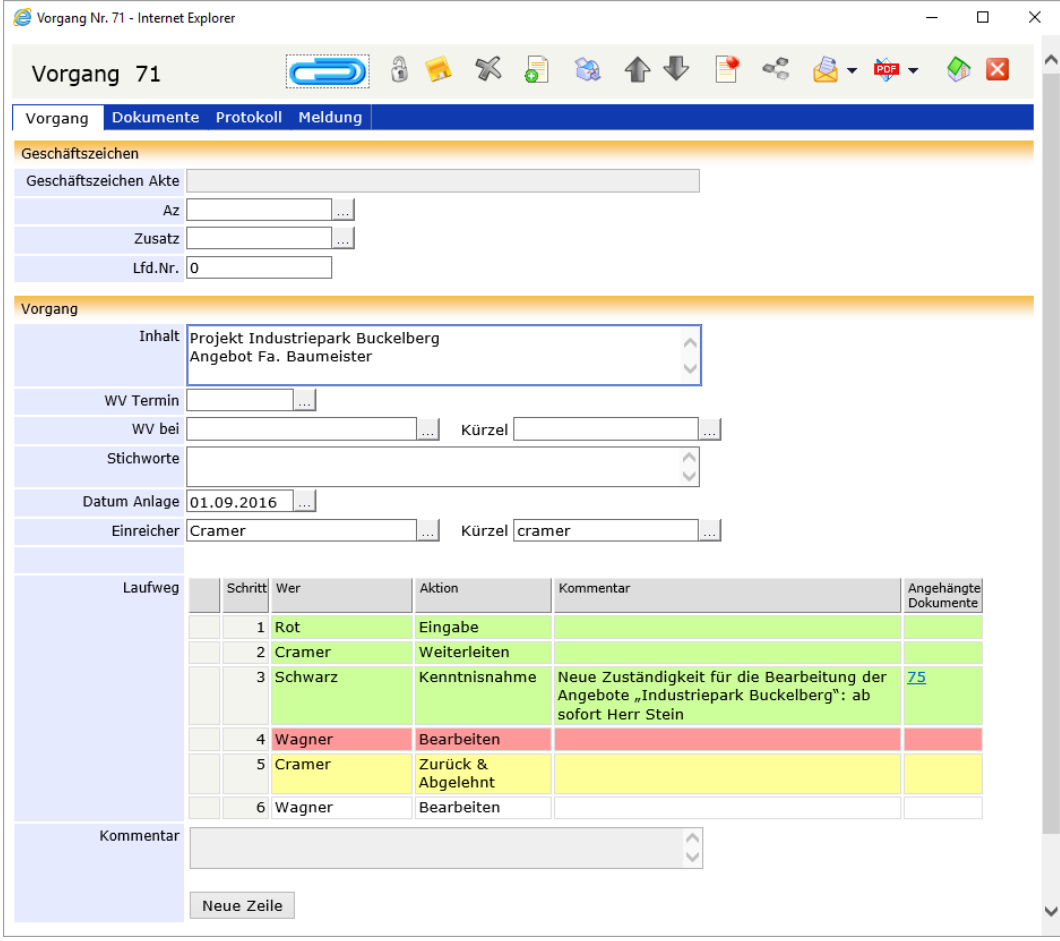

Beispiel einer Vorgangsbearbeitung: Ablehnen, mit Einfügen eines Kommentars

#### **Laufweg ergänzen und neu starten**

Wurde ein Vorgang abgelehnt, wird dieser an den Initiator zurückgeschickt. Gleichzeitig werden alle bis dahin noch nicht durchgeführten Schritte rot markiert und unterhalb vom Initiator als neue Schritte angehängt. Der Initiator muss den Laufweg nun nur noch anpassen und ggf. mit Kommentaren versehen, bevor er ihn neu startet **Neustart** 

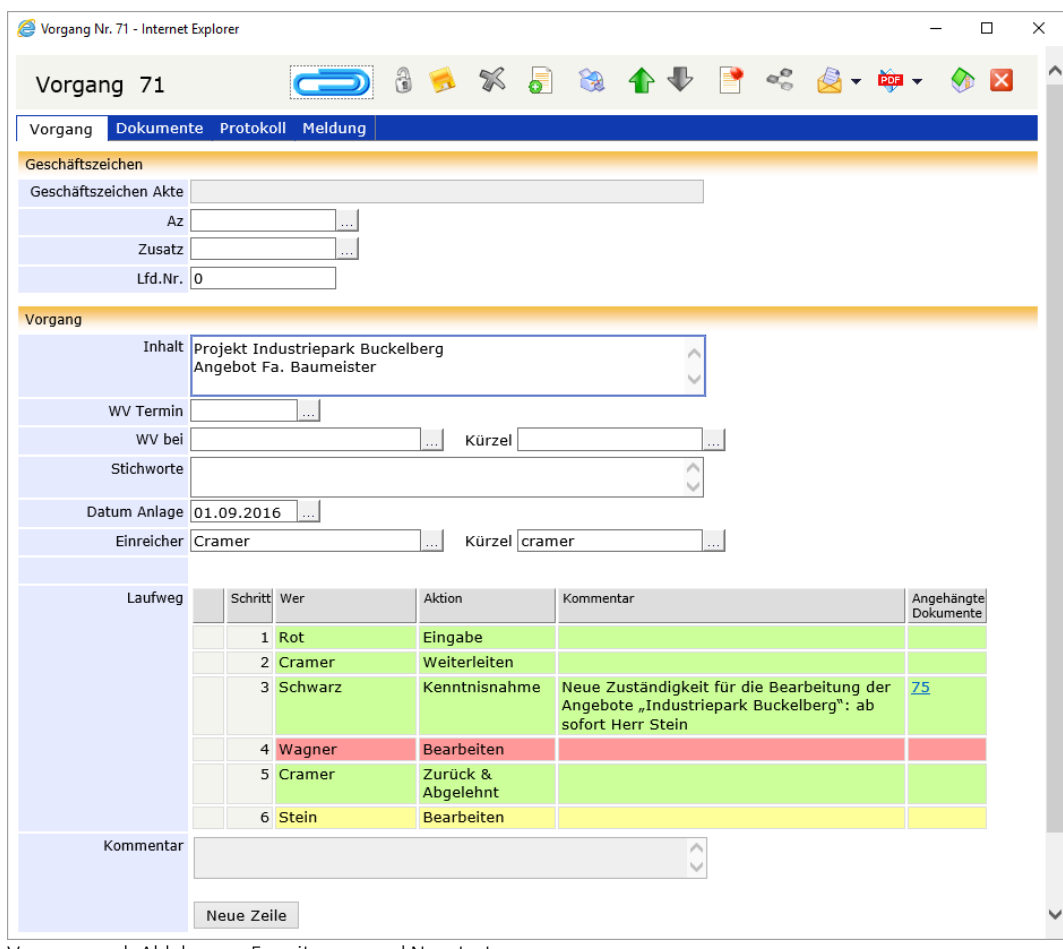

Vorgang nach Ablehnung, Erweiterung und Neustart

#### **Ergebniskontrolle**

Zur Kontrolle des Bearbeitungsergebnisses kann eine Wiedervorlage eingerichtet werden. Es sind verschiedene Typen der Wiedervorlage (WV) vorhanden:

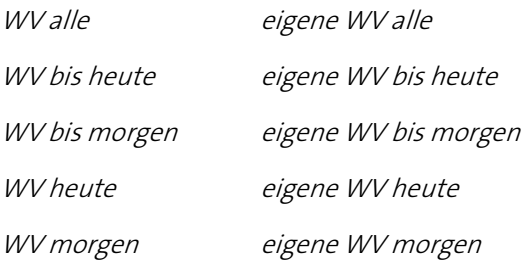

Wenn Sie eine Wiedervorlage zum Zweck der Ergebniskontrolle einrichten, erscheint der Vorgang im Ordner WV alle. Der Adressat der Wiedervorlage erhält zusätzlich einen Eintrag im Ordner eigene WV alle. Je nach Fälligkeitsdatum ist auch noch ein Eintrag in den entsprechenden Ordnern WV bis heute oder WV bis morgen bzw. eigene WV bis heute oder eigene WV bis morgen vorhanden. Sie erhalten also in Ihrem Ordner eigene WV bis heute die Auflistung der heute fälligen Vorgänge und können sie rechtzeitig bearbeiten. Zusätzlich befinden sich die Vorgänge auch im Ordner Vorgangsbearbeitung bei dem entsprechenden Benutzer.

Wenn Sie Informationen über den Stand der Bearbeitung haben möchten, öffnen Sie den Vorgang und Sie finden den Eintrag auf der Registerkarte Vorgang als Status-Vermerk. Weitere Informationen sind als Kommentare auf der Registerkarte Dokumente hinterlegt. Die Registerkarte Protokoll zeigt alle Aktionen der Vorgangsbearbeitung auf.

Falls Sie einen Zwischentermin angesetzt haben oder die Bearbeitung noch nicht abgeschlossen ist, setzen Sie einen neuen Wiedervorlagetermin. Der Kontrollablauf beginnt von vorn.

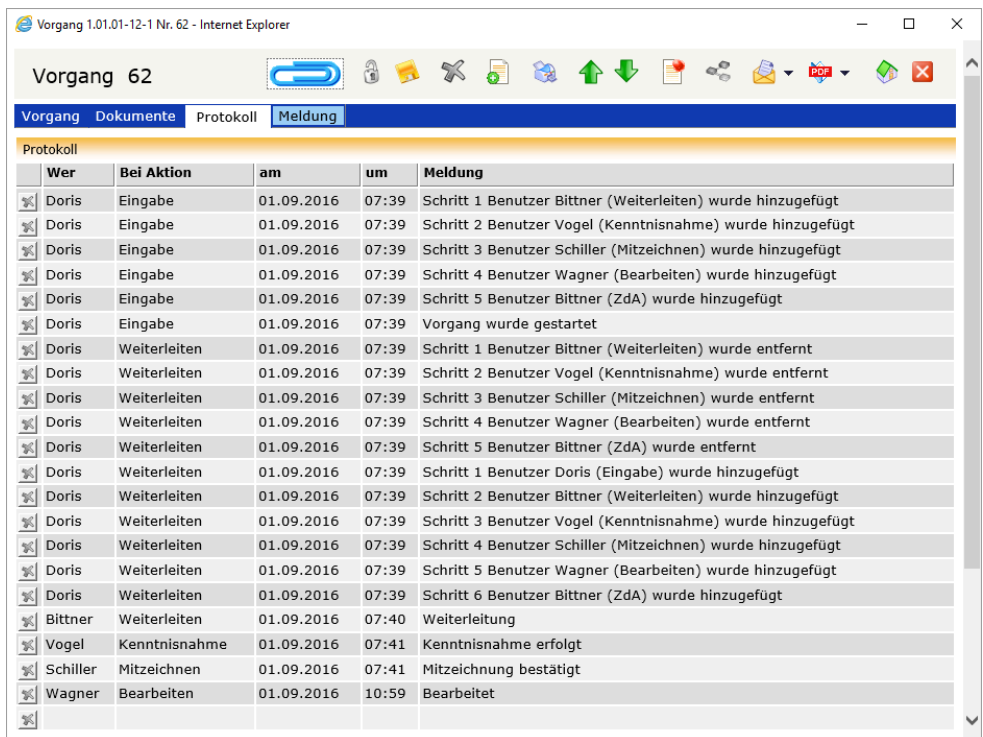

Registerkarte Protokol/mit allen Vorgangsaktionen nach Abschluss der Bearbeitung

# **DoRIS Notizen**

In der DoRIS Notiz können Informationen vermerkt und gespeichert werden. Eine Notiz ist immer über ein Geschäftszeichen einer Akte zugeordnet. Darüber hinaus werden Daten u.a. zur Anlage oder Änderung protokolliert. Die elektronische Notiz ist derzeit in den Paketen DoRIS Business und DoRIS Legal verfügbar.

Notizen öffnen Sie aus der entsprechenden Akte in die Registerkarte Schriftstücke oder aus einem Vorgang in der Registerkarte Dokumente.

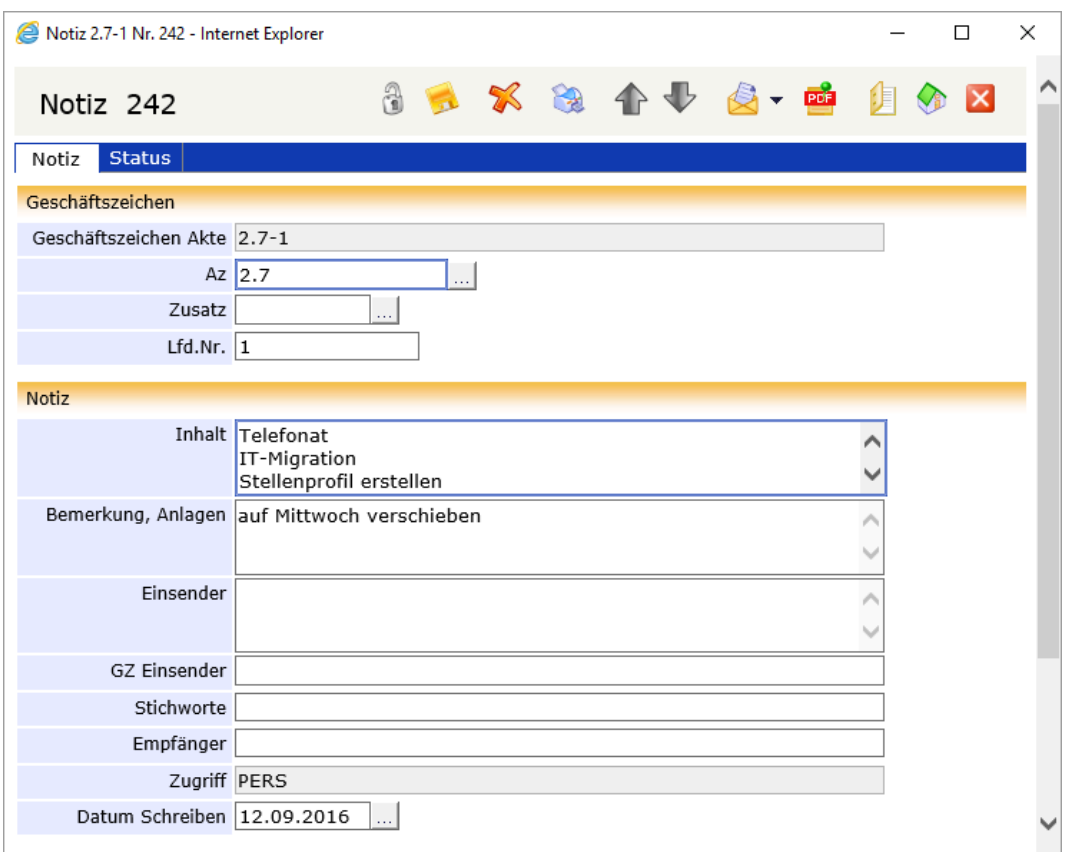

## **Schaltflächen und Menüfunktionen in der Notizansicht**

Mit Hilfe der Schaltflächen können Sie schnell auf häufig benötigte Funktionen zugreifen.

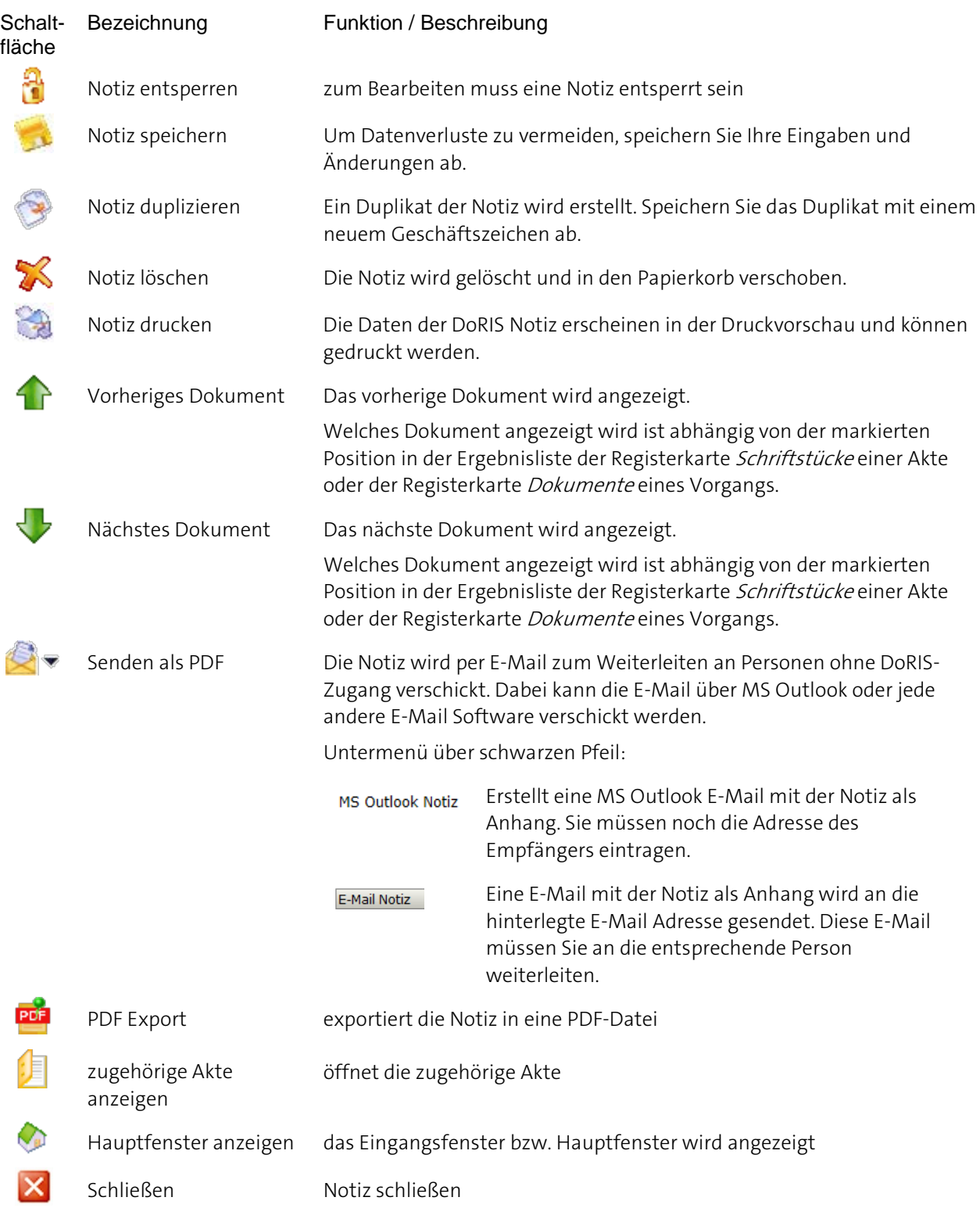

## **Überblick der Registerkarten von DoRIS Notizen**

Nachdem Sie eine Notiz ausgewählt haben, erhalten Sie die detaillierten Informationen in einem neuen Fenster der DoRIS Notiz. Diese Informationen sind in zwei Registerkarten gegliedert:

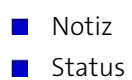

Gespeicherte DoRIS Dokumente sind für die Bearbeitung gesperrt, um ungewollte Änderungen zu vermeiden. Sie müssen das Schriftstück erst entsperren  $\mathbf a$ , um Änderungen vornehmen zu können.

Die folgenden Screenshots zeigen Schriftstücke im entsperrten Zustand.

#### **Registerkarte Notiz**

In der Registerkarte Notiz sind Informationen wie Inhalt oder Bemerkungen ersichtlich sowie die Zuordnung zu einer Akte über das Geschäftszeichen. Falls Sie Informationen aus der zugehörigen Akte benötigen, können Sie diese aus der Notiz heraus öffnen

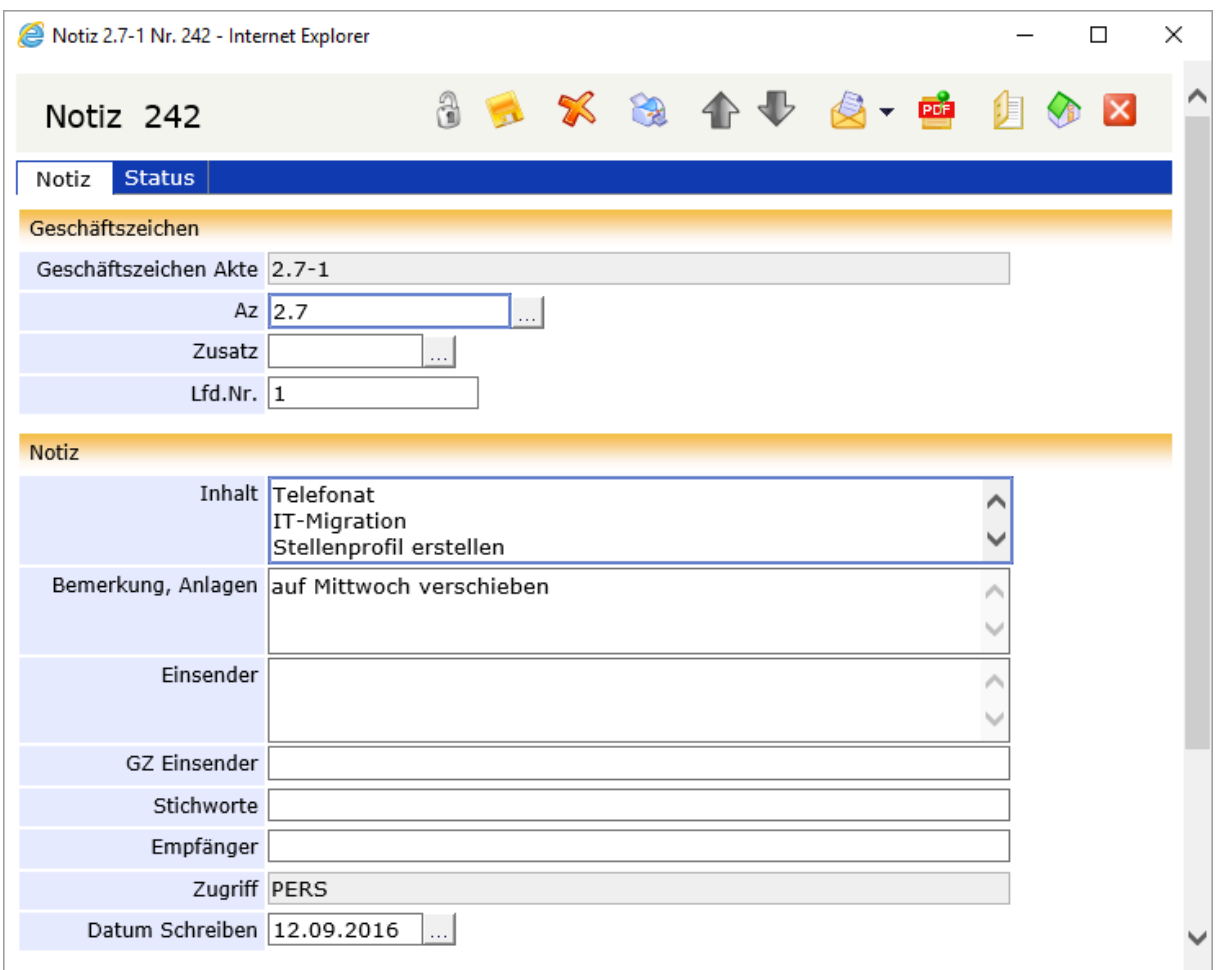

Registerkarte Notiz

#### **Registerkarte Status**

Auf der Registerkarte Status finden Sie Status-Informationen zur Notiz. Hier ist vermerkt, wann die Notiz von wem gescannt (Papierdokumente), erstellt, zuletzt geändert, versiegelt oder gelöscht wurde. Wurde die Notiz gelöscht, kann dies wieder Rückgängig gemacht werden.

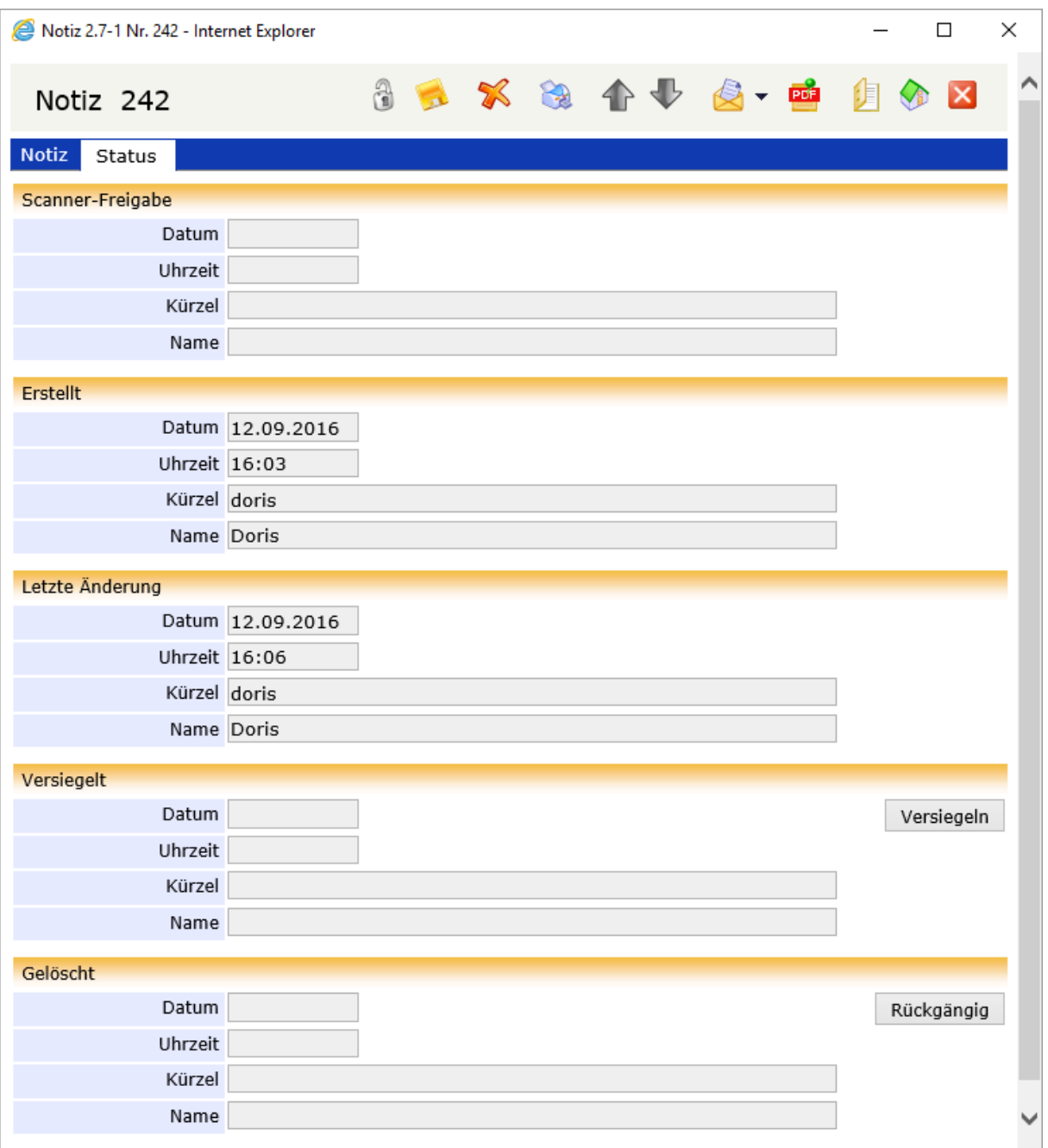

Registerkarte Status

#### **Neue Notiz eingeben**

- Blau umrandete Felder sind Pflichtfelder!
- Mit den Tasten *Tab* bzw. Shift+Tab oder durch Auswahl können Sie zwischen den Datenfeldern navigieren.

Sie haben verschiedene Möglichkeiten, eine neue Notiz einzugeben: :

- uber die Schaltfläche neue Notiz in der Registerkarte Schriftstücke einer Akte,
- über die Schaltfläche neue Notiz in der Registerkarte *Dokumente* eines Vorgangs oder
- über die Schaltfläche im Hauptfenster, in der Akte oder im Vorgang.
- 1. Nachdem Sie eine der oben genannten Schaltflächen ausgewählt haben, wird in einem neuen Fenster eine neue Notiz angezeigt.

Manche Felder sind ggf. mit Werten gemäß der zugehörigen Akte bzw. Vorgang vorbelegt.

2. Tragen Sie Ihre Daten in die verschiedenen Felder ein.

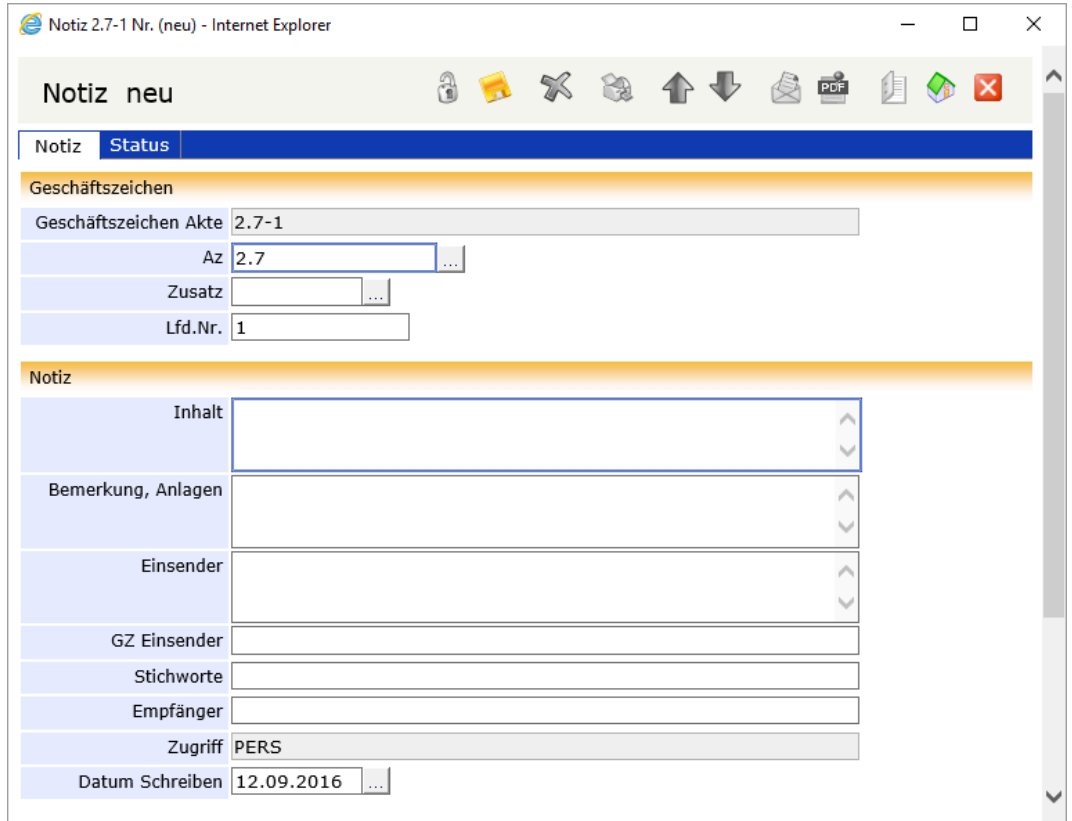

Ansicht einer neuen Notiz

#### **Neu angelegte Notiz speichern**

Um den Verlust von Daten zu vermeiden, müssen Sie die Dateneingabe bei neu angelegten Notizen oder auch bei Änderungen von bereits existierenden Notizen speichern

Falls Sie übersehen haben, ein Pflichtfeld auszufüllen, werden Sie gebeten, dies nachzuholen. Danach müssen Sie erneut speichern.

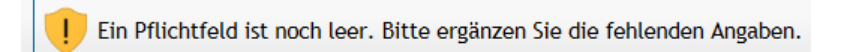

#### **Daten von Notizen ändern und ergänzen**

Manchmal müssen die Daten vorhandener Notizen geändert oder ergänzt werden. Je nach Berechtigung nutzen Sie dafür die folgenden Funktionen:

- Entweder suchen Sie mit einer entsprechenden Abfrage nach der Notiz; wählen Sie nun die gewünschte Notiz in der Ergebnisliste (rechte Seite des Hauptfensters) aus.
- Oder ausgehend von der entsprechenden Akte öffnen Sie auf der Registerkarte Schriftstücke die entsprechende Notiz.

Weiteres Vorgehen:

- 1. Entsperren Sie die Notiz  $\frac{3}{2}$ . Diese ist nun zur Bearbeitung freigegeben.
- 2. Nehmen Sie Ihre Änderungen vor.
- 3. Speichern Sie Ihre Eingaben .
- 4. Schließen Sie das Dokument X. Falls Sie die Änderungen noch nicht gespeichert haben, werden Sie über das weitere Vorgehen befragt.

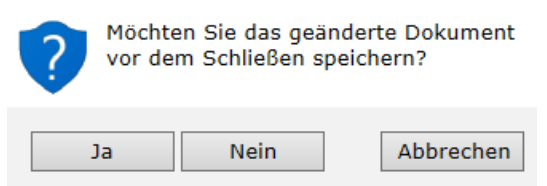

Änderungen in der Notiz verwerfen

#### **Notiz umlagern**

Es kann sein, dass Sie eine Notiz einer anderen Akte zuordnen müssen, z.B. hat sich die Zuordnung geändert oder die Notiz wurde fehlerhaft abgelegt.

Da eine Notiz einer Akte über das Geschäftszeichen zugeordnet wird, ändern Sie alle zum

Geschäftszeichen gehörenden Felder, damit das Geschäftszeichen dem der Akte entspricht, der die Notiz neu zugeordnet werden soll:

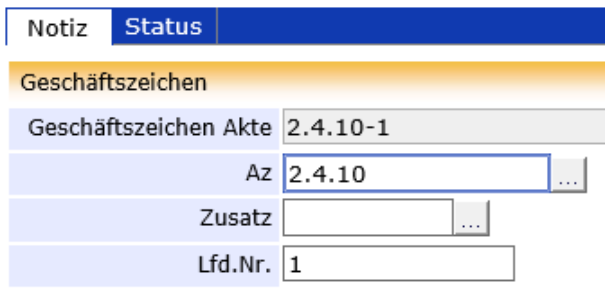

- 1. Öffnen Sie die entsprechende Notiz
- 2. Entsperren Sie die Notiz  $\frac{3}{2}$ .
- 3. Um das Aktenzeichen im Feld Az zu ändern, tragen Sie das neue Aktenzeichen direkt in dieses Feld ein. Alternativ können Sie im Aktenplan browsen : Navigieren Sie in der Struktur oder suchen Sie **Start** gezielt nach einer Beschreibung innerhalb des Aktenplans. Das Suche

neue Aktenzeichen legen Sie entweder mit Doppelklick oder über die Schaltfläche Übernehmen fest.

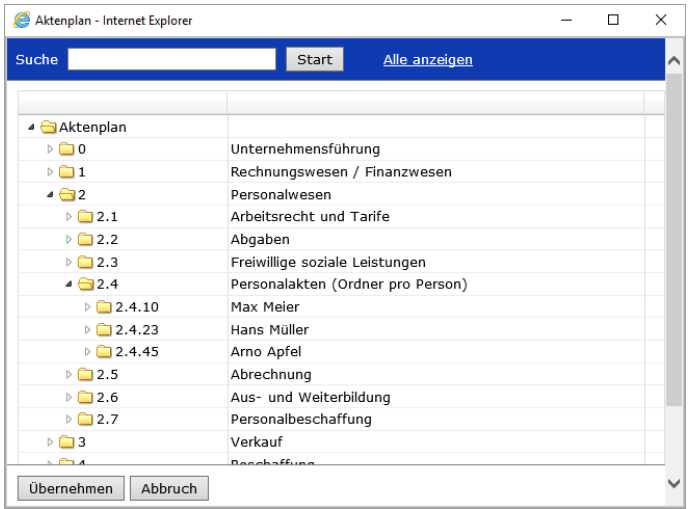

4. Im Feld Lfd.Nr. können Sie Ihre Änderung direkt eintragen oder alternativ gezielt nach einer Akte suchen : ... Den neuen Inhalt legen Sie entweder mit Doppelklick oder über die Schaltfläche  $\overline{\phantom{a}}$ Übernehmen  $\overline{\phantom{a}}$ fest

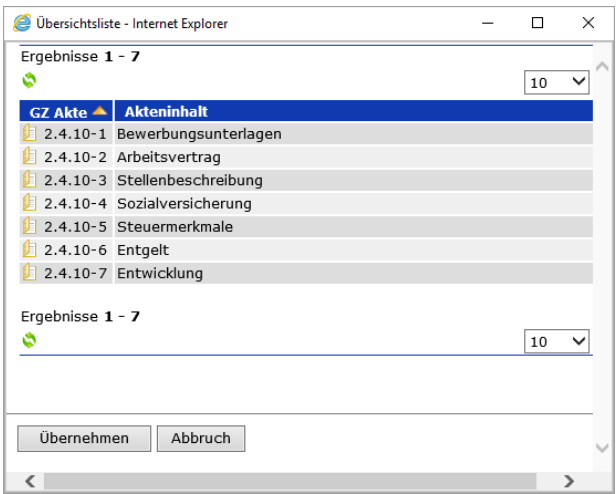

- 5. Speichern Sie Ihre Änderungen .
- 6. Schließen Sie das Dokument X.

Die Notiz ist von der ursprünglichen in die neue Akte umgelagert.

### **Notiz löschen**

Möchten Sie Notizen in den Papierkorb verschieben? Notizen, die sich im Papierkorb befinden, können von berechtigten Personen (Standard: Systemadministratoren) wiederhergestellt oder endgültig gelöscht werden. Mit dem Programm DoRIS Benutzerverwaltung können die dafür nötigen Rechte individuell angepasst werden.

So verschieben Sie eine bestehende Notiz in den Papierkorb:

- 1. Öffnen Sie die Notiz.
- 2. Entsperren Sie die Notiz  $\frac{3}{2}$
- 3. Verschieben Sie die Notiz in Papierkorb  $\mathbb X$ .
- 4. Sobald Sie die Rückfrage bestätigt haben  $\Box$ <sup>a</sup>, befindet sich die Notiz im Papierkorb.

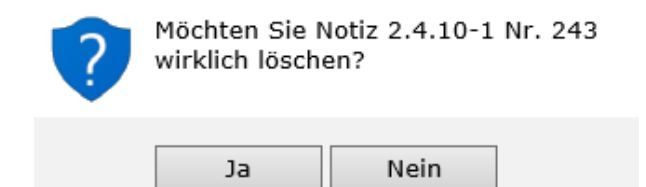

Die Notiz wird aus der Akte gelöscht

#### **Notizen wiederherstellen**

Sie müssen eine Notiz aus dem Papierkorb wiederherstellen?

- 1. Um Notizen wiederherstellen zu können, müssen Sie die erforderliche Berechtigung besitzen.
- 2. Suchen Sie die gewünschte Notiz im Papierkorb.
- 3. Öffnen Sie diese mit einem Klick auf die Notiz.
- 4. Entsperren Sie die Notiz<sup>3</sup>.
- 5. Wechseln Sie auf die Registerkarte Status.
- 6. Im Bereich Gelöscht können Sie die Notiz wiederherstellen Rückgängig Die Angaben zum Löschvorgang werden aus den Feldern entfernt.
- 7. Speichern Sie die Änderungen
- 8. Schließen Sie die Notiz<sup>X</sup>.

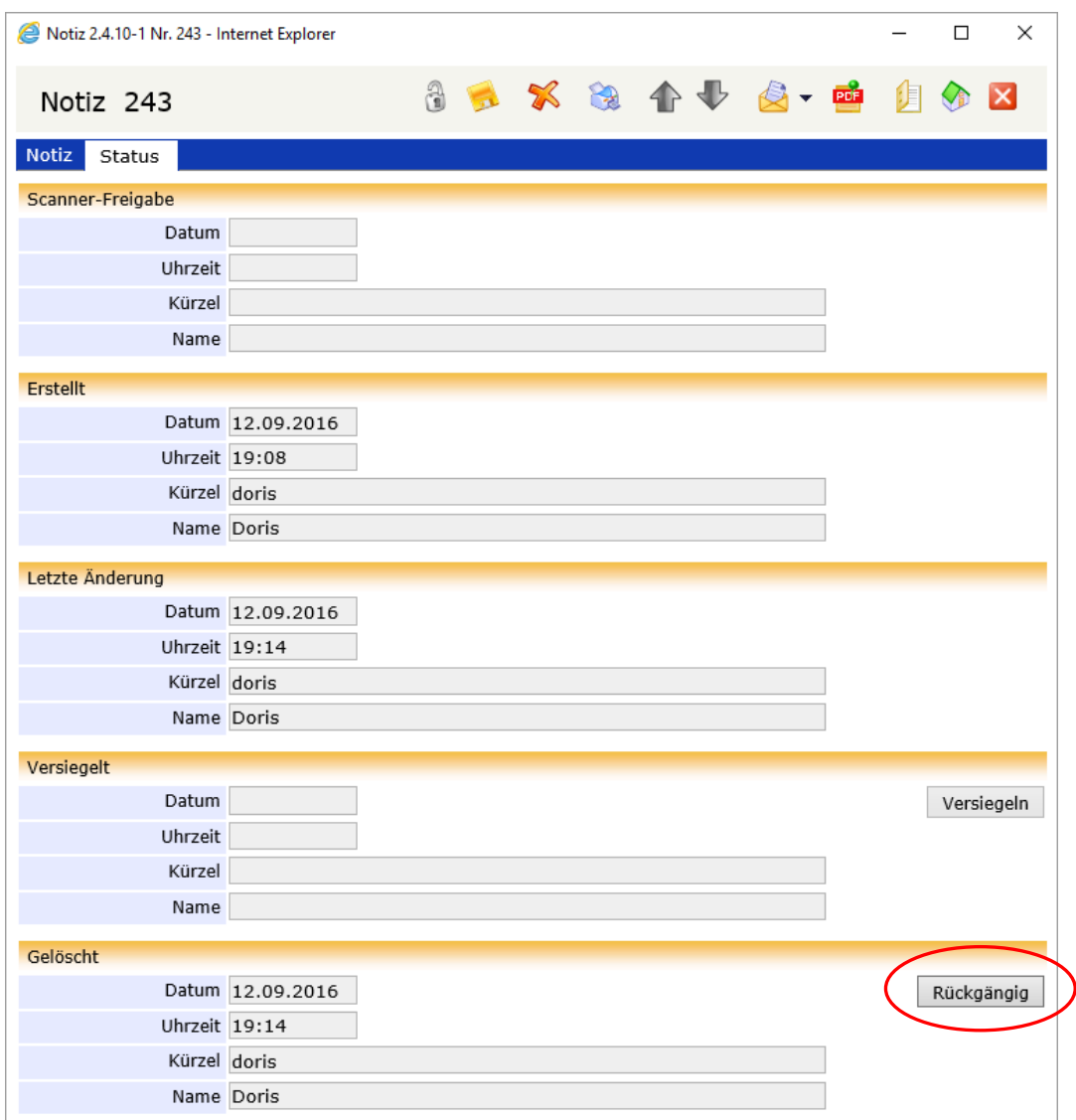

Registerkarte Status

## **E-Mail Integration**

Sollte es für einen Geschäftsprozess notwendig sein, DoRIS-Dokumente (Akte, Vorgang, Schriftstück oder Notiz) weiterzuleiten, ist dies über die E-Mail Integration möglich. Die E-Mails besitzen im Anhang eine PDF-Datei wahlweise mit dem DoRIS-Dokument, aus dem sie erstellt wurden, oder zusätzlich mit allen zugeordneten DoRIS-Dokumenten.

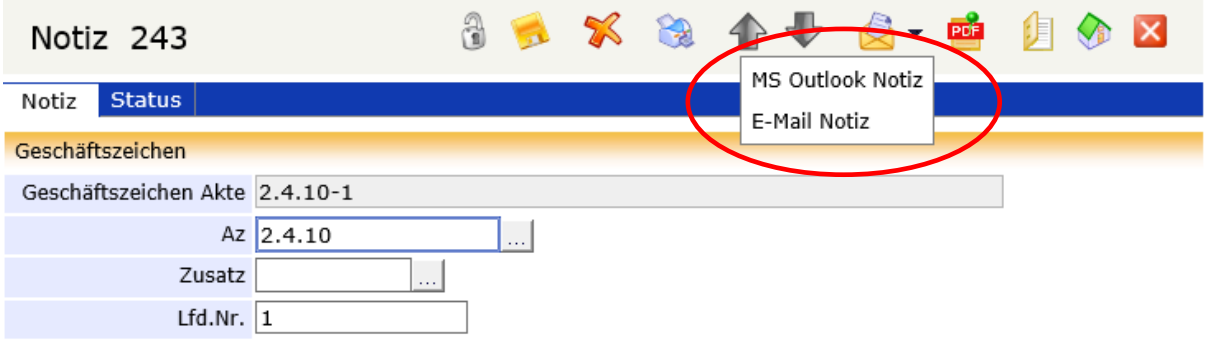

Für die Erzeugung der E-Mail selbst haben Sie zwei Möglichkeiten:

In der Benutzerverwaltung kann für jeden DoRIS Benutzer eine E-Mail-Adresse hinterlegt werden. An diese Adresse können Sie über die E-Mail Integration E-Mails versenden. Diese E-Mails müssen Sie nun an die entsprechenden Mitarbeiter weiterleiten.

Alternativ können Sie die E-Mails über MS Outlook versenden: es wird ein Outlook-Fenster mit den entsprechenden Anhängen geöffnet, in dem Sie die Adresse des Empfängers eintragen müssen.

# <span id="page-135-0"></span>**Abfragen in DoRIS**

Mit einer Abfrage finden Sie schnell und komfortabel eine Auswahl an Objekten. Den Ablauf einer Suche von Dokumenten oder Akten zeigt folgendes Schema.

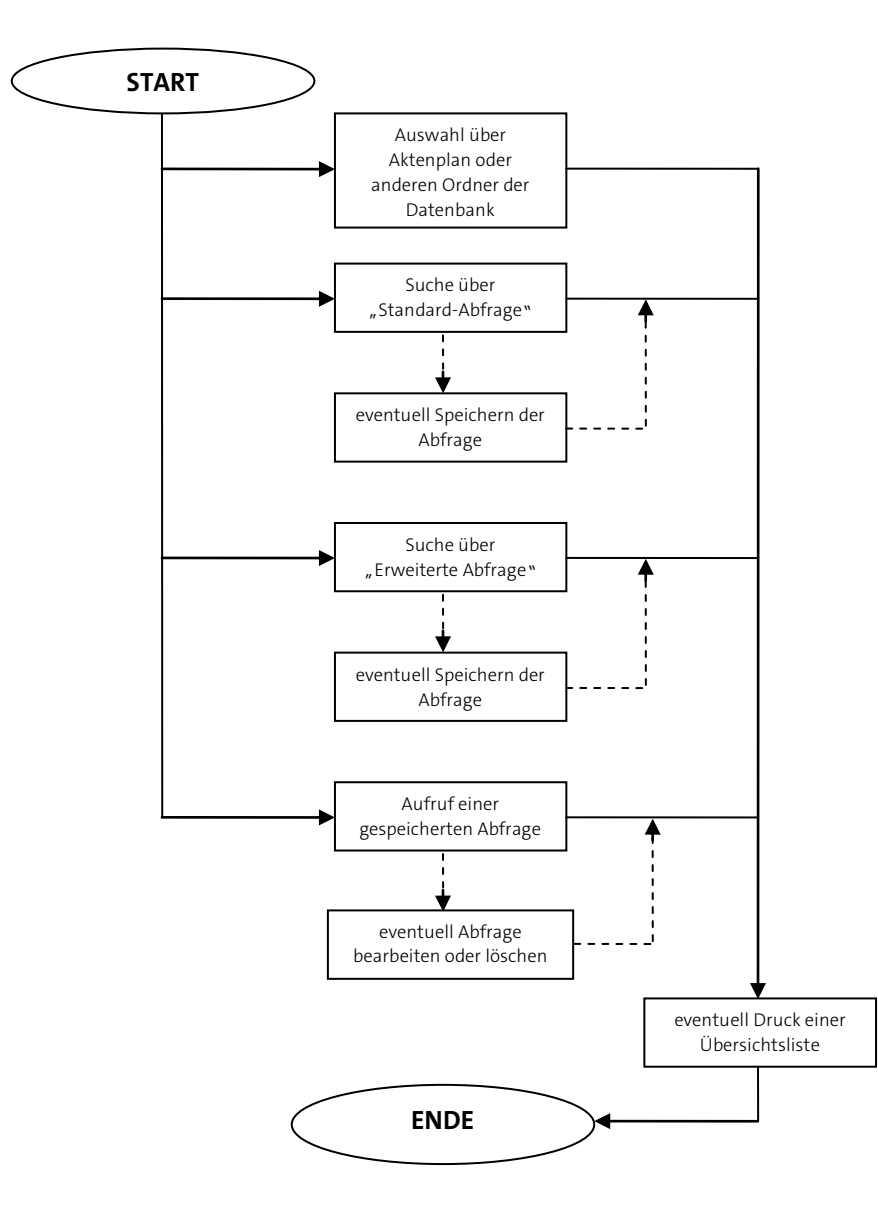

## **Schaltflächen und Menüfunktionen für Abfragen**

Mit den Schaltflächen können Sie schnell auf häufig benötigte Funktionen zugreifen.

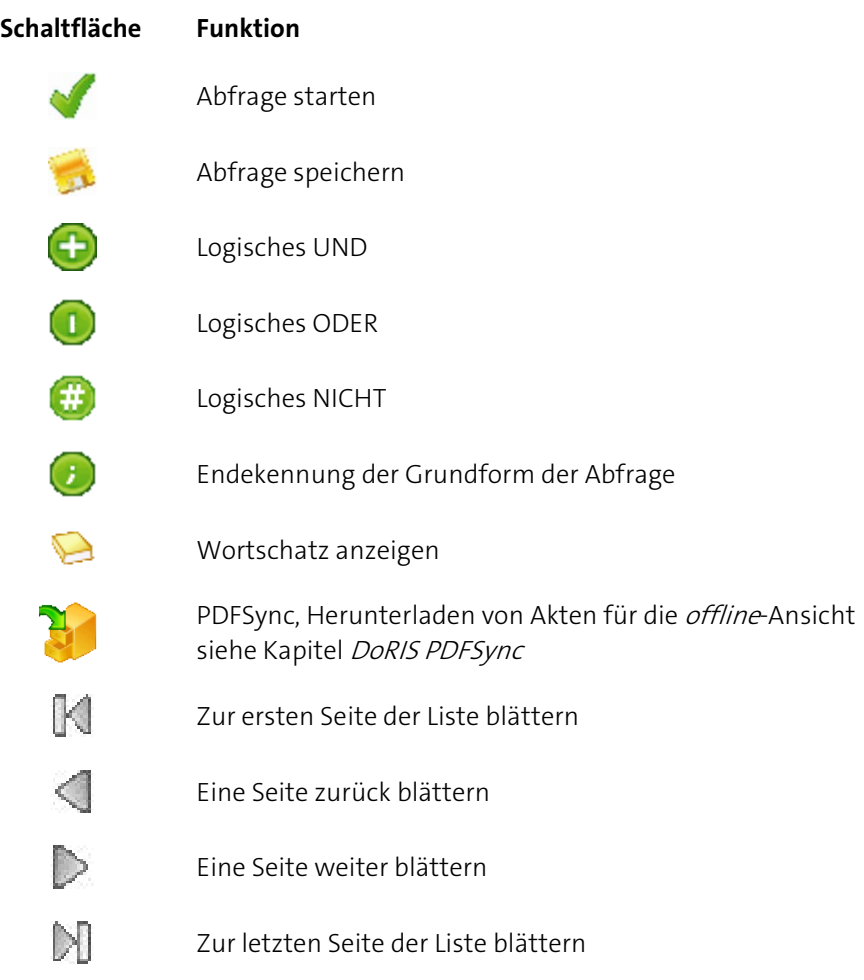

## <span id="page-137-0"></span>**Standard-Abfragen**

Mit dieser Abfragefunktion finden Sie schnell alle Dokumente, bei denen alle in der Abfrage formulierten Teilbedingungen zutreffen. Abfragen lassen sich speichern und zu einem späteren Zeitpunkt wieder ausführen. Gespeicherte Abfragen werden im linken Teil des Hauptfensters als Ordner angezeigt (siehe [Gespeicherte Abfragen](#page-147-0) Seit[e 148](#page-147-0) ff.).

#### **Standard-Abfragen erstellen**

So findet der DoRIS Webclient die gesuchten Dokumente:

- 1. Öffnen Sie im Hauptfenster mit der rechten Maustaste das Kontextmenü. Wählen Sie den Befehl Neue Standard Abfrage bzw. Standard Abfrage. Alternativ können Sie die Registerkarte Standard Abfr. im rechten Teil des Hauptfensters oder den Ordner Standard Abfrage im linken Teil des Hauptfensters wählen.
- 2. Die Eingabemaske für Daten zur Standard-Abfrage wird angezeigt. Im linken Fensterbereich erkennen Sie die Auswahlfelder für die Klassen der Dokumente, rechts davon die Felder, in die Sie die Suchkriterien eingeben.

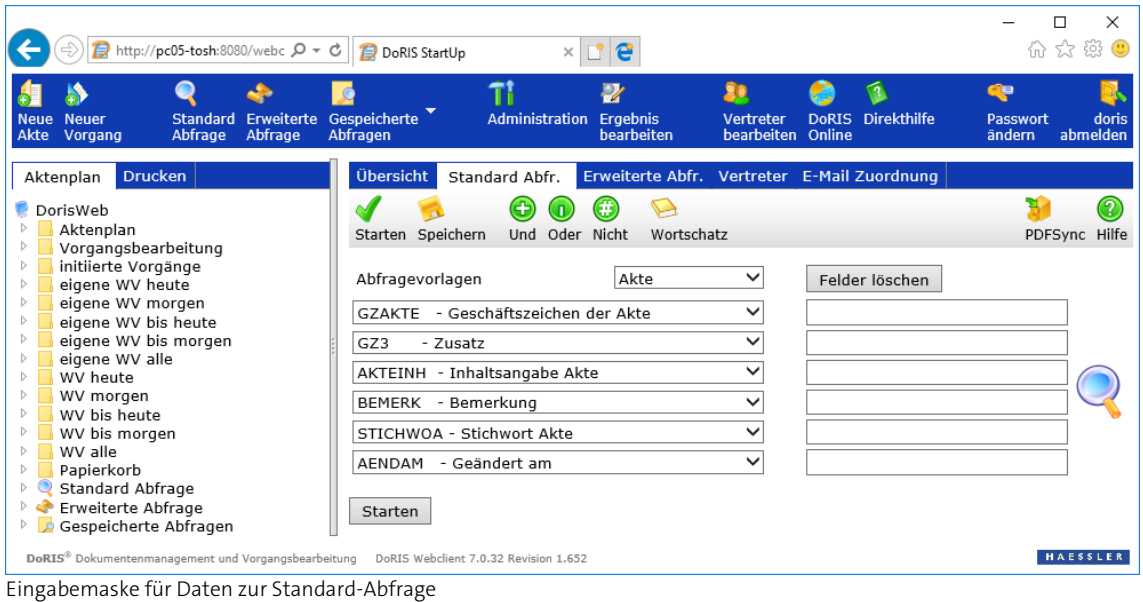

- 3. Geben Sie Ihre Suchkriterien ein, indem Sie aus der Dropdown-Liste der Felder die benötigten Klassen wählen. Im zugehörigen Eingabefeld können Sie geeignete Begriffe aus dem Wortschatz auswählen oder direkt eingeben. Innerhalb einer Klasse können Sie unter Benutzung von (logisches UND), (logisches ODER) und (logisches NICHT) mehrere Kriterien miteinander entsprechend der Booleschen Algebra verknüpfen. Die Klassen sind miteinander durch das logische UND verknüpft!
- 4. Führen Sie die Abfrage mit  $\bigcirc$  oder starten aus. Die Ergebnisliste wird im rechten Fensterbereich angezeigt.

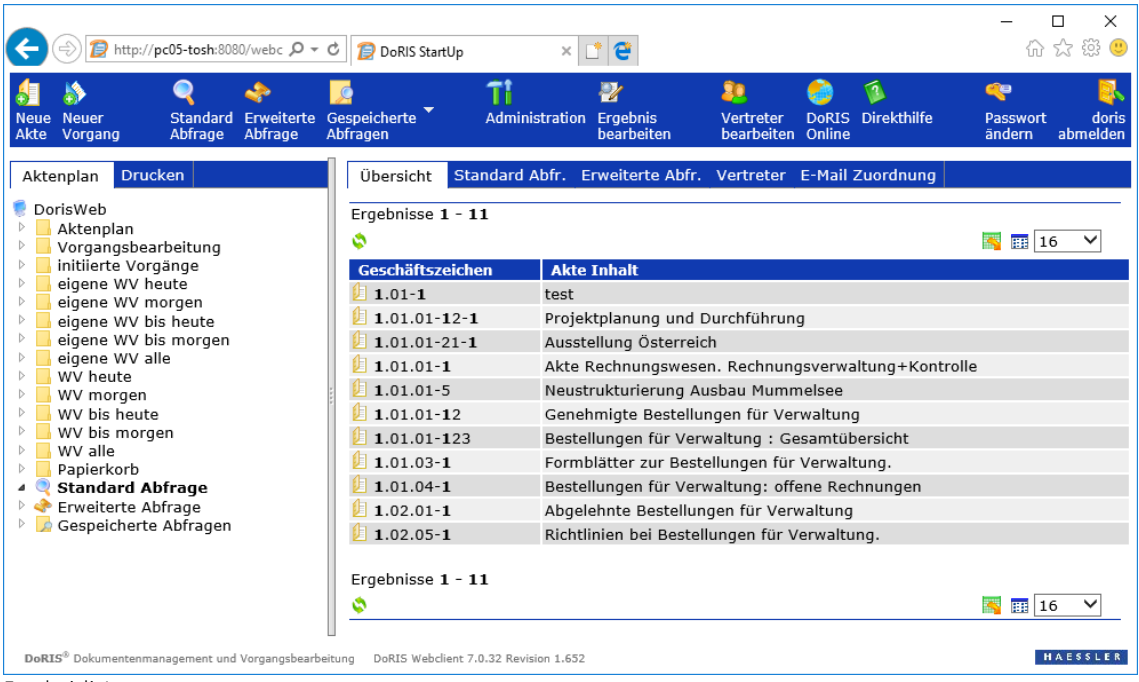

**Ergebnisliste** 

Wollen oder müssen Sie Klassen miteinander über das logische ODER verknüpfen (z.B. Dokumentinhalt oder Stichwort gleich *Einladung*), müssen Sie eine Erweiterte Abfrage erstellen.

#### **Standard-Abfragen speichern**

1. Wenn Sie eine erstellte Standard-Abfrage speichern möchten, öffnen Sie mit dem Diskettensymbol zuerst die Eingabemaske, um die beschreibenden Daten der zu speichernden Abfrage einzutragen.

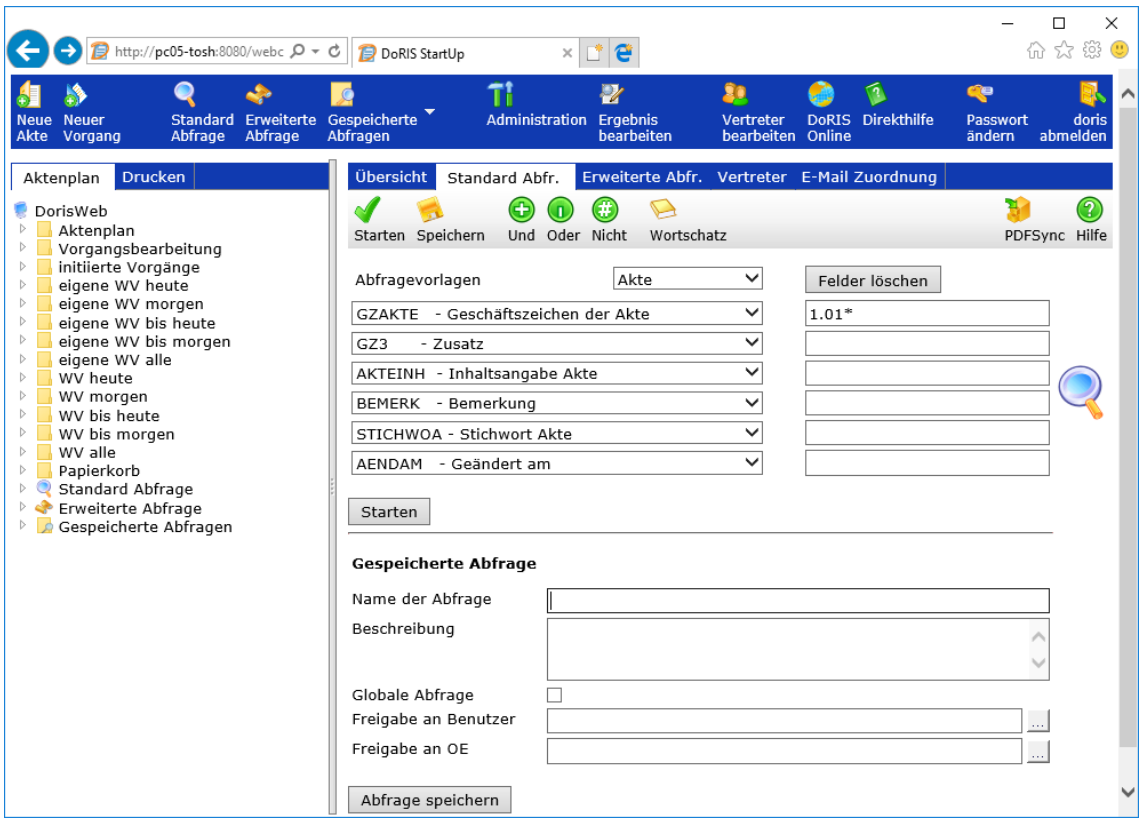

- 2. Füllen Sie nun die Felder Name der Abfrage und Beschreibung aus.
- 3. Falls Sie diese Abfrage für andere Anwender freigeben möchten, machen Sie in den entsprechenden Feldern Ihre Angaben:

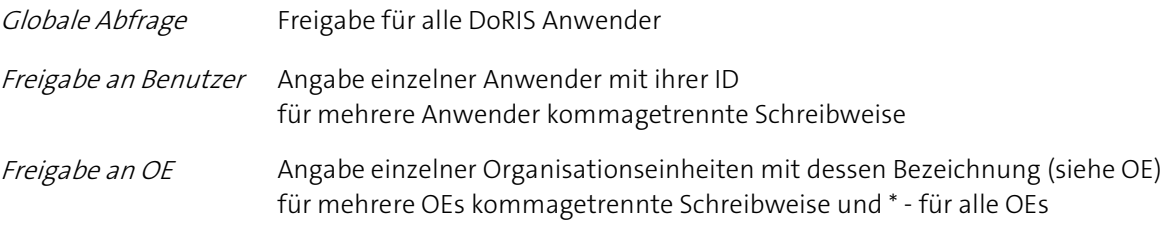

4. Speichern Sie nun die Abfrage für zukünftige Verwendungen - Doder ... Abfrage speichern

Die Abfrage "Beispielakten" wurde gespeichert

5. Die Abfrage wird im Ordner Eigene Abfragen angezeigt.

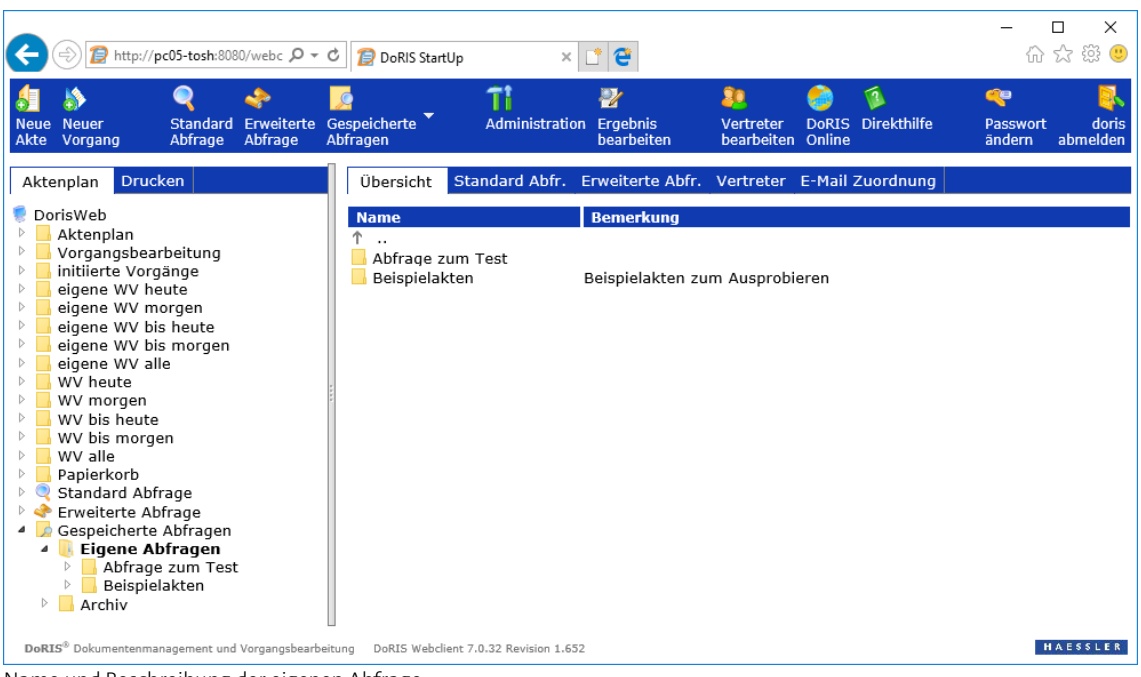

Name und Beschreibung der eigenen Abfrage

#### **Ergebnisliste einer Abfrage**

Alle durch die Standard- oder Erweiterte Abfrage gesuchten Dokumente werden in der Ergebnisliste im rechten Fensterbereich angezeigt.

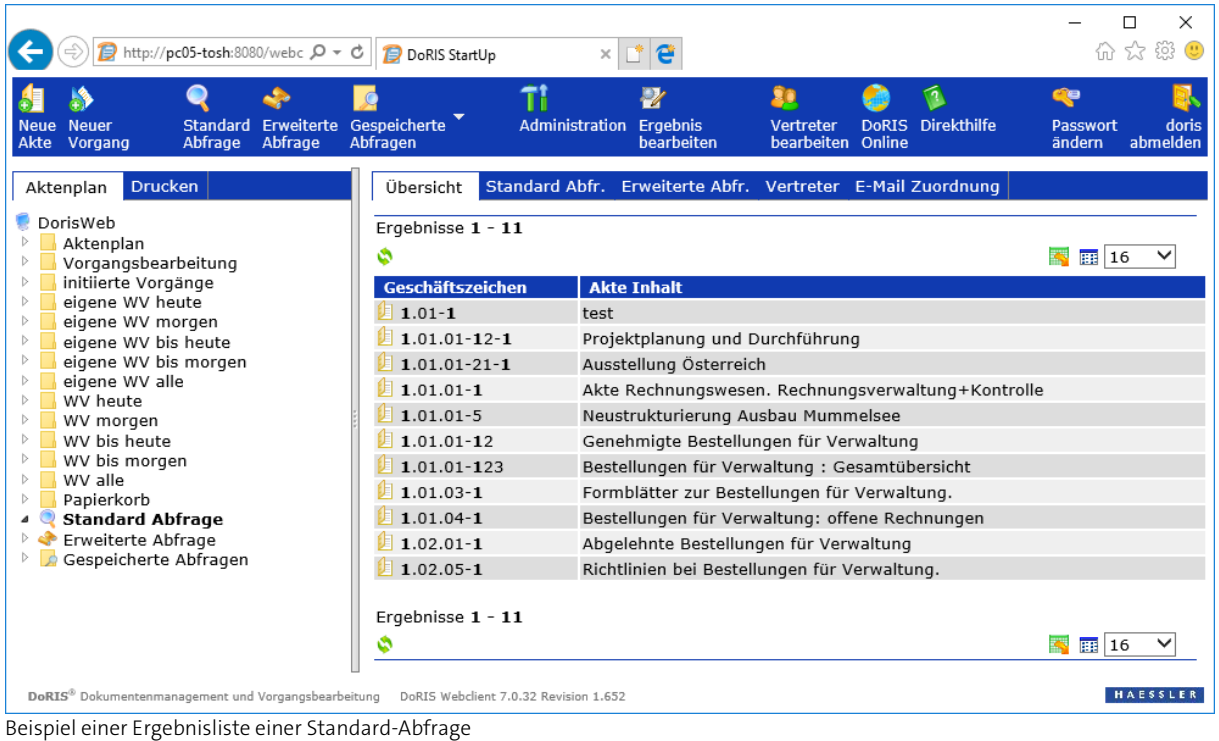

Durch eine mögliche große Anzahl gefundener Dokumente können diese auf mehreren Seiten verteilt angezeigt werden. Um auf die entsprechenden Seiten zu gelangen, können Sie vorwärts DM oder rückwärts  $M$  blättern oder direkt auf eine Seite durch Anklicken der Seitenzahl 12 gehen. Die Anzahl der auf einer Seite angezeigten Dokumente lässt sich mit der Dropdown-Box ober- oder unterhalb der Liste festlegen; voreingestellt ist die Anzeige von 16 Dokumente je Seite 16  $\rightarrow$ .

Die Ergebnisliste können Sie in die Formate csv, html oder xml exportieren **. Ferner können Sie Ansicht** Ihren individuellen Bedürfnissen anpassen  $\overline{\mathbb{H}}$ . (Siehe hierzu auc[h Ergebnisliste](#page-24-0) auf Seite [23.](#page-22-0))

## **Abfrage-Funktionalitäten in DoRIS**

DoRIS bietet Ihnen zwei Funktionen, die Ihnen die Suche erheblich erleichtern: Suchvorlagen und Wortschatz.

#### **Suchvorlagen**

Im Feld Abfragevorlagen [\(siehe Seite 138\)](#page-137-0) können Sie beispielsweise zwischen folgenden konfigurierten Abfragevorlagen wählen:

- **N** Akte
- **Alle Dokumente**
- **Papierkorb**
- **Schriftstück**
- **Vorgänge**
- Wiedervorlage  $\mathbb{R}^n$

Die Auswahlfelder für die Klassen der Dokumente Ihrer Abfrage (linke Dropdown-Liste) werden durch das Programm automatisch entsprechend der Vorlage gefüllt.

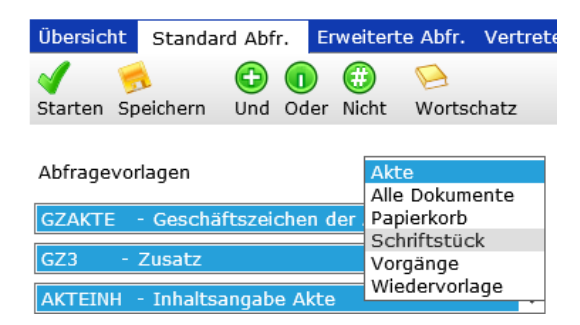

Hinweis

Diese Vorlagen können von Ihrem Administrator für Benutzer oder Gruppen verändert werden. Möglicherweise finden Sie hier andere oder zusätzliche Vorlagen.

#### **Wortschatz**

Mit dem Wortschatz wählen Sie für Ihre Suche Inhalte, die in einer Klasse bereits in den Wortschatz eingetragen wurden. Sie vermeiden damit unterschiedliche Schreibweisen oder Formulierungen für ein und denselben Sachverhalt.

So wenden Sie den Wortschatz an:

- 1. Wählen Sie eine Klasse in der Eingabemaske der Abfrage und positionieren Sie den Mauszeiger in das entsprechende Feld zur Eingabe der Suchkriterien.
- 2. Öffnen Sie den Wortschatz
- 3. Im Dropdown Menü des Listenkopfs sehen Sie, für welche Klasse der Wortschatz angezeigt wird. Die Liste zeigt Ihnen die zur ausgewählten Klasse gehörenden Wörter an. Bei Bedarf können Sie die Klasse ändern.
- 4. Suchen Sie den gewünschten Eintrag in der Liste.
- 5. Klicken Sie auf den Eintrag aus der Wortliste, welchen Sie übernehmen möchten.
- 6. Der Eintrag wird übernommen und die Anzeige des Wortschatzes wird automatisch geschlossen.

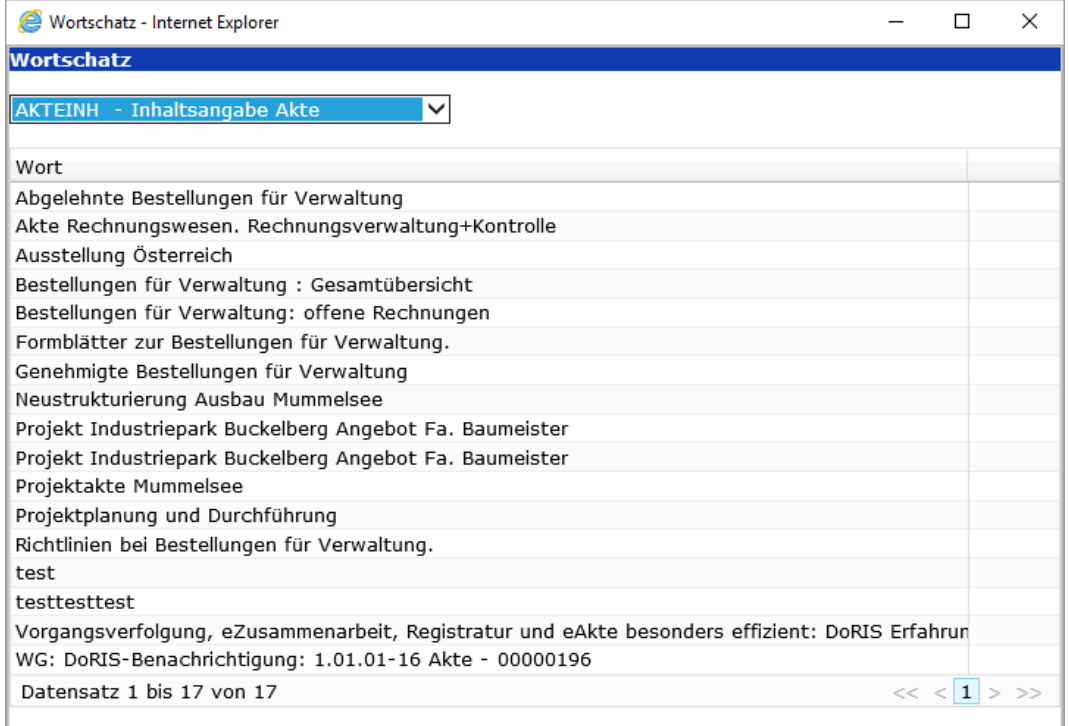

**Wortschatz**
# **Erweiterte Abfrage**

Um ein stark eingegrenztes Suchergebnis zu erhalten, können Sie komplexe Bedingungen formulieren. Sowohl innerhalb der Teilbedingungen als auch zwischen den Teilbedingungen können Sie die logischen Verknüpfungen UND, ODER und UND NICHT verwenden. Um die Abfrage zu strukturieren, werden Klammern eingesetzt.

## **Erweiterte Abfragen erstellen**

So findet der DoRIS Webclient die gesuchten Dokumente:

- 1. Wählen Sie die Registerkarte Erweiterte Abfr. im rechten Teil des Hauptfensters oder den Ordner Erweiterte Abfrage im linken Teil des Hauptfensters. Alternativ öffnen Sie im linken Teil des Hauptfensters mit der rechten Maustaste das Kontextmenü und wählen Sie den Befehl Neue Erweitere Abfrage bzw. Erweiterte Abfrage.
- 2. Die Datenmaske zur Erweiterten Abfrage wird angezeigt.

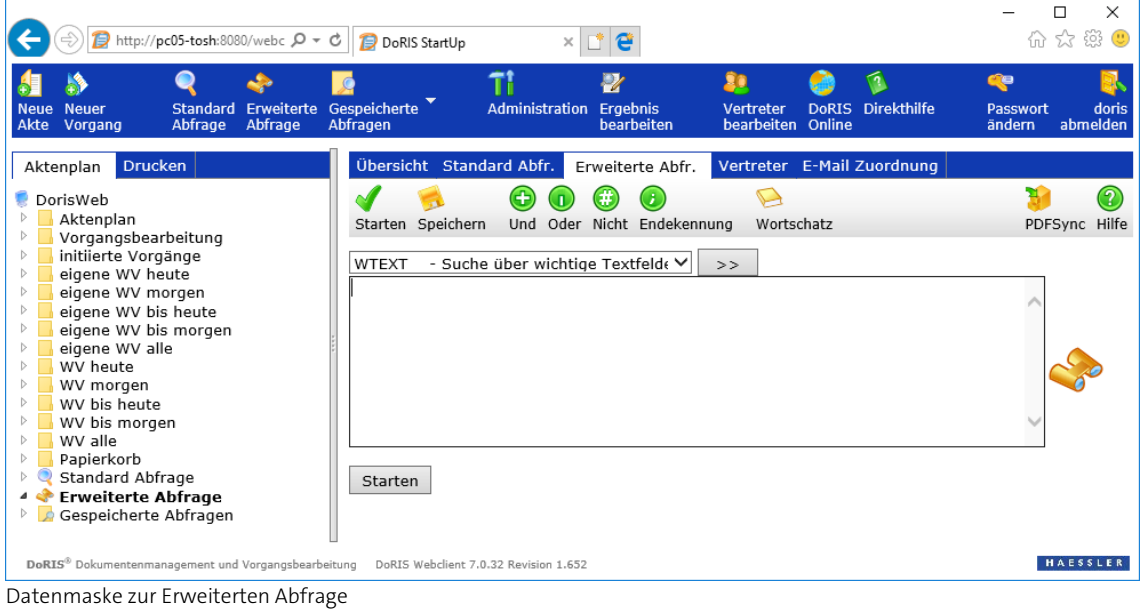

- 3. Tragen Sie in das Textfeld in der Fenstermitte den gewünschten Abfragetext ein: Mit der Dropdown-Liste oben im Fenster selektieren Sie die Klasse und übernehmen  $\geq$  ihre Bezeichnung in das Abfragefeld. Die Suchkriterien können Sie direkt in das Textfeld schreiben oder aus der Wortschatzliste übernehmen. [\(siehe Wortschatz](#page-143-0) Seite [144\)](#page-143-0).
- 4. Mehrere Wörter innerhalb einer Grundform oder die Grundformen untereinander können Sie mit den logischen Operatoren (C) (logisches UND), (C) (logisches ODER) und (C) (logisches NICHT) sowie Klammern verknüpfen. Klicken Sie auf die entsprechenden Schaltflächen, um einen logischen Operator einzufügen. Eine Klammer geben Sie über die Tastatur ein.
- 5. Führen Sie die Abfrage mit  $\bullet$ ,  $\bullet$  oder starten aus. In der Ergebnisliste werden die den Suchkriterien entsprechenden Dokumente dargestellt (siehe Ergebnisliste [einer Abfrage](#page-141-0) S[. 142\)](#page-141-0).

## **Erweiterte Abfragen speichern**

1. Wenn Sie eine erstellte Erweiterte Abfrage speichern möchten, öffnen Sie mit dem Diskettensymbol zuerst die Eingabemaske, um die beschreibenden Daten der zu speichernden Abfrage einzutragen.

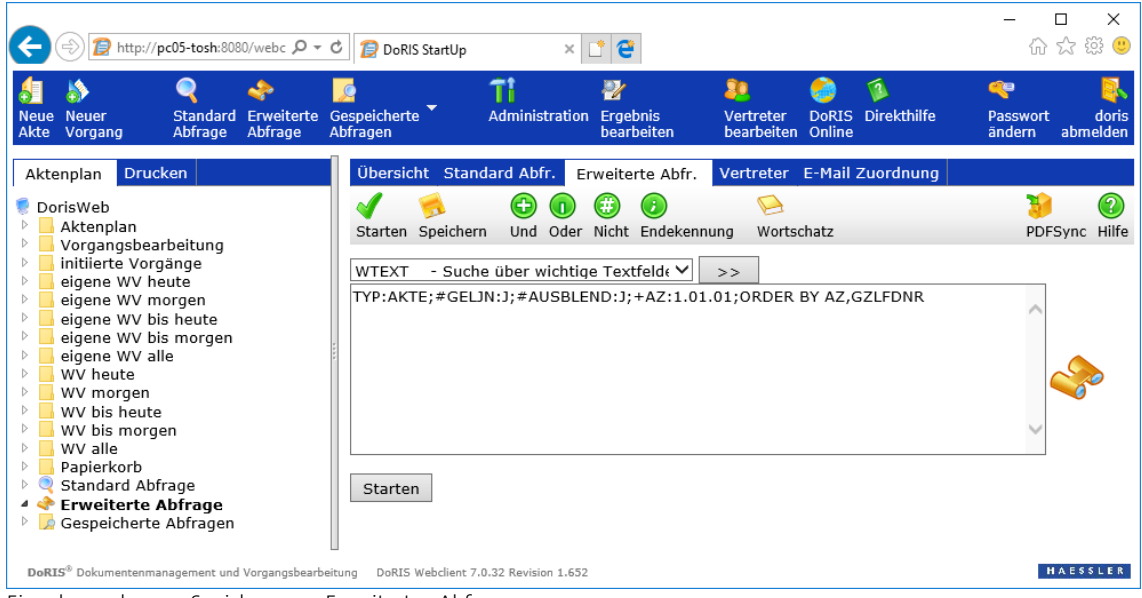

Eingabemaske zum Speichern von Erweiterten Abfragen

- 2. Füllen Sie nun die Felder Name der Abfrage und Beschreibung aus.
- 3. Der Besitzer der Abfrage wird automatisch eingetragen.
- 4. Falls Sie diese Abfrage für andere Anwender freigeben möchten, machen Sie in den entsprechenden Feldern Ihre Angaben:

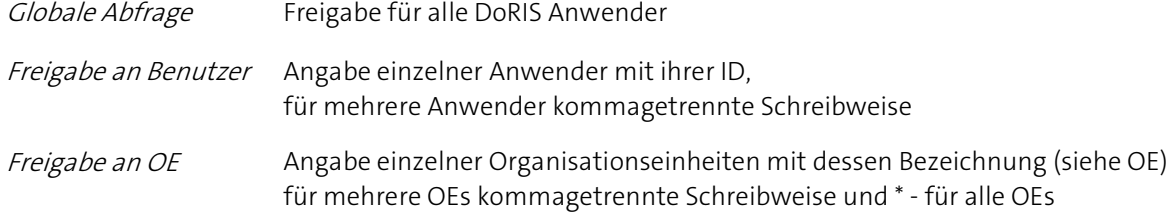

5. Speichern Sie nun die Abfrage für zukünftige Verwendungen - Soder **Abfrage speichern** 

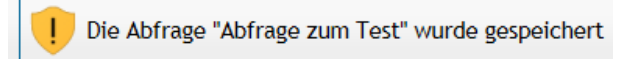

6. Die Abfrage wird im Ordner Eigene Abfragen angezeigt.

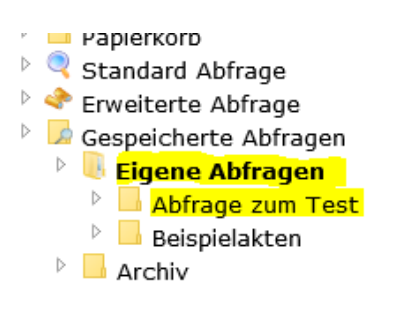

# **Gespeicherte Abfragen**

Im Ordner Gespeicherte Abfragen sind die für die wiederholte Anwendung vorgesehenen Abfragen gespeichert. Sie finden hier Ihre eigenen und die von anderen Nutzern für Sie freigegebenen Abfragen in unterschiedlichen Unterordnern.

## **Gespeicherte Abfragen anzeigen und aktualisieren**

Navigieren Sie im linken Bereich des Hauptfensters im Ordner Gespeicherte Abfragen auf den gewünschten Unterordner, in dem sich die benötigte Abfrage befindet. Alternativ verwenden Sie die Schaltfläche im Menü des Hauptfensters. Wenden Sie die gewünschte Abfrage mit einem Klick an und das aktualisierte Abfrageergebnis wird in der Ergebnisliste im rechten Fensterbereich angezeigt.

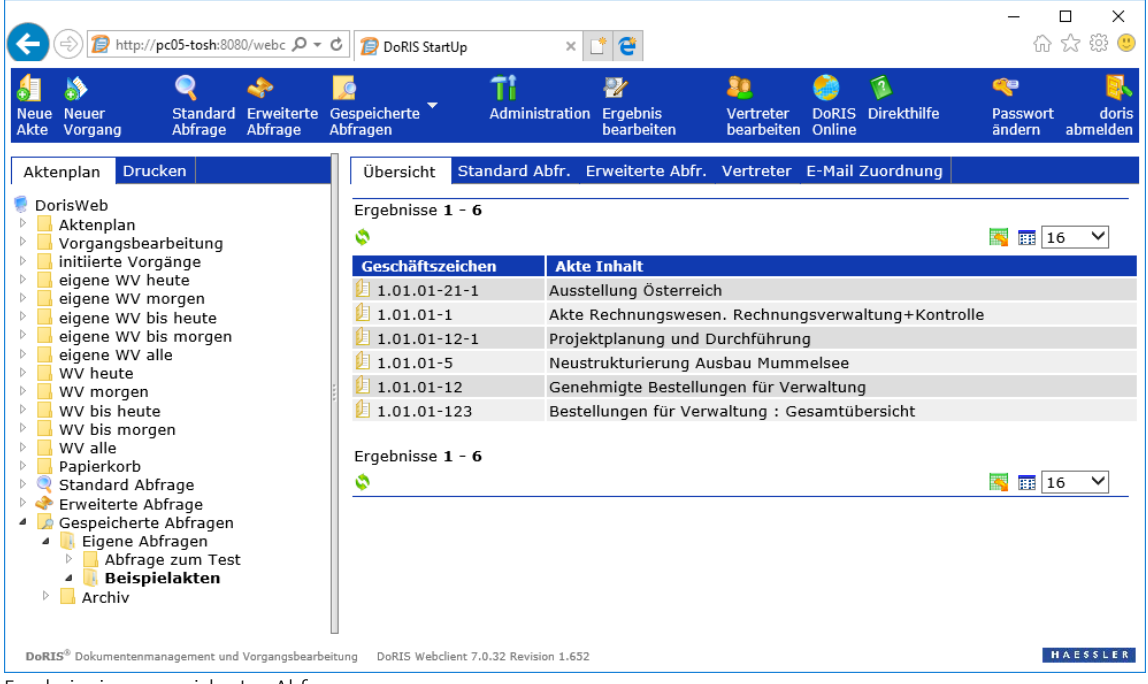

Ergebnis einer gespeicherten Abfrage

# **Gespeicherte Abfragen bearbeiten**

Möchten Sie eine gespeicherte Abfrage bearbeiten?

Kein Problem; der Abfragetext einer gespeicherten Abfrage wird dabei immer als Erweiterte Abfrage dargestellt und bearbeitet - gleichgültig, ob Sie die Abfrage als Standard- oder als Erweiterte Abfrage erstellt haben.

Bitte beachten Sie

**Sie können nur Ihre eigenen Abfragen bearbeiten!**

So bearbeiten Sie Ihre eigenen gespeicherten Abfragen:

- 1. Navigieren Sie im Ordner Gespeicherte Abfragen zum Unterordner Eigene Abfragen.
- 2. Markieren Sie die Abfrage, die Sie bearbeiten möchten. Der Name wird fett dargestellt.
- 3. Wählen Sie aus dem kontextsensitiven Menü Abfrage bearbeiten.

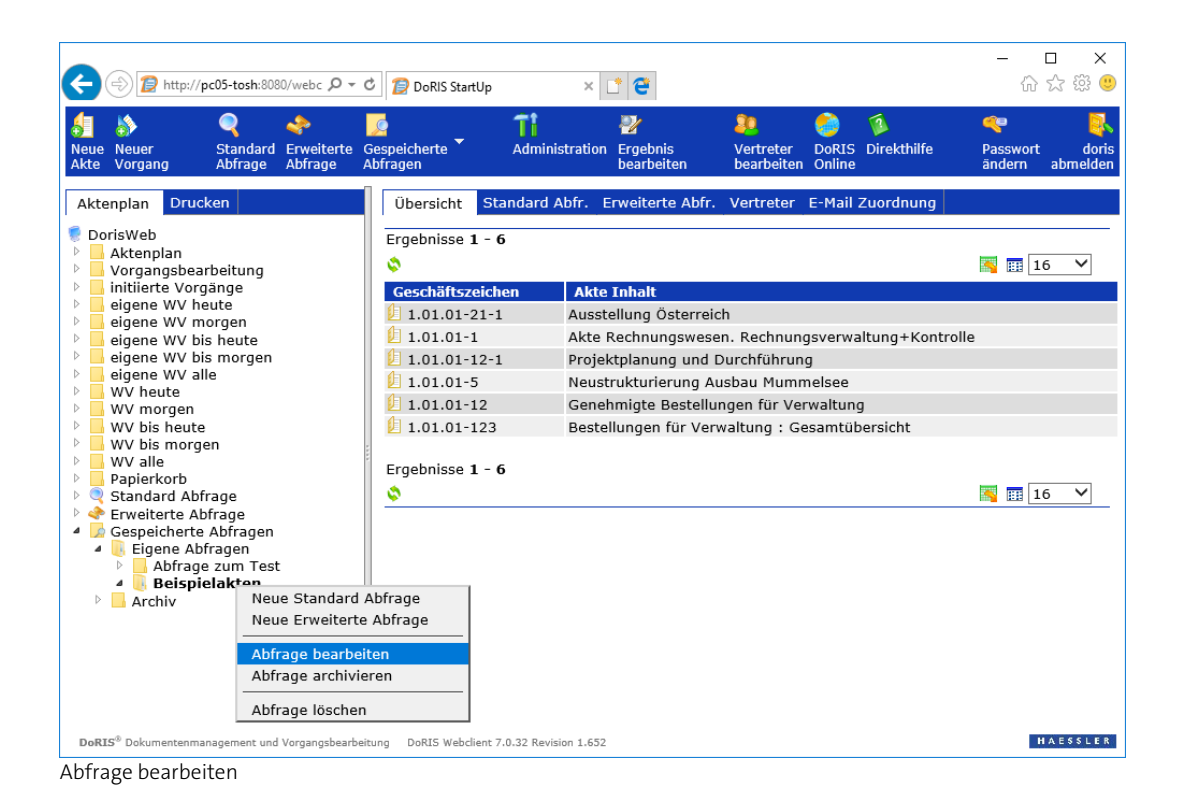

4. Die Abfrage wird zur Bearbeitung als Erweiterte Abfrage im rechten Fensterbereich geöffnet.

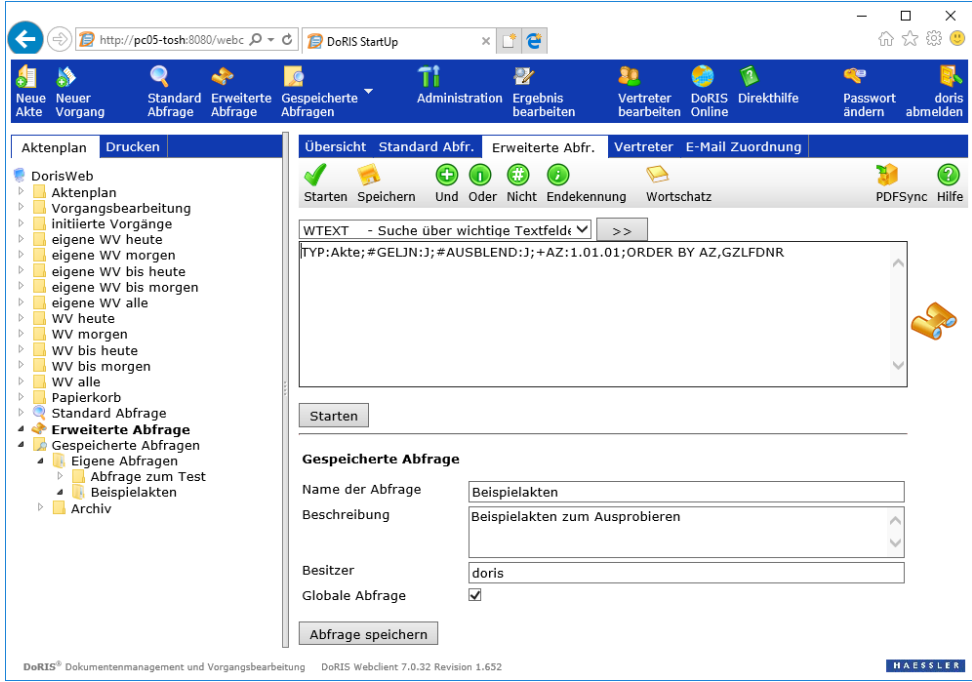

- 5. Ändern Sie den Abfragetext nach Ihren Anforderungen. Mit der Dropdown-Liste oben im Fenster selektieren Sie eine Klasse und übernehmen **ihre Bezeichnung in das Abfragefeld. Die** Suchkriterien können Sie direkt in das Textfeld schreiben oder aus der Wortschatzliste übernehmen. [\(siehe Wortschatz](#page-143-0) Seite [144\)](#page-143-0).
- 6. Mehrere Wörter innerhalb einer Grundform oder die Grundformen untereinander können Sie mit den logischen Operatoren  $\bigodot$  (logisches UND),  $\bigodot$  (logisches ODER) und  $\bigodot$  (logisches NICHT) sowie Klammern verknüpfen. Klicken Sie auf die entsprechenden Schaltflächen, um einen logischen Operator einzufügen. Eine Klammer geben Sie über die Tastatur ein.
- 7. Ändern Sie ggf. die Felder Beschreibung und Freigabe an Benutzer bzw. Freigabe an OE.
- 8. Speichern Sie Ihre Änderungen **Beispeichern**
- 9. Sie können die Anfrage direkt mit  $\blacklozenge$ ,  $\blacklozenge$  oder starten auszuführen.

## **Gespeicherte Abfragen archivieren**

Um den Überblick über die Vielzahl Ihrer eigenen gespeicherten Abfragen zu behalten, können Sie seltener gebrauchte Abfragen archivieren. Archivierte Abfrage können Sie jederzeit direkt aus dem Archiv verwenden.

Bitte beachten Sie

**Sie können nur Ihre eigenen Abfragen archivieren!**

So archivieren Sie eine bestehende Abfrage:

- 1. Gehen Sie zum Ordner Gespeicherte Abfragen und zum Unterordner Eigene Abfragen.
- 2. Markieren Sie die Abfrage, die Sie archivieren möchten. Der Name wird fett dargestellt.
- 3. Öffnen Sie mit der rechten Maustaste das Kontextmenü und wählen Sie Abfrage archivieren.

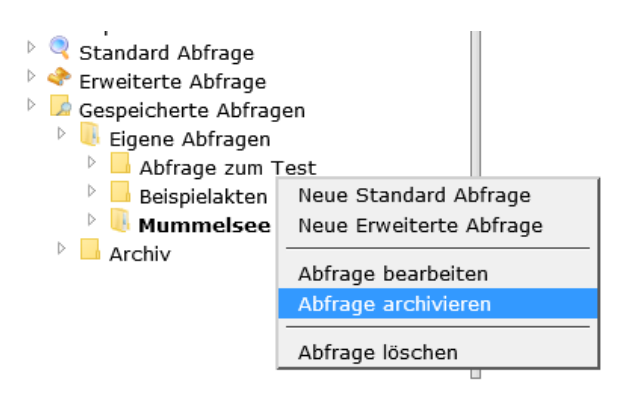

4. Die Archivierung der gespeicherten Abfrage wird durch ein Hinweisfenster gemeldet.

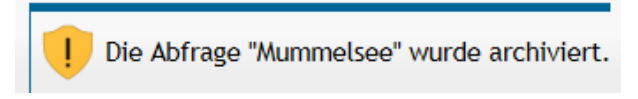

5. Die Abfrage befindet sich nun im Ordner Archiv.

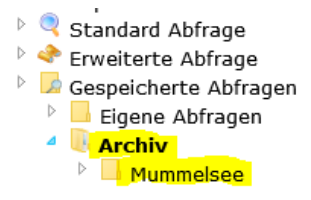

# **Archivierte Abfragen aktivieren**

Archivierte Abfragen können Sie genauso benutzen wie alle anderen. Wollen Sie eine archivierte Abfrage trotzdem wieder im Ordner Eigene Abfragen platzieren, gehen Sie wie folgt vor:

So aktivieren Sie eine archivierte Abfrage:

- 1. Navigieren Sie zum Ordner Gespeicherte Abfragen und zum Unterordner Archiv.
- 2. Markieren Sie die Abfrage, die Sie aus dem Archiv aktivieren möchten. Der Name wird fett dargestellt.
- 3. Öffnen Sie mit der rechten Maustaste das Kontextmenü und wählen Sie Abfrage aktivieren.

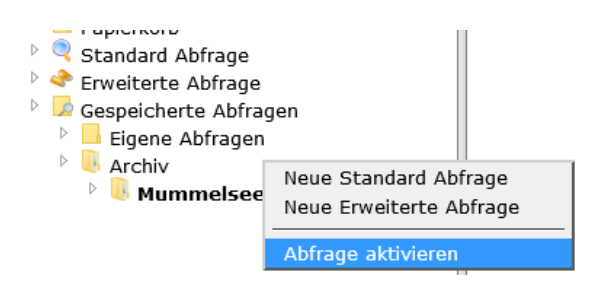

4. Die Aktivierung der archivierten Abfrage wird durch ein Hinweisfenster gemeldet

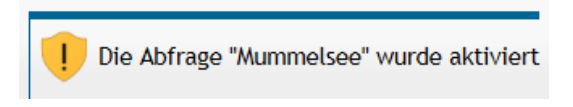

5. Die Abfrage befindet sich nun im Ordner Eigene Abfragen.

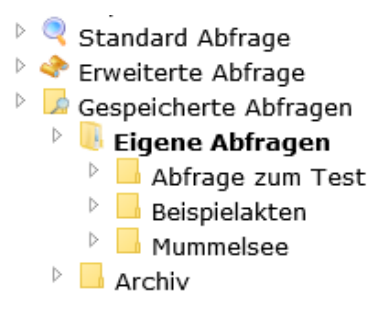

# **Gespeicherte Abfragen löschen**

Sie können Ihre eigenen gespeicherten Abfragen löschen. Wollen Sie eine archivierte Abfrage löschen, müssen Sie diese erst wieder aktivieren.

Bitte beachten Sie

**Sie können nur Ihre eigenen Abfragen löschen!**

So löschen Sie eine bestehende Abfrage:

- 1. Navigieren Sie im Ordner Gespeicherte Abfragen zum Unterordner Eigene Abfragen.
- 2. Markieren Sie die Abfrage, die Sie löschen möchten. Der Name wird fett dargestellt.
- 3. Öffnen Sie mit der rechten Maustaste das Kontextmenü und wählen Sie Abfrage löschen.

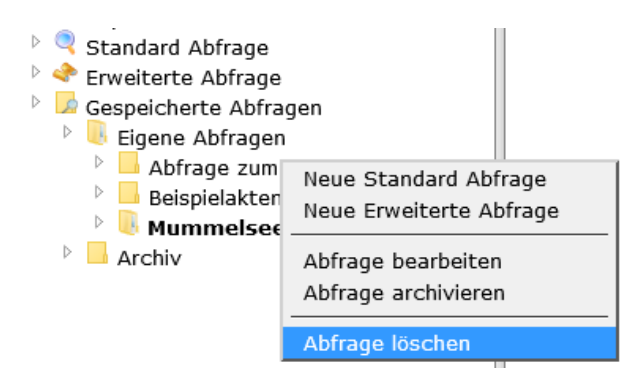

4. Das Löschen der gespeicherten Abfrage wird durch ein Hinweisfenster gemeldet.

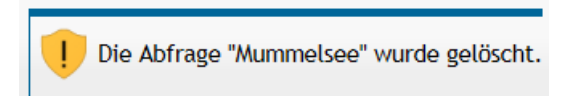

# **Abfragesyntax**

In diesem Kapitel finden Sie die Informationen zur DoRIS Abfragesyntax. Diese benötigen Sie, um Erweiterte Abfragen durchführen zu können. Im Einzelnen finden Sie Informationen zu folgenden Themen:

- Grundform der Abfrage
- **Phrasensuche**
- **Verknüpfungsoperatoren**
- **Nankelperatoren**
- **Klammern**
- **Tabellensuche**
- **Trunkierungszeichen**
- **IN Operator**
- **B** Sortierung

# **Grundform der Abfrage**

Mit einer Abfrage legen Sie fest, welche Bedingung oder Bedingungen erfüllt sein müssen, damit ein Dokument in die Ergebnismenge aufgenommen wird. Die Bedingung kann sich aus mehreren Teilbedingungen zusammensetzen. Diese Teilbedingungen werden durch unterschiedliche logische Verknüpfungsoperatoren verkettet.

Eine Teilbedingung wird durch die Grundform der Abfrage formuliert:

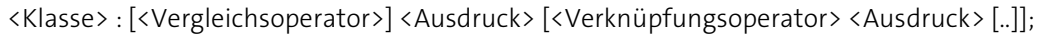

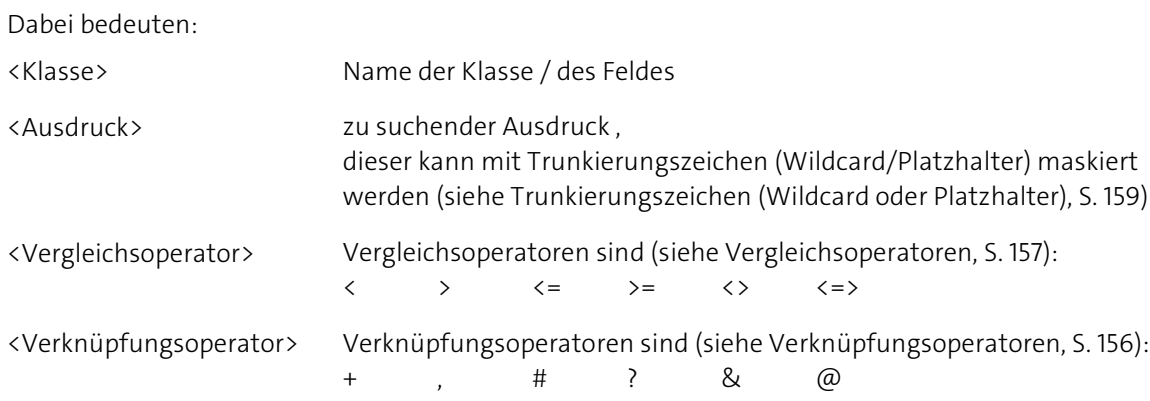

Zwischen den einzelnen Elementen der Abfrage können Leerzeichen eingefügt werden. Nach dem Klassennamen muss immer ein Doppelpunkt stehen. Die Grundform wird immer mit einem Semikolon abgeschlossen. Die Elemente in eckigen Klammern sind optional. Das Symbol [..] bedeutet, dass Sie den Inhalt der umschließenden eckigen Klammer beliebig oft wiederholen dürfen.

Bitte beachten Sie

#### **DoRIS folgt bei der Auswertung von arithmetischen Ausdrücken nicht den allgemein gültigen Hierarchieregeln. Sie müssen die Reihenfolge der Auswertung der Ausdrücke mit Klammern manuell festlegen!**

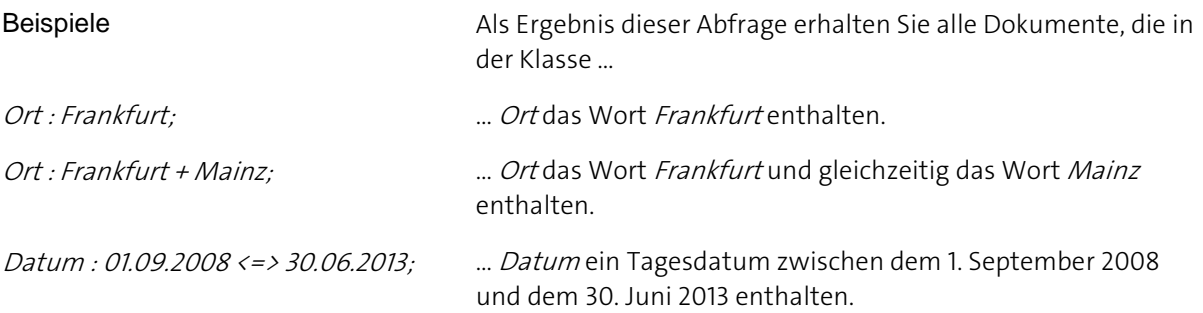

## **Phrasensuche**

Es gibt sprachliche Ausdrücke, die mathematische Zeichen in einer anderen Bedeutung verwenden. So wird z.B. das Additionszeichen + anstelle von *und* verwendet oder das Subtraktionszeichen - als Bindestrich. Um nach Phrasen, die diese Zeichen enthalten, suchen zu können, müssen Sie in den Feldern der Abfrage den Ausdruck in Hochkomma setzten.

Zum Beispiel wenn Sie nach **"**Minister-Stein-Schule**"** oder **"**K+K Cup**"** suchen.

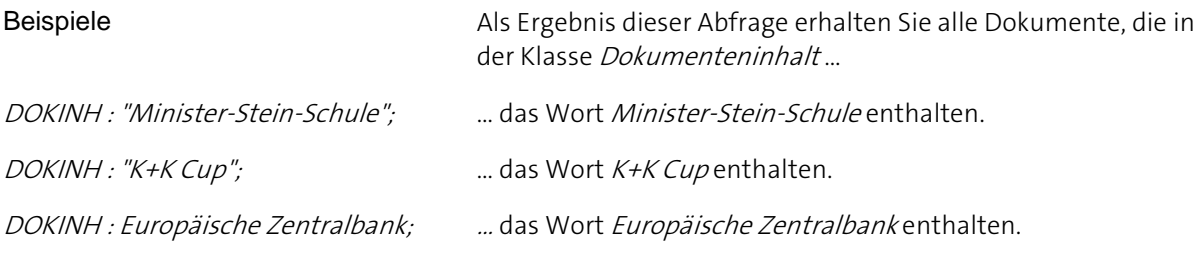

# <span id="page-155-0"></span>**Verknüpfungsoperatoren**

Mit den Verknüpfungsoperatoren verketten Sie die Wörter innerhalb einer Grundform oder mehrere Grundformen in einer Abfrage. Um zwei oder mehrere Grundformen miteinander zu verknüpfen, können Sie nur folgende Verknüpfungsoperatoren verwenden:

+ , #.

Die Verknüpfungsoperatoren können abhängig von dem von Ihnen eingesetzten DBMS (Datenbank-Management-System) unterschiedliche Ergebnisse erzielen. In der untenstehenden Tabelle sehen Sie Verknüpfungsoperatoren für MS-SQL und ORACLE:

#### **Verknüpfungsoperator zwischen Wörtern in einer Grundform und zwischen mehreren Grundformen**

- + Logisches UND
- , Logisches ODER
- # Logisches UND NICHT

#### **andere Verknüpfungsoperatoren**

- ? Annäherungszeichen. Findet Worte in der Umgebung des Abfrageausdrucks. Es wird der Bereich bis 50 Zeichen nach links und rechts durchsucht. 100 Zeichen beim DBMS ORACLE. Z.B.: HAESSLER?COMPUTER
- & Findet ähnliche Ausdrücke wie den Abfrageausdruck. Geeignet um Wortfamilien, Konjunktive und Plurale zu finden.

Z.B.: &haben = haben/hat/hast

@ Findet Ausdrücke mit thematischem Bezug zum Abfrageausdruck. Beim DBMS ORACLE z.B.: @Fahrzeug = Auto, LKW, Motorrad

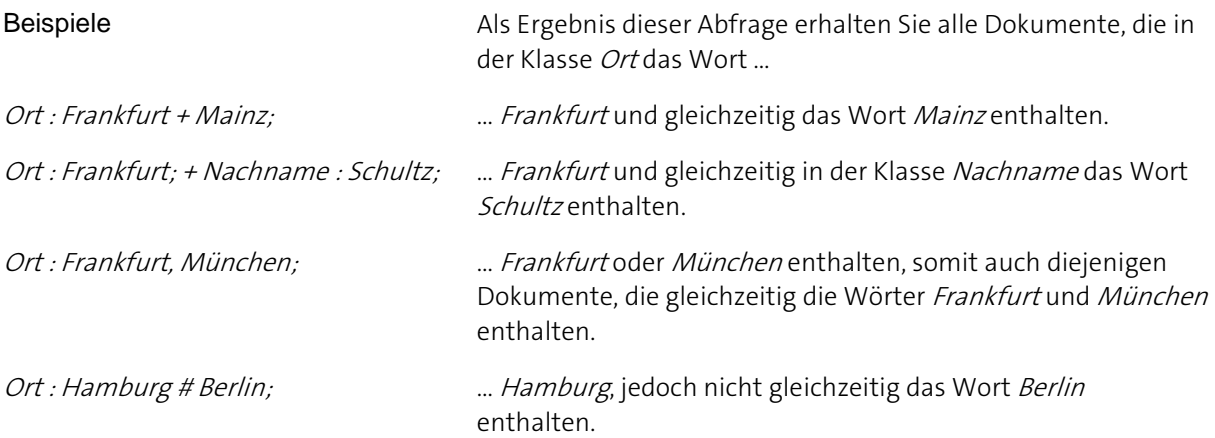

# <span id="page-156-0"></span>**Vergleichsoperatoren**

Mit den folgenden Vergleichsoperatoren können Sie Bereiche formulieren und in Ihre Abfrage aufnehmen.

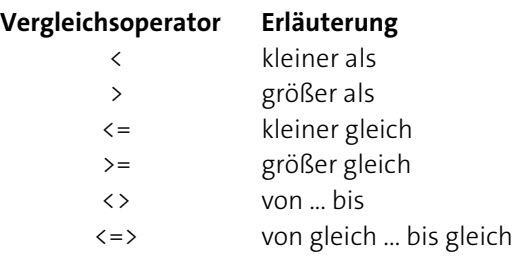

Sie können numerische, alphanumerische und Datumswerte mit Vergleichsoperatoren verknüpfen.

#### Das Format der Datumswerte ist: tt/mm/jjjj oder tt.mm.jjjj

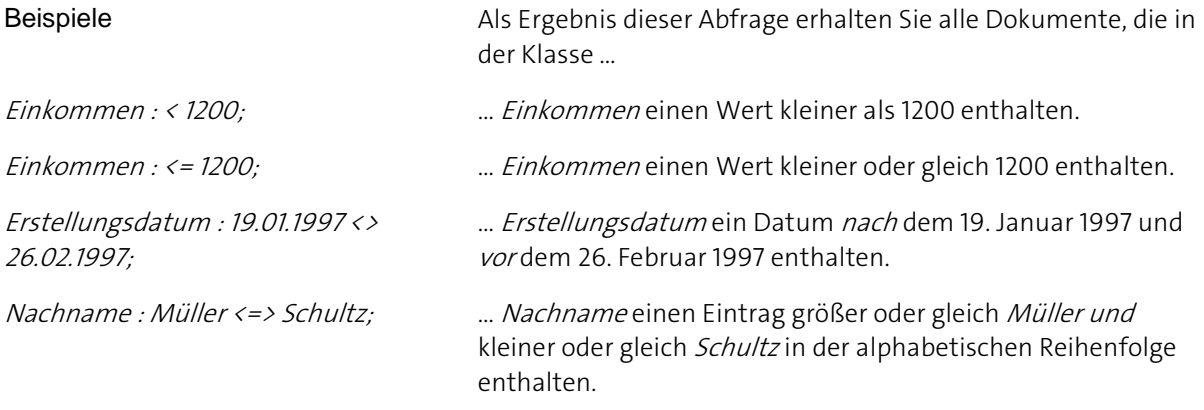

Für die Sortierung von Werten ist der Datentyp der Klasse von entscheidender Bedeutung. Beispielsweise ist in einer als alphanumerisch definierten Klasse der Eintrag 90 größer als der Eintrag 20000, da in der alphanumerischen Sortierreihenfolge das Zeichen 9 nach dem Zeichen 2 einsortiert ist.

## **Klammern**

Mit Hilfe der Klammern "(" und ")" verändern Sie die Reihenfolge, in der Ausdrücke ausgewertet werden. Die Klammern werden von innen nach außen aufgelöst, das heißt, die Ausdrücke der tiefsten Klammernebene werden zuerst ausgewertet.

#### Beispiel

Inhalt : Kanzler + (Schröder , Merkel);

Diese Abfrage selektiert diejenigen Dokumente, die in der Klasse Inhalt die Wörter Kanzler und Schröder oder Kanzler und Merkel enthalten.

#### Bitte beachten Sie

**DoRIS folgt bei der Auswertung von arithmetischen Ausdrücken nicht den allgemein gültigen Hierarchieregeln. Sie müssen die Reihenfolge der Auswertung der Ausdrücke mit Klammern manuell festlegen.**

## **Tabellensuche**

In einem DoRIS Dokument kann, sofern die Klasse entsprechend parametriert ist, tabellenbezogen abgefragt werden. Bei einer tabellenbezogenen Abfrage wird in verschiedenen Klassen nach Wörtern mit dem gleichen Index gesucht, d. h. die den gleichen Platz in der Tabelle haben. Tabellenbezogene Abfragen werden in geschweifte Klammern - "{" und "}" - gesetzt. Bei einer tabellenbezogenen Abfrage können die Wörter nicht miteinander verknüpft werden. Die Klassen dürfen nur mit den beiden Verknüpfungen + (logisches UND) und # (logisches UND NICHT) verknüpft werden.

Beispiel

{Sprache : Englisch; + Wertung : ausgezeichnet;}

Diese Abfrage selektiert diejenigen Dokumente, bei denen die Wörter Englisch und ausgezeichnet in den Klassen Sprache und Wertung den gleichen Index haben.

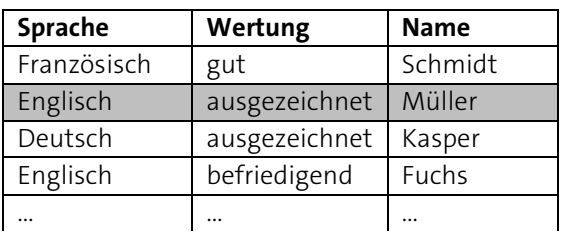

#### Hinweis

Die Tabellensuche kann nur in der Erweiterten Abfrage verwendet werden.

# <span id="page-158-0"></span>**Trunkierungszeichen (Wildcard oder Platzhalter)**

Mit dem Trunkierungszeichen \* können Sie beliebige Zeichenketten maskieren. Dies Trunkierungszeichen ist dabei ein Platzhalter für ein oder beliebig viele andere Zeichen.

Sie verwenden Wildcardoperatoren, wenn Sie fehlende Teile eines Suchbegriffes nicht mehr genau wissen. Sie werden wahlweise in Form einer Frontmaskierung (z. B. \*omputer), Mittelmaskierung (z. B. Co\*er) oder Endmaskierung (z. B. Com\*) benutzt.

- Bei der Verwendung von Trunkierungszeichen kann die Suche lange dauern. Es können unter Umständen Wartezeiten bis zu mehreren Minuten auftreten.
- Da die Trunkierung vom Feld und der Datenbank abhängig ist, ist sie nicht überall verfügbar.

#### Beispiele

Computer\*

sucht nach Begriffen, die mit Computer beginnen. Als Ergebnisse erhalten Sie beispielsweise Computeranwendungen, Computertechnik und andere.

Ha\*

sucht nach Wörtern, die mit Ha beginnen, z. B. Hans oder Hamburg.

#### Donau\*schifffahrt

sucht alle Wörter, die mit *Donau* beginnen und mit schifffahrt enden, z. B. Donaudampfschifffahrt.

## **IN Operator**

Der IN Operator ermittelt, ob ein angegebener Wert mit einem Wert aus einer Unterabfrage übereinstimmt.

Abfragemöglichkeit mit dem IN Operator sind z.B. "SELECT <FIELD1> IN (SELECT <FIELD2> FROM <TABLE> WHERE ... )[;]" "SELECT <FIELD1> IN (SELECT <FIELD2> WHERE ... )[;]"

### **Beispiel**

Alle Schriftstücke und Vorgänge einer Akte, in der die Bemerkung "Wichtig" enthalten ist. PARENTGUID IN (SELECT GUID WHERE TYP:AKTE; + BEMERK: Wichtig;)

## **Sortierung**

Um die selektierten Dokumente einer Abfrage in der Ergebnismenge zu sortieren, steht Ihnen der Sortieroperator order by zur Verfügung.

Fügen Sie diesen Sortierausdruck am Ende einer Abfrage nach dem letzten Semikolon an:

```
order by <Klasse_1> [asc | desc] [, <Klasse_n> [asc | desc] [..] ]
```
Dabei bedeuten:

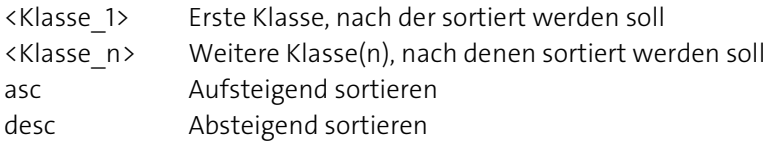

- Sie können nach maximal acht Klassen sortieren. Bei fehlender Festlegung der Sortierrichtung mit der Angabe asc oder desc wird automatisch aufsteigend sortiert.
- Die Sortierung kann nur in der Erweiterten Abfrage verwendet werden.

Beispiel

Gehalt : <2400; order by Name desc

Diese Abfrage selektiert alle Dokumente, die in der Klasse Gehalt einen Wert kleiner als 2400 enthalten und sortiert diese Dokumente nach dem Inhalt der Klasse Name absteigend.

# **Ein Hinweis auf die Boolesche Algebra**

Die Logik, die den Abfragen zu Grunde liegt, ist die Boolesche Algebra. Diese regelt die Verknüpfungen von Wahrheitswerten. Die einnehmbaren Beträge der Wahrheitswerte sind dabei WAHR (oder true oder ja) und FALSCH (oder false oder nein). Die Verknüpfungsoperationen, die dabei möglich sind, sind UND, ODER und NICHT (oder Negation; die Umkehr des Wertes). Die Grundregeln der Verknüpfung sind dabei:

Verknüpfungen mit dem logischen UND sind: WAHR UND WAHR  $\rightarrow$  WAHR WAHR UND FALSCH  $\rightarrow$  FALSCH FALSCH UND FALSCH  $\rightarrow$  FALSCH Das Ergebnis einer UND-Verknüpfung ist wahr, wenn alle verknüpften Ausdrücke wahr sind.

Verknüpfungen mit dem logischen ODER sind: WAHR ODER WAHR  $\rightarrow$  WAHR WAHR ODER FALSCH  $\rightarrow$  WAHR FALSCH ODER FALSCH  $\rightarrow$  FALSCH Das Ergebnis einer ODER-Verknüpfung ist wahr, wenn einer der verknüpften Ausdrücke wahr ist.

Ausdrücke der Negation sind:

NICHT WAHR  $\rightarrow$  FALSCH NICHT FALSCH  $\rightarrow$  WAHR  $NICHT(A UND B) \rightarrow NICHT A ODER NICHT B$ 

Zur Gestaltung einer richtigen Abfrage ist deshalb streng nach diesen Regeln zu verfahren.

Beispiel

Suchen Sie nach allen von Müller und Krause eingesendeten Schriftstücken.

Übersetzt in die Boolesche Algebra heißt das: Suchen Sie alle Datensätze, die im Feld URHEBNAM den Eintrag Müller oder den Eintrag Krause enthalten.

Oder als Formel: URHEBNAM = Müller ODER URHEBNAM = Krause

Die zugehörige Abfrage lautet: URHEBNAM: Müller, Krause;

Oder in der Standardabfragemaske:

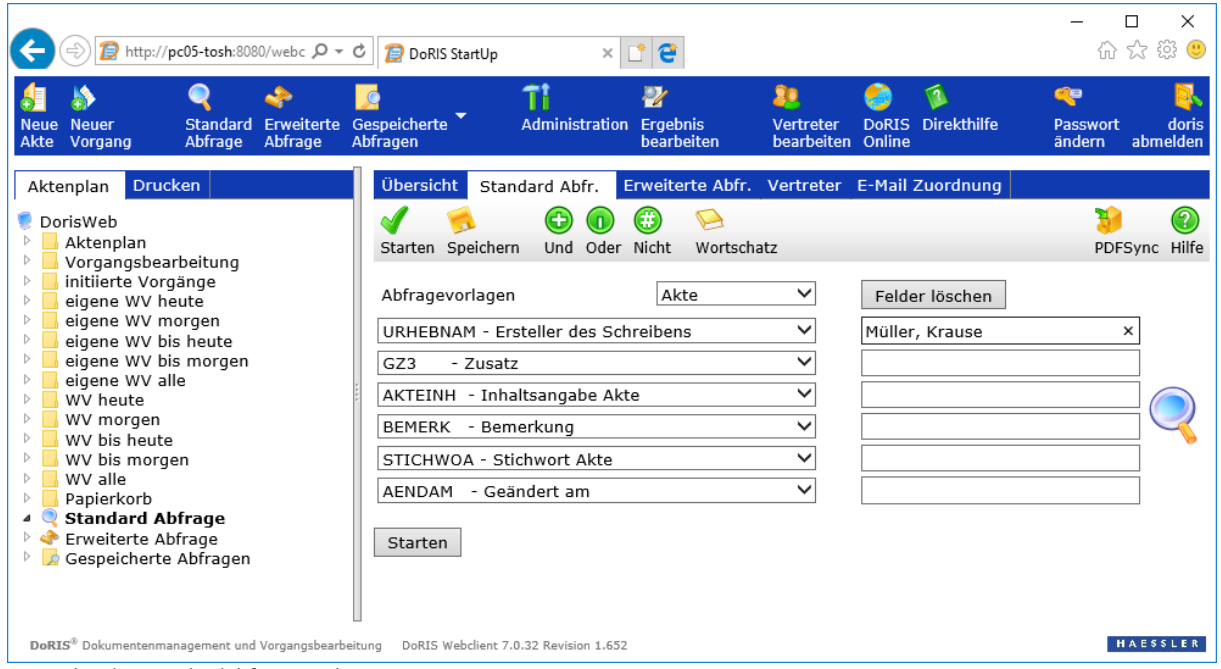

Beispiel in der Standardabfragemaske

# **Übersicht zur Abfrage**

## **Maskierung**

Für fehlende Teile eines Suchbegriffs verwenden Sie eine Maskierung \* in Form einer

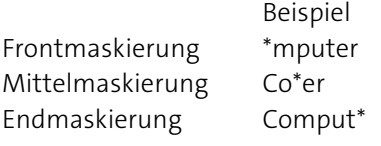

- Bei der Verwendung von Maskierungen kann die Suche länger dauern.
- Da die Maskierung vom Feld und der Datenbank abhängig ist, ist sie nicht überall verfügbar.

## **Logische Verknüpfungen**

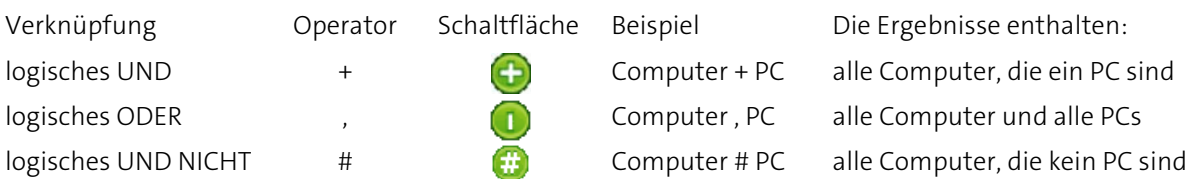

### **Vergleichsoperatoren**

Vergleichsoperator Erläuterung

- < kleiner als
- > größer als
- <= kleiner gleich
- >= größer gleich
- <> von ... bis
- <=> von gleich ... bis gleich

# **Datumsabfragen**

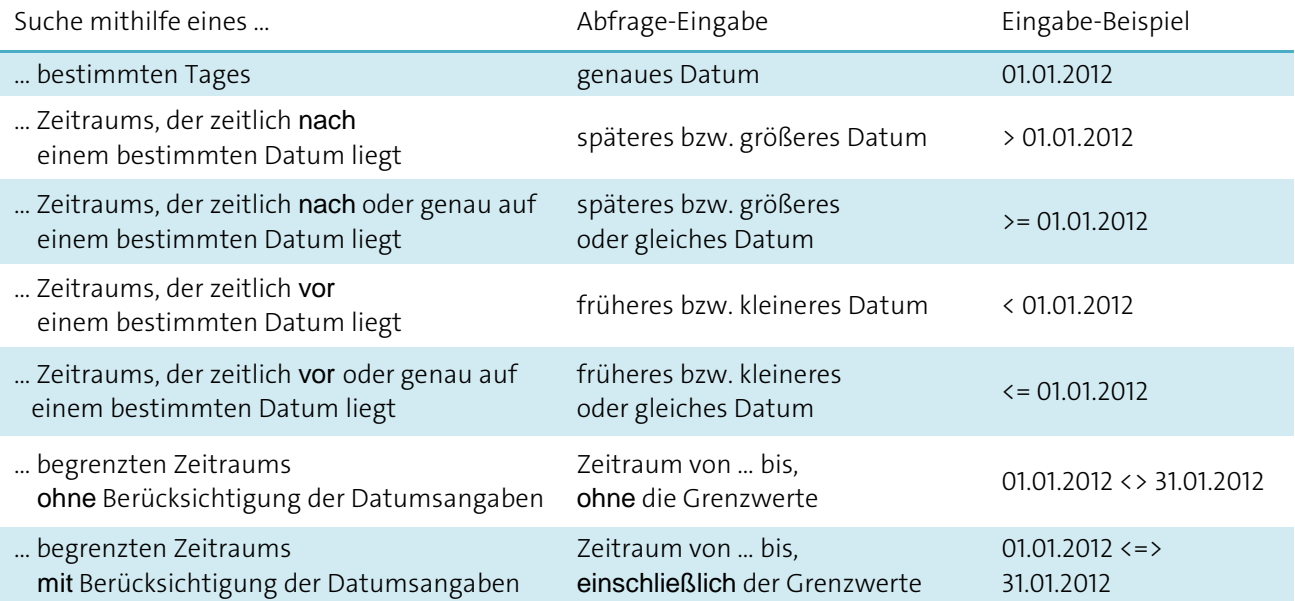

Das Format der Datumswerte ist: tt/mm/jjjj oder tt.mm.jjjj

# **Beispiele**

#### Bitte beachten Sie

**Es kann nur nach im Dokument verwendeten Begriffen gesucht werden. In Schriftstücken ist z.B. VSTATUS nicht benutzt, eine Abfrage danach ergibt eine leere Menge.**

Bitte beachten Sie, dass Sie nur Zugriff auf Einträge entsprechend Ihrer Berechtigungen haben. Abfragen, die durch einen anderen Benutzer (unter einer anderen Anmeldung) durchgeführt werden, können deshalb vom Ergebnis Ihrer Abfrage abweichen.

## **Beispiele für den Einsatz der Standard-Abfrage**

Beispiel 1

Suche nach allen Akten mit dem Geschäftszeichen 1.01.\* und mit dem Akteninhalt Mummelsee.

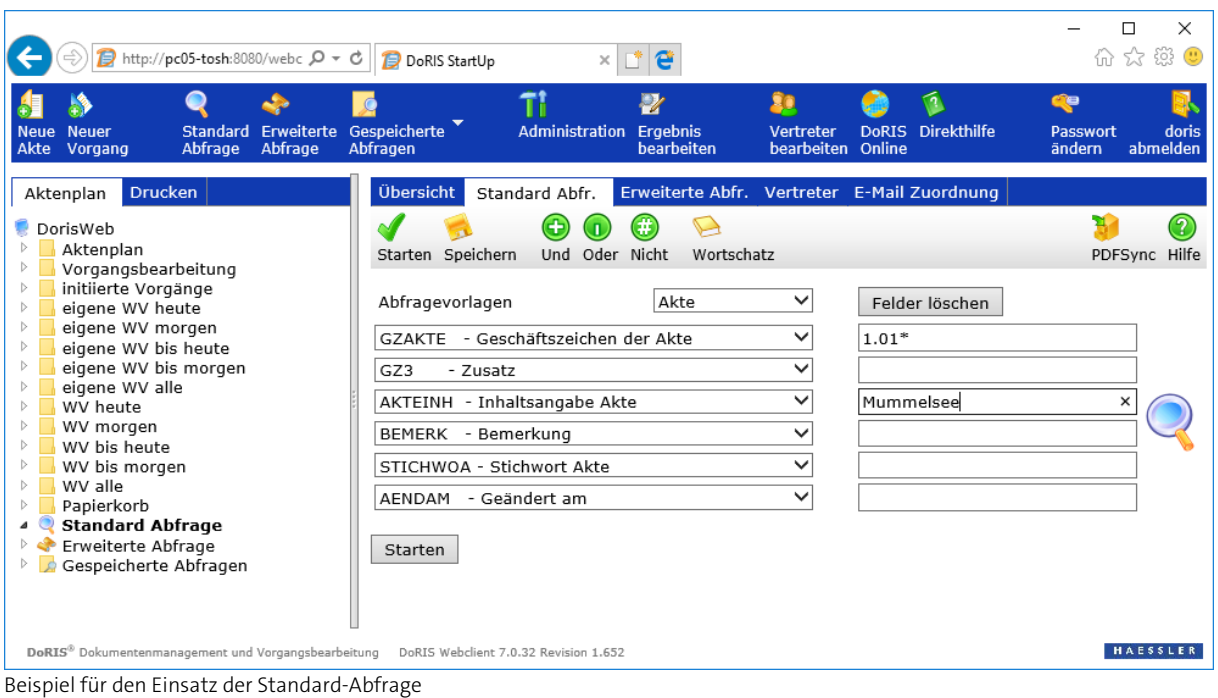

Das Ergebnis befindet sich im Ordner Standardabfrage.

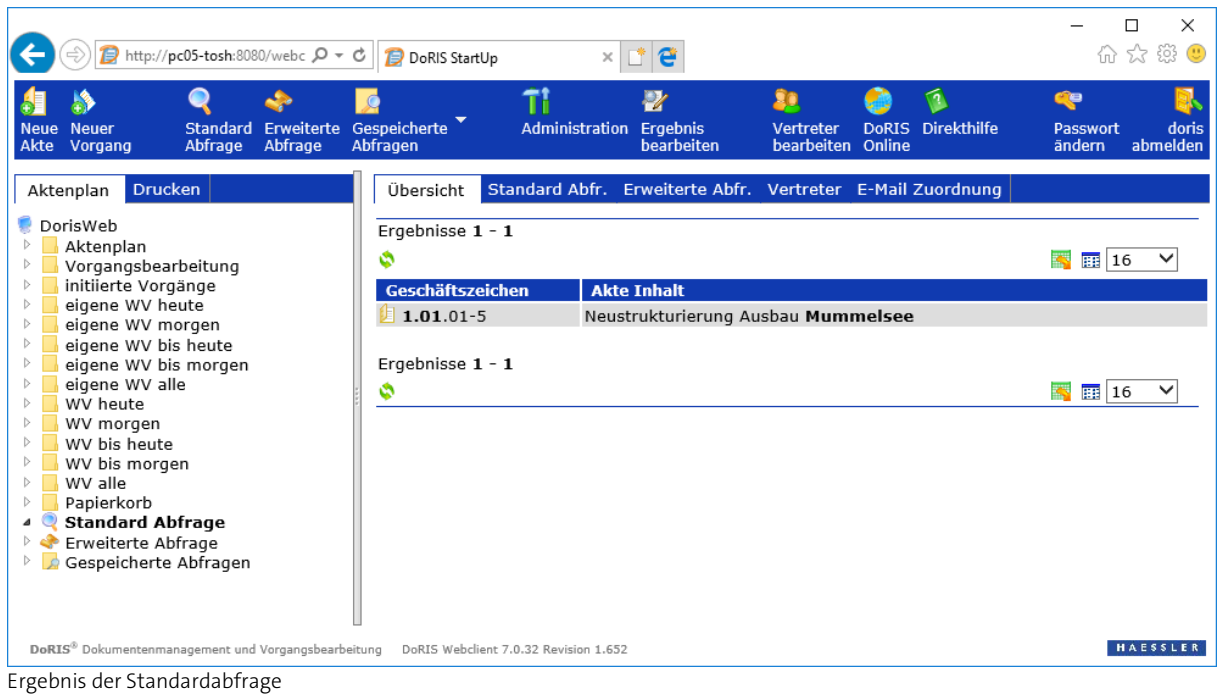

Die Einträge in der Ergebnisliste können nun durch Klick zur Bearbeitung oder zur Ansicht geöffnet werden.

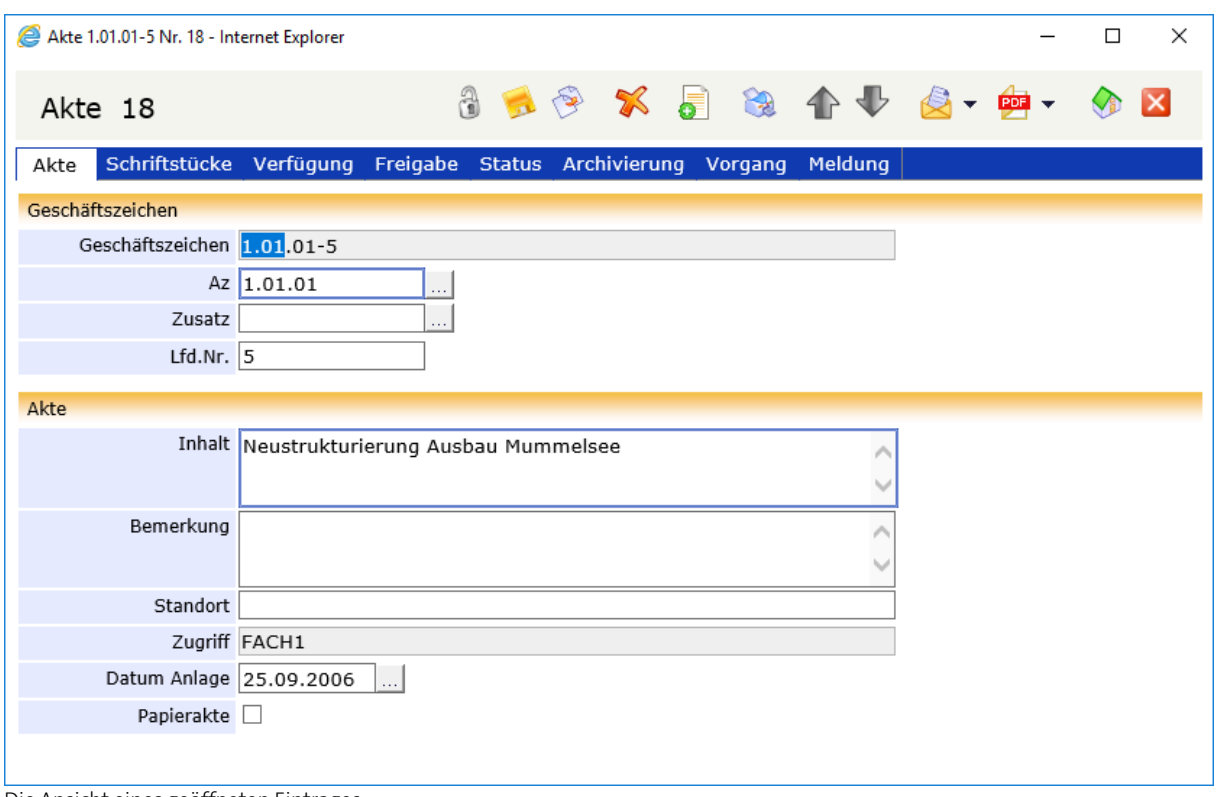

Die Ansicht eines geöffneten Eintrages

Beispiel 2

Suche nach allen Akten, in denen der Akteninhalt Bestellungen aber NICHT Rechnungen vorkommt.

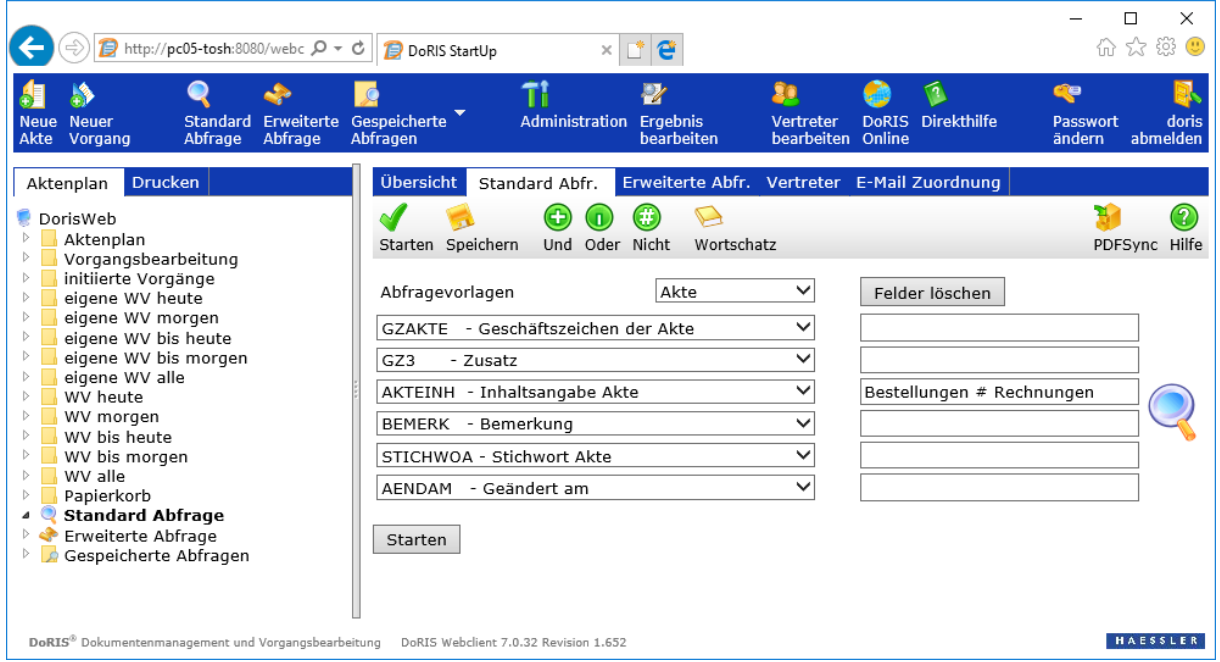

Beispiel einer NICHT Verknüpfung

Bitte beachten Sie

### **NICHT (#) darf nicht am Anfang des Feldes stehen.**

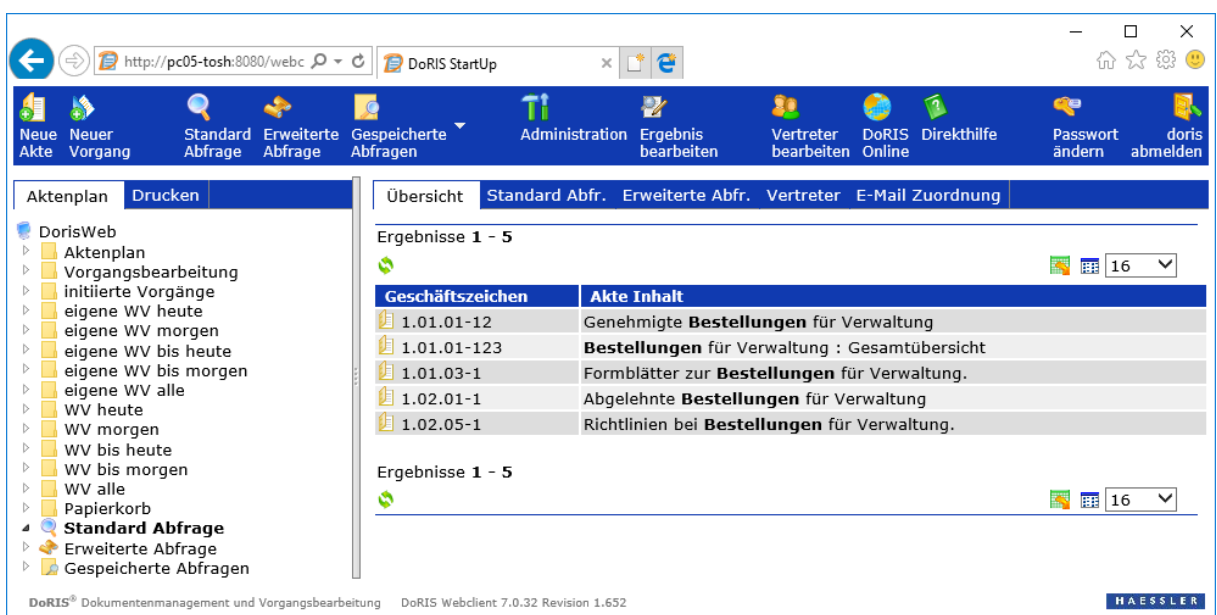

Ergebnis der NICHT Verknüpfung

Zum Vergleich das Ergebnis der Standard Abfrage Bestellungen - ohne NICHT Verknüpfung:

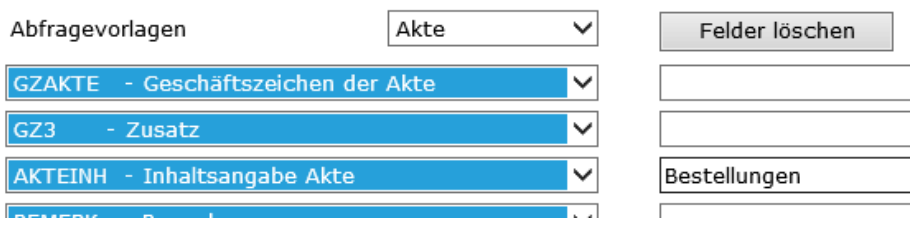

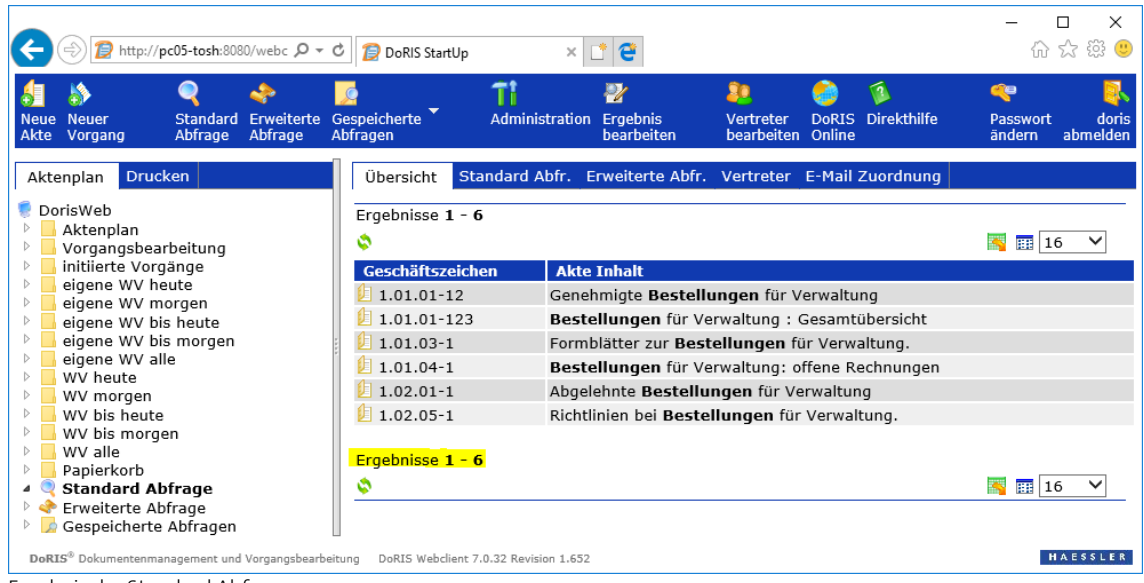

Ergebnis der Standard Abfrage

Beispiel 3:

Suche nach allen Schriftstücken, die vom 01.07.2006 bis zum 01.07.2007 erfasst wurden.

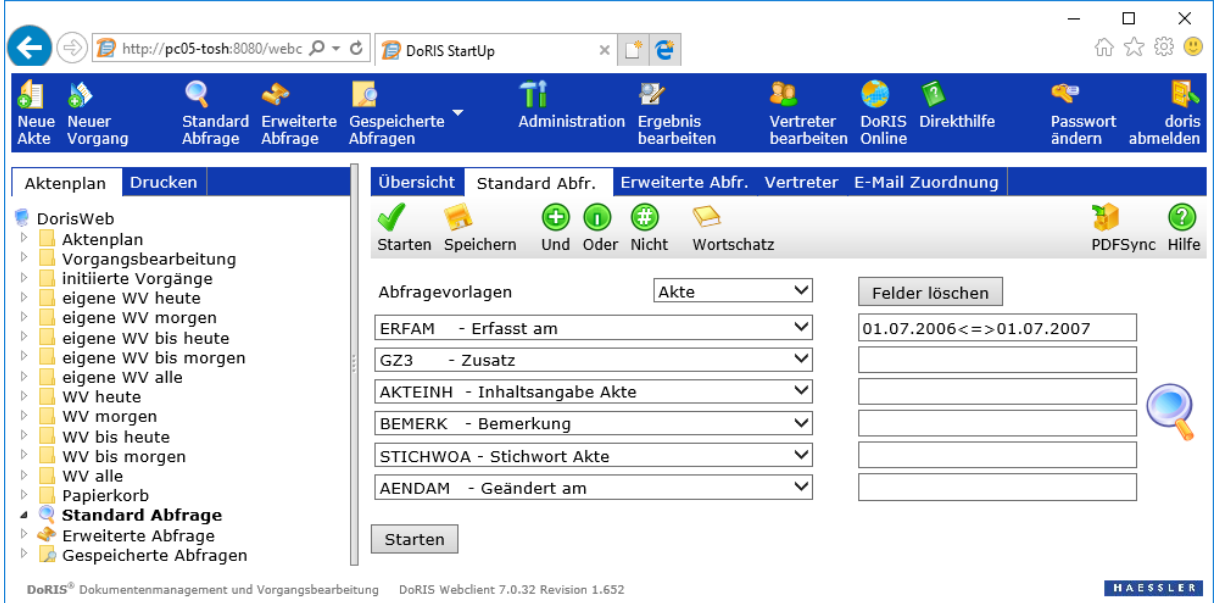

Beispiel einer Datumssuche

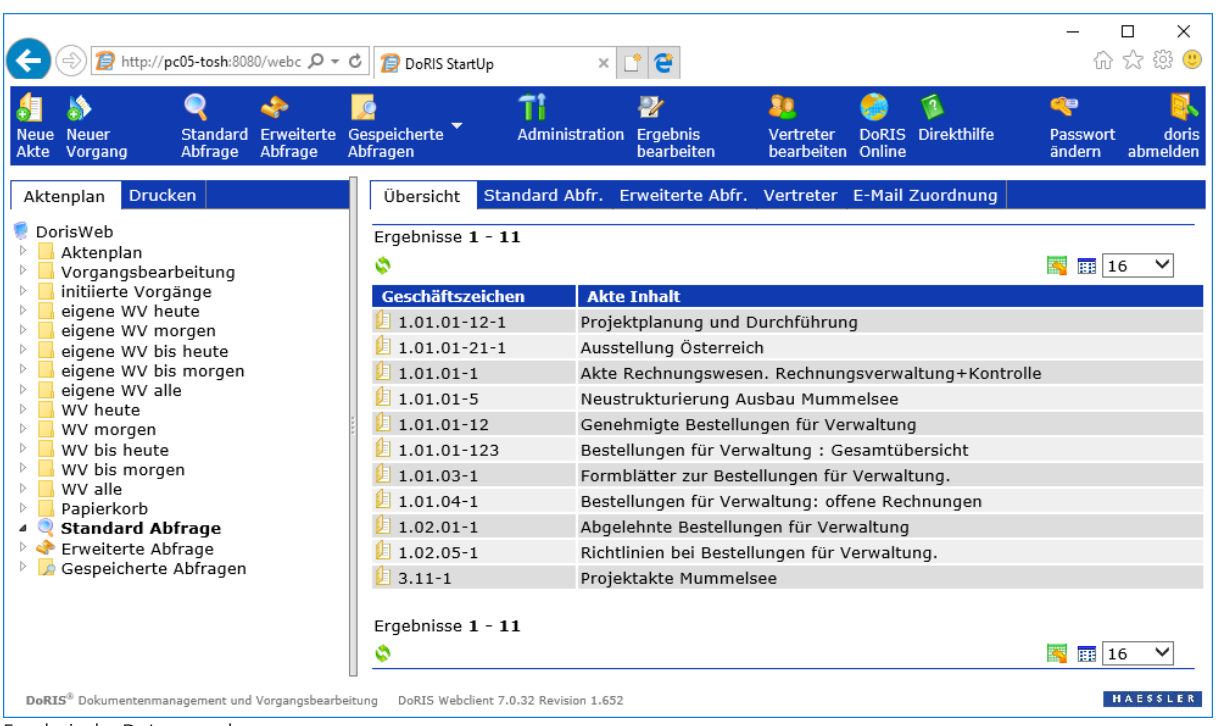

Ergebnis der Datumssuche

# **Beispiel für die Erweiterte Abfrage**

Suche nach Akten, bei denen das Feld Aktenzeichen 1.01.\* und der Akteninhalt den Begriff Verwaltung enthält.

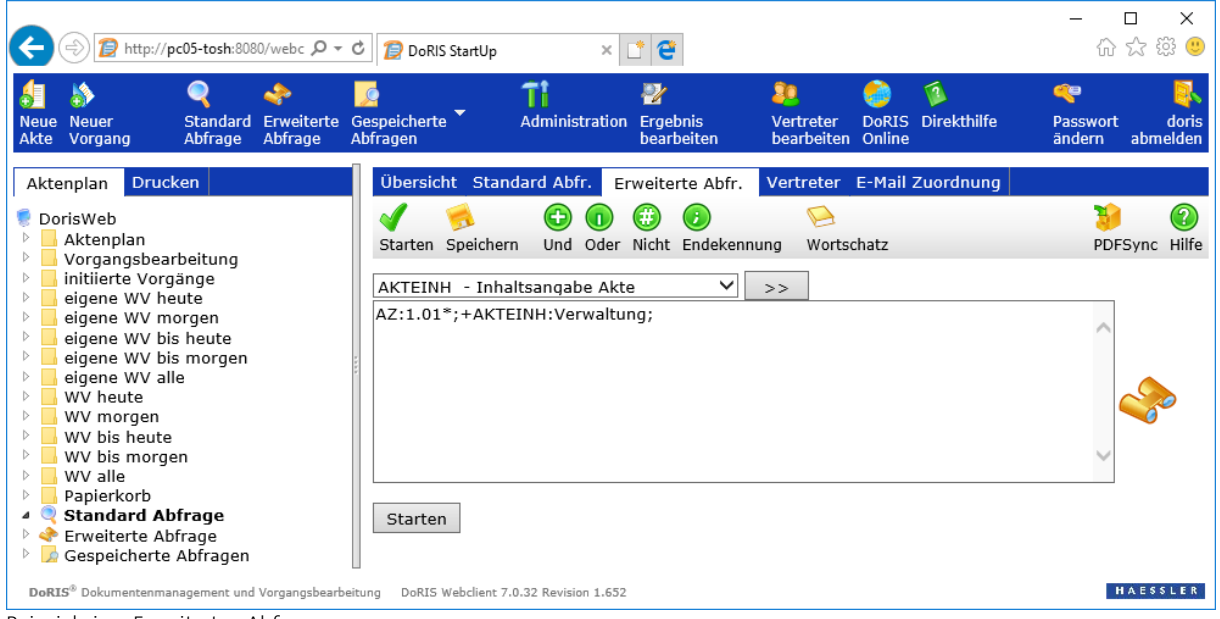

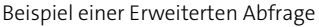

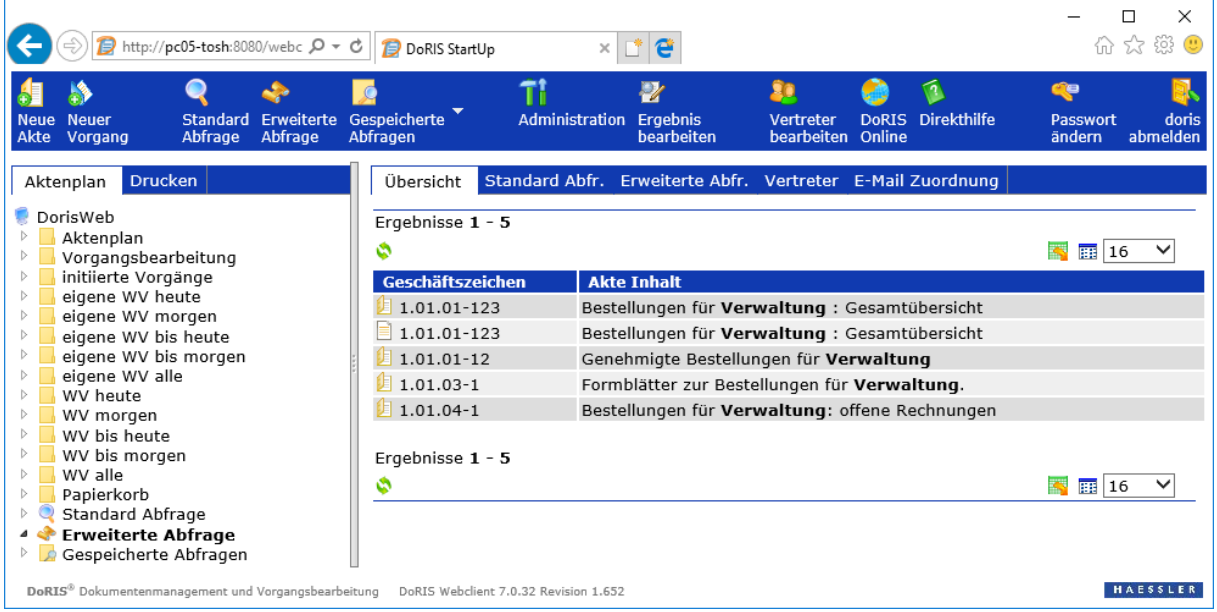

Ergebnis der Erweiterten Abfrage

# <span id="page-171-0"></span>**DoRIS PDFSync – Dokumente offline**

Es gibt immer wieder Gründe und Situationen, die einen Online-Zugriff auf Dokumente nicht ermöglichen. Sei es auf einem Flug, auf einer Baustelle, in einem Meeting oder in anderen Umgebungen ohne Datenverbindung. Wenn Sie online keine Dokumenteneinsicht haben, dann nehmen Sie diese einfach mit - elektronisch.

Mit DoRIS PDFSync machen Sie mit einem Mausklick aus allen oder ausgewählten Dokumenten lokale pdf Dokumente. Somit haben Sie jeder Zeit und an jedem Ort Zugriff auf Ihre Dokumente. Sie sind in jedem Gespräch aktuell und können Reisezeiten sinnvoller nutzen. Beim nächsten Sync-Vorgang aktualisiert DoRIS Ihre Offline-Dokumente.

# **Synchronisation der Dokumente**

Voraussetzung für die Nutzung von DoRIS PDFSync ist die Installation von Java auf dem Rechner. Um eine elektronische Kopie der Dokumente zu erstellen, selektieren Sie in der Standardabfrage & oder der Erweiterten Abfrage  $\bullet$  die Dokumente, die für Sie von Interesse sind.

Im Beispiel wird nach Akten mit dem Geschäftszeichen 1\* abgefragt.

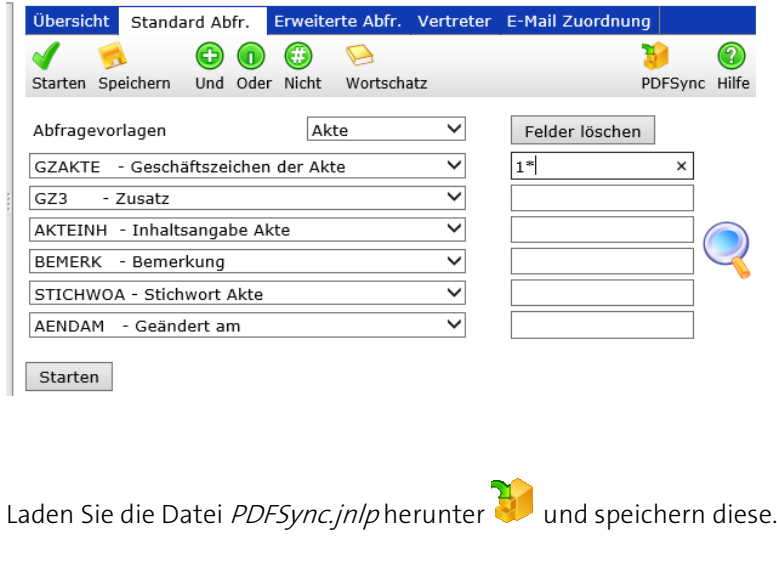

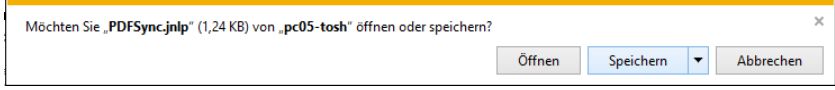

#### Hinweis

Beim Herunterladen der Datei PDFSync.jnlp wählen Sie bitte Datei speichern oder Speichern. Bei der Selektion von Öffnen wäre der Speicherort nicht bekannt.

Die Datei befindet sich im Download-Verzeichnis Ihres Browsers. Über den Menüpunkt *Extras >*<br>Downloads bzw. Extras > Downloads anzeigen oder der Schaltfläche Downloads anzeigen erreichen Sie die Downloads bzw. Extras > Downloads anzeigen oder der Schaltfläche Datei. Kopieren Sie diese in das für die Abfrage vorgesehene Verzeichnis.

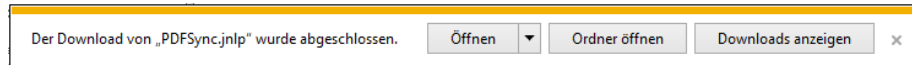

Öffnen Sie nun die Datei PDFSync.jnlp; es erscheint ein Dialogfenster zur weiteren Bearbeitung der selektierten Dokumente.

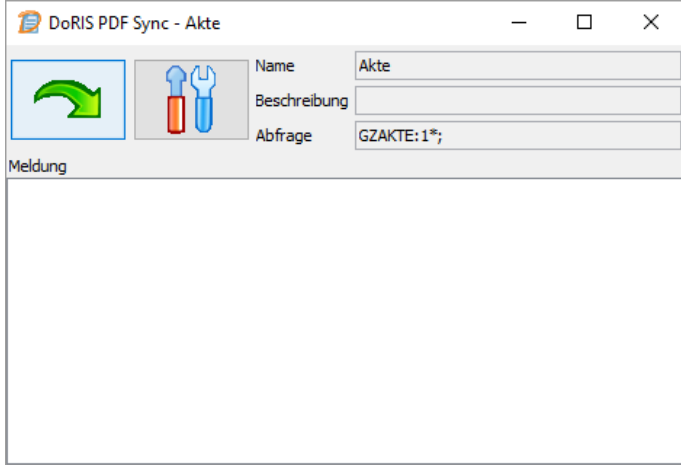

Bevor Sie die Synchronisation der Dokumente starten können -  $\leftarrow$ , werden Sie erneut nach Ihrem Passwort gefragt.

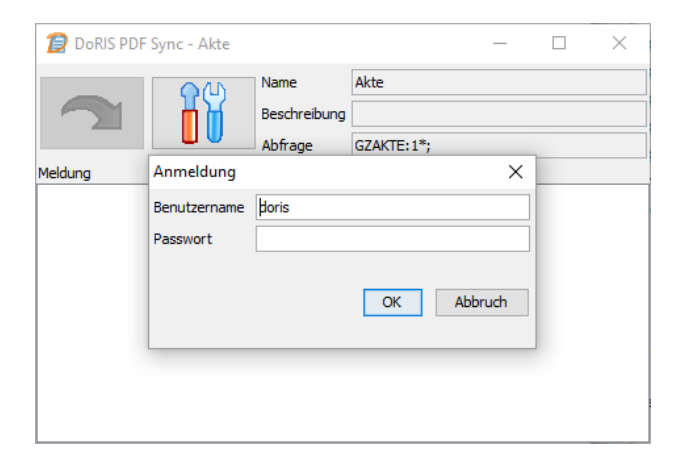

Sogleich nach der Eingabe startet die Synchronisation und folgende Meldung wird Ihnen angezeigt.

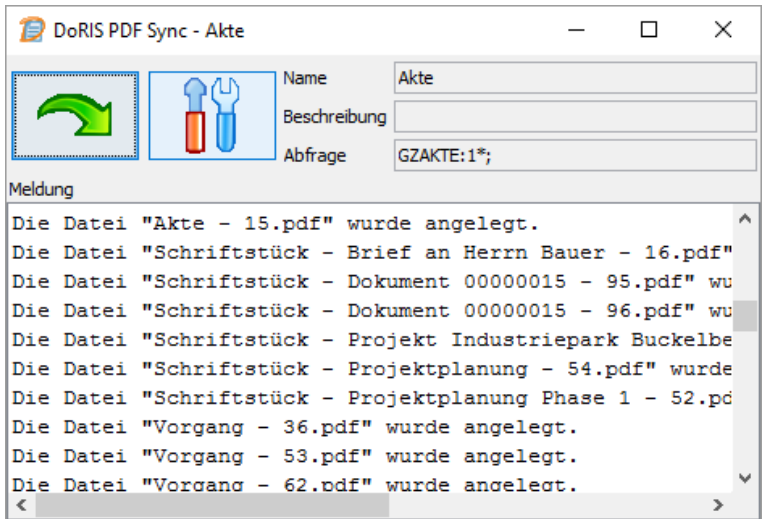

# **Dokumente nach der Synchronisation**

Nach der Synchronisation stehen die Dokumente unterhalb des Verzeichnisses docs. Sie können bei Bedarf die Datei PDFSync.jnlp neu starten und erhalten ggf. eine neue Version der Dokumente. Mit dieser Vorgehensweise erstellen Sie mehrere Verzeichnisse für verschiedene Abfragen und aktualisieren gleichzeitig.

Im neuen Verzeichnis *docs* finden Sie die gewohnte Struktur des Aktenplans vor. Hier werden die von Ihnen selektierten Daten angezeigt. Sie können sich die Dokumente als Vorschau anzeigen lassen, öffnen oder ausdrucken.

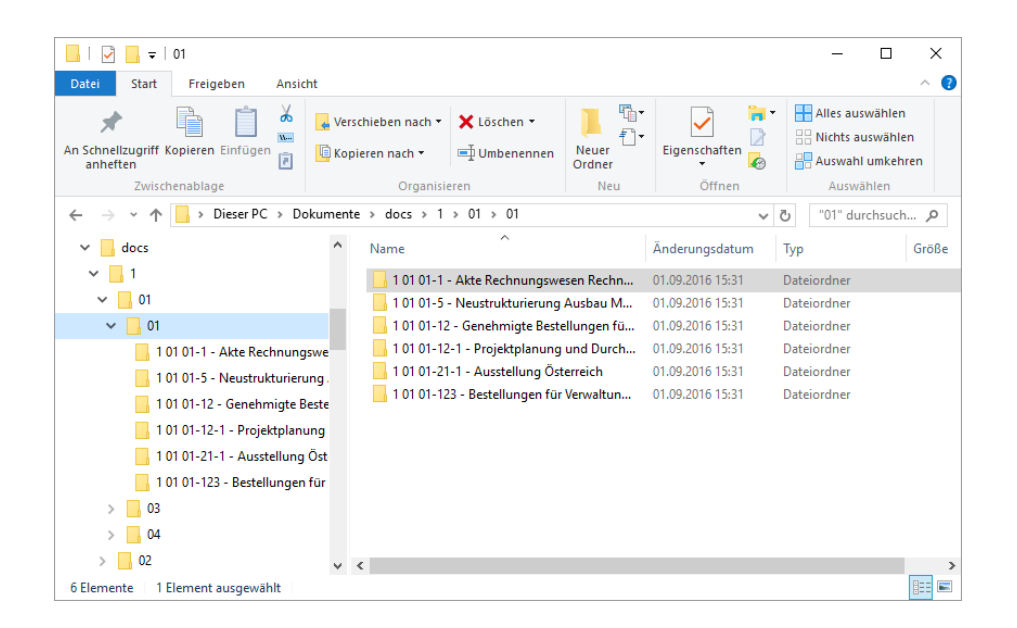

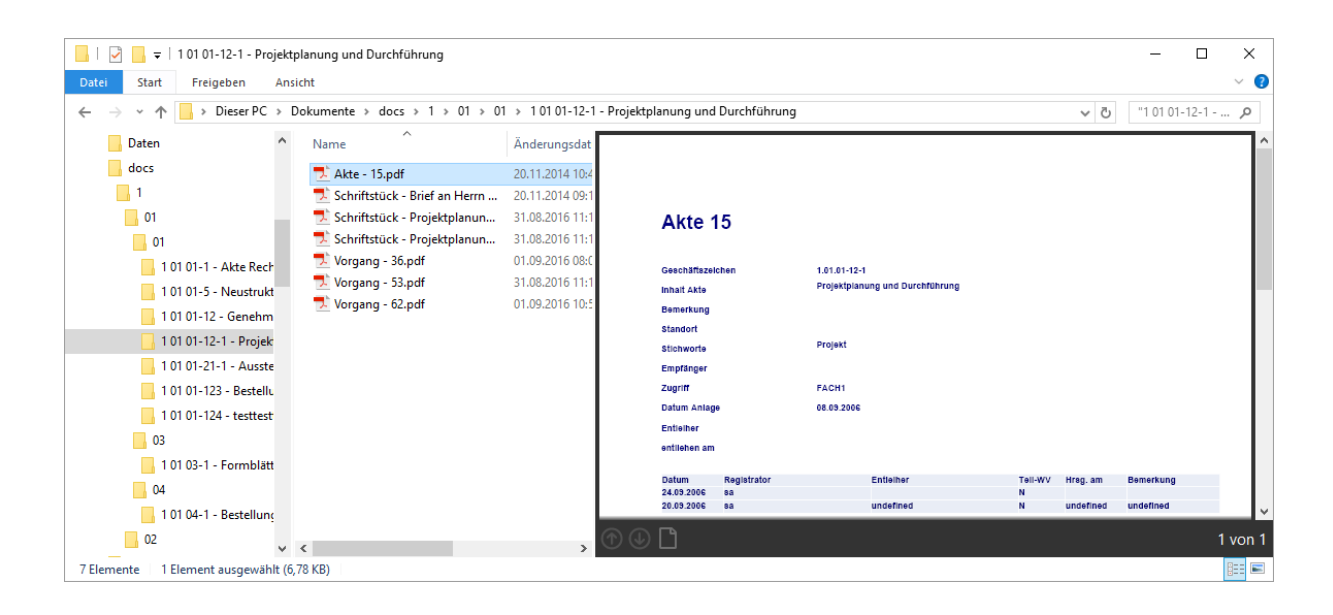

# **Einstellungen vornehmen**

Weitere Abfragen, Einstellungen oder Änderungen können Sie unter Einstellungen **100** vornehmen.

Hinweis

Eine Abfrage kann auch immer direkt in DoRIS über terfolgen– wie oben beschrieben.

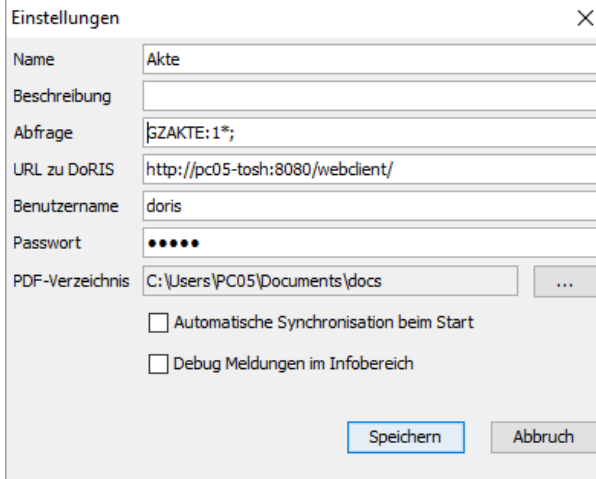

Für eine Abfrage über die Einstellungen tragen Sie bitte die entsprechenden Daten im Feld Name und Abfrage ein. Den Ort, an dem die Datei PDFSync.jnlp gespeichert werden soll, können Sie unter PDF-Verzeichnis festlegen. Mit Speichern werden die Abfrage und der Download gestartet.

Um immer den aktuellsten Stand der Akten zur Verfügung zu haben, können Sie die Datei beim Start automatisch synchronisieren lassen.

Automatische Synchronisation beim Start

Debug Meldungen im Infobereich

Für eine Fehleranalyse können Sie sich ggf. die Debug Meldungen im Infobereich (Textfeld Meldung im Fenster DoRIS PDF Sync-Akte) anzeigen lassen.

Nehmen Sie im Bereich der Einstellungen Änderungen vor, werden diese in einer Parameter-Datei beschrieben. Diese .par-Datei wird bei einer Änderung erstellt.

Hinweis

Der Administrator kann die PDFSync.jnlp Datei auch direkt über den Editor anpassen.

# <span id="page-176-0"></span>**Beispiele aus der Praxis**

Mit den folgenden Beispielen möchten wir Ihnen die Vorgangsbearbeitung in ihren Grundzügen zeigen. Dazu verwenden wir einfache Situationen; in Ihrem Umfeld können mitunter komplexere Vorgänge entstehen. Es sei darauf hingewiesen, dass es sich um fiktive Situationen und Personen handelt.

An dieser Stelle möchten wir Ihnen schon einen allgemeinen Hinweis zur Eingabe von Benutzernamen geben, da diese Eingabefelder bei der Beschreibung eines Vorgangs bzw. der Definition des Laufwegs immer wieder vorkommen.

#### Hinweis

Eingabehilfe bei Benutzernamen, z.B. in das Eingabefeld der Spalte Wer des Laufwegs:

- entweder tragen Sie den Namen direkt in das leere Feld ein und können nach Eingabe der Anfangsbuchstaben aus der Liste vorgeschlagener Personen auswählen
- $\Box$  oder Sie suchen den Namen aus der Benutzerauswahl  $\Box$  aus:

| Benutzer auswählen - Internet Explorer |                 |                                      | □ | $\times$ |
|----------------------------------------|-----------------|--------------------------------------|---|----------|
| Suche                                  | Start           | Alle anzeigen Alle Benutzer anzeigen |   |          |
| Bezeichnung                            | Name/Bemerkung  |                                      |   |          |
| ⊿ <mark>1</mark> ∍                     |                 |                                      |   |          |
| <b>E</b> FACH1                         | Fachabteilung 1 |                                      |   |          |
| <b>FACH2</b>                           | Fachabteilung 2 |                                      |   |          |
| <b>A</b> rot                           | Rot             |                                      |   |          |
| <b>A</b> schiller                      | Schiller        |                                      |   |          |
| <b>A</b> schmid                        | Schmid          |                                      |   |          |
| schnell                                | Schnell         |                                      |   |          |
| schulz                                 | Schulz          |                                      |   |          |
| schuster                               | Schuster        |                                      |   |          |
| schwarz                                | Schwarz         |                                      |   |          |
| <b>A</b> stein                         | Stein           |                                      |   |          |
| <b>A</b> vogel                         | Vogel           |                                      |   |          |
| wagner                                 | Wagner          |                                      |   |          |
| <b>A</b> walz                          | Walz            |                                      |   |          |
| <b>M</b> weiss                         | Weiss           |                                      |   |          |
| Übernehmen<br>Abbruch                  |                 |                                      |   |          |

Bildschirm zur Benutzerauswahl

Selektieren Sie den Benutzer, der z.B. im Laufweg teilnehmen soll, aus der

 $O$ rganisationsstruktur aus und übernehmen ihn mit einem Doppelklick oder mit  $\boxed{\ddot{\text{Übernehmen}}}$ Wenn Sie den Benutzer zuerst noch ausfindig machen müssen, können Sie ihn über das Suchfeld Suche **Kanadie für dem Enterprise Start** finden. Alternativ können Sie sich alle Organisationseinheiten **Alle anzeigen** oder alle Benutzer in alphabethischer Reihenfolge Alle Benutzer anzeigen anzeigen lassen.

# **Posteingang - Vorgang initiieren**

Dieses Beispiel zeigt, wie die eingehende Post von der zentralen Postbearbeitungsstelle mit einem Vorgang an die zuständige Abteilung geleitet wird. Unabhängig von der weiteren Bearbeitung erfolgt die Erfassung eingehender Post am Anfang eines jeden Vorgangs. Dabei ist es nicht entscheidend, ob die Post -wie in diesem Beispiel beschrieben- erfasst wird oder bei einem hohen Postaufkommen mittels Stapelscannens (wie unten beschrieben).

Wie die Post in einer Abteilung verteilt und bearbeitet wird, lesen Sie in den folgenden Beispielen.

Hinweis

Das Feld Az (Aktenzeichen) ist **kein** Pflichtfeld, so dass ein Vorgang auch ohne Aktenzeichen gestartet werden kann. Dies kann insbesondere für die Registratoren beim Erstellen des Posteingangs von Vorteil sein. Ein Aktenzeichen muss dem Vorgang und ihm angehängte Schriftstücke aber spätestens dann zugeordnet werden, wenn er zu den Akten - ZdA gelegt werden soll.

### **Vorgang initiieren - Poststelle / Registratur**

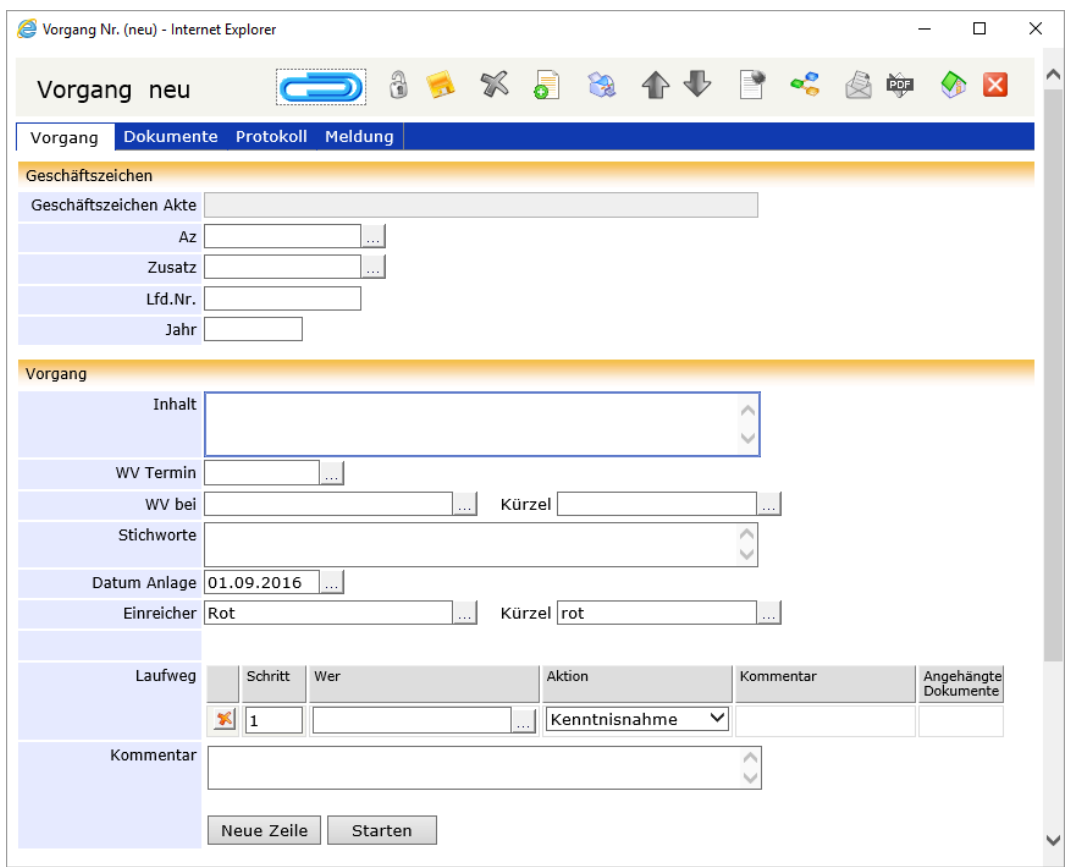

In der Poststelle legt der Registrator, Herr Rot, einen neuen Vorgang $\bigotimes$  an.

Er füllt die entsprechenden Felder des Vorgangs aus, wobei das Feld Inhalt ein Pflichtfeld ist. Ein Geschäftszeichen muss dem Vorgang jedoch noch nicht zugeordnet werden. Außerdem definiert Herr Rot den Laufweg: Er trägt die Sekretärin der zuständigen Abteilung - Frau Cramer - in die Tabelle ein und ordnet ihr die Aktion Weiterleiten zu. Schließlich fügt Herr Rot dem Vorgang ein Schriftstück hinzu:

### Entweder erstellt er ein neues Schriftstück

Ein Fenster zur Erfassung des Schriftstücks wird geöffnet. Herr Rot trägt die Daten zum Schriftstück ein, dabei ist *Inhalt* wieder ein Pflichtfeld (ggf. entspricht der Inhalt dem des Vorgangs). Danach fügt er in der Registerkarte *Datei* das Schriftstück durch Scannen **Stan and hinzu und speichert das** das Schriftstück.

Das Schriftstück muss an diese Stelle noch keiner Akte zugeordnet sein; doch spätestens dann, wenn der Vorgang ZdA gelegt wird, muss dem Schriftstück ein gültiges Aktenzeichen zugeordnet werden.

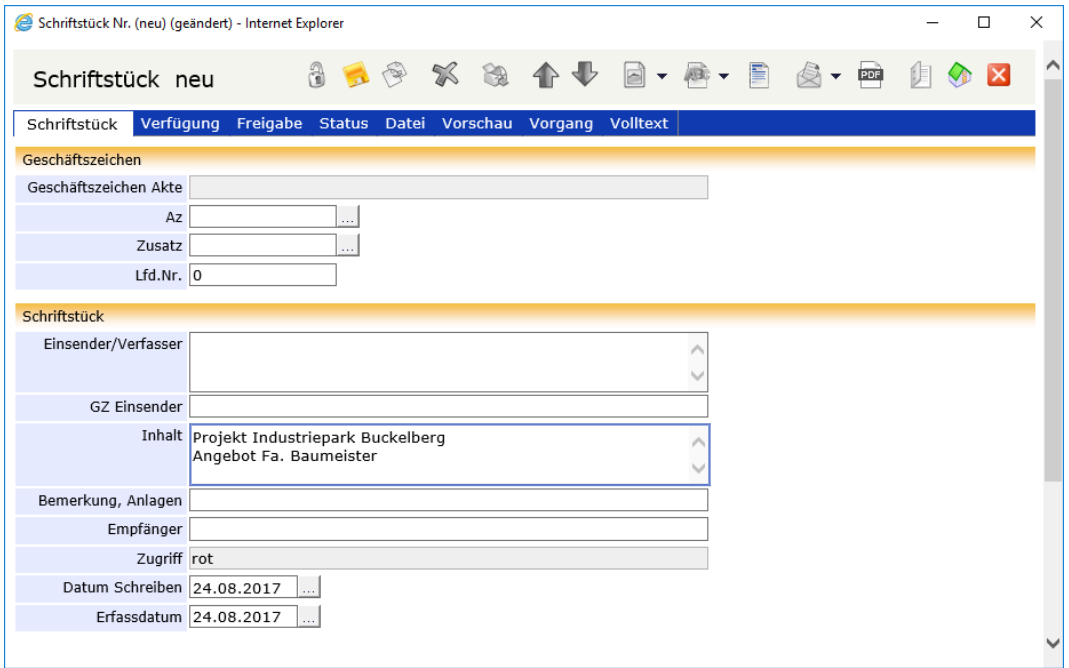

■ Oder er fügt in der Registerkarte *Dokumente* des Vorgangs das schon in elektronischer Form vorliegende Schriftstück mit Drag & Drop hinzu. Sobald er den Vorgang speichert  $\rightarrow$  , werden die Schriftstücke aus der Drag & Drop-Liste gelöscht und erscheinen in der oberen Liste der angehängten Dokumente.

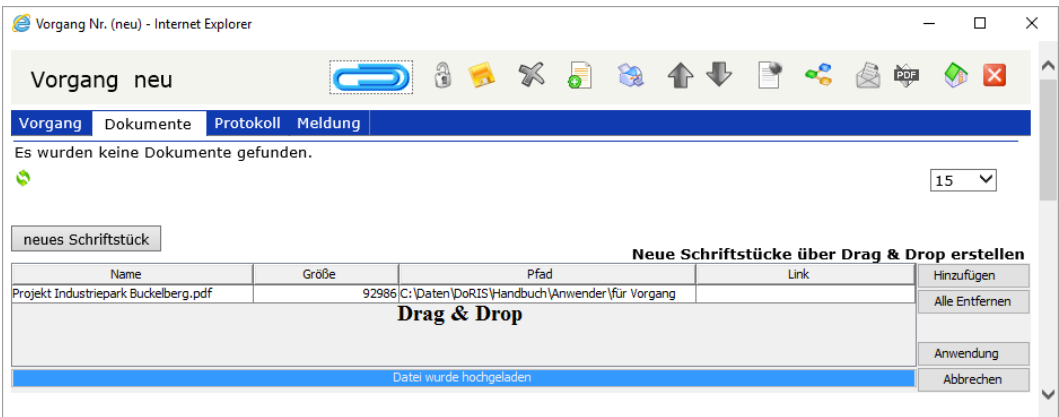

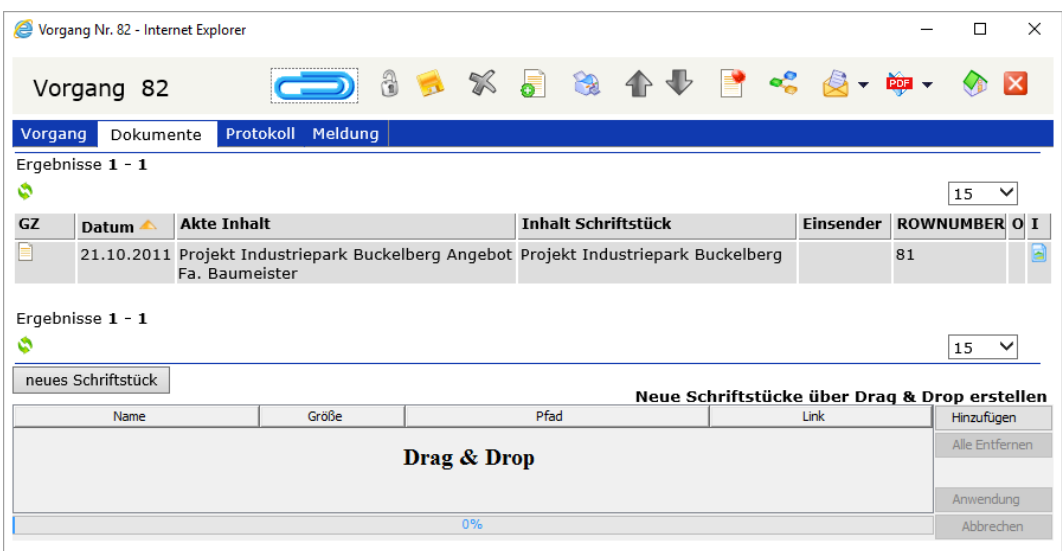
Wenn Herr Rot nun alles definiert und eingetragen hat, initiiert er den Vorgang  $\boxed{\text{Starten}}$ 

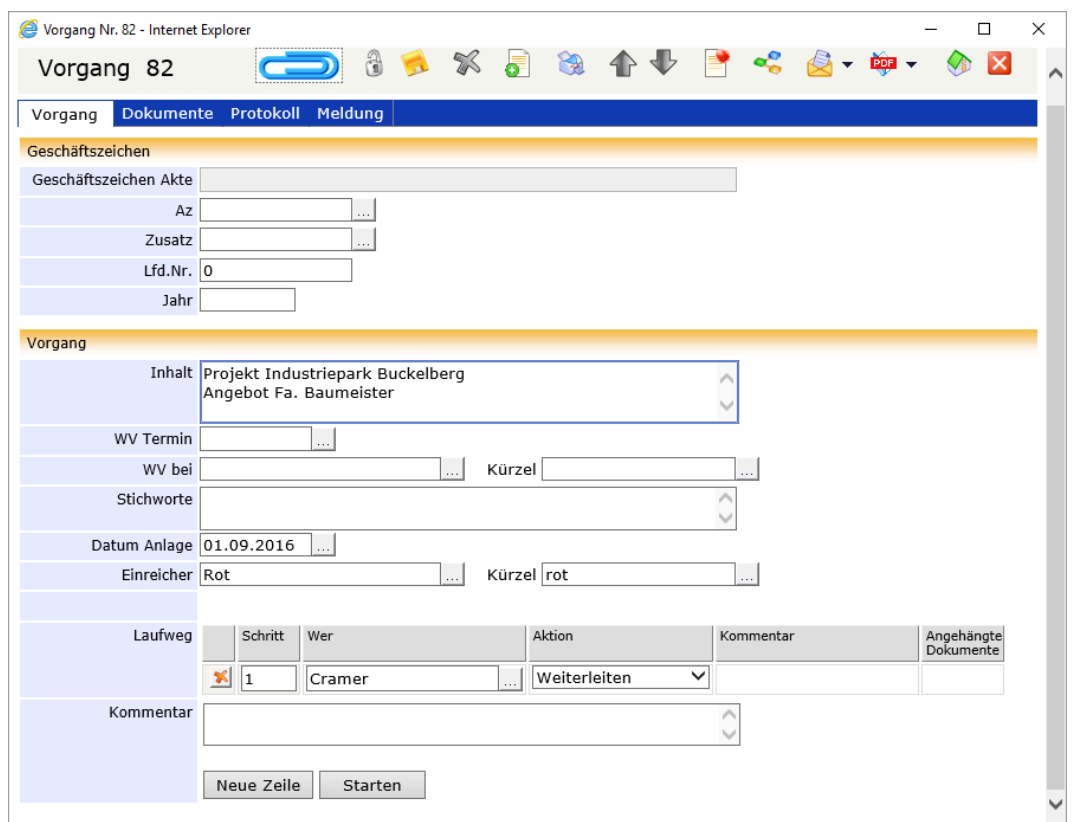

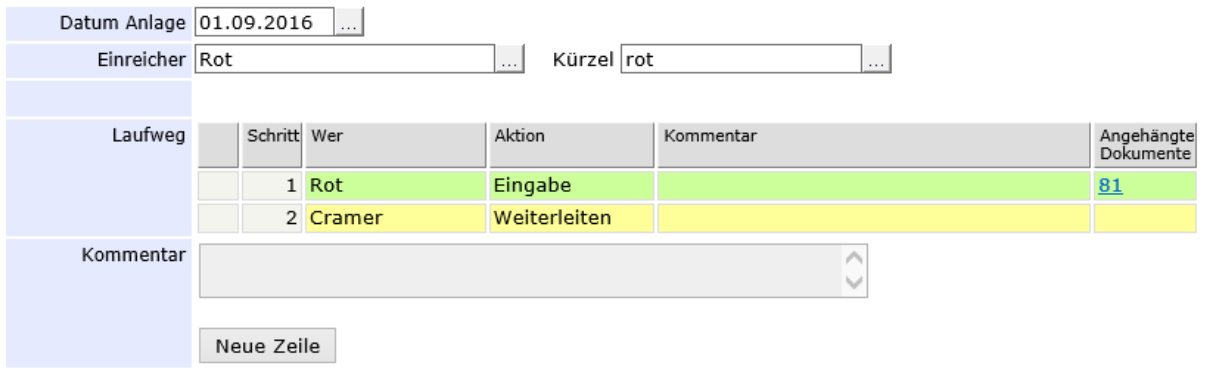

Der Registrator initiiert (startet) einen Vorgang und schickt ihn somit zur Weiterleitung an die zuständige Person

Der Registrator definiert einen Laufweg: zur Weiterleitung an die zuständige Person

# **Postverteilung und einfache Bearbeitung eines Vorgangs**

In diesem Beispiel wird der Bearbeitungsweg der erfassten Post bis hin zum Sachbearbeiter dargestellt: Wie oben beschrieben, wird in der zentralen Postbearbeitungsstelle die Eingangspost bearbeitet. Die Dokumente werden von dort mit einem Vorgang an die entsprechende Abteilung geleitet. Hier setzt die Sekretärin den Abteilungsleiter in Kenntnis und beauftragt den zuständigen Sachbearbeiter mit der Bearbeitung des Vorgangs.

### **Vorgang ergänzen und weiterleiten - Sekretariat**

Die Sekretärin, Frau Cramer, findet den Vorgang in ihrem Ordner Vorgangsbearbeitung. Außerdem erhält sie über den eingegangenen Vorgang eine Benachrichtigung per E-Mail. Zum Bearbeiten des Vorgangs öffnet Sie diesen und entsperrt  $\ddot{a}$  ihn zuerst.

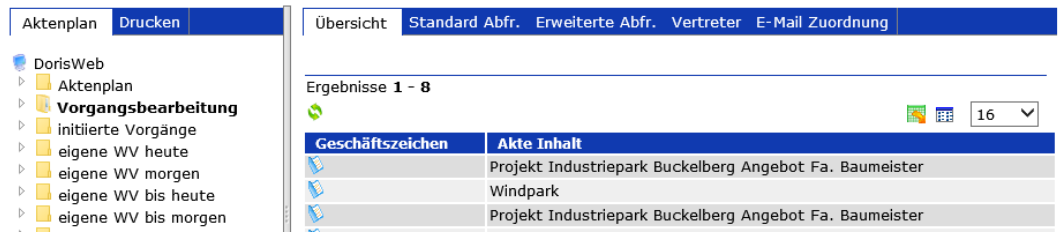

Ordner Vorgangsbearbeitung der im Laufweg eines Vorgangs eingetragenen Person

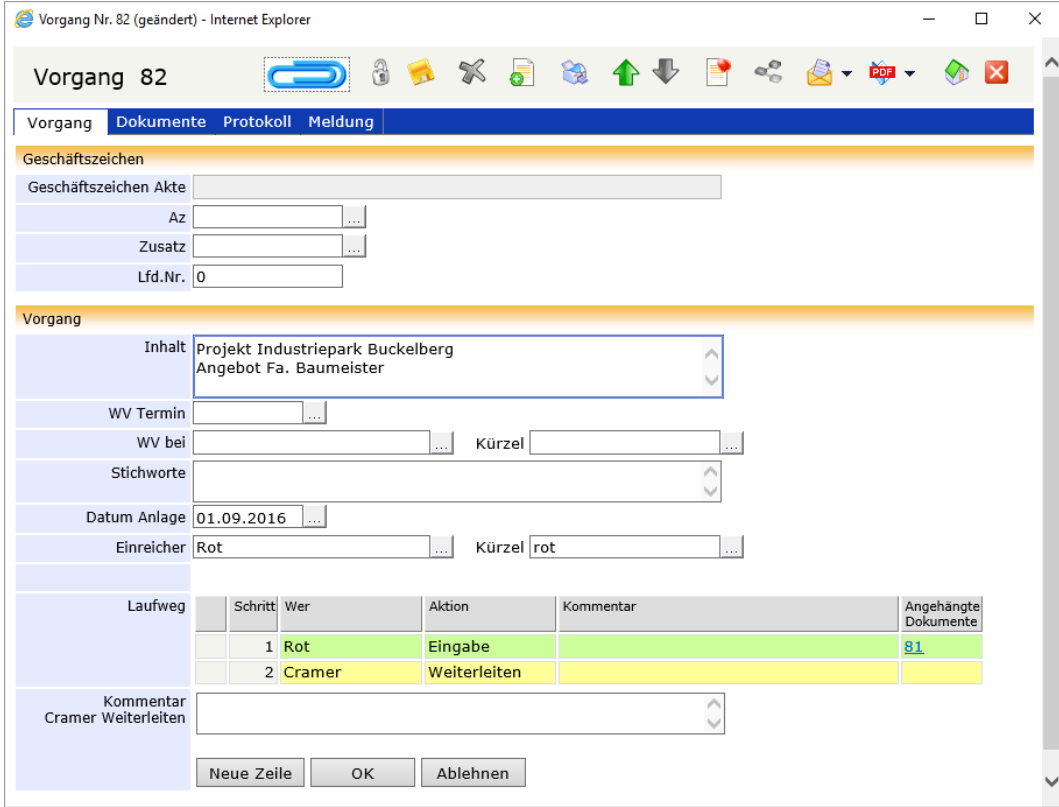

Geöffneter Vorgang aus dem Ordner Vorgangsbearbeitung

Frau Cramer muss den Abteilungsleiter von dem Vorgang in Kenntnis setzen und beauftragt den zuständigen Sachbearbeiter mit der Bearbeitung des Vorgangs:

Im Laufweg fügt sie neue Zeilen neue Zeilen hinzu und trägt Herrn Schwarz (Abteilungsleiter) zur Kenntnisnahme ein. Den Sachbearbeiter, Herrn Wagner, beauftragt sie mit der Aktion Bearbeiten. Zur genauen Beschreibung der Aktionen oder um weitere Informationen an den Sachbearbeiter weiterzugeben, könnte sie Kommentare ergänzen. Damit Frau Cramer den Vorgang am Schluss zu den Akten legen kann, trägt sie sich selbst als letzten Schritt im Laufweg mit der Aktion ZdA ein.

Das Feld Einreicher ist mit dem Namen des Registrators, Herrn Rot, vorbelegt. Damit der Vorgang ab jetzt –z.B. wenn er abgelehnt wird oder alle Aktionen durchgeführt wurden – nicht mehr an den Registrator als Initiator zurückgeschickt wird, sondern an sie, trägt sich Frau Cramer im Feld Einreicher ein.

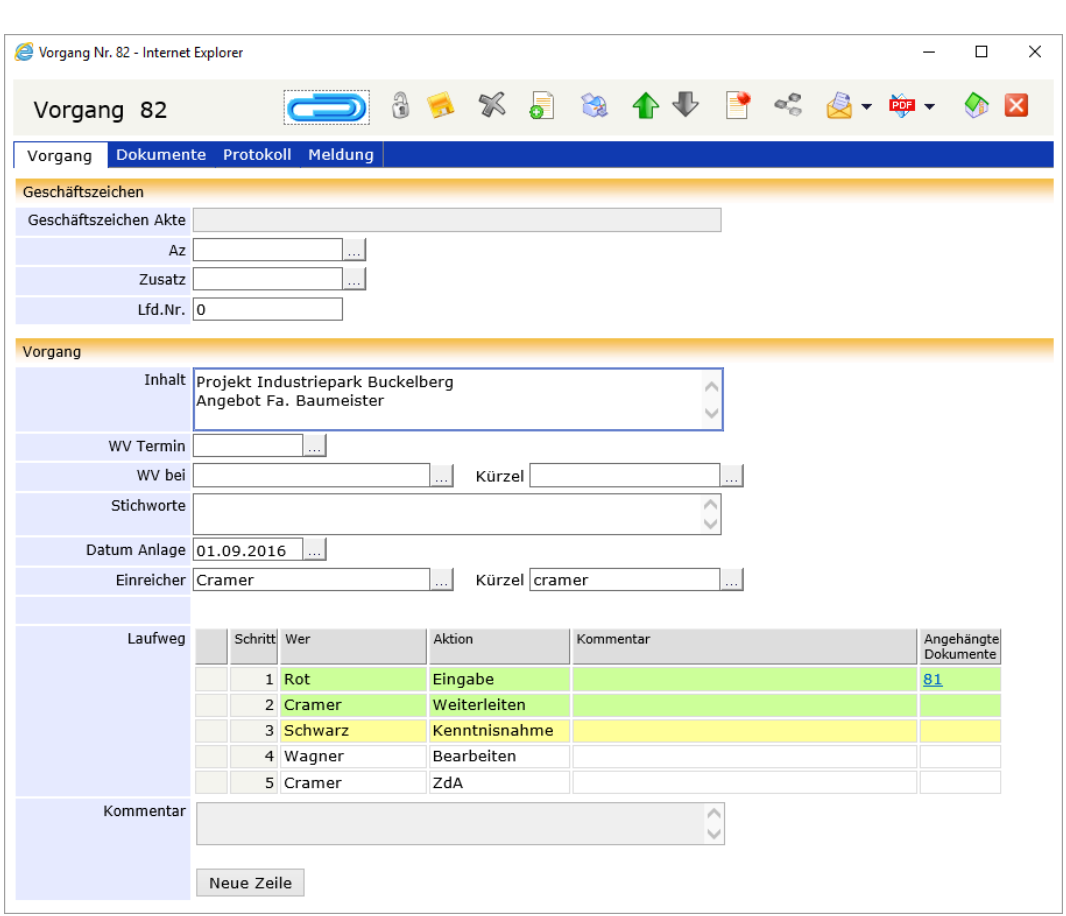

Frau Cramer startet den Vorgang | OK

Vorgang ergänzen und weiterleiten

# **Kenntnisnahme - Abteilungsleiter**

Zuerst erscheint der Vorgang bei Herrn Schwarz zur Kenntnisnahme im Ordner Vorgangsbearbeitung. Außerdem erhält er über den eingegangenen Vorgang eine Benachrichtigung per E-Mail. Nachdem er den Vorgang zur Kenntnis genommen hat  $\vert$  OK  $\vert$ , wird er zur Bearbeitung an den Sachbearbeiter, Herrn Wagner, geleitet.

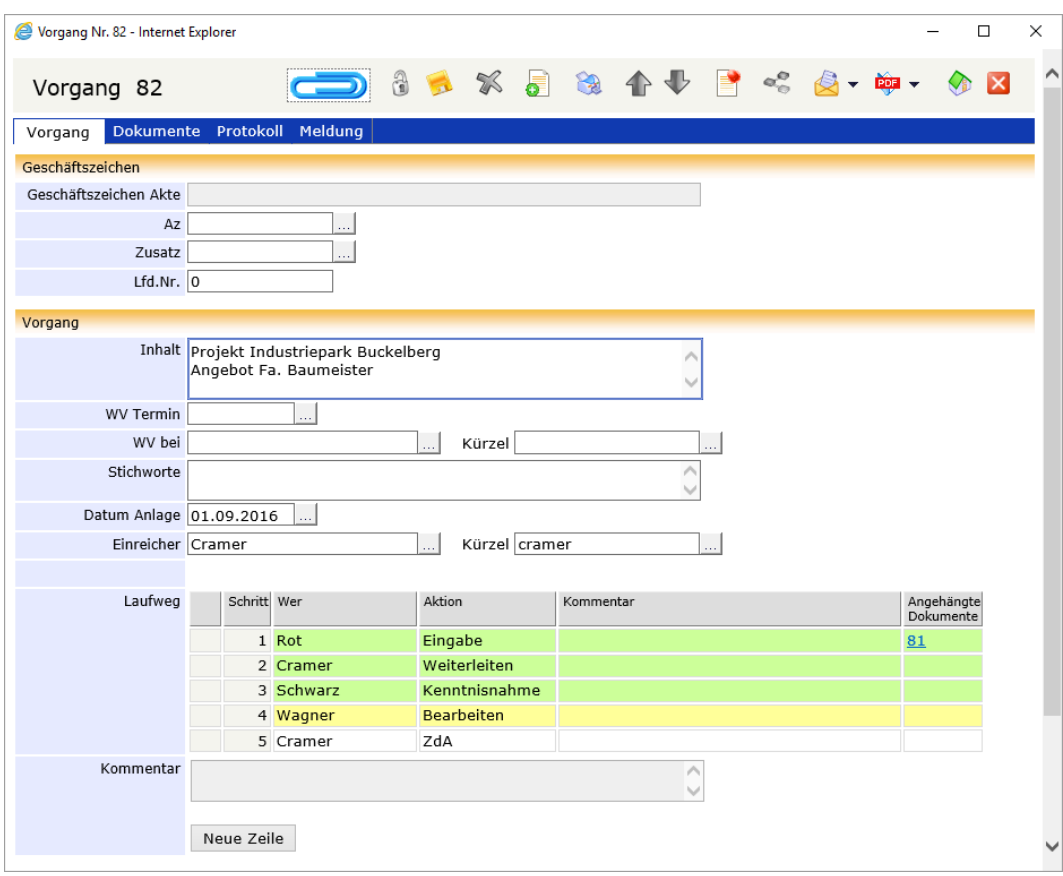

Kenntnisnahme

# **Bearbeiten - Sachbearbeiter**

Bei Herrn Wagner erscheint der Vorgang ebenfalls im Ordner Vorgangsbearbeitung. Außerdem erhält er über den eingegangenen Vorgang eine Benachrichtigung per E-Mail. Er erledigt seine Aufgabe und leiten den Vorgang weiter | OK

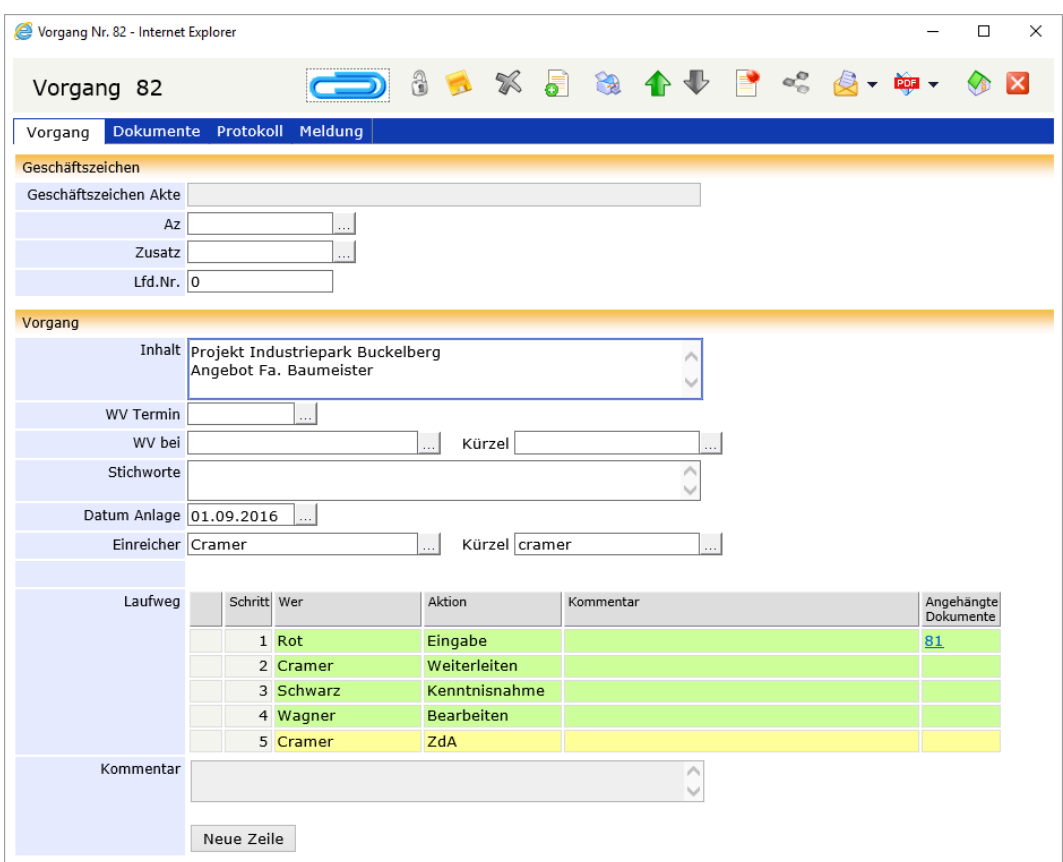

Bearbeitung durch den Sachbearbeiter

## **zu den Akten - Sekretariat**

Zum Schluss legt Frau Cramer den Vorgang zu den Akten. Spätestens an dieser Stelle muss sie den Vorgang und allen ihm zugeordneten Schriftstücken und Notizen einer Akte und damit einem Geschäftszeichen zuordnen.

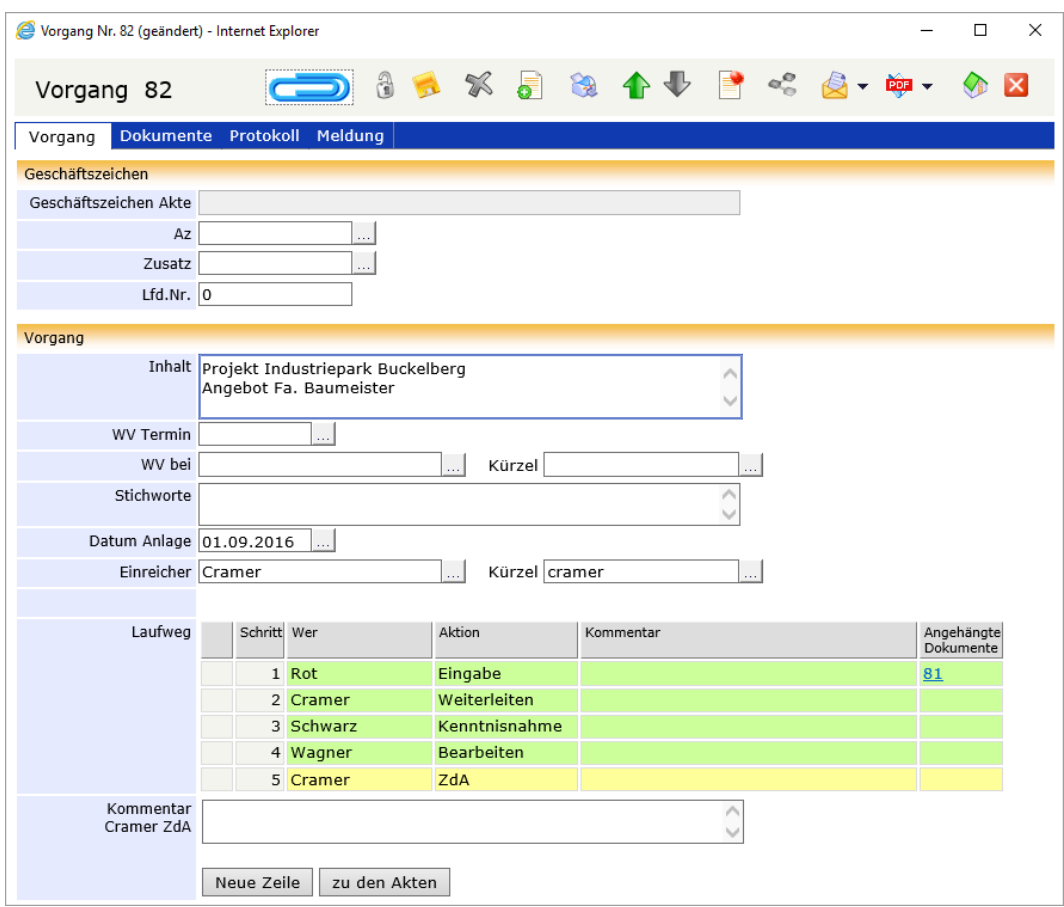

Sie können dem Vorgang eine Akte zuordnen, indem Sie ein Geschäftszeichen in der Registerkarte Vorgang eingeben oder eine Akte per Drag & Drop auf die Büroklammer im Fenster des Vorgangs ziehen. Dabei wird in der Registerkarte Vorgang der entsprechenden Akte auf diesen Vorgang verwiesen. Und in der Registerkarte Dokumente des Vorgangs ist die zugeordnete Akte aufgelistet.

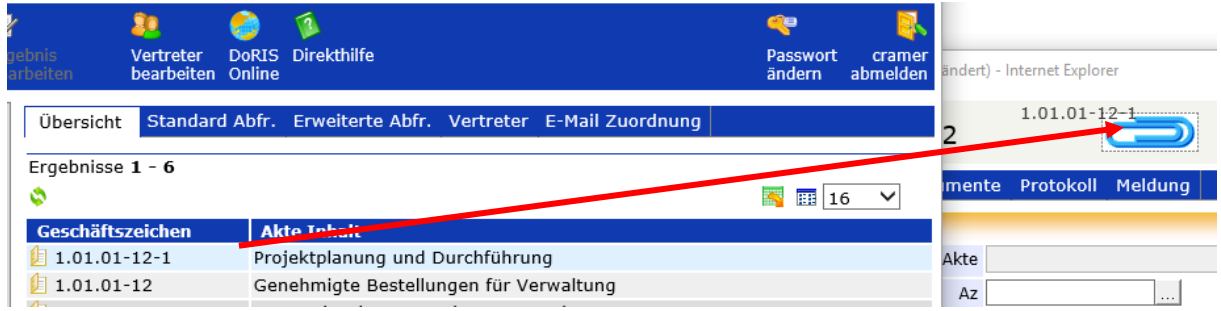

Zuordnen einer Akte per Drag&Drop

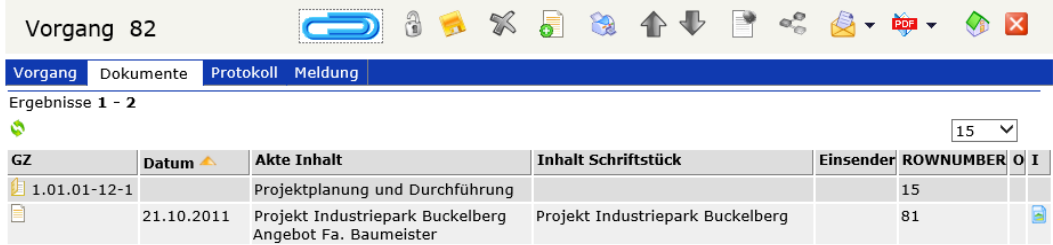

Wenn Frau Cramer den Vorgang zu den Akten legen möchte, muss sie sicherstellen, dass alle zugeordneten Schriftstücke und Notizen ein Geschäftszeichen tragen. Ist dies nicht der Fall, erscheint folgende Nachricht:

 $\overline{\phantom{a}}$  Ein Vorgang kann erst abgelegt werden, wenn alle Schriftstücke einer Akte zugeordnet sind.<br>1 Schriftstück(e) hat/haben noch keine Zuordnung.

Wenn nun alle Geschäftszeichen eingetragen sind, kann Frau Cramer diesen Vorgang endlich zu den Akten legen zu den Akten

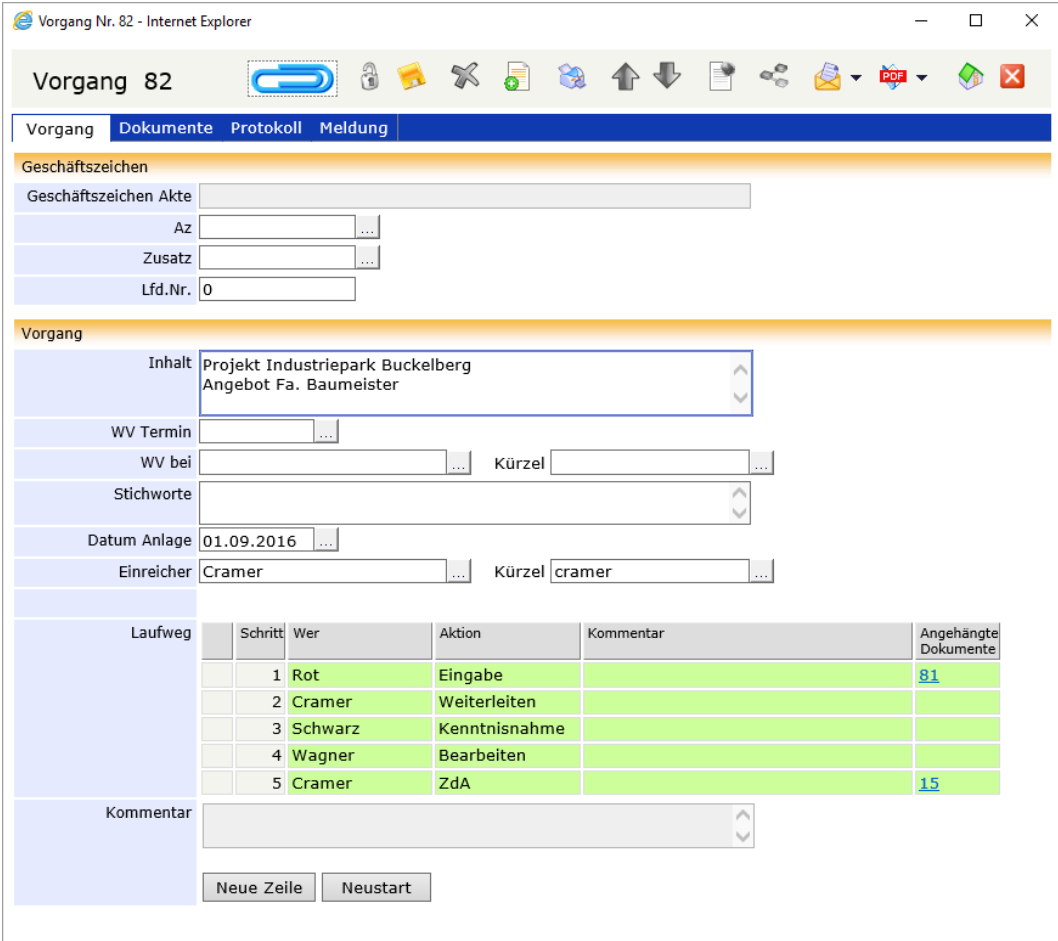

Vorgang zu den Akten legen

# **Postverteilung und Ablehnen eines Vorgangs**

In diesem Beispiel wird die Ablehnung eines Vorgangs der erfassten Post dargestellt: Wie oben beschrieben, wird in der zentralen Postbearbeitungsstelle die Eingangspost bearbeitet. Die Dokumente werden von dort mit einem Vorgang an die entsprechende Abteilung geleitet. An dieser Stelle lehnt die Sekretärin den Vorgang allerdings ab.

## **Vorgang ablehnen - Sekretariat**

Die Sekretärin, Frau Cramer, findet den Vorgang in ihrem Ordner Vorgangsbearbeitung. Außerdem erhält sie über den eingegangenen Vorgang eine Benachrichtigung per E-Mail. Zum Bearbeiten des Vorgangs öffnet Sie diesen und entsperrt in ihn zuerst.

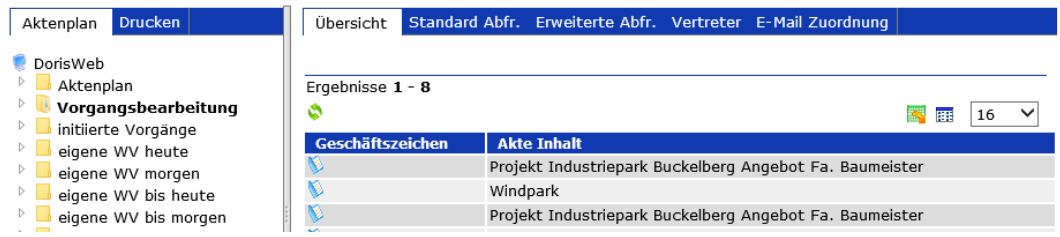

Ordner Vorgangsbearbeitung der im Laufweg eines Vorgangs eingetragenen Person

Frau Cramer lehnt den Vorgang ab, da ihre Abteilung für den Industriepark Buckelberg nicht zuständig ist. Sie fügt einen Kommentar hinzu, damit Herr Rot über den Sachverhalt informiert ist. Der Vorgang geht an den Registrator (und Einreicher), Herrn Rot, zurück.

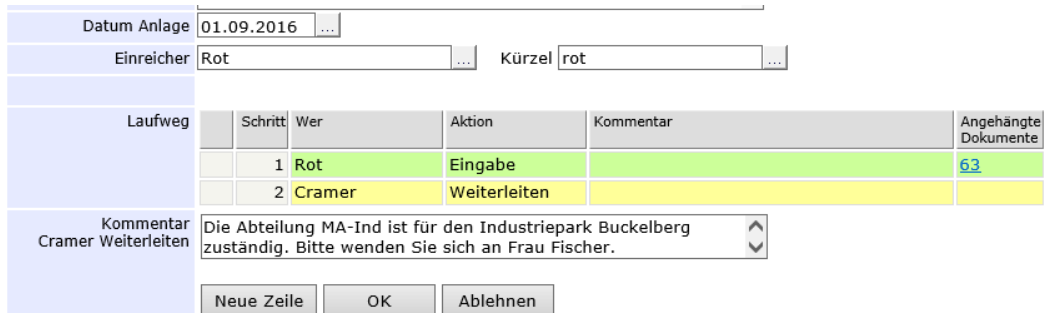

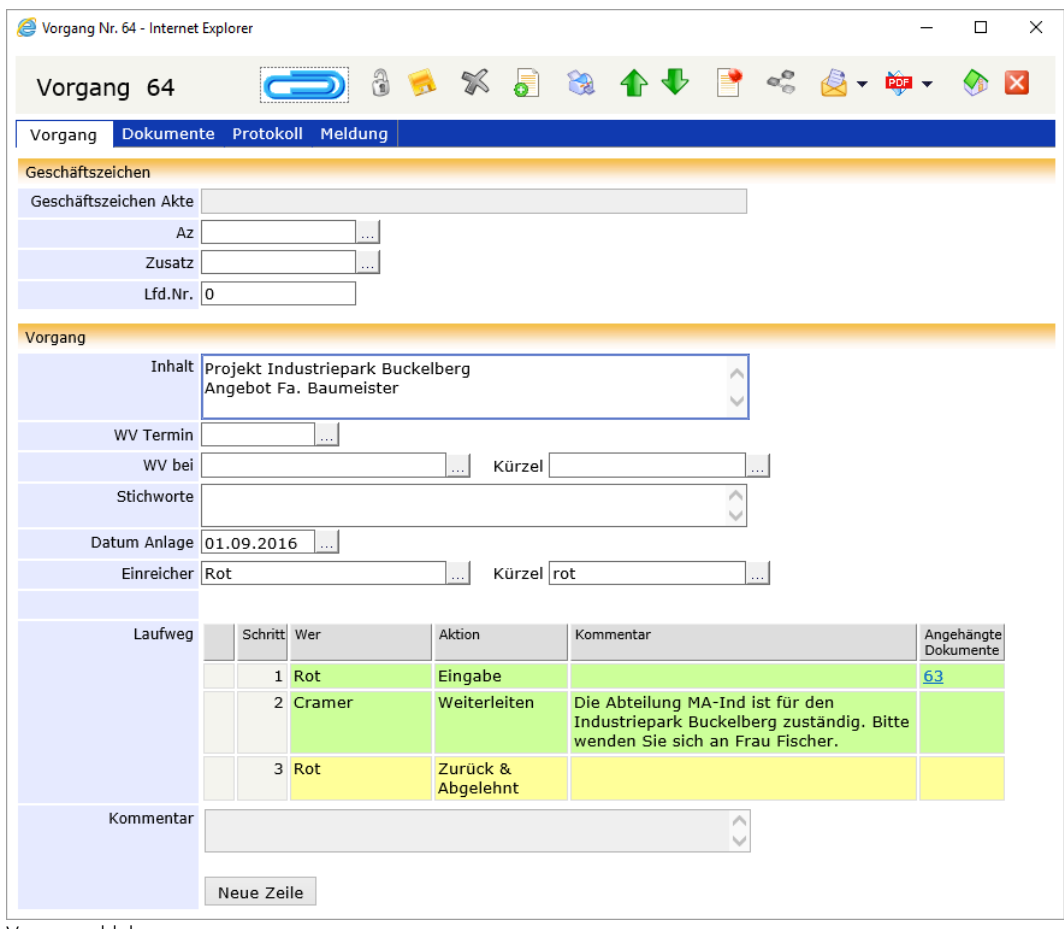

Vorgang ablehnen

# **Vorgang neu starten – Initiator des Vorgangs**

Der Initiator des Vorgangs erhält den abgelehnten Vorgang im Ordner Vorgangsbearbeitung. Außerdem erhält er über den eingegangenen Vorgang eine Benachrichtigung per E-Mail. Herr Rot kann den Vorgang neu starten **Neustart** und an die zuständige Abteilung schicken.

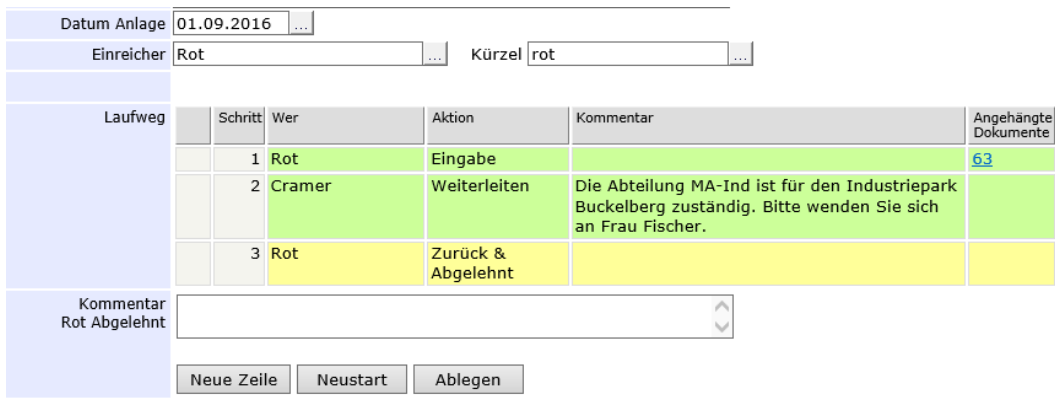

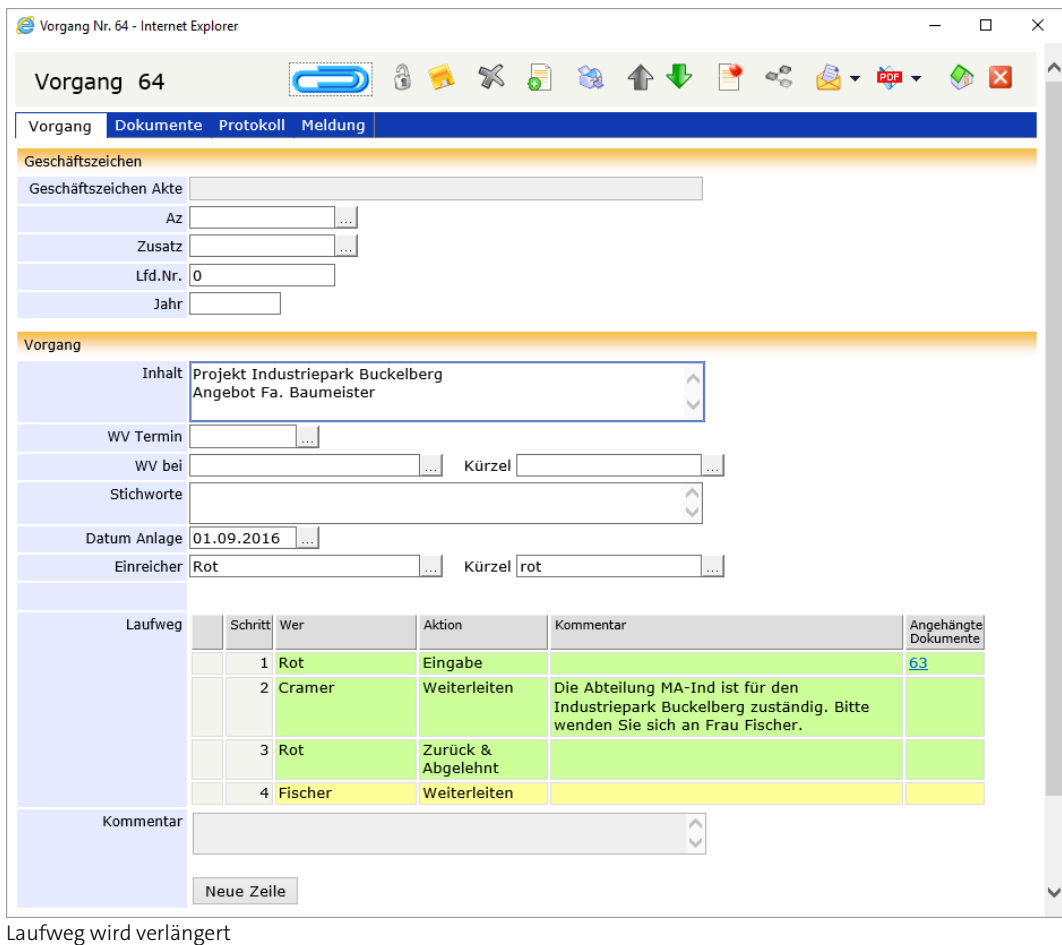

Frau Cramer weiß, dass ihre Abteilung nicht für den Industriepark zuständig ist. Da sie sich aber im Unternehmen nicht nur in ihrer Abteilung gut auskennt, leitet sie den Vorgang direkt an die zuständige Abteilung weiter. Damit Herr Rot darüber informiert ist und in Zukunft die Unterlagen direkt an Frau Fischer leitet, informiert sie ihn über die Zuständigkeit im Fall Industriepark Buckelberg. Der Vorgang befindet sich jetzt bei Frau Fischer und bei Herrn Rot im Ordner Vorgangsbearbeitung.

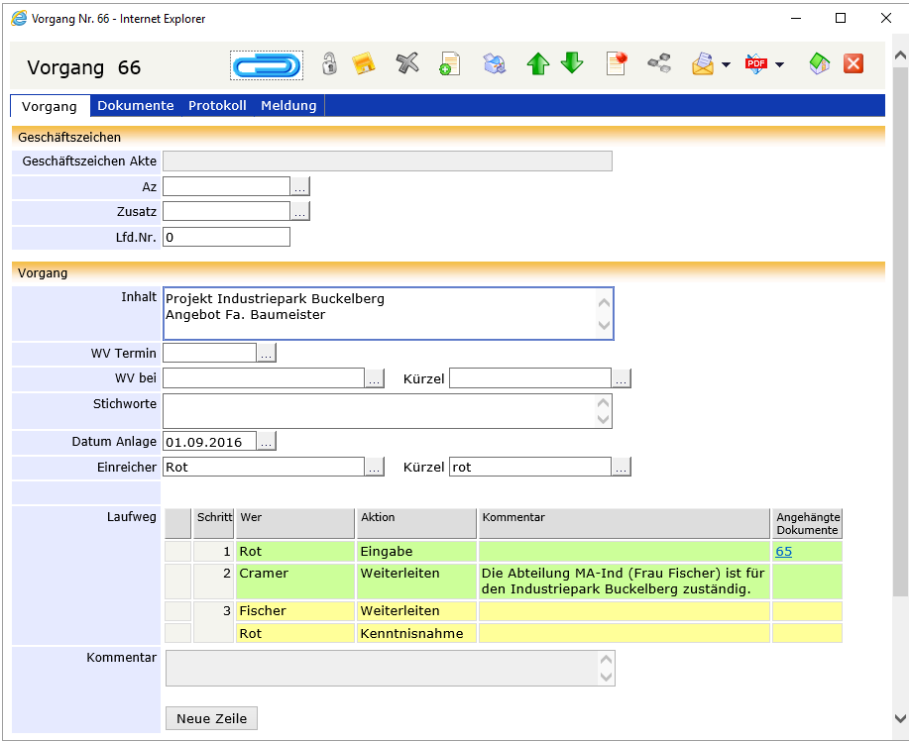

Weiterleiten des Vorgangs an die zuständige Person und Information des Initiators

# **Postverteilung und Ablehnung im Verlauf der Bearbeitung**

In diesem Beispiel wird die Ablehnung eines Vorgangs im weiteren Verlauf des Laufwegs dargestellt: Wie oben beschrieben, wird in der zentralen Postbearbeitungsstelle die Eingangspost bearbeitet. Die Dokumente werden von dort mit einem Vorgang an die entsprechende Abteilung geleitet. Die Sekretärin setzt den Abteilungsleiter in Kenntnis und beauftragt den zuständigen Sachbearbeiter mit der Bearbeitung des Vorgangs. In diesem Fall lehnt der Abteilungsleiter den Vorgang allerdings ab, da sich die Zuständigkeit kurzfristig geändert hat.

### **Vorgang ergänzen und weiterleiten - Sekretariat**

Die Sekretärin, Frau Cramer, findet den Vorgang in ihrem Ordner Vorgangsbearbeitung. Außerdem erhält sie über den eingegangenen Vorgang eine Benachrichtigung per E-Mail. Zum Bearbeiten des Vorgangs öffnet Sie diesen und entsperrt  $\ddot{d}$  ihn zuerst.

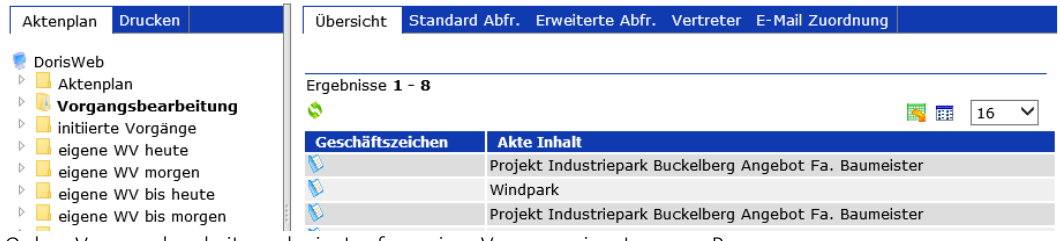

Ordner Vorgangsbearbeitung der im Laufweg eines Vorgangs eingetragenen Person

» Mit dem Industriepark scheint es nun aber voran zu gehen. Da werde ich gleich unseren Chef in Kenntnis setzen und Herrn Wagner bitten, die Angelegenheit zu bearbeiten. « Frau Cramer definiert den Laufweg entsprechend. Bevor sie den Vorgang weiterleitet, trägt sich als Einreicher ein.

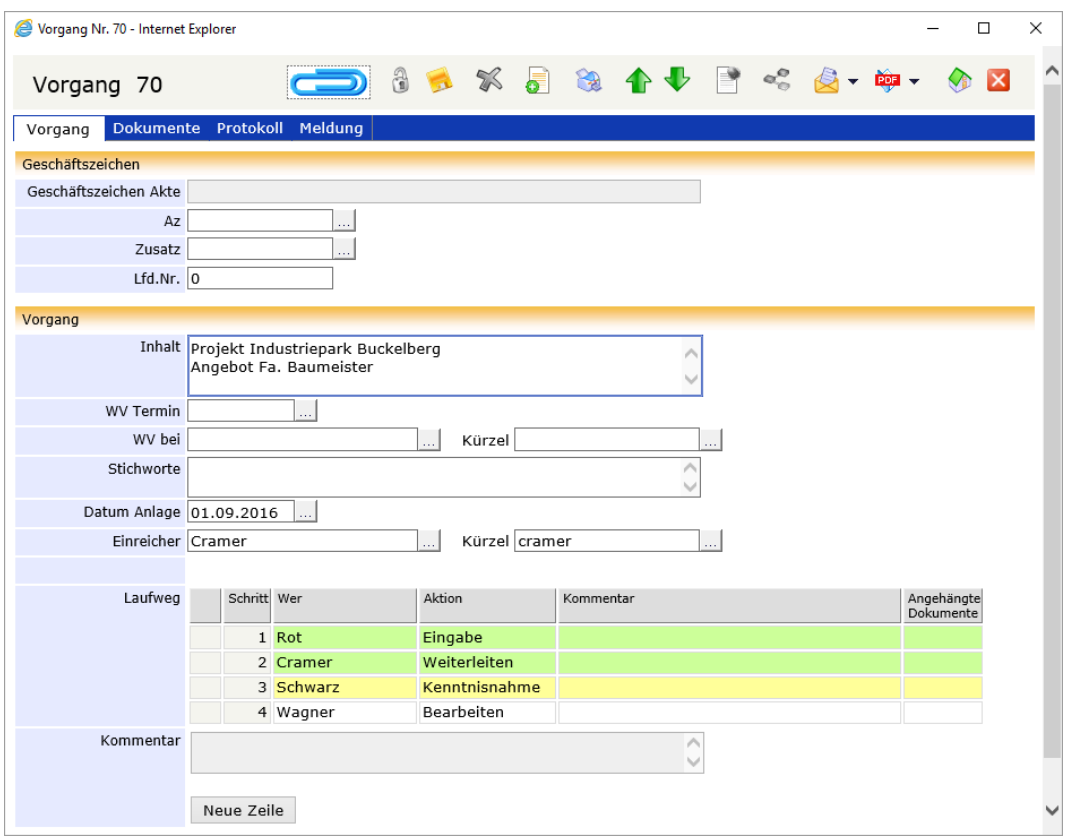

Vorgang ergänzen und weiterleiten

# **Ablehnen - Abteilungsleiter**

Der Abteilungsleiter, Herr Schwarz, findet den Vorgang in seinem Ordner Vorgangsbearbeitung. Außerdem erhält er über den eingegangenen Vorgang eine Benachrichtigung per E-Mail. Er öffnet ihn.

» Na, wer sagt es denn - auch das Angebot der Firma Baumeister liegt schließlich vor. Dann kann sich Herr Stein gleich an die Arbeit machen. Ach, da haben wir gestern ganz vergessen, der guten Frau Cramer mitzuteilen, dass sich ab sofort Herr Stein um die Angebote kümmert… «

Herr Schwarz hat leider keine Zeit, den Vorgang anzupassen. Er lehnt in ab und teilt Frau Cramer im Kommentar mit, dass sich seit der gestrigen Besprechung die Zuständigkeiten geändert haben.

Nach der Aktion Ablehnen wird der Vorgang an Frau Cramer zurückgeschickt. Gleichzeitig werden alle bis dahin noch nicht durchgeführten Schritte rot markiert und unterhalb vom Einreicher (hier Frau Cramer) als neue Schritte angehängt.

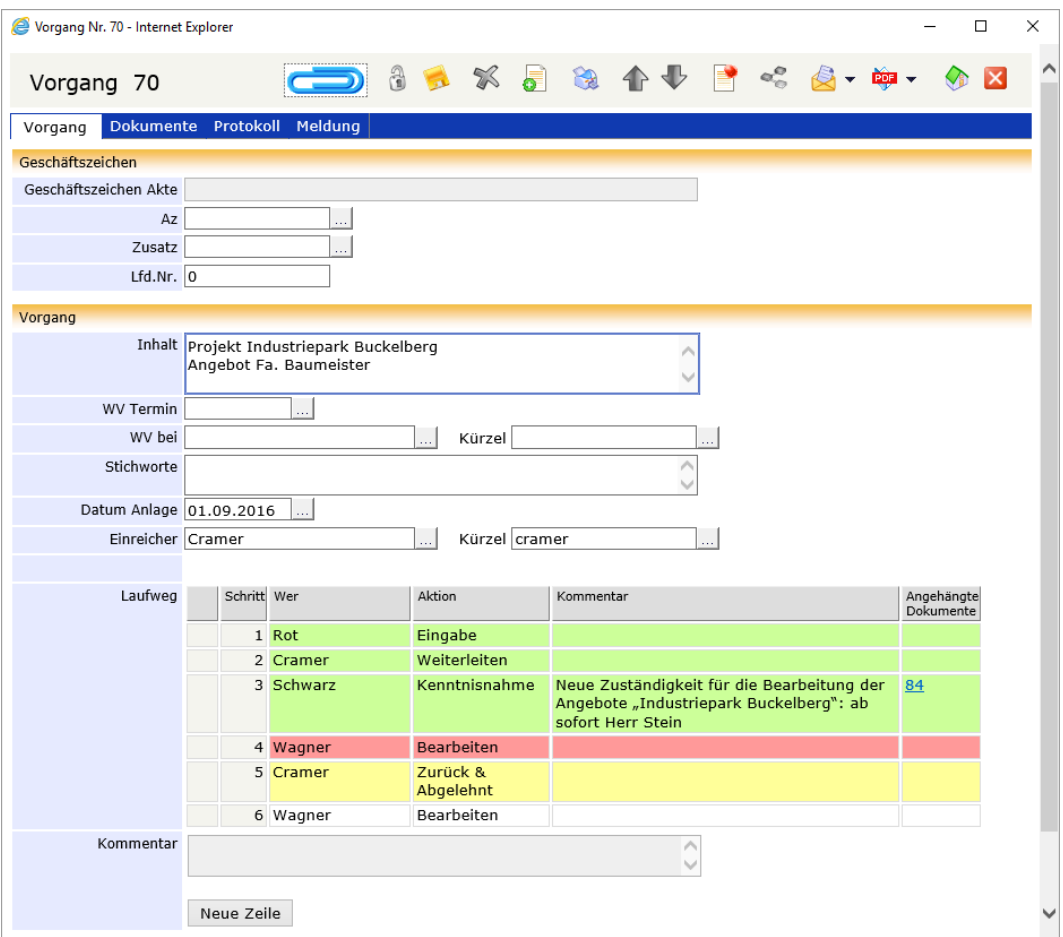

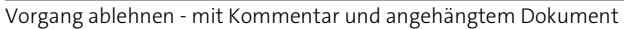

# **Vorgang ergänzen und neu starten - Sekretariat**

Der Vorgang wird an Frau Cramer als Initiator des Vorgangs zurück geschickt und liegt wiederum in ihrem Ordner Vorgangsbearbeitung vor. Außerdem erhält sie über den eingegangenen Vorgang eine Benachrichtigung per E-Mail. (Frau Cramer hat sich als Einreicher eingetragen. Hätte sie den Eintrag des Registrators stehen lassen, wäre der Vorgang an ihn zurück geschickt worden.) An der farblichen Markierung des Laufweges kann sie erkennen, dass Herr Schwarz den Vorgang zwar zur Kenntnis genommen hat (grün), Herr Wagner ihn allerdings nicht bekommen hat (rot).

» Nun gut, konnte ich ja nicht wissen. Dann muss jetzt Herr Stein ran... «

Nach der Aktion Ablehnen wurden alle bis dahin noch nicht durchgeführten Schritte (rot markiert) unterhalb vom Einreicher (hier Frau Cramer) als neue Schritte angehängt. Daher muss Frau Cramer diese nur noch anpassen: Sie beauftragt Herrn Stein mit der Bearbeitung.

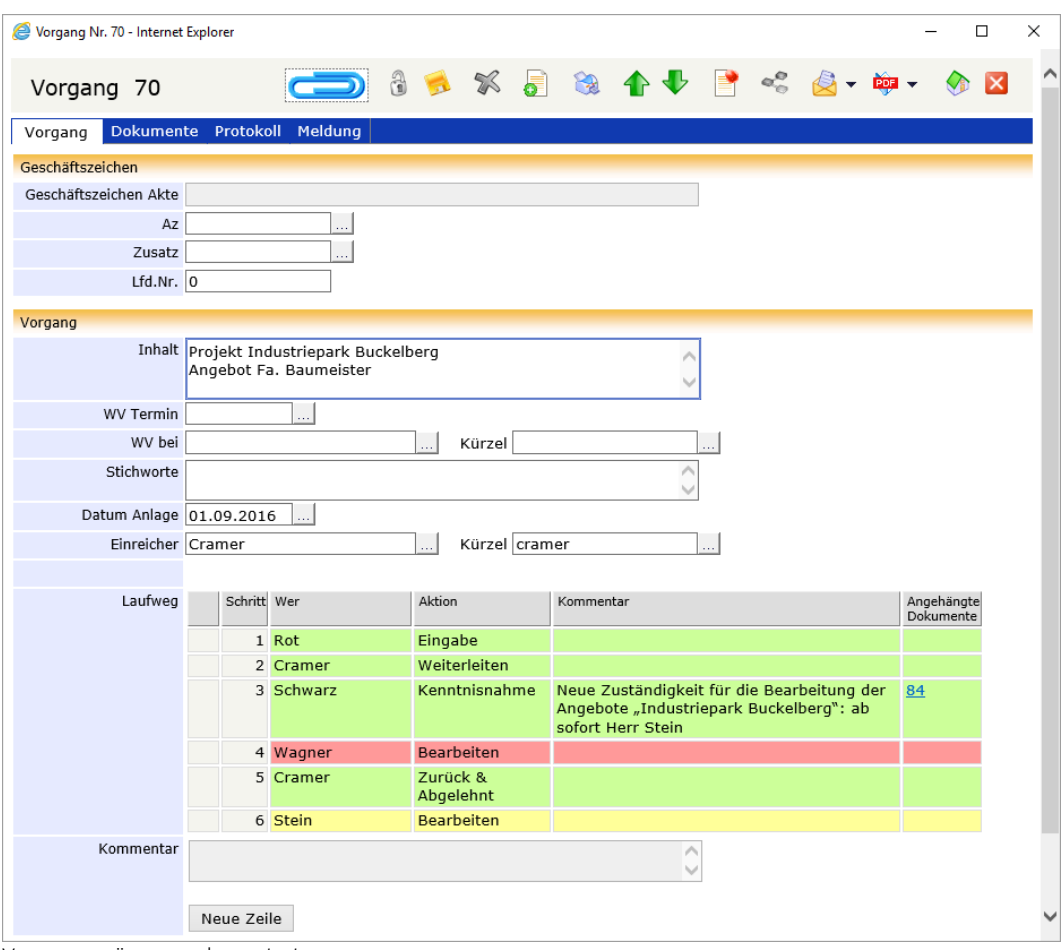

Jetzt startet sie den Vorgang erneut **Neustart** 

Vorgang ergänzen und neu starten

# **Postverteilung und simultane Zustellung eines Vorgangs**

In diesem Beispiel wird der Bearbeitungsweg eingehender Post bis hin zum Sachbearbeiter mit simultaner Zustellung beschrieben: Wie oben beschrieben wird in der zentralen Postbearbeitungsstelle die Eingangspost bearbeitet. Die Dokumente werden von dort mit einem Vorgang an die entsprechende Abteilung geleitet. Hier setzt die Sekretärin den Abteilungsleiter und die stellvertretende Abteilungsleiterin gleichzeitig in Kenntnis und beauftragt den zuständigen Sachbearbeiter mit der Bearbeitung des Vorgangs.

### **Vorgang ergänzen und mit simultaner Zustellung weiterleiten - Sekretariat**

Die Sekretärin, Frau Cramer, findet den Vorgang in ihrem Ordner Vorgangsbearbeitung. Außerdem erhält sie über den eingegangenen Vorgang eine Benachrichtigung per E-Mail. Zum Bearbeiten des Vorgangs öffnet Sie diesen und entsperrt  $\ddot{d}$  ihn zuerst.

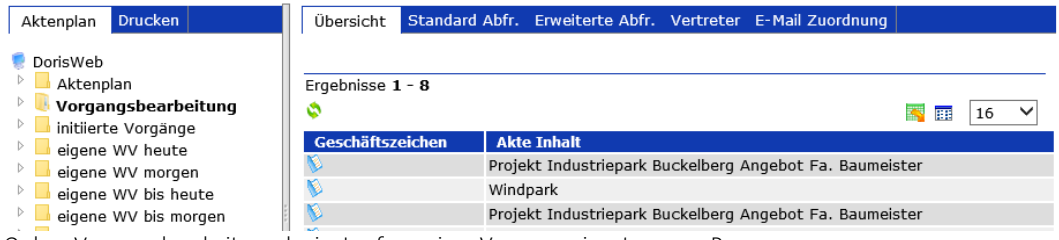

Ordner Vorgangsbearbeitung der im Laufweg eines Vorgangs eingetragenen Person

Frau Cramer muss den Abteilungsleiter und seine Stellvertreterin von dem Vorgang in Kenntnis setzen und beauftragt den zuständigen Sachbearbeiter mit der Bearbeitung des Vorgangs:

Im Laufweg fügt sie neue Zeilen neue Zeile hinzu und trägt Herrn Schwarz (Abteilungsleiter) sowie Frau Weiss (stellvertretende Abteilungsleiterin) zur Kenntnisnahme ein. Um eine gleichzeitige Zustellung zu erreichen, muss Frau Cramer bei beiden die gleiche Zahl im Feld Schritt des Laufwegs eintragen. Den Sachbearbeiter, Herrn Wagner, beauftragt sie mit der Aktion Bearbeiten. Zur genauen Beschreibung der Aktionen oder um weitere Informationen an den Sachbearbeiter weiterzugeben, könnte sie Kommentare ergänzen.

Das Feld Einreicher ist mit dem Namen des Registrators, Herrn Rot, vorbelegt. Damit der Vorgang ab jetzt –z.B. wenn er abgelehnt wird oder alle Aktionen durchgeführt wurden – nicht mehr an den Registrator als Initiator zurückgeschickt wird, trägt Frau Cramer sich im Feld Einreicher ein.

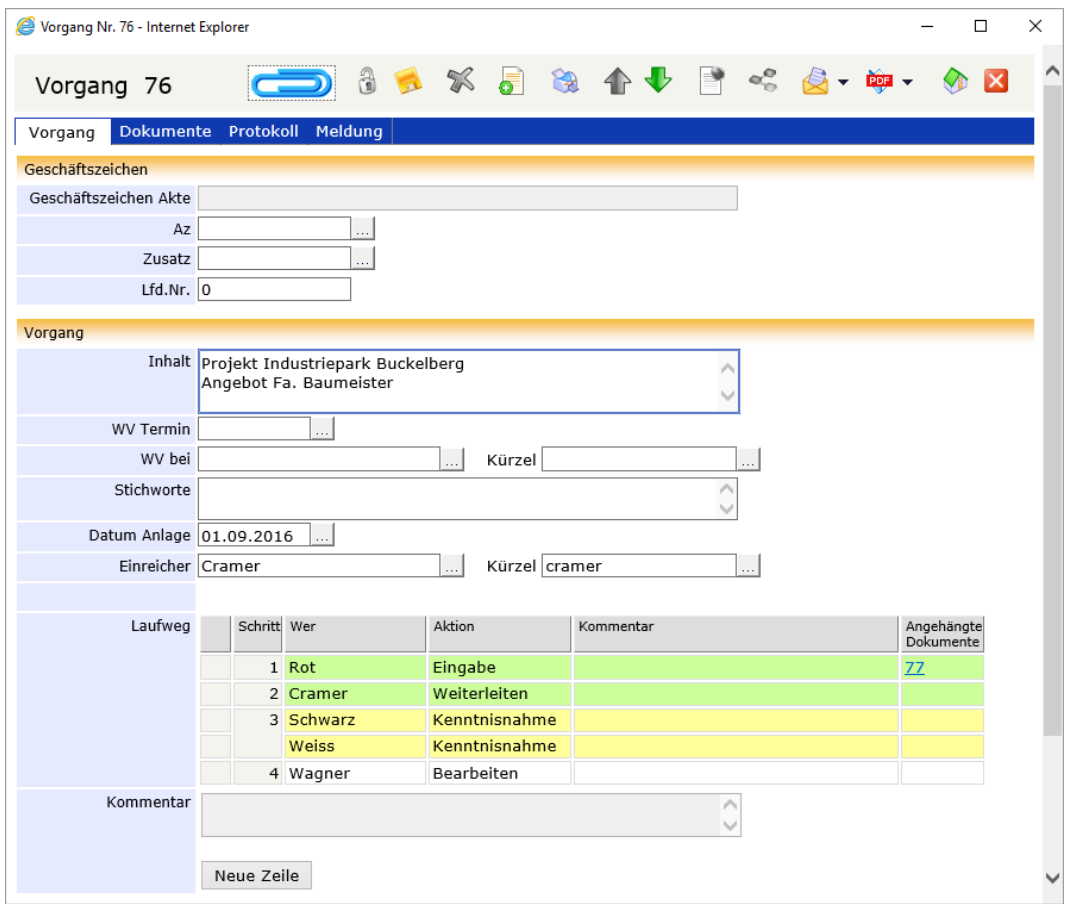

Vorgang wird ergänzt und z.T. mit simultaner Zustellung weitergeleitet

# **Kenntnisnahme bei simultaner Zustellung- Abteilungsleiter**

Der Vorgang erscheint gleichzeitig bei Herrn Schwarz und Frau Weiss zur Kenntnisnahme im Ordner Vorgangsbearbeitung. Außerdem erhalten beide über den eingegangenen Vorgang eine

Benachrichtigung per E-Mail. Nachdem **beide** den Vorgang zur Kenntnis genommen haben **beider** OK wird er zur Bearbeitung an den Sachbearbeiter, Herrn Wagner, geleitet. Die weitere Bearbeitung wurde im ersten Beispiel beschrieben.

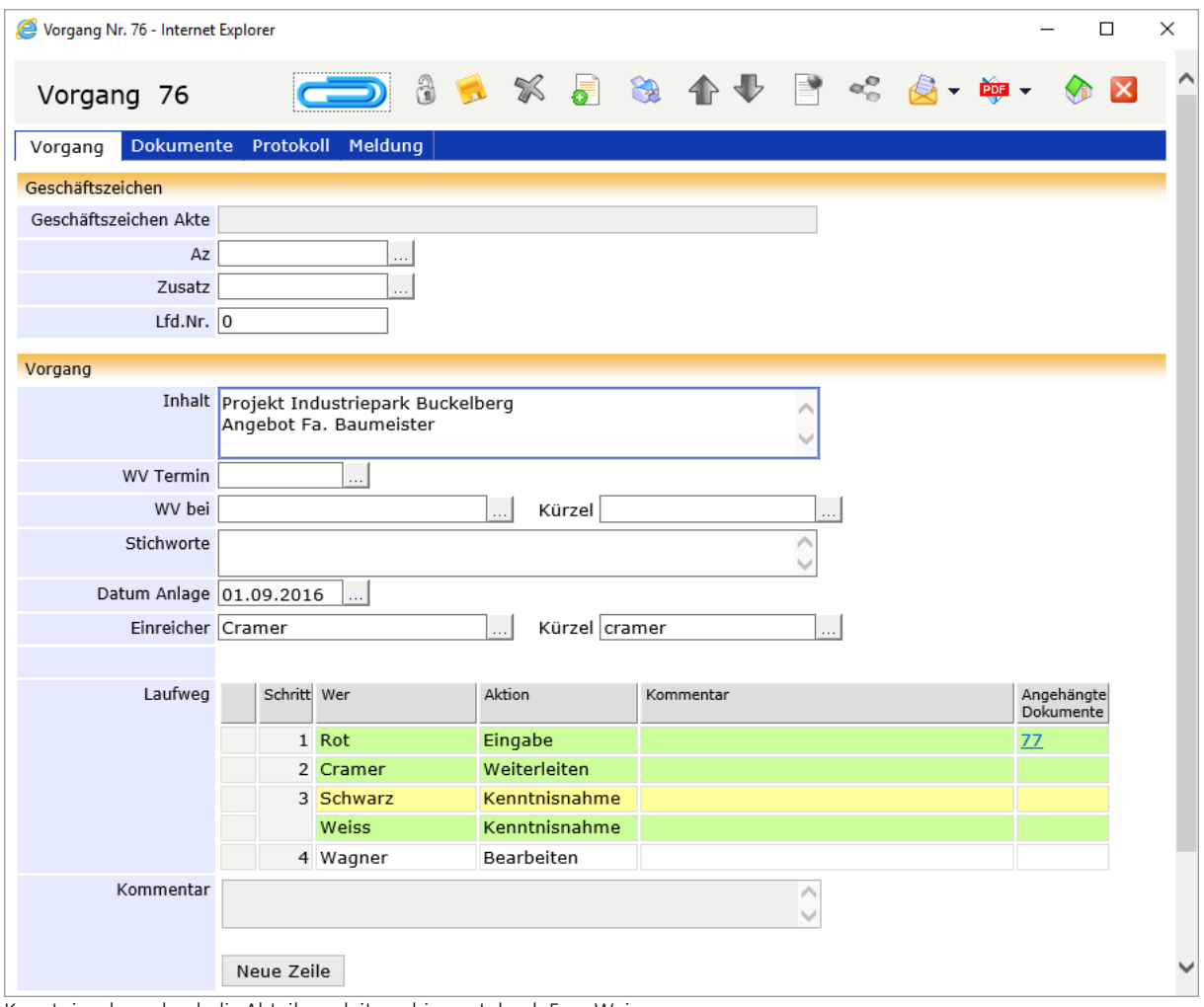

Kenntnisnahme durch die Abteilungsleiter – hier erst durch Frau Weiss

### Hinweis

Die simultane Zustellung kann z.B. auch dann eingesetzt werden, wenn die Bearbeitung des Vorgangs eilt. Hier wird es kurz anhand des obigen Beispiels beschrieben:

Der Registrator, Herr Rot, initiiert den Vorgang und leitet ihn an Frau Cramer zum Weiterleiten.

»Das wurde aber auch Zeit - jetzt sind die Angebote komplett. Da kann Herr Wagner gleich an die Arbeit.« Der Abteilungsleiter befindet sich heute jedoch den ganzen Tag in einer wichtigen Besprechung. Damit keine Zeit verloren geht, setzt Frau Cramer ihn zur gleichen Zeit in Kenntnis, wie sie Herrn Wagner mit der Bearbeitung beauftragt.

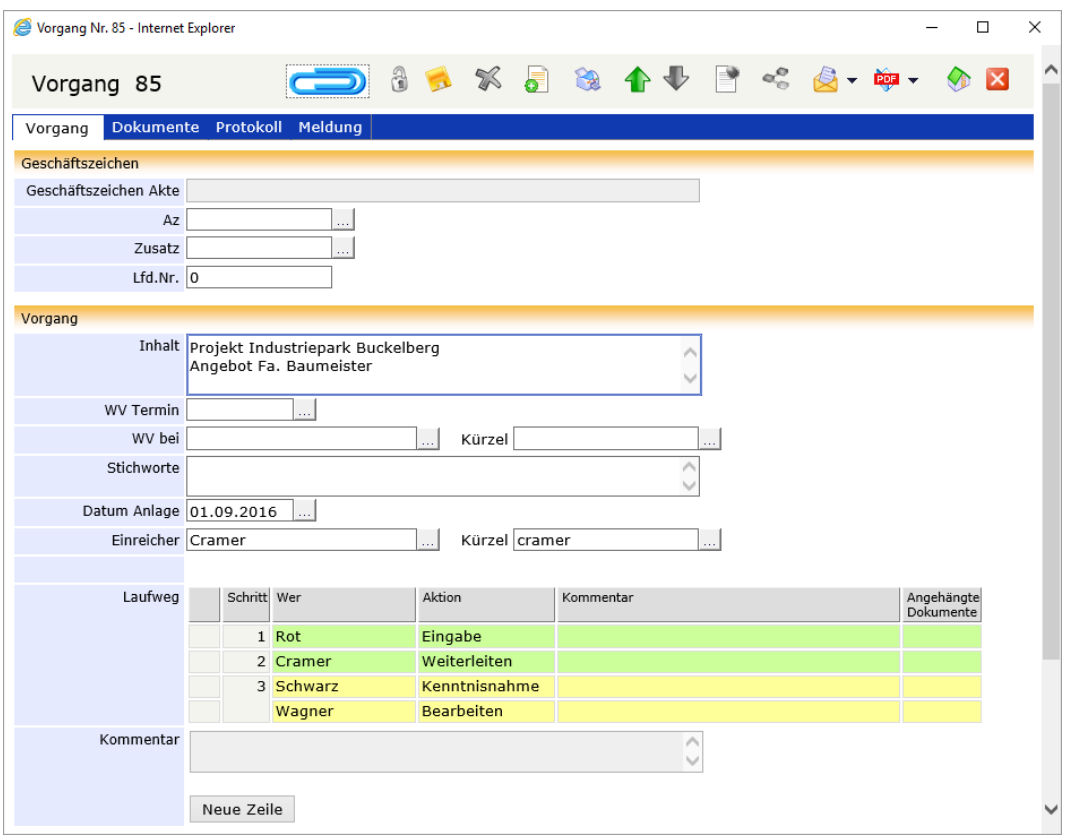

Vorgang wird ergänzt und mit simultaner Zustellung weitergeleitet

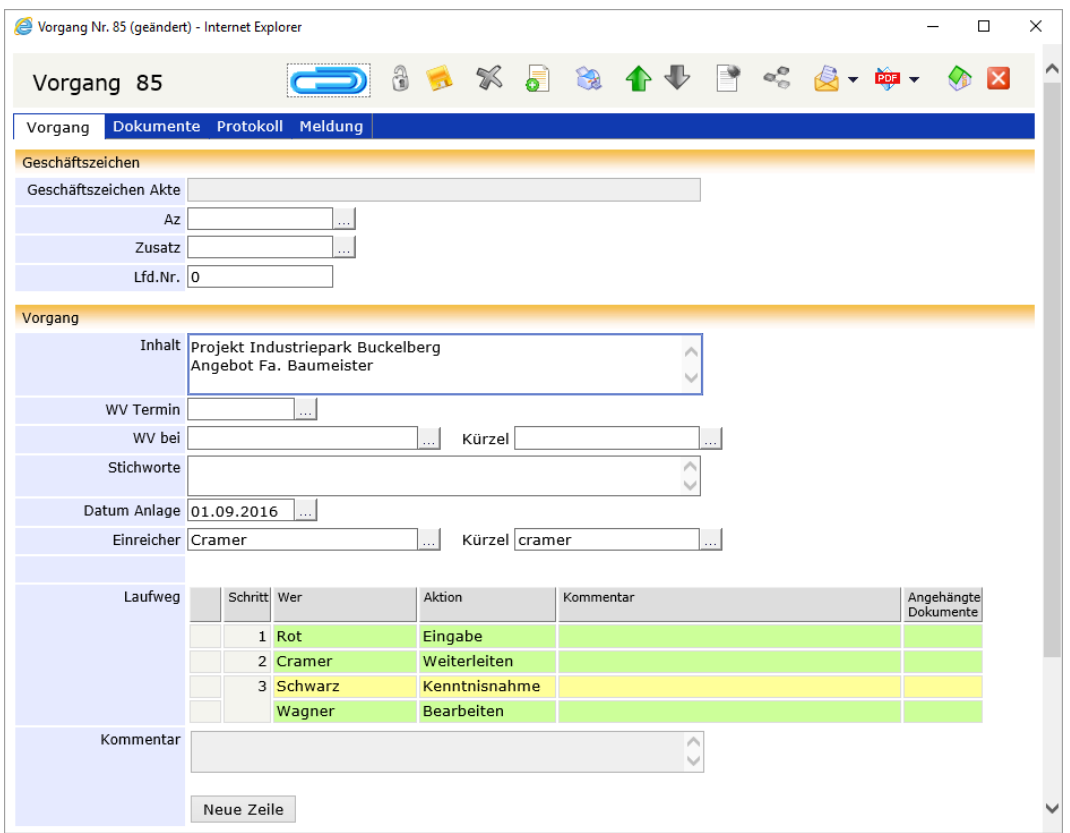

Bearbeitung eines Vorgangs bei simultaner Zustellung

Erst wenn beide, Herr Wagner und Herr Schwarz, den Vorgang bestätigt haben, wird er an Frau Cramer als Initiatorin zurückgeschickt.

# **Stapelscannen mit dem DoRIS PDF Scanner-Arbeitsplatz**

In Unternehmen mit einem hohen Posteingang bietet sich die Erfassung eingehender Post durch Stapelscannen am sog. DoRIS PDF Scanner-Arbeitsplatz an.

Mit dieser effizienten Methode reduziert sich die Bearbeitung eingehender Schriftstücke für die einzelnen Sachbearbeiter auf die Applizierung der erstellten Barcodes auf die jeweiligen Schriftstücke. Zum Stapelscannen geben sie die Schriftstücke an den DoRIS PDF Scanner-Arbeitsplatz weiter.

### Hinweis

Der DoRIS PDF Scanner-Arbeitsplatz ist auf die effiziente Verarbeitung von Schriftstücken ausgerichtet, die Arbeitsschritte des Anwenders wurden minimiert. Daher werden Sie für die einzelnen Arbeitsschritte keine Dialogfenster bestätigen müssen. Wenn Sie z.B. irrtümlicher Weise ein Dokument gelöscht haben, müssen Sie dieses erneut einscannen.

## **Posteingang**

Zuerst müssen alle papiernen Posteingänge in DoRIS erfasst werden:

- 1. Starten Sie den DoRIS Webclient und melden Sie sich an (siehe [Starten und Anmelden,](#page-10-0) Seite [11\)](#page-10-0).
- 2. Wählen Sie die Akte, in die das Schriftstück aufgenommen werden soll: durch Navigation (siehe Akte erstellen - [mit Navigation im Aktenplan,](#page-55-0) Seite [56\)](#page-55-0), durch Erstellen einer entsprechenden Abfrage (siehe [Abfragen in DoRIS,](#page-135-0) Seite [136\)](#page-135-0) oder falls notwendig, durch Anlegen einer neuen Akte (siehe Akten [erstellen,](#page-53-0) Seit[e 54\)](#page-53-0).
- 3. Legen Sie ein neues Schriftstück an (siehe Neue [Schriftstücke](#page-82-0) registrieren, Seite [83\)](#page-82-0).
- 4. Wählen Sie auf der Registerkarte Verfügung im unteren Bereich das Feld Papierdokument (siehe [Registerkarte](#page-68-0) Verfügung (des Schriftstücks), Seit[e 69\)](#page-68-0).
- 5. Die Taste III ist aktiv geschaltet generieren Sie einen Barcode **. Ein Etikett mit dem Barcode wird** ausgedruckt.
- 6. Speichern und schließen Sie das Schriftstück.
- 7. Kleben Sie den Barcode auf den Randbereich der ersten Seite des Dokuments.
- 8. Wiederholen Sie die Schritte 2 bis 7 für alle Dokumente.
- 9. Übergeben Sie die Papierdokumente zum Scannen an die Registratur oder den zuständigen Sachbearbeiter.

### **Stapelscannen**

Am DoRIS PDF Scanner-Arbeitsplatz werden die Schriftstücke eingescannt und in das DoRIS FileArchive aufgenommen. Damit sind sie den DoRIS Schriftstücken eindeutig zugeordnet und für die weitere Benutzung freigegeben:

Für eine verbesserte Barcodeerkennung kann die starke Barcode-Suche  $\square$  Starke Barcode-Suche aktivierte werden. Diese prozessintensive Barcodeerkennung kann jedoch mehr Zeit in Anspruch nehmen.

### 1. Starten Sie den DoRIS PDF Scanner-Arbeitsplatz.

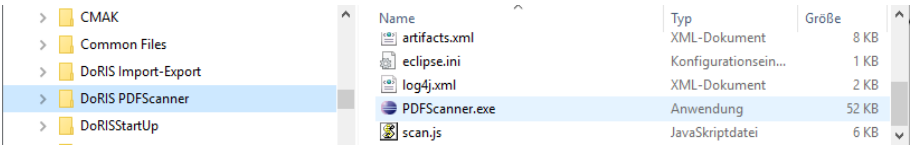

# 2. Beginnen Sie den Scanvorgang Scannen

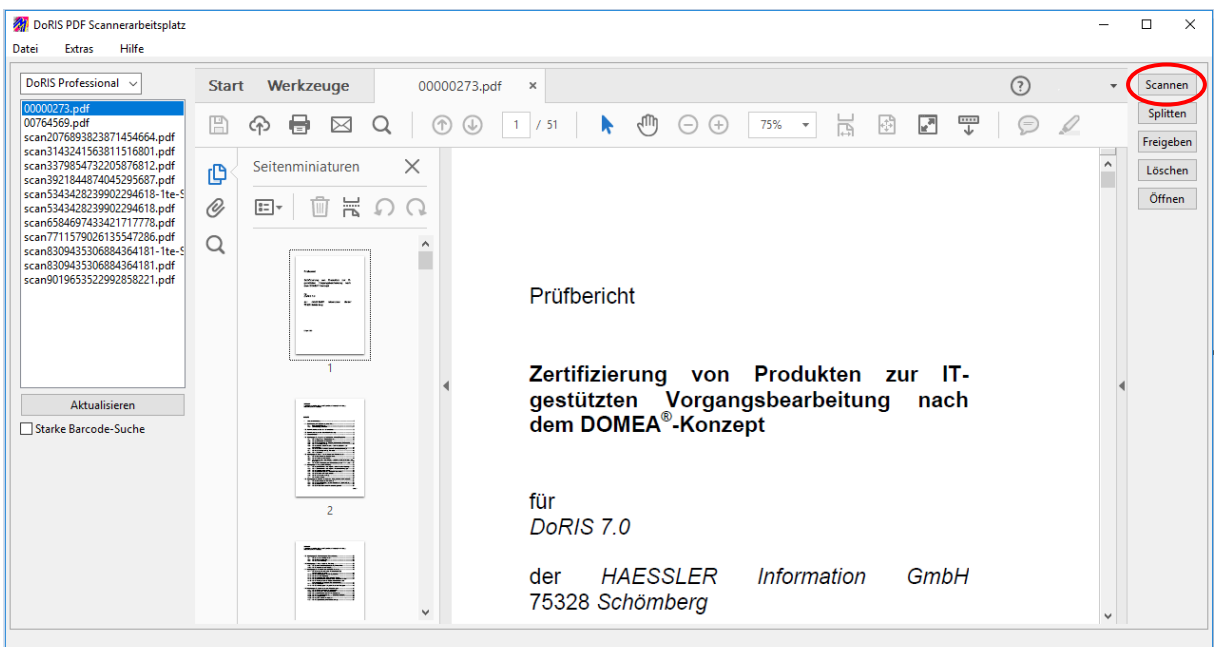

3. Tragen Sie Ihre Daten für benutzerdefiniertes Scannen in die entsprechenden Felder ein. Achten Sie darauf, dass die Auflösung über einen Wert von 300 dpi liegt. Darüber hinaus wählen Sie bitte die Einstellung PDF/A-1b-kompatibel machen

Beginnen Sie mit dem Scannen der Schriftstücke und speichern Sie das Ergebnis.

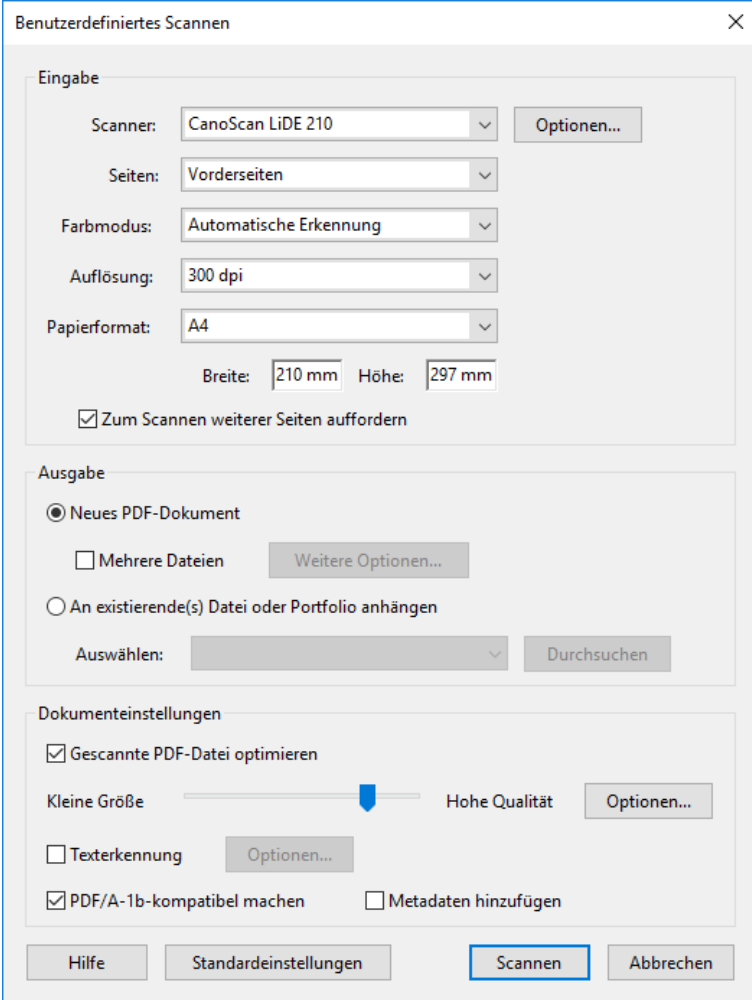

4. Um die einzelnen Schriftstücke zu erhalten, wählen Sie die beim Scanvorgang entstanden Datei in der linken Liste aus und splitten splitten diese. (Falls die Datei noch nicht in der Liste angezeigt wird, aktualisieren **Sie diese zuerst.**) aktualisieren Sie diese zuerst.)

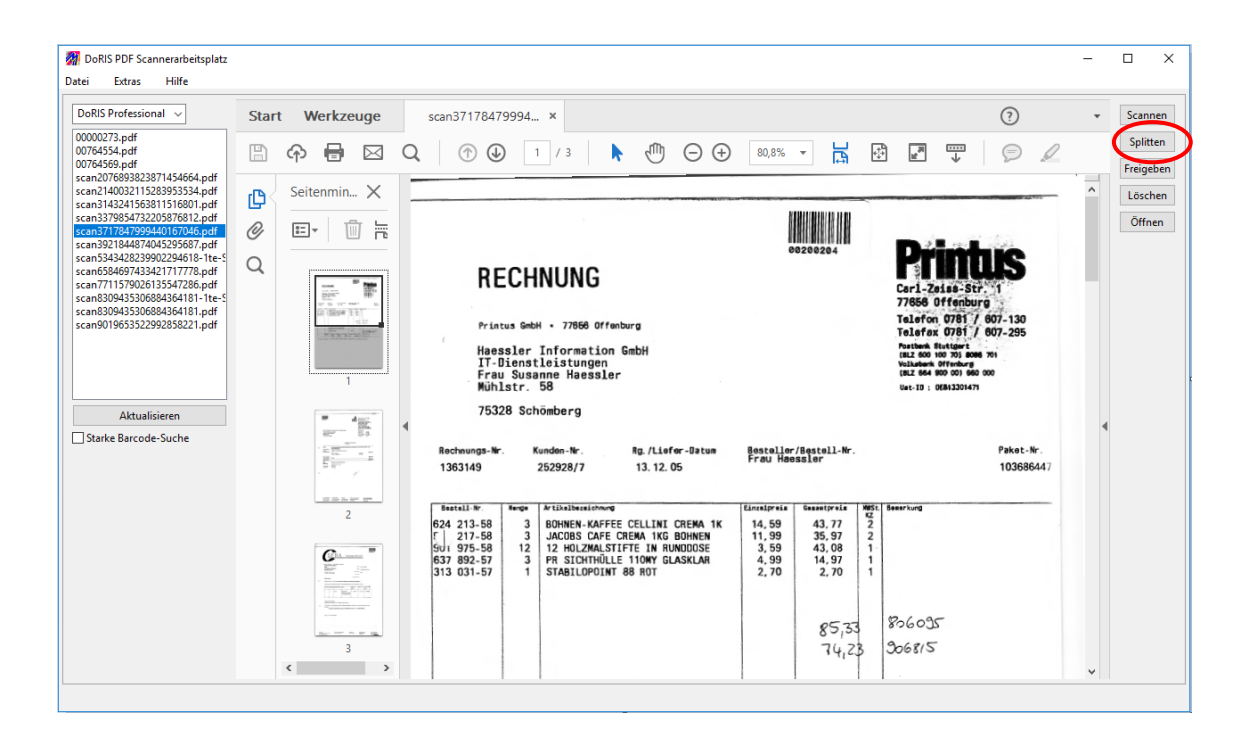

Das Splitten der beim Scannen entstandenen Datei kann längere Zeit in Anspruch nehmen. Den Bearbeitungsstatus können Sie im unteren Fensterbereich ablesen. Bsp.:

Es entstehen Dateien der Einzeldokumente mit den Namen <Barcode>.pdf, wobei <Barcode> den 8 stelligen Barcode repräsentiert.

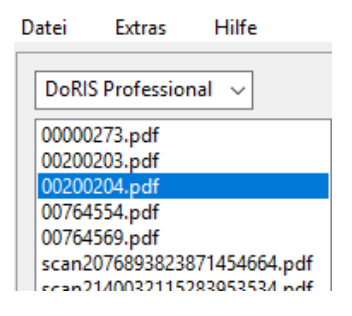

5. Nachdem nun die einzelnen Schriftstücke vorliegen, können Sie diese den in DoRIS angelegten Schriftstücken zuordnen. Dabei werden diese aus dem DoRIS PDF Scanner-Arbeitsplatz gelöscht.

Wählen Sie jede einzelne Datei <Barcode>.pdf und geben Sie diese frei Freigeben Bei der ersten Freigabe kann es notwendig sein, dass Sie sich am System anmelden.

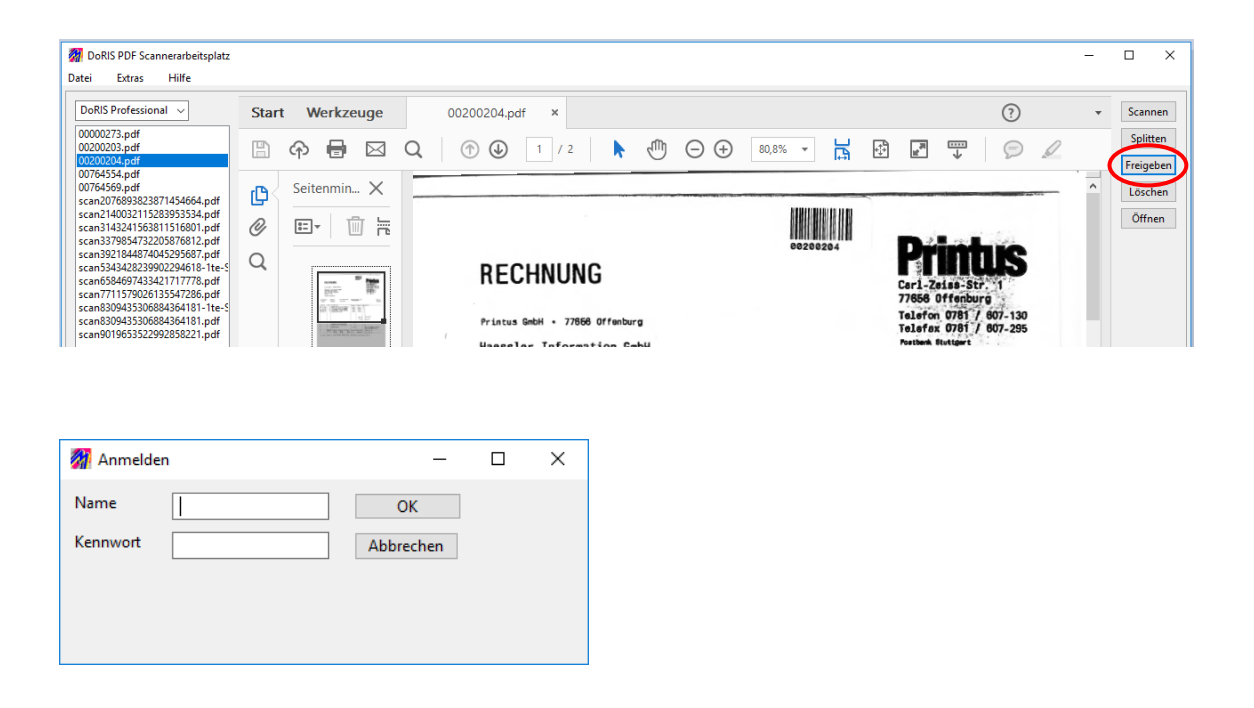

Die eingegangenen Papierdokumente sind nun eingescannt und den DoRIS Schriftstücken als elektronische Anhänge zugeordnet. Die Arbeit am DoRIS PDF Scanner-Arbeitsplatz ist hier beendet.

# **Weitere Bearbeitungsoptionen am DoRIS PDF Scanner-Arbeitsplatz**

### **Öffnen**

Möchten sie sich einzelne Dokumente ansehen, können Sie diese einfach öffnen befinen

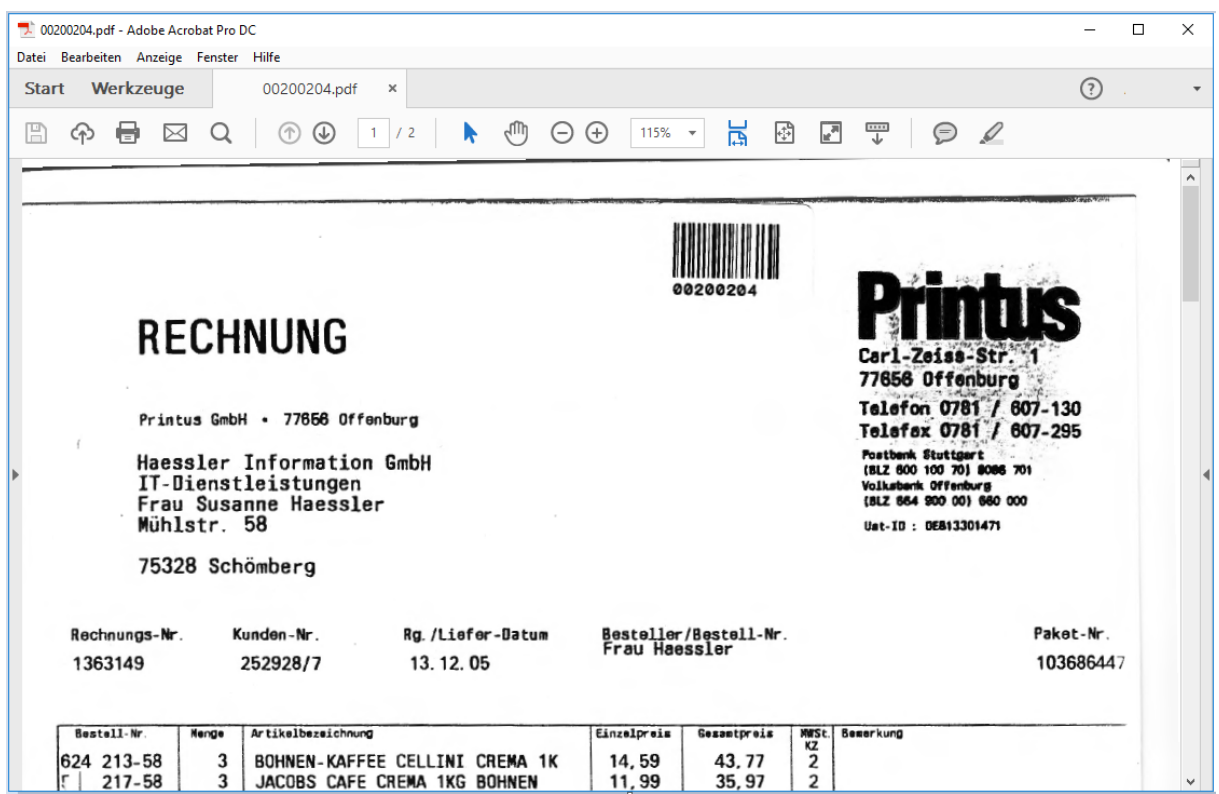

### **Löschen**

Liegen am Scanner-Arbeitsplatz Dokumente vor, die nicht mehr benötigt werden, so können Sie diese löschen Löschen . Dabei werden die Dokumente nicht nur aus dem DoRIS PDF Scanner-Arbeitsplatz gelöscht, sondern auch aus dem Verzeichnis, in dem sie ursprünglich gespeichert wurden.

# <span id="page-206-0"></span>**Glossar**

Dieses Kapitel enthält die Definitionen und Erläuterungen zu einigen wichtigen Begriffen und Abkürzungen, die in DoRIS und in dieser Dokumentation vorkommen.

### **Abfrage**

Mit einer Abfrage können Informationen wieder aufgefunden werden. Eine Abfrage besteht aus einem Abfragenamen und dem Abfragetext. Abfragen können als Standard Abfrage oder als Erweiterte Abfrage ausgeführt und gespeichert werden.

### **Abfragename**

Name einer gespeicherten Abfrage.

### **Abfragetext**

Text der Abfrage. Er bestimmt, welche Dokumente in die Ergebnismenge für die Abfrage aufgenommen werden. Der Abfragetext muss bestimmte syntaktische Regeln einhalten.

### **Ausdruck**

Eine beliebige Zeichenkette, die durch einen Separator begrenzt ist. Ein Ausdruck beschreibt die gespeicherte Information. Ist ein Ausdruck als Wort in eine Struktur eines Thesaurus eingeordnet, so bezeichnet man dieses Wort als Deskriptor.

### **Datensatz**

Ein Datensatz ist ein einzelner Eintrag in einer Datenbanktabelle. Er entspricht der Zeile einer Tabelle.

In einer Kartei entspricht ein Datensatz einer einzelnen Karteikarte.

### **DoRIS Dokumentennummer**

Wenn ein DoRIS Dokument neu erfasst wird, wird diesem DoRIS Dokument automatisch eine DoRIS Dokumentennummer zugeordnet. Die DoRIS Dokumentennummer ist eindeutig.

### **Erweiterte Abfrage**

Abfrage mit beliebig verknüpften Wörtern und Klassen (Klasse). Die Abfrage muss einer definierten Fragesyntax genügen.

### **Grundform**

Eine Grundform ist eine Teilbedingung in einer DoRIS Abfrage. Eine Grundform legt die Bedingung oder die Bedingungen für eine Klasse fest, die erfüllt sein müssen, damit ein Datensatz in das Abfrageergebnis aufgenommen wird.

### **Indexierung**

Inhaltliche Kennzeichnung eines Dokuments (Dokument) durch Zuteilung von Deskriptoren (Deskriptor) für Zwecke des Dokumenten-Retrieval (Retrieval).

### **Klasse**

Ein DoRIS Dokument ist in mehrere Klassen (= Kategorien) eingeteilt. Die Klassen enthalten die eigentliche Information, die Wörter oder Deskriptoren (Deskriptor). Eine Klasse kann mit der Spalte einer Tabelle verglichen werden. Die Definition einer Klasse legt auch fest, welche Abfragen (Abfrage) für diese Klasse möglich sind.

### **Maskierung**

Maskierungen sind Platzhalter für nicht eingegebene Teile eines Suchbegriffes. Als Maskierung wird das Trunkierungszeichen \* oder das Fragezeichen ? verwendet.

### **Originaldokument**

In einem DoRIS Dokument können ein oder mehrere Originaldokumente integriert sein. Originaldokumente können z. B. Dokumente aus einer E-Mail, MS Word oder WordPerfect sein.

### **Phrase**

Eine Phrase besteht aus mindestens zwei vollständigen Wörtern, die durch ein Leerzeichen getrennt sind. Eine Phrase kann in der Abfrage wie ein Wort/Ausdruck verwendet werden.

### **Retrieval**

Wiederfinden eines Dokuments (DoRIS Dokument) durch geeignete Fragestellung und -verfahren.

#### **Separator**

Trennzeichen zwischen zwei Wörtern/Ausdrücken. Welche Zeichen Separatoren sind, hängt von den entsprechenden Klassendefinitionen ab. In Standardklassen sind es die Satz- und Sonderzeichen sowie Leerstellen (alle Zeichen außer a-z, A-Z, 0-9, , -).

### **Server**

Ein Server ist ein zentraler Computer, der für Netzbenutzer (Benutzer) einen Dienst erbringt, zum Beispiel den gemeinsamen Zugriff auf ein Dateisystem, einen Drucker oder ein E-Mail-System (E-Mail). Der Server erledigt die Anfragen der Clients (Client) und schickt die Antworten zurück. Auf dem Server sind die Daten und Programme des Anwendungssystems (Anwendungssystem) gespeichert und laufen ab. Ein Server besteht normalerweise aus einer Kombination aus Hardware und Software.

### **Standard Abfrage**

Eine Abfrage mit beliebig verknüpften Wörtern bei auswählbaren Klassen (Klasse). Die Klassen sind durch das logische UND verknüpft.

### **Struktur**

Die Struktur eines Dokuments (Dokument) ist, neben dem Informationsgehalt in Form von Daten als Text, der zweite wichtige Bestandteil eines Dokuments. Dazu gehören Gliederung, Aufzählungen, Listen, Verweise, Fußnoten, kurz gesagt alles, was das Auffinden und Verarbeiten der im Dokument enthaltenen Informationen erleichtert. Die Struktur eines Dokuments beschreibt die Beziehung der einzelnen Strukturelemente zueinander. Bei einem strukturlosen Fließtext besteht keine Möglichkeit, die einzelnen Textbestandteile einer bestimmten Funktion zuzuordnen.

### **Trunkierungszeichen**

Trunkierungszeichen (= Wildcards) sind Platzhalter für Eingaben. Mit dem Trunkierungszeichen \* können Sie beliebige Zeichenketten maskieren. Das Trunkierungszeichen \* ist dabei ein Platzhalter für null, ein oder beliebig viele andere Zeichen. Sie verwenden diese, wenn Sie fehlende Teile eines Suchbegriffes nicht mehr genau wissen. Sie werden wahlweise in Form einer Frontmaskierung (z. B. \*omputer), Mittelmaskierung (z. B. Co\*er) oder Endmaskierung (z. B. Com\*) benutzt.

#### **Wildcard**

Trunkierungszeichen.

### **Wortschatz**

Alle in den gesamten Dokumenten der entsprechenden Klasse vorkommenden Wörter. Es wird jedoch jedes Wort nur einmal gespeichert.

# <span id="page-208-0"></span>**Index**

### A

Abfrage Abfragetext Definition 207 aktivieren 152 archivieren 151 bearbeiten 148 Definition 207 Ergebnisliste anzeigen 148 Gespeicherte Abfrage 148 Grundform 207 Grundform der Abfrage 154 löschen 153 Platzhalter 159 Syntax 154 Tabellenbezogene Abfrage 158 Trunkierungszeichen 159 Akte 9, 40 ändern 58 erstellen 54 löschen 60 Registerkarten 43 umlagern 58 wiederherstellen 61 Aktenplan 10 Annäherungszeichen 156 Ansicht aktivieren 29 Ergebnisliste 26 hinzufügen und entfernen 26 konfigurieren 27 verwalten 26 Ausdruck Definition 207 in der Abfrage 154 Ausdrücke mit thematischem Bezug 156 B Boolesche Algebra 162 D Datenbank 11 Direkthilfe 16 Dokument austauschen 79 bearbeiten 78 hinzufügen 75

Historie 79 Original erstellen 75, 76 scannen 75 Versionen 79 Vorlagen 75, 76 Dokumentennummer Definition 207 DoRIS Webclient ohne Java Applets 46, 97 ohne JavaApplets 74 Drag & Drop 12, 46 Drucken 38 Optionen 38 E E-Akte 9 E-Mail Zuordnung 33 E-Notiz 9 Ergebnisliste 25 E-Schriftstück 9 E-Vorgang 9 G Gespeicherte Abfrage 148 Glossar 207 Größer als 157 Größer gleich 157 H Hierarchieregeln 155, 158 Historie 79 HTML5 12 I Indexierung Definition 207 J Java 12 Java Applets 12, 46, 74, 97 K Klammern 158 Klasse 154 Definition 207 Kleiner als 157 Kleiner gleich 157 Kontextmenü 21 L Laufweg 104

Link Schnellzugriff 24 Logische Operatoren 145, 150 M Maskierung Definition 207 N Namen Definition 207 Notiz umlagern 131 wiederherstellen 134 Notiz 9, 124 ändern 130 anlegen 129 eingeben 129 neu 129 Registerkarten 126 Notiz löschen 133 O ODER 156 Order by Sortierungsoperator 161 Originaldokument Definition 207 P Papierkorb leeren 21 Phrase Definition 208 Platzhalter 159 R Registerkarte Akte 44 Archivierung 51 Datei 73 Dokumente 96 Freigabe 48, 70 Meldung 53 Notiz 127 Protokoll 98 Schriftstück 45, 68 Status 50, 72, 128 Verfügung 47, 69, 201 Volltext 82 Vorgang 52, 81, 94 Vorschau 80 Registerkarten 43, 67, 93, 126 Retrieval

Definition 208 S Scannen 75 Schaltflächen 19, 41, 65, 91, 125 Akte 41 Hauptfenster 19 Notizen 125 Schriftstücke 65 Vorgang 91 Schnellzugriff 24 Schriftstück 9, 64 ändern 84 hinzufügen 46, 97 löschen 87 Registerkarten 67 registrieren 83 umlagern 85 wiederherstellen 88 Separator Definition 208 Serienbrief 38 Server Definition 208 Sortierkriterium 30 Sortierung 161 Sortierung von Elementen 30 Spaltenkopf 28 Standard-Modus Definition 208 Struktur Definition 208 Suche nach Wortfamilien 156 Suche, vereinfacht 23 Suchvorlagen 143 T Tabellensuche 158 Trunkierungszeichen 159 Definition 208 U UND 156 UND NICHT 156 V Vergleichsoperator größer als 157 größer gleich 157 kleiner als 157 kleiner gleich 157 von … bis 157 von gleich … bis gleich 157

Verknüpfungsoperator 156 ODER 156 UND 156 UND NICHT 156 Versionen 79 Von ... bis 157 Von gleich ... bis gleich 157 Vorgang 9, 90 anlegen 102 bearbeiten 110 Dokumente hinzufügen 114 löschen 115

Registerkarten 93 starten 109 wiederherstellen 116 Vorgangsbearbeitung 100 Vorlagen 75, 76 W Webclient starten 11 Wiedervorlage 123 Wildcard 159 Wortschatz Definition 208 in der Abfrage 144